## Dell™ C1660w Color Printer

# 使用说明书

适用型号:Dell C1660w

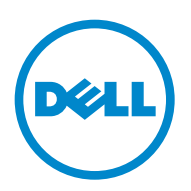

# 目录

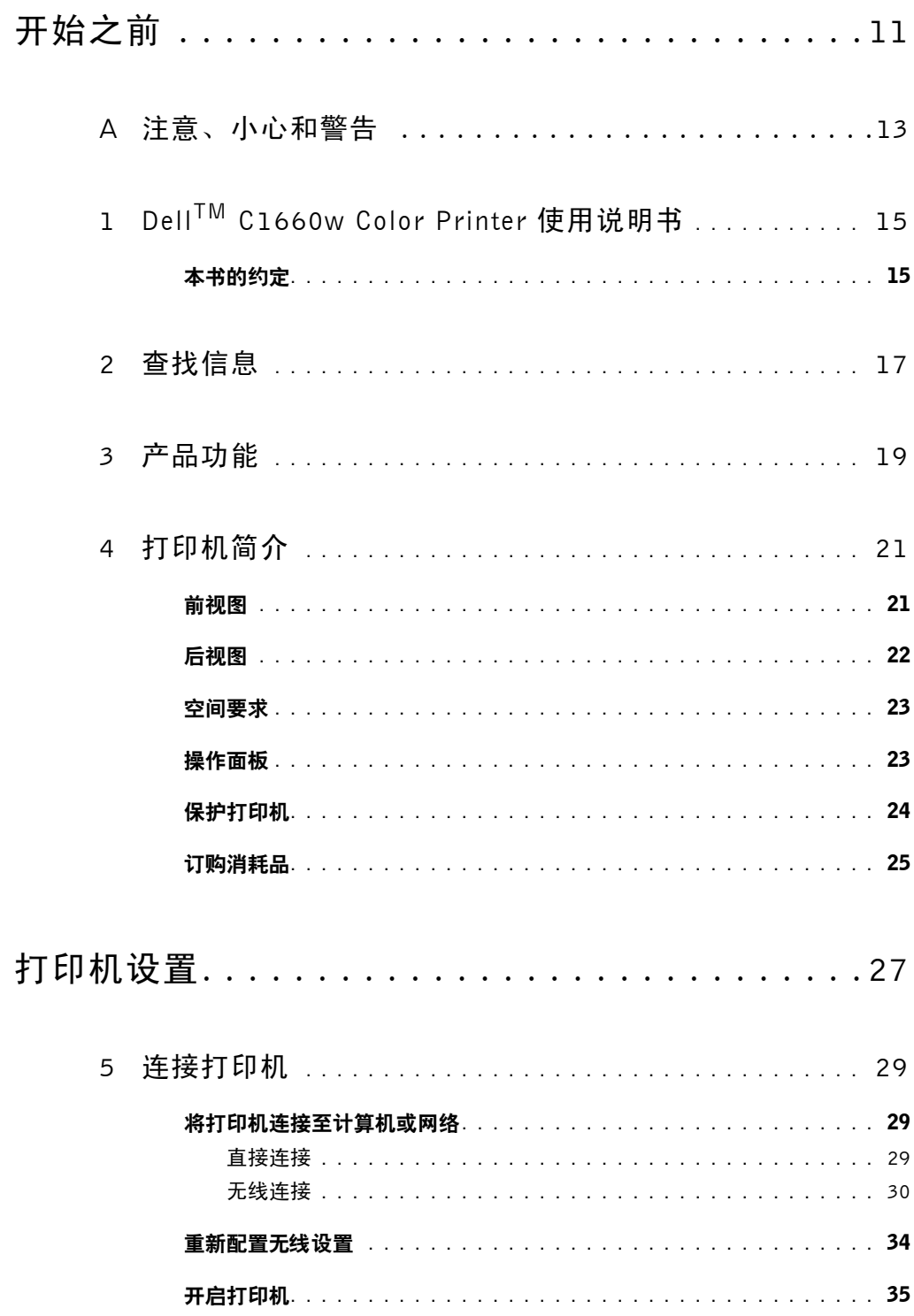

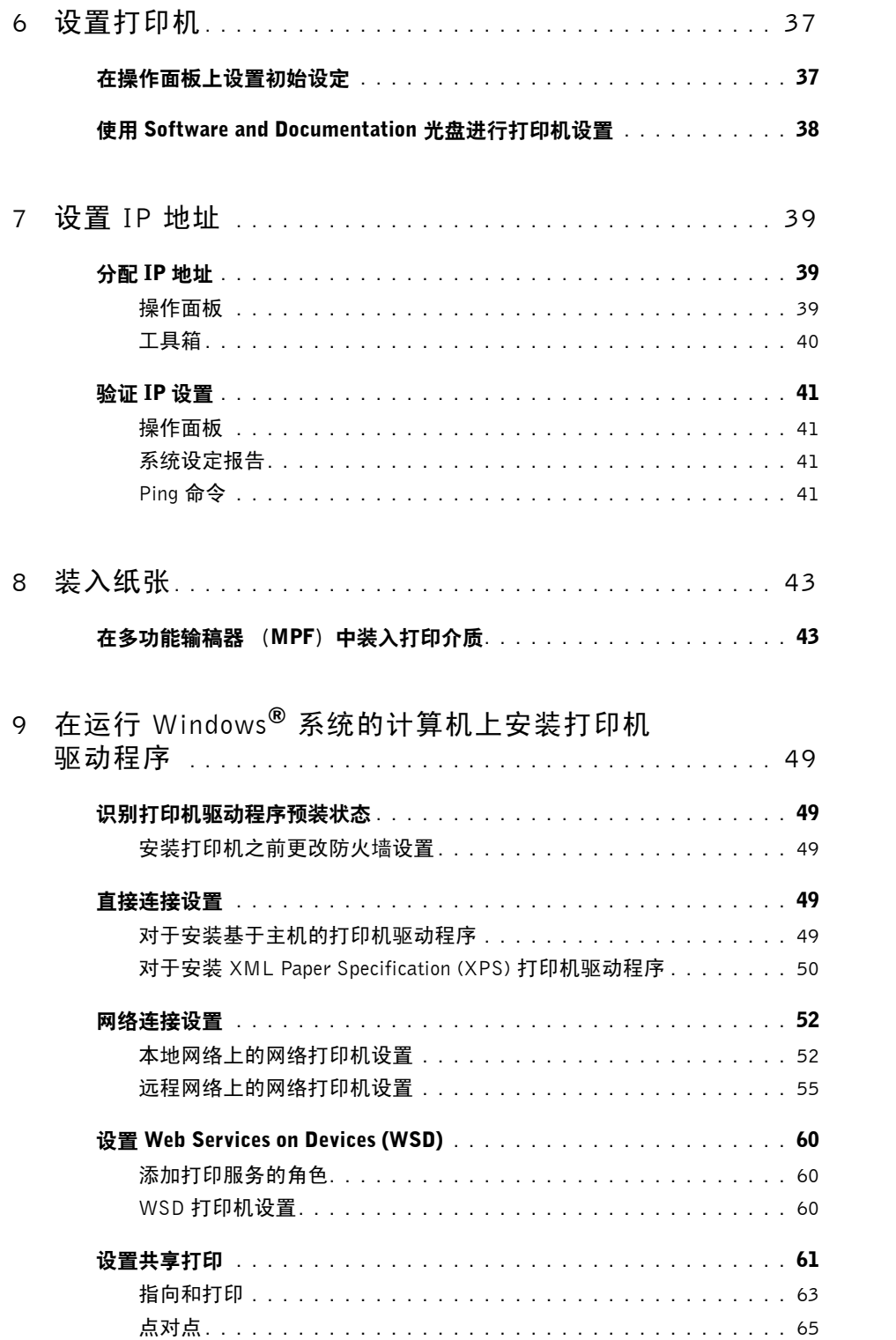

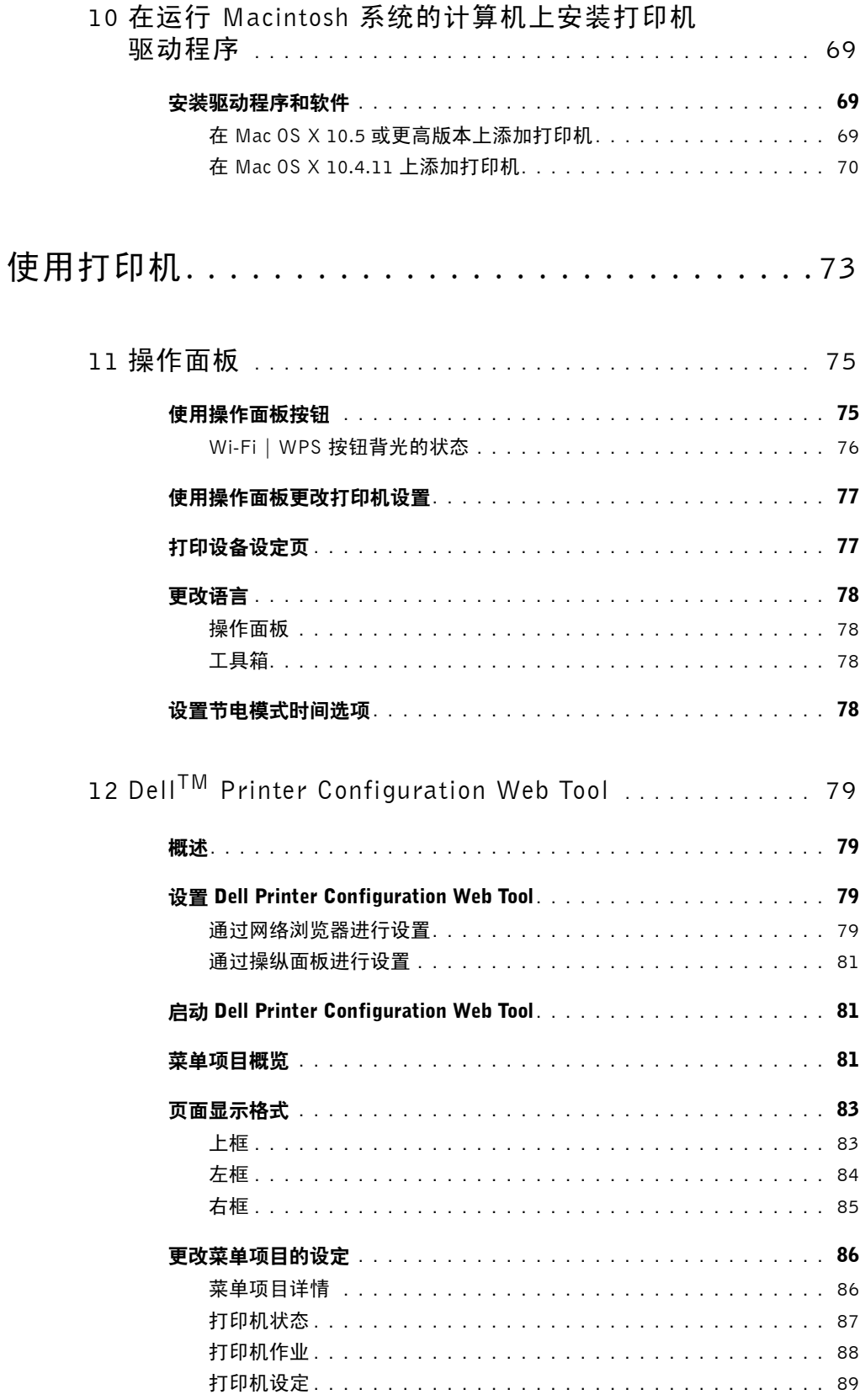

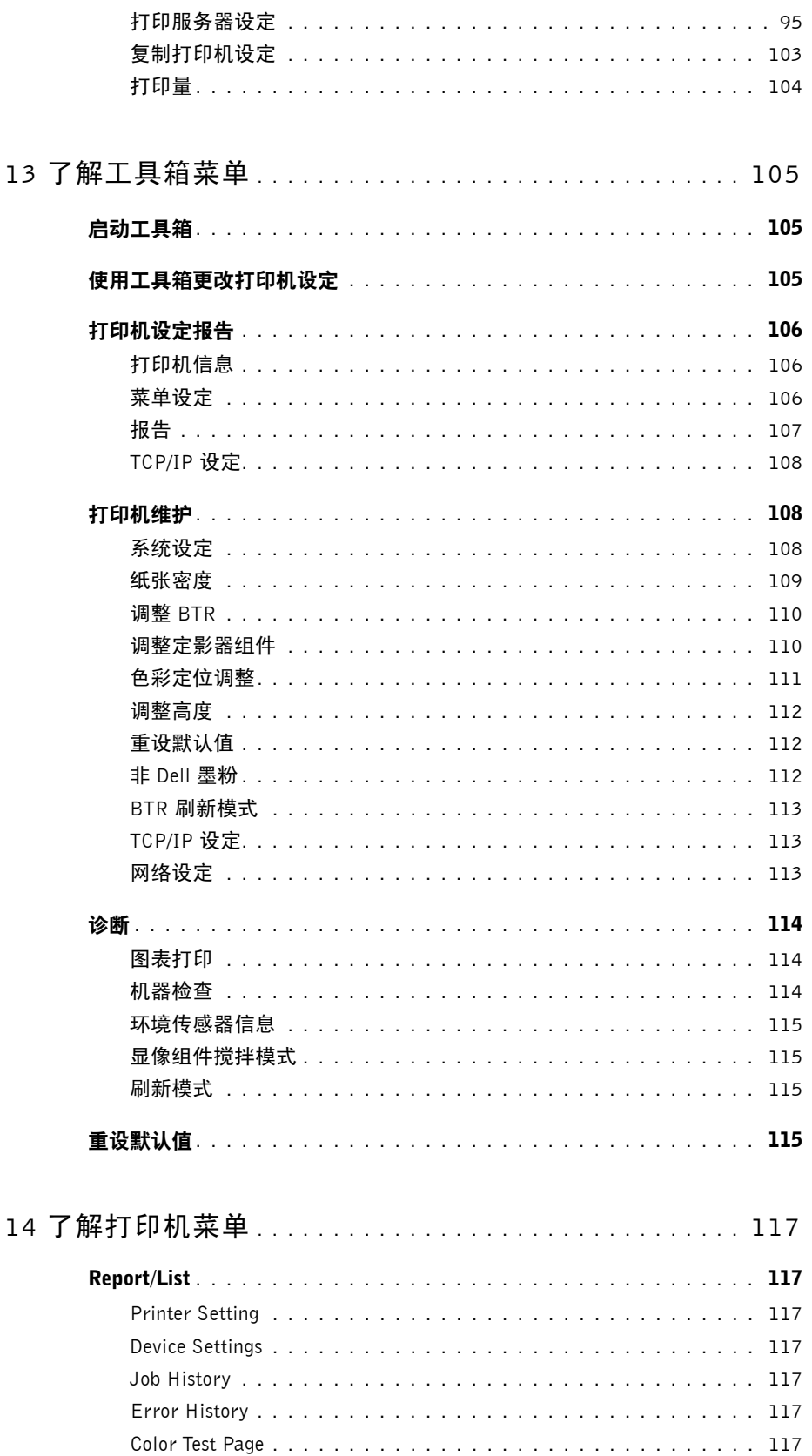

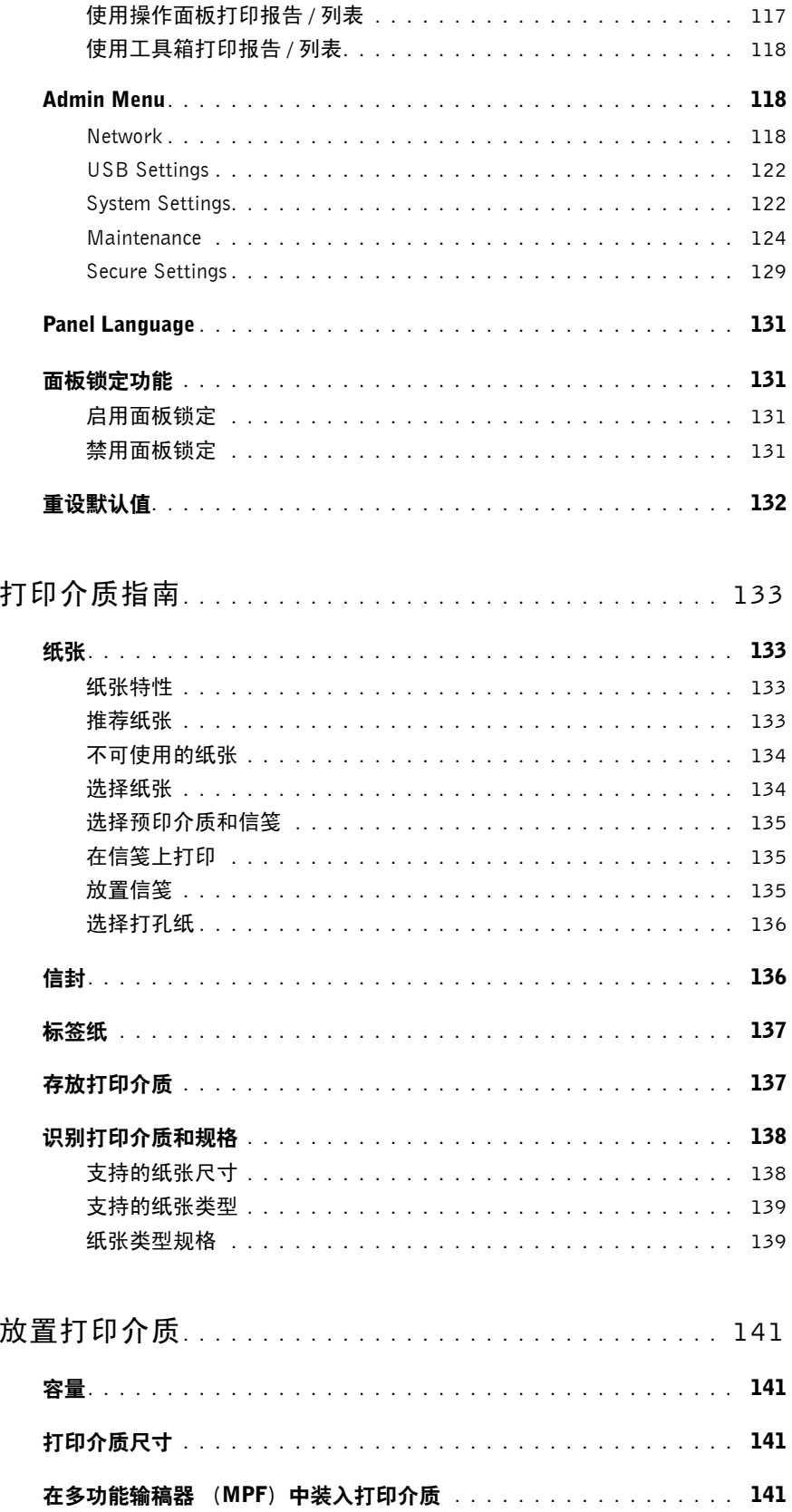

 $16$ 

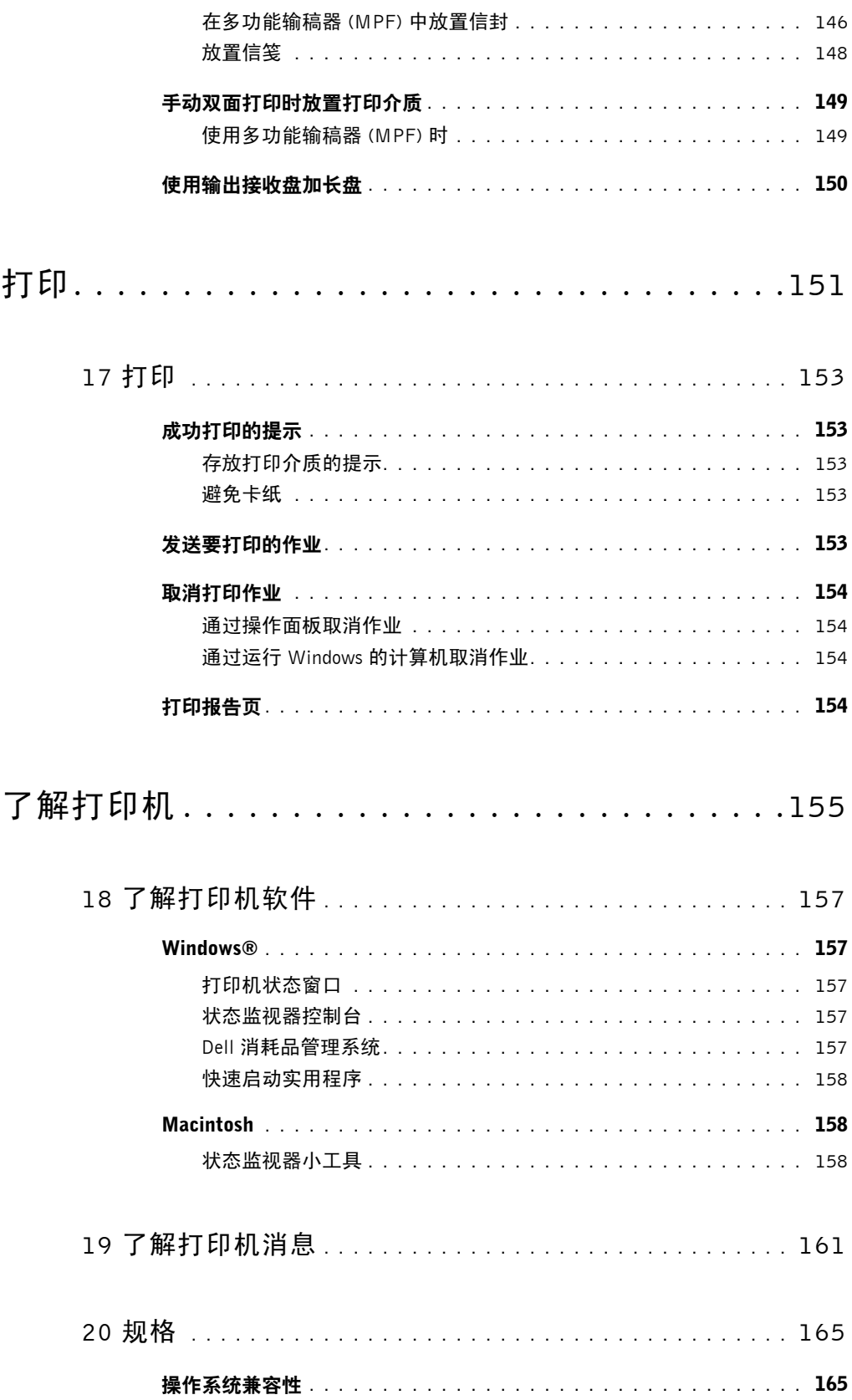

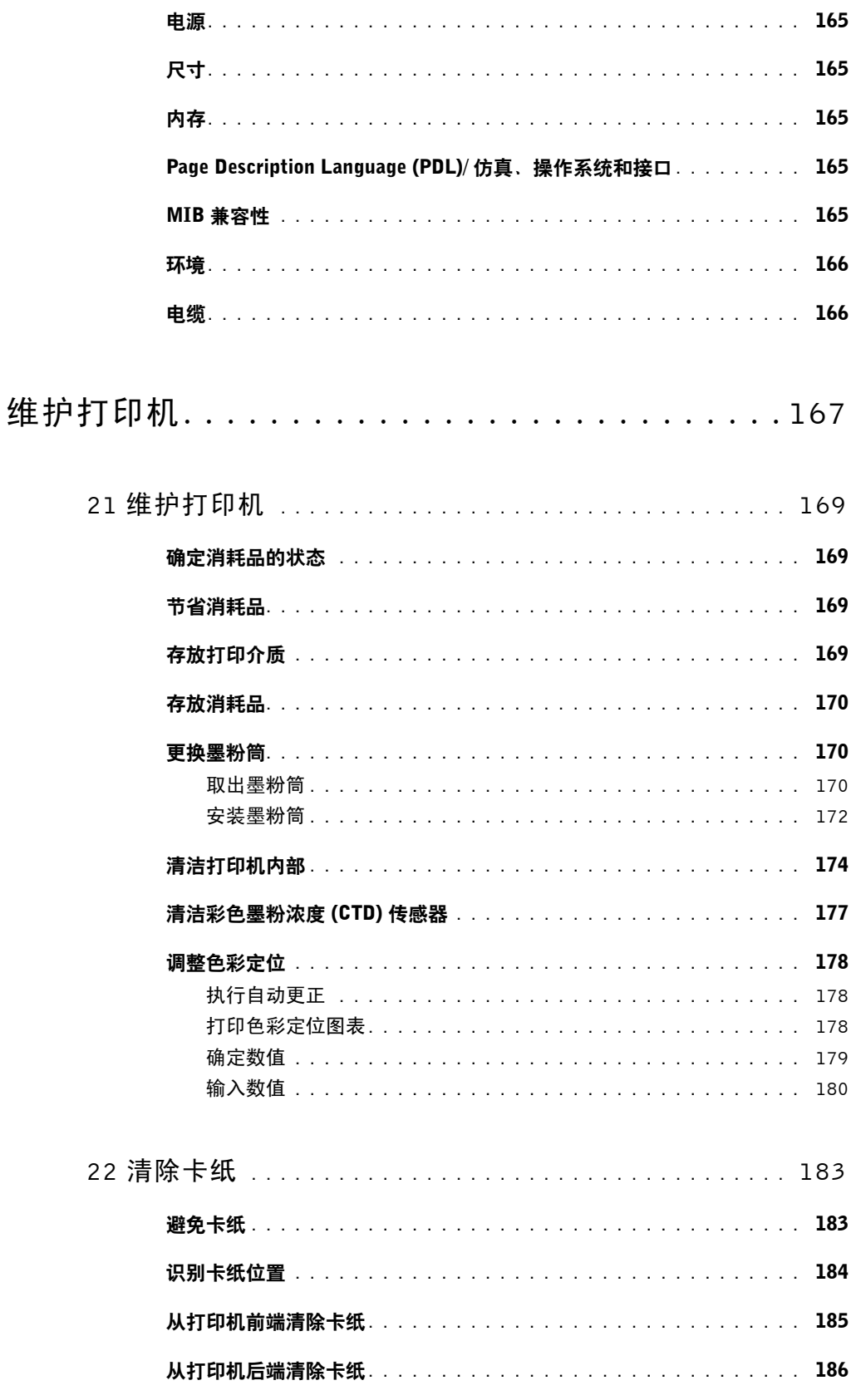

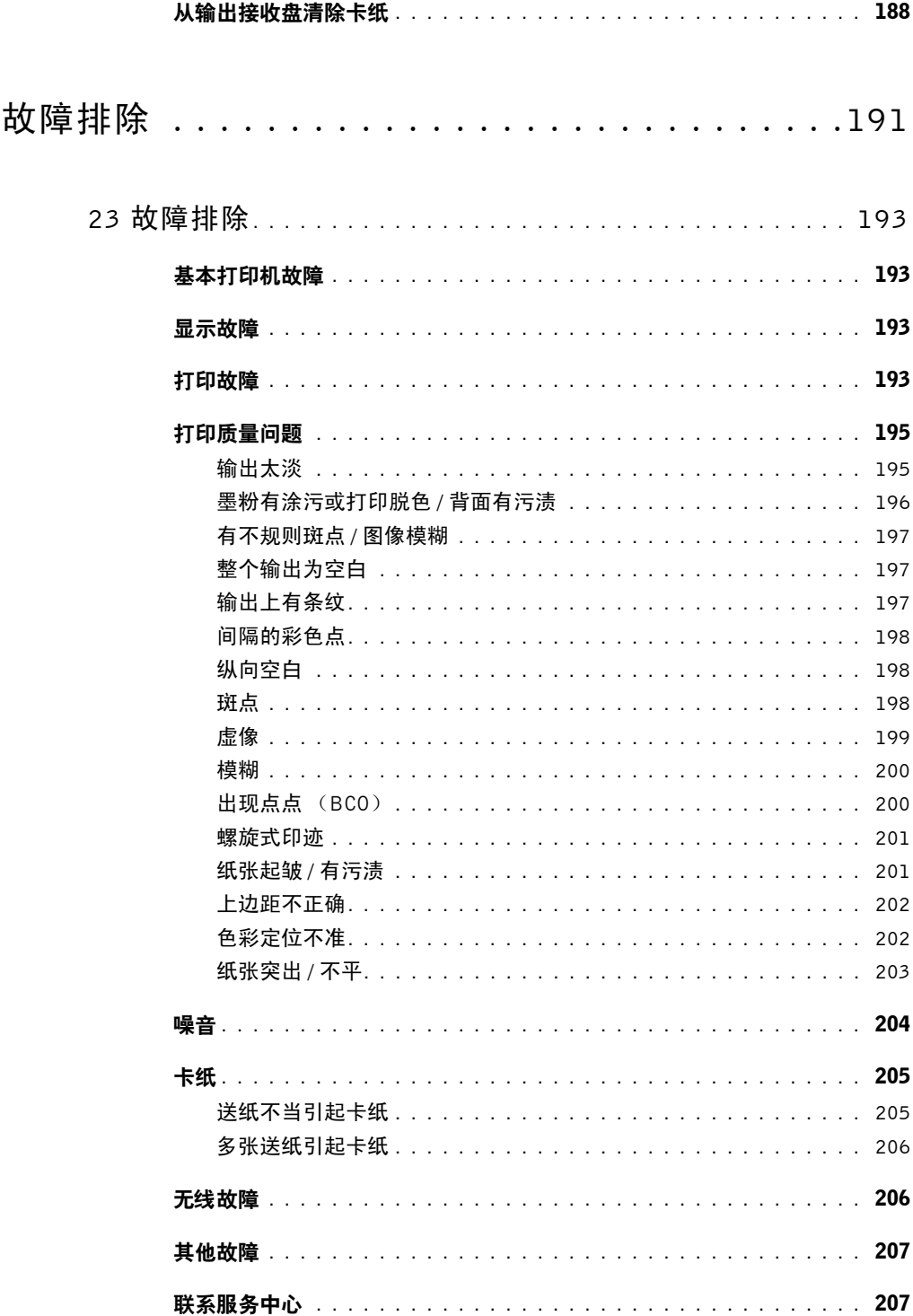

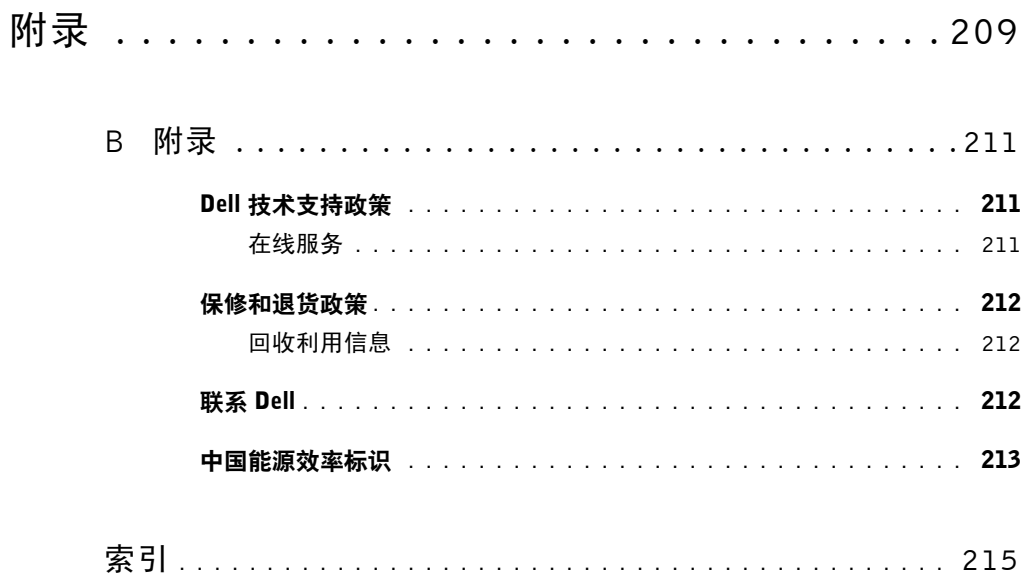

# <span id="page-12-0"></span>开始之前

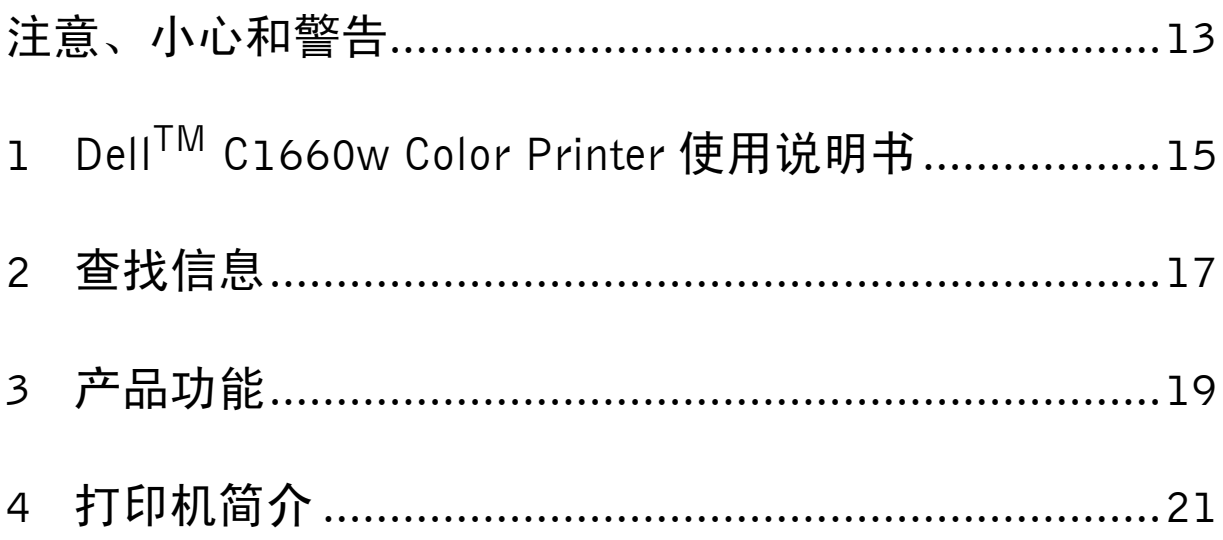

## <span id="page-14-1"></span><span id="page-14-0"></span>注意、小心和警告

■ 注意: 注意表示可帮助您更好使用打印机的重要信息。

小心:小心表示可能会造成硬件损坏或数据丢失,以及让您了解如何避免问题的发生。

警告:警告表示可能会造成财产损失、人身伤害或死亡。

#### 本文档中的信息若有变更,恕不另行通知。

**© 2013 Dell Inc.** 保留所有权利。

未经 Dell Inc. 书面许可,严禁以任何方式复制这些资料。

本文中使用的商标: Dell 和 DELL 标识是 Dell Inc. 的商标; Microsoft、 Windows、 Windows Server、 Windows Vista 和 Internet Explorer 是 Microsoft Corporation 在美国和 / 或其他国家的商标或注册商标。 Macintosh 和 Mac OS 是 Apple Inc. 在美国和其他国家的注册商标。 Wi-Fi 是 Wi-Fi Alliance 的注册商标。 Wi-Fi Protected Setup、 WPA 和 WPA2 是 Wi-Fi Alliance 的商标。

XML Paper Specification (XPS): 本产品可能采用了 Microsoft Corporation 所拥有的知识产权。 Microsoft 对此知识产权授予许可的条款位 于 http://go.microsoft.com/fwlink/?LinkId=52369 ; DES:本产品中安装了 Eric Young (eay@mincom.oz.au) 开发的软件; AES:**©** 2003, Dr Brian Gladman (Worcester, UK) 版权所有。保留所有权利。本产品使用了由 Dr Brian Gladman 根据 BSD 许可条款提供且已经发布的 AES 软件; TIFF (libtiff):**©** 1988-1997 Sam Leffler 版权所有,**©** 1991-1997 Silicon Graphics, Inc. 版权所有; ICC 简档 (Little cms): **©** 1998-2004 Marti Maria 版权所有。

本文档中可能会使用其他商标和品牌名称指代声称拥有相关标记和名称的实体或者其产品。 Dell Inc. 对自己的商标和品牌名称以外的商标 和品牌名称不拥有所有权。

打印机软件使用了一些由 Independent JPEG Group 定义的代码。

美国政府限制权

\_\_\_\_\_\_\_\_\_\_\_\_\_\_\_\_\_\_\_\_

此软件和文档的提供符合限制权的规定。美国政府的使用、复制或披露必须符合 DFARS 252.227-7013 中 Rights in Technical Data and Computer Software 条款的 (c)(1)(ii) 小节以及适用的 FAR 条款中制定的限制条件: Dell Inc., One Dell Way, Round Rock, Texas, 78682, USA。

2013 年 4 月 A01 版

# <span id="page-16-2"></span><span id="page-16-0"></span>Dell<sup>™</sup> C1660w Color Printer 使用说明书

单击左边的链接,了解关于 Dell C1660w Color Printer 的功能、选项和操作的信息。关于 Dell C1660w Color Printer 随附的其它文档信息,请参阅第 17 [页上的 "查找信息"。](#page-18-1)

么 注意: 在本说明书中, Dell C1660w Color Printer 称为"打印机"。

## <span id="page-16-1"></span>本书的约定

以下解释本说明书中所使用符号和字体的含义:

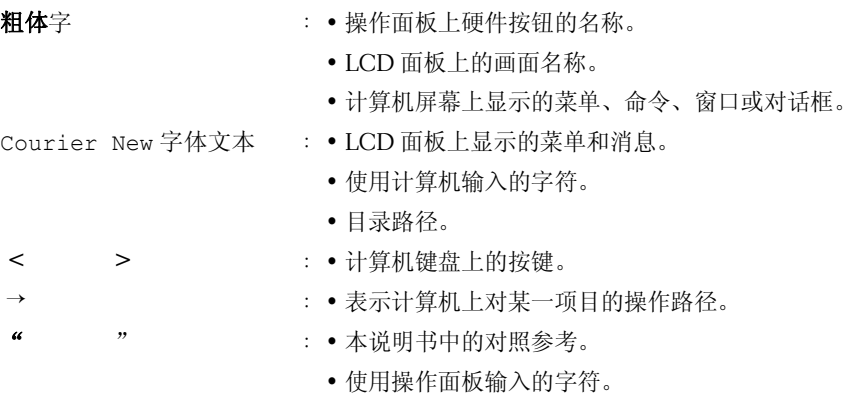

• 计算机屏幕上显示的消息。

**1**

# <span id="page-18-1"></span><span id="page-18-0"></span>查找信息

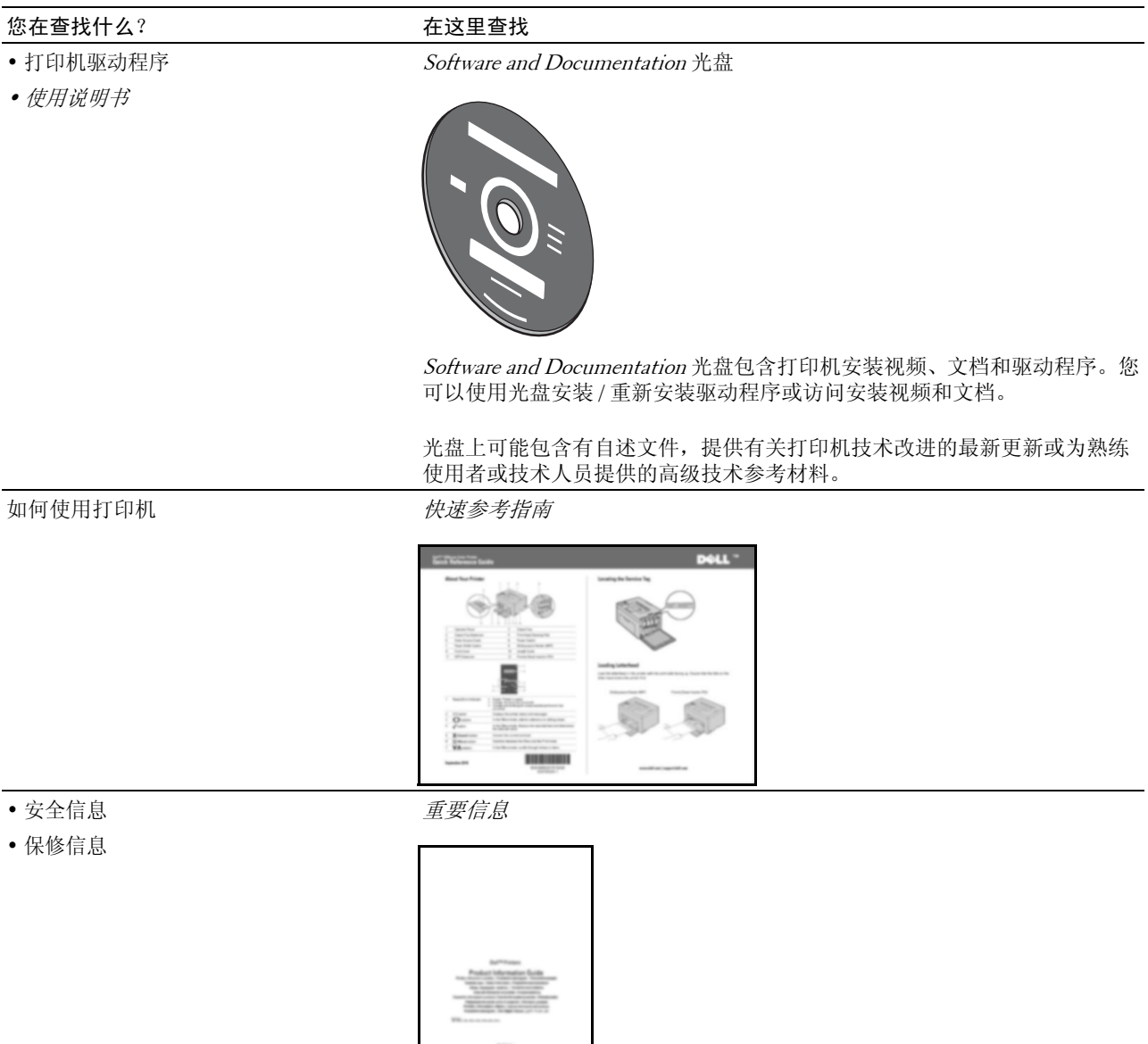

警告: 在设置和操作打印机之前, 请仔细阅读和遵循*重要信息*中的所有安全 说明。

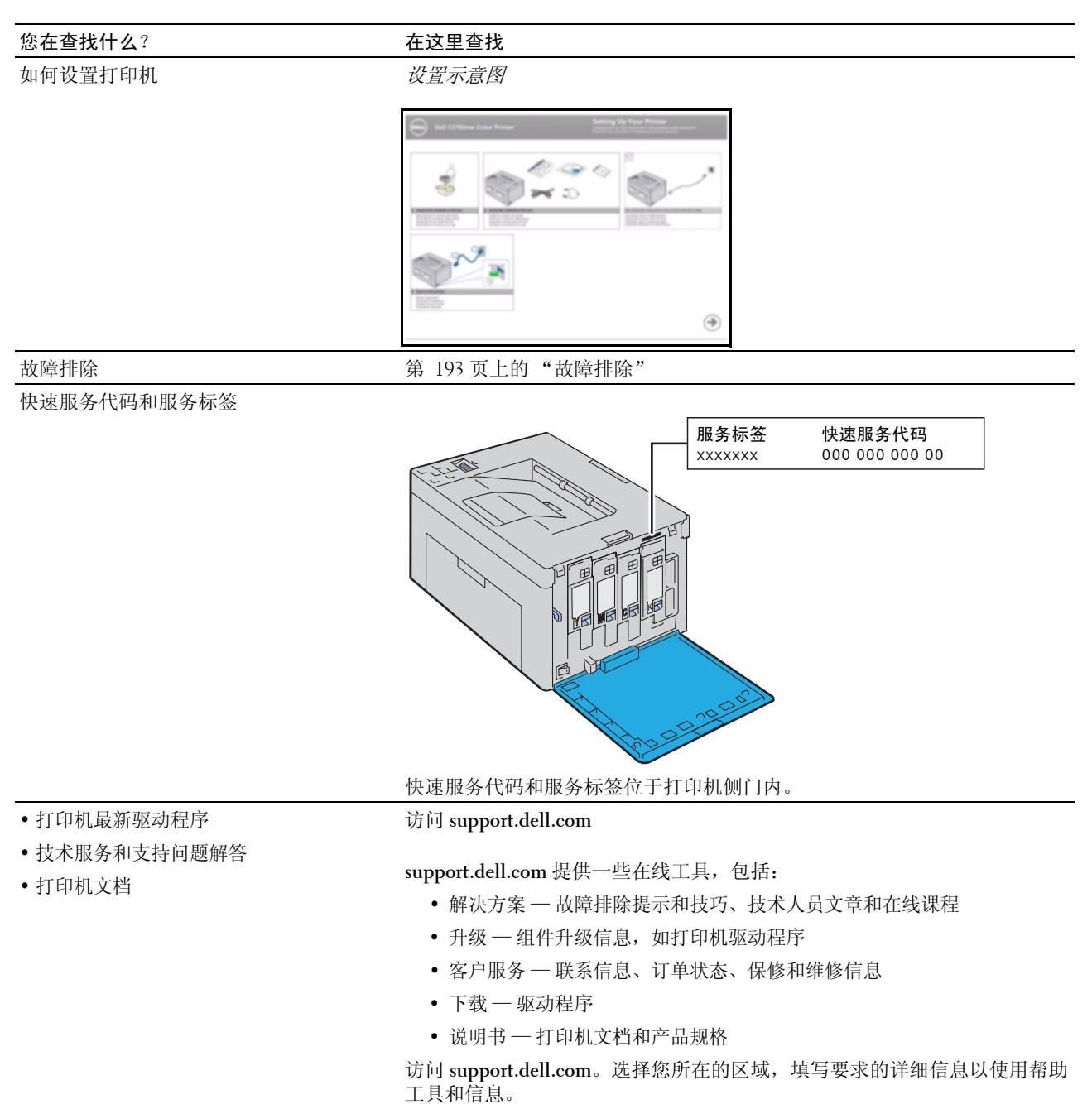

# <span id="page-20-1"></span><span id="page-20-0"></span>产品功能

本章介绍产品功能并指示相应链接。

#### 双面打印 (手动双面打印)

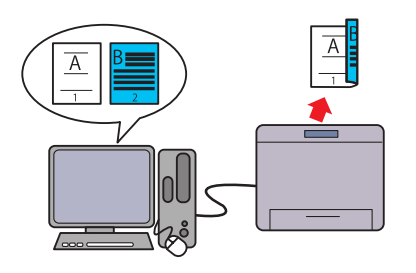

#### 通过无线连接打印 (无线打印)

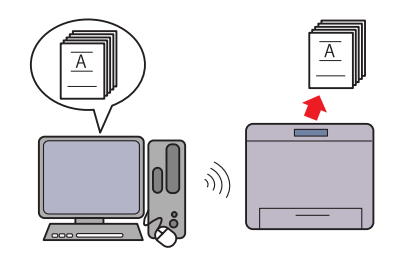

手动双面打印功能是指通过手动方式在一张纸的正反面上 打印两页或更多页。该功能可减少纸张用量。 详情请参阅第 149 [页上的 "手动双面打印时放置打印介](#page-150-2) [质"。](#page-150-2)

打印机的无线局域网功能可实现在任何位置安装打印机, 无需有线连接到计算机即可打印。 详情请参阅第 30 [页上的 "无线连接"。](#page-31-1)

#### 在一张纸上打印多页 (多张合一)

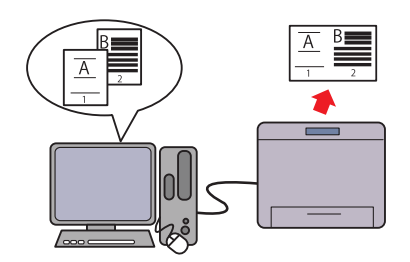

多张合一打印功能允许在一张纸上打印多页文档。该功能 可减少纸张用量。 详情请参阅打印机驱动程序的帮助。

# <span id="page-22-2"></span><span id="page-22-0"></span>打印机简介

本章提供有关 Dell™ C1660w Color Printer 的概述。

## <span id="page-22-1"></span>前视图

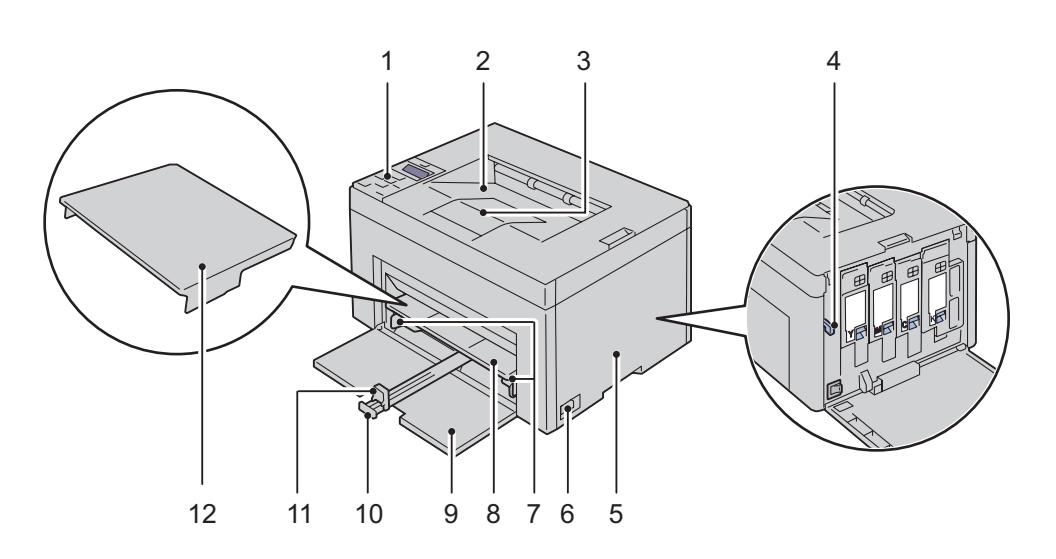

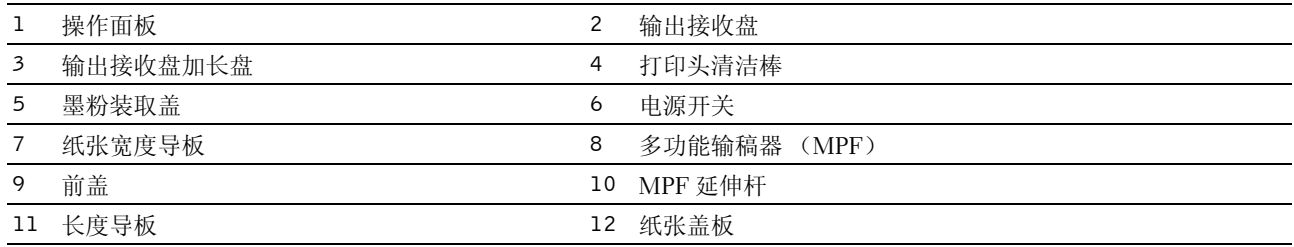

<span id="page-23-0"></span>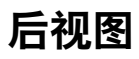

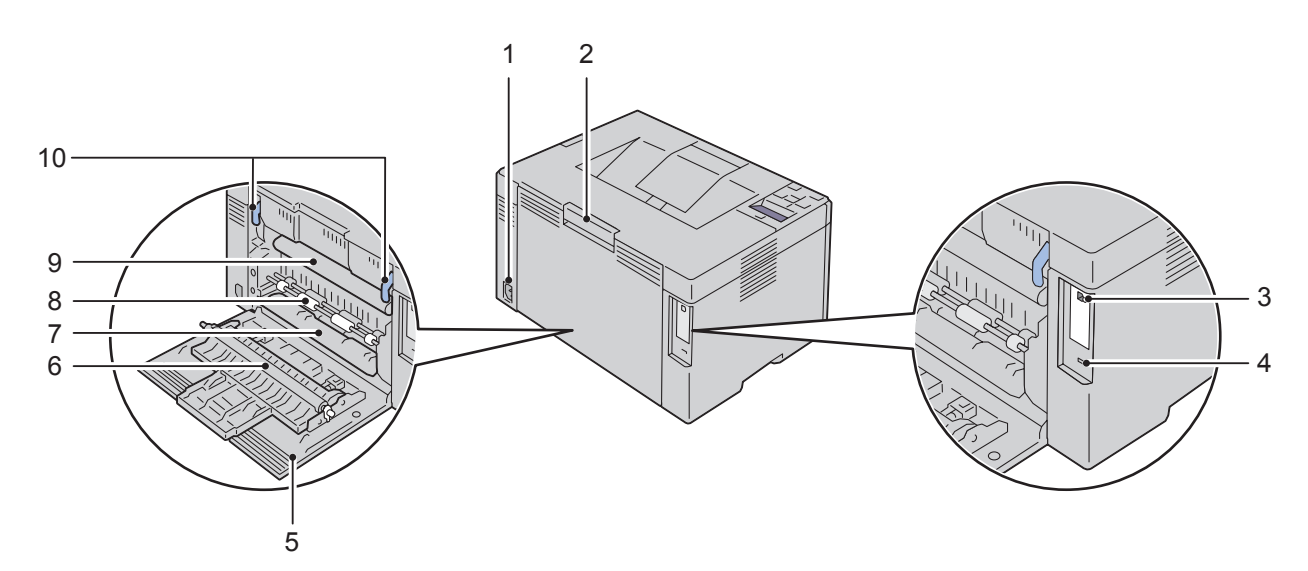

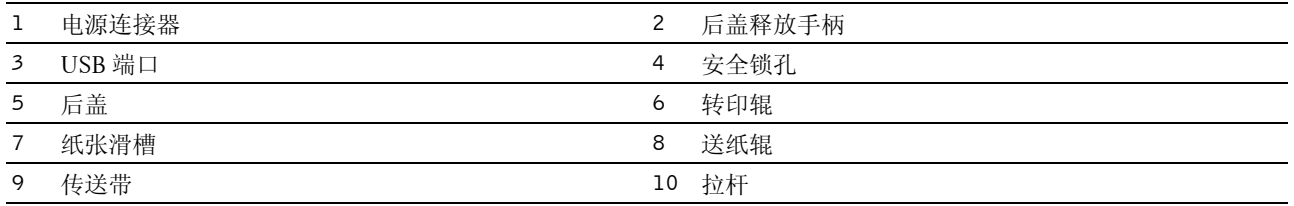

### <span id="page-24-0"></span>空间要求

安放打印机时应为使用打印机输稿器和盖子留出足够的空间。

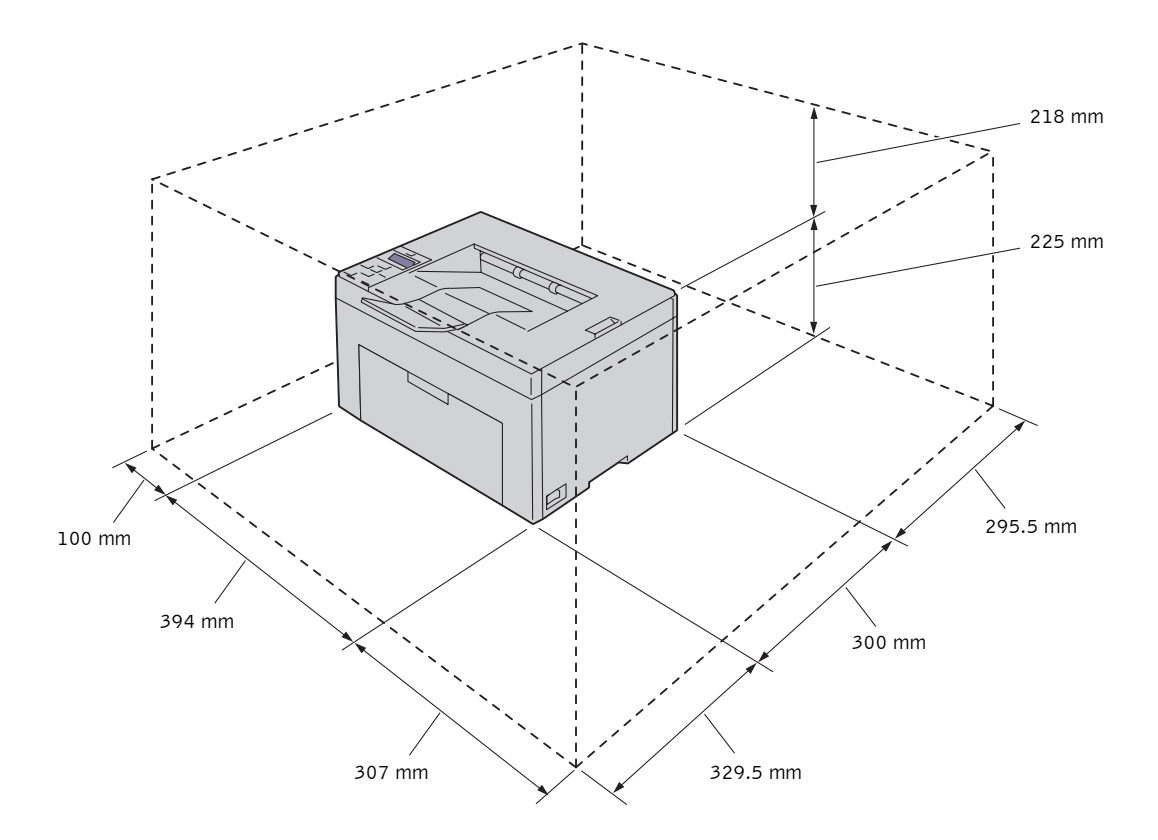

小心:为了避免屏幕图像异常或打印机出故障,不要将打印机置于阳光直射的地方,特别是不能在阳光直射下将打 印机前盖打开。

#### <span id="page-24-1"></span>操作面板

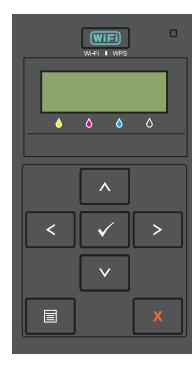

有关操作面板的详情,请参阅第 75 [页上的 "操作面板"。](#page-76-2)

### <span id="page-25-0"></span>保护打印机

为了防止打印机被盗,可以使用选购的 Kensington 锁。 将 Kensington 锁连接至打印机上的安全锁孔。

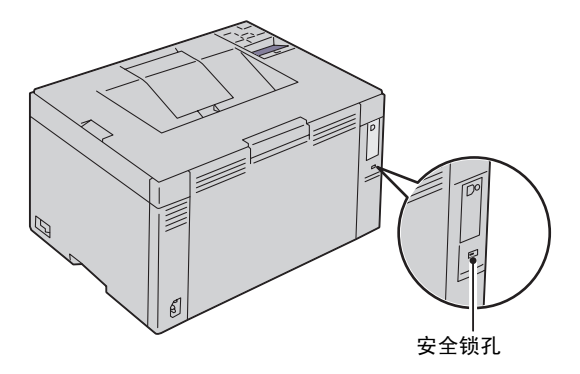

有关详情,请参阅 Kensington 锁随附的使用说明书。

### <span id="page-26-0"></span>订购消耗品

当使用联网的打印机时,可以通过互联网从 Dell 订购消耗品。在网络浏览器中输入打印机的 IP 地址,启动 Dell Printer Configuration Web Tool,然后单击定货方式: 为您的打印机订购墨粉。 您也可以通过以下方法订购墨粉筒:

- 1 单击开始 → 所有程序 → **Dell** 打印机 → 附加彩色激光软件 → **Dell** 消耗品管理系统。 出现 **Dell** 消耗品管理系统窗口。
- 2 从选择打印机机型列表中选择打印机。
- 3 如果从网上订购:
	- a 从选择再订购 **URL** 列表中选择一个网址。
	- b 单击请访问 **Dell** 打印机消耗品订购网站。 出现 **Dell C1660w Color Printer - Dell** 消耗品管理系统画面。
	- c 输入服务标签, 然后单击确定。 服务标签位于打印机墨粉装取盖内。 此时显示 Dell 消耗品网站。

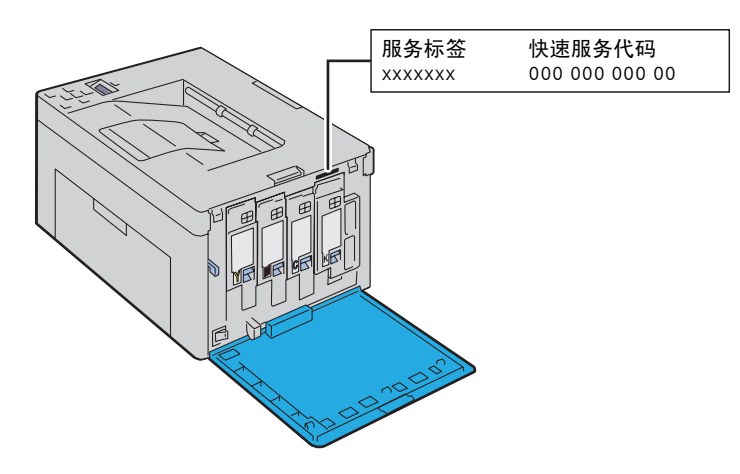

如果电话订购,则拨打显示在电话订购中的号码。

# <span id="page-28-0"></span>打印机设置

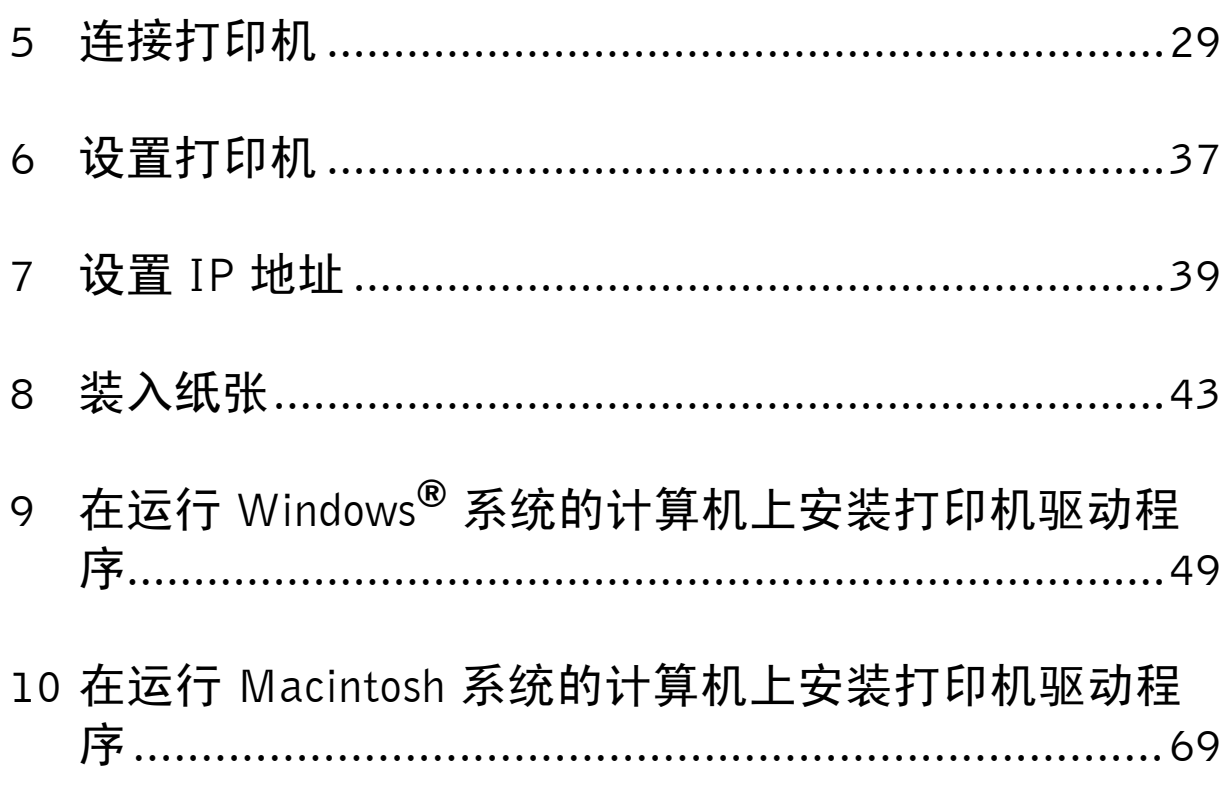

# <span id="page-30-3"></span><span id="page-30-0"></span>连接打印机

Dell™ C1660w Color Printer 的连接电缆必须满足以下要求:

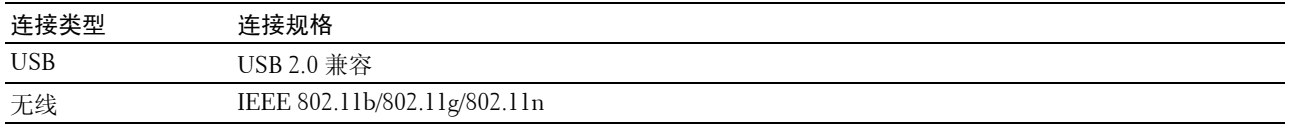

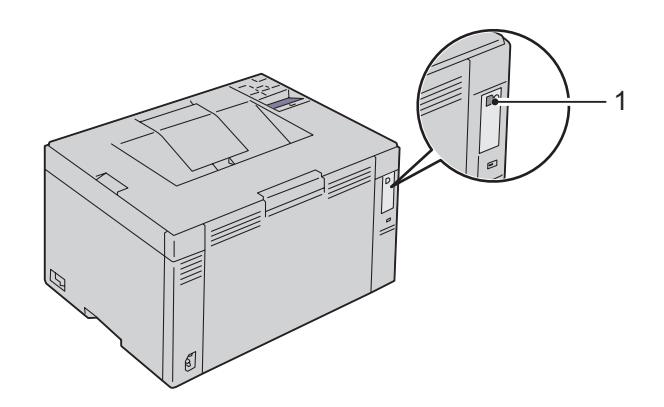

1 USB 端口

#### <span id="page-30-1"></span>将打印机连接至计算机或网络

#### <span id="page-30-2"></span>直接连接

本地打印机是使用 USB 电缆连接到您的计算机的打印机。如果将打印机连接到网络上,请参阅第 30 [页上的](#page-31-0) ["无线连接"。](#page-31-0)

 $\overrightarrow{c}$ 

若要将打印机连接至计算机:

1 确保关闭打印机、计算机及所连接的其他任何设备,并拔掉电源插头。

2 将较小的 USB 连接器连接到打印机背面的 USB 端口。

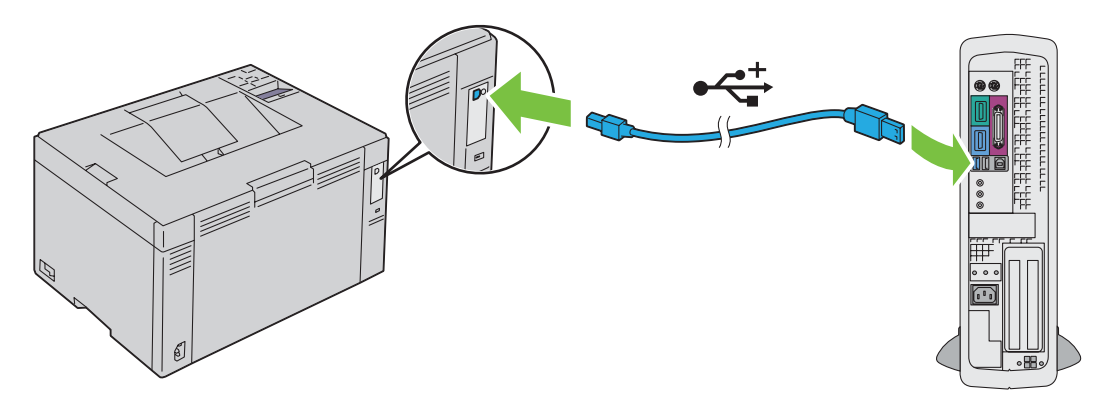

3 将电缆的另一端连接到计算机的 USB 端口。

#### △ 小心: 请勿将打印机的 USB 电缆连接到键盘上的 USB 端口。

#### <span id="page-31-1"></span><span id="page-31-0"></span>无线连接

无线设置功能的规格如下所述:

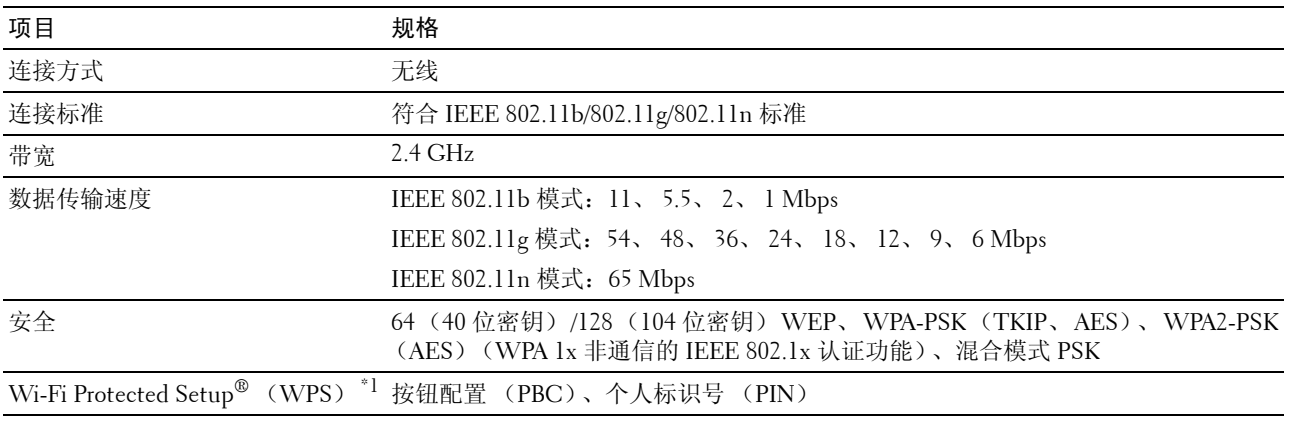

\*1 符合 WPS 2.0 标准。 WPS 2.0 基于以下加密类型的接入点:混合模式 PSK、WPA-PSK AES、WPA2-PSK AES、WPA-PSK TKIP、开放式 (不使用)

您可以从下列方法中选择一种来配置无线设置:

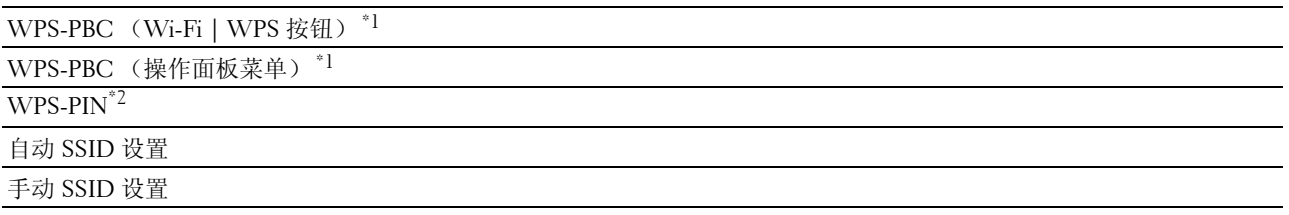

\*1 WPS-PBC 〈Wi-Fi 保护设置 - 按钮配置〉是一种通过使用 WIFI | 〈Wi-Fi | WPS)按钮或操作面板菜单启动打印机上的 WPS-PBC 并随后按下无线局域网接入点 (Registrar)或路由器上提供的按钮来验证和注册无线配置所需设备的方法。此项设置仅 在接入点支持 WPS-PBC 的情况下可用。

 $^{\ast 2}$  WPS-PIN (Wi-Fi 保护设置 - 个人标识号)是一种通过在打印机和计算机中输入所分配的 PIN 码来验证和注册无线配置所 需设备的方法。此项设置通过接入点来执行,且仅在无线路由器的接入点支持 WPS 的情况下可用。

#### WPS-PBC (Wi-Fi | WPS 按钮)

按 **WiFi** (Wi-Fi | WPS) 按钮可启动 WPS-PBC (Wi-Fi 保护设置 - 按钮配置)。

 $\mathscr{L}$  注意: 仅当无线局域网接入点 (Registrar)或路由器支持 WPS-PBC 时, WPS-PBC 才可用。

△ 注意: 在使用 (WiFi | WPS)按钮启动 WPS-PBC 之前, 先确认无线局域网接入点 (Registrar)或路由器上 WPS 按钮 (按钮名称可能会有所不同)的位置。有关无线局域网接入点 (Registrar)或路由器上 WPS 操作的信 息,请参阅产品随附的说明书。

**丝 注意:** 有关 <mark>(WiFi</mark> (Wi-Fi | WPS)按钮的详情,请参阅第 76 页上的 "Wi-Fi | WPS [按钮背光的状态"](#page-77-1)。 当出现故障或操作面板上显示错误信息时,请参阅第 206 [页上的 "无线故障"。](#page-207-2)

 $1$  按住打印机上的  $[\text{Wirl}](W_i-F_i | WPS)$  按钮 2 秒钟。

确保 WiFi (Wi-Fi | WPS) 按钮开始闪烁以及操作面板上显示 Press WPS Button on Router。

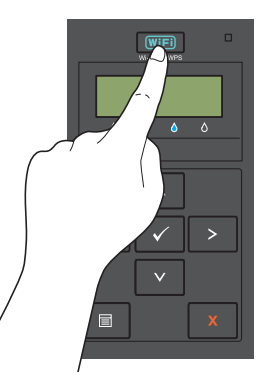

- 2 在两分钟内启动无线局域网接入点 (Registrar)或路由器上的 WPS 操作。
- 3 当 WPS 操作成功且打印机重新启动时,无线局域网连接设定即完成。

#### WPS-PBC (操作面板菜单)

可以从操作面板启动 WPS-PBC (Wi-Fi 保护设置 - 按钮配置)。

**么 注意**: 仅当无线局域网接入点 (Registrar) 或路由器支持 WPS-PBC 时, WPS-PBC 才可用。

 $\mathscr{L}$  注意: 在启动 WPS-PBC 之前, 先确认无线局域网接入点 (Registrar) 或路由器上 WPS 按钮 (按钮名称可能会有 所不同)的位置。有关无线局域网接入点 (Registrar)或路由器上 WPS 操作的信息,请参阅产品随附的说明书。

△ 注意: 当 Panel Lock Set 设定为 Enable 时, 进入 Admin Menu 需要输入密码。在这种情况下, 请输入指定的密 码,然后按 √ (设定)按钮。

- 1 按 目(菜单) 按钮。
- 2 按 V 按钮, 直到显示 Admin Menu, 然后按 √ (设定) 按钮。
- 3 按 V 按钮, 直到显示 Network, 然后按 √ (设定) 按钮。
- 4 按 V 按钮, 直到显示 WPS Setup, 然后按 √ (设定) 按钮。
- 5 确保显示 Push Btn. Ctrl, 然后按 √ (设定) 按钮。
- 6 确保显示 Are you sure?, 然后按√(设定) 按钮。

确保显示 Press WPS Button on Router, 然后在两分钟之内启动无线局域网接入点 (Registrar)或路 由器上的 WPS-PBC。

7 当 WPS 操作成功且打印机重新启动时,无线局域网连接设定即完成。

#### WPS-PIN

WPS-PIN 的 PIN 码只能从操作面板上进行配置。

- 注意: 仅当无线局域网接入点 (Registrar)或路由器支持 WPS-PIN 时, WPS-PIN 才可用。
- △ 注意: 当 Panel Lock Set 设定为 Enable 时, 进入 Admin Menu 需要输入密码。在这种情况下, 请输入指定的密 码,然后按 √(设定)按钮。
- 1 按 目 (菜单) 按钮。
- 2 按 V 按钮, 直到显示 Admin Menu, 然后按 √(设定) 按钮。
- 3 按 V 按钮, 直到显示 Network, 然后按 √ (设定) 按钮。
- 4 按 Ⅴ 按钮, 直到显示 WPS Setup, 然后按 √ (设定) 按钮。
- 5 确保显示 PIN Code, 然后按  $\sqrt{\;$  (设定) 按钮。
- 6 记下所显示的 8 位 PIN 码或选择 Print PIN Code。即打印 PIN 码。
- 7 确保显示 Start Config., 然后按  $\checkmark$  (设定) 按钮。
- 8 确保显示 Operate Wireless Router,然后将步骤 6 中显示的 PIN 码输入无线局域网接入点 (Registrar)或路由器。

 $\mathscr{L}$  注意: 有关无线局域网接入点 (Registrar)或路由器上的 WPS 操作的信息,请参阅产品随附的说明书。

9 当 WPS 操作成功且打印机重新启动时,无线局域网连接设定即完成。

#### 自动 SSID 设置

- △ 注意: 当 Panel Lock Set 设定为 Enable 时, 进入 Admin Menu 需要输入密码。在这种情况下, 请输入指定的密 码,然后按 √ (设定)按钮。
- 1 按 目 (菜单) 按钮。
- 2 按 V 按钮, 直到显示 Admin Menu, 然后按 √ (设定) 按钮。
- 3 按 V 按钮, 直到显示 Network, 然后按 √ (设定) 按钮。
- 4 按 Ⅴ 按钮, 直到显示 Wireless Setup, 然后按 √ (设定)按钮。 打印机会自动搜索无线网络的接入点。
- 5 按 Ⅴ 按钮直到显示所需接入点, 然后按 √ (设定) 按钮。 如果没有显示所需接入点,请转到第 33 [页上的 "手动](#page-34-0) SSID 设置"。
	- $\mathscr{L}$  注意: 可能不会显示某些隐藏的 SSID。如果没有检测到 SSID, 请从路由器打开 SSID 广播。

#### 6 输入密码短语或 WEP 密钥。

当在步骤 5 中所选的接入点的加密类型为 WPA、 WPA2 或混合模式时:

• 输入密码短语,然后按 / (设定)按钮。

当在步骤 5 中所选的接入点的加密类型为 WEP 时:

- 输入 WEP 密钥, 然后按 / (设定) 按钮。
- 注意: 密码短语是用于 WPA 和 WPA2 加密的加密密钥, 包含 8 到 63 个字母数字字符。它可以被描述为一些接 入点或路由器上的一个密钥。有关详情,请参阅接入点或路由器随附的说明书。
- 7 确保显示 Restart Printer to apply settings。
- 8 关闭打印机,然后再次打开应用设置。 无线局域网连接设置完成。

<span id="page-34-0"></span>手动 SSID 设置

- $\mathscr{L}$  注意: 当 Panel Lock Set 设定为 Enable 时, 进入 Admin Menu 需要输入密码。在这种情况下, 请输入指定的密 码,然后按 √ (设定)按钮。
- 1 按 目(菜单) 按钮。
- 2 按 V 按钮, 直到显示 Admin Menu, 然后按 √ (设定) 按钮。
- 3 按 V 按钮, 直到显示 Network, 然后按 √ (设定) 按钮。
- 4 按 ✔ 按钮, 直到显示 Wireless Setup, 然后按 ✔ (设定) 按钮。
- 5 按 V 按钮, 直到显示 Manual Setup, 然后按 √ (设定) 按钮。
- 6 输入 SSID, 然后按 √(设定) 按钮。
- 7 根据您所处的环境,从 Infrastructure 和 Ad-hoc 中选择网络模式,然后按 √(设定) 按钮。 如果选择 Infrastructure,请进至步骤 8。 如果选择 Ad-hoc,请进至步骤 9。

- 8 从 No Security、 Mixed mode PSK、 WEP、 WPA-PSK-TKIP 或 WPA2-PSK-AES 中选择加密类型。 如果您没有设置无线网络的安全性:
	- 按 Ⅴ 按钮直到显示 No Security, 然后按 √ (设定) 按钮。

若要使用混合模式 PSK、 WPA-PSK-TKIP 或 WPA2-PSK-AES 加密:

- a 按 Ⅴ 按钮直到显示 Mixed mode PSK、 WPA-PSK-TKIP 或 WPA2-PSK-AES, 然后按 ✔ (设定)按 钮。
- **b** 输入密码短语, 然后按 √(设定) 按钮。

注意:密码短语是用于 WPA 和 WPA2 加密的加密密钥,包含 8 到 63 个字母数字字符。它可以被描述为一些接 入点或路由器上的一个密钥。有关详情,请参阅接入点或路由器随附的说明书。

若要使用 WEP 加密:

- a 按 V 按钮, 直到显示 WEP, 然后按 √ (设定) 按钮。
- b 输入 WEP 密钥, 然后按 √(设定) 按钮。
- c 按 Ⅴ 按钮从 Auto 或 WEP Key 1 到 WEP Key 4 中加亮显示所需的发送密钥, 然后按 √ (设定)按 钮。

进至步骤 10。

- 9 从 No Security 或 WEP 中选择加密类型。
	- 如果您没有设置无线网络的安全性:
	- 确保显示 No Security, 然后按 /(设定) 按钮。

若要使用 WEP 加密:

- a 按 V 按钮, 直到显示 WEP, 然后按 √ (设定) 按钮。
- b 输入 WEP 密钥, 然后按 √(设定) 按钮。
- c 按 Ⅴ 按钮从 WEP Key 1 到 WEP Key 4 中加亮显示所需的发送密钥, 然后按 √ (设定) 按钮。
- 10 确保显示 Restart Printer to apply settings。
- 11 关闭打印机,然后再次打开应用设置。 无线局域网连接设置完成。

#### <span id="page-35-0"></span>重新配置无线设置

若要从计算机通过无线连接更改无线设置,请执行以下操作。

■ 注意: 若要通过无线连接更改无线设置, 请确保第 30 [页上的 "无线连接"中](#page-31-0)的无线连接设置已完成。

- 注意: 当第 30 [页上的 "无线连接"中](#page-31-0)的网络模式设置为基础结构时, 下面的设置可用。
- 1 检查打印机 IP 地址。

有关如何检查打印机 IP 地址的详情,请参阅第 41 [页上的 "验证](#page-42-4) IP 设置"。

2 通过在网络浏览器中输入打印机的 IP 地址启动 **Dell Printer Configuration Web Tool**。

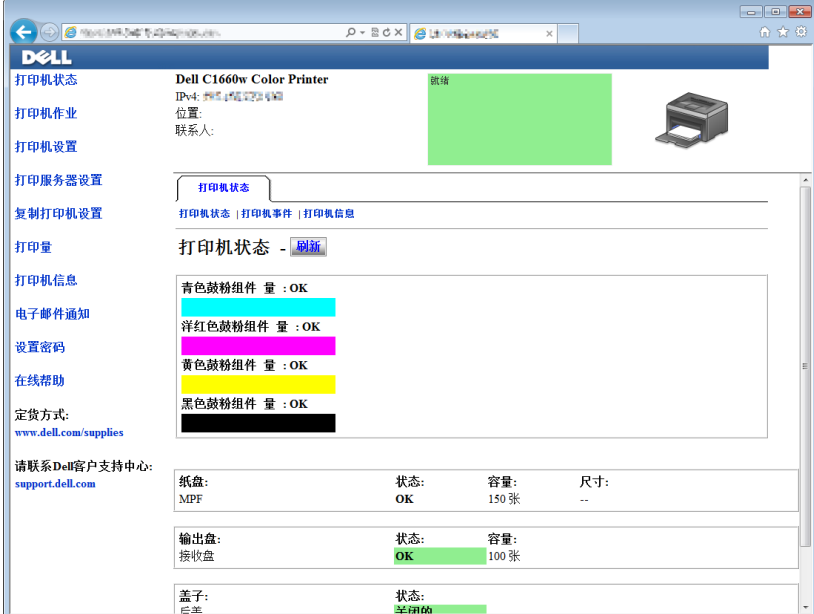

- 3 单击打印服务器设定。
- 4 单击打印服务器设定选项卡。
- 5 单击无线局域网。
- 6 更改打印机的无线设置。
- 7 重新启动打印机。
- 8 在计算机或接入点相应更改无线设置。
	- 注意: 若要更改计算机的无线设置, 请参阅无线适配器随附的说明书, 或者, 如果计算机提供无线适配器工 具,请使用该工具更改无线设置。
## 开启打印机

 $\hat{A}$  警告: 请勿使用加长线或插线板。

 $\sqrt{\!\!\left(\!\!\begin{array}{c}\right.\!\!\!\!\left.\right. \end{array}}$ 警告:打印机不得连接到不间断电源 (UPS) 系统上。

1 将电源线连接到打印机背面的电源连接器上 (请参阅第 22 [页上的 "后视图"\)](#page-23-0)。

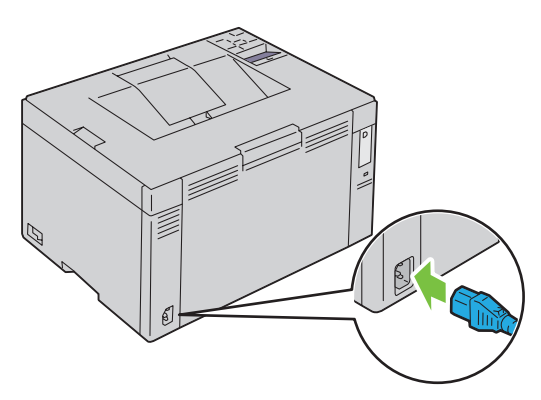

- 2 将电源线的另一端连接到电源上。
- 3 开启打印机。

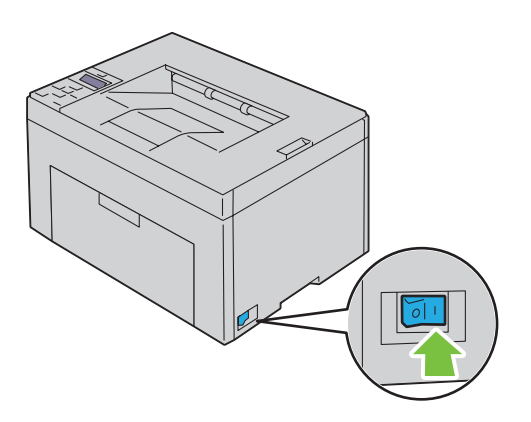

# 设置打印机

## 在操作面板上设置初始设定

第一次开启打印机时,需要设定打印机语言和是否启用无线局域网。

当打开打印机电源时,操作面板上会显示执行初始设定的向导画面。请遵照以下步骤设置初始设定。

注意:如果未开始配置初始设定,打印机将在三分钟后自动重新启动。之后,您可以通过在操作面板上启用 Power On Wizard 或必要时启用 Dell™ Printer Configuration Web Tool 设置以下初始设定。

■ 注意: 有关操作面板的详情, 请参阅第 75 [页上的 "操作面板"。](#page-76-0)

**■ 注意**: 有关 Dell Printer Configuration Web Tool 的详情, 请参阅第 79 页上的"Dell<sup>TM</sup> Printer Configuration Web [Tool](#page-80-0)"。

1 确保显示 Language。按 V 按钮, 直到显示所需语言, 然后按 √ (设定) 按钮。

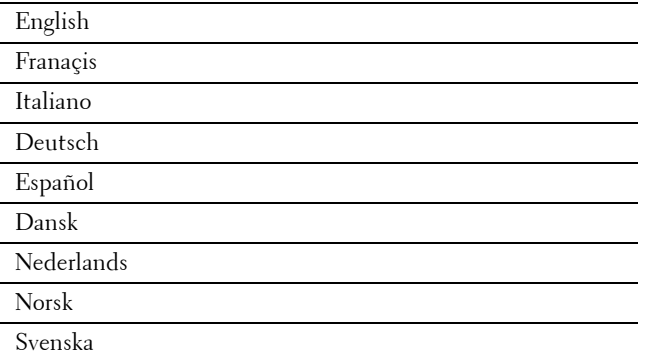

2 确保显示 Wireless。按 V 按钮, 直到显示所需选项, 然后按 √(设定) 按钮。 打印机自动重新启动。

**6**

## 使用 Software and Documentation 光盘进行打印机设置

- 1 将 Software and Documentation 光盘插入计算机以启动 **Dell** 打印机设置。
- 2 双击 Dell C1660 安装程序图标,然后按照画面说明连接计算机和打印机。
- **么 注意:**如果 Software and Documentation 光盘没有自动启动,请尝试以下步骤。

对于 **Windows**® **XP**、**Windows Vista**®、**Windows 7**、**Windows Server**® **2003**、**Windows Server 2008** 和 **Windows Server 2008 R2**:

- 1 单击开始 → 所有程序 (对于 Windows Vista 和 Windows 7) → 附件 (对于 Windows Vista 和 Windows 7)  $\rightarrow \mathbf{\ddot{\Xi}}$ 行。
- 2 输入 D: \setup\_assist.exe (其中 D 是光盘驱动器的盘符),然后单击确定。

## 对于 **Windows 8** 和 **Windows Server 2012**:

- 1 将光标指向画面右下角,然后单击搜索 → 在搜索框中输入 Run,单击应用程序, 然后单击运行。
- 2 输入 D: \setup\_assist.exe (其中 D 是光盘驱动器的盘符),然后单击确定。

## 设置 IP 地址

## <span id="page-40-3"></span>分配 IP 地址

IP 地址是一个唯一的编号,它由用小数点分隔的四部分组成,每部分最多可以包括三位数字,例如, 111.222.33.44。

可以从双栈、 IPv4 和 IPv6 选择 IP 模式。如果网络同时支持 IPv4 和 IPv6, 则选择双栈。

 $\bigwedge$  小心:分配一个已在使用的 IP 地址,可能会导致网络性能问题。

**么 注意: 分配 IP 地址被视为高级操作, 通常由系统管理员来完成。** 

△ 注意: 在 IPv6 模式下手动分配 IP 地址时, 请使用 Dell™ Printer Configuration Web Tool。若要打开 Dell Printer Configuration Web Tool,请使用链路本地地址。若要检查链路本地地址,请参阅第 41 [页上的 "验证](#page-42-0) IP 设置"。

 $\mathbb{Z}$  注意: 视地址的类别而定, 所分配 IP 地址的范围可能会有所不同。例如, 对于 A 类地址而言, 所能分配的 IP 地址 范围为 0.0.0.0 至 127.255.255.255。 有关 IP 地址的分配, 请与系统管理员联系。

可以使用操作面板或工具箱分配 IP 地址。

## 操作面板

有关使用操作面板的详情,请参阅第 75 [页上的 "操作面板"](#page-76-0)。

 $\mathscr{L}$  注意: 当 Panel Lock Set 设定为 Enable 时, 进入 Admin Menu 需要输入密码。在这种情况下, 请输入指定的密 码,然后按 √(设定)按钮。

- 1 开启打印机。 操作面板上将显示 Ready to Print 消息。
- 2 按 冒 (菜单) 按钮。
- 3 按 V 按钮, 直到显示 Admin Menu, 然后按 √ (设定)按钮。
- 4 确保显示 Network, 然后按 √(设定)按钮。
- 5 按 Ⅴ 按钮, 直到显示 TCP/IP, 然后按 √ (设定) 按钮。
- 6 按 V 按钮, 直到显示 IPv4, 然后按 √ (设定) 按钮。
- 7 确保显示 Get IP Address, 然后按√(设定)按钮。
- 8 按 V 按钮, 直到显示 Pane1, 然后按 √ (设定) 按钮。
- 9 按 < 按钮, 并确保显示 Get IP Address。
- 10 按  $\sqrt{}$  按钮, 直到显示 IP Address, 然后按 $\sqrt{}$  (设定) 按钮。 此时光标位于 IP 地址的第一位数上。
- <span id="page-40-0"></span>11 按 人 或 Ⅴ 按钮输入 IP 地址的数字。
- <span id="page-40-1"></span>12 按 》按钮。
	- 将选择下一位数。
- 13 重复[步骤](#page-40-1) 11 和步骤 12 输入 IP 地址中的所有数字, 然后按 √ (设定) 按钮。
- 14 按<按钮,并确保显示 IP Address。
- 15 按 V 按钮, 直到显示 Subnet Mask, 然后按 √ (设定) 按钮。 此时光标位于子网掩码的第一位数上。
- <span id="page-40-2"></span>16 按 人 或 Ⅴ 按钮输入子网掩码的数字。
- <span id="page-41-0"></span>17 按 》按钮。 将选择下一位数。
- 18 重复[步骤](#page-41-0) 16 和步骤 17 并设置子网掩码, 然后按 √(设定) 按钮。
- 19 按<按钮,并确保显示 Subnet Mask。
- 20 按 V 按钮, 直到显示 Gateway Address, 然后按 √ (设定) 按钮。 此时光标位于网关地址的第一位数上。
- <span id="page-41-1"></span>21 按 人 或 Ⅴ 按钮输入网关地址的数字。
- <span id="page-41-2"></span>22 按 》按钮。

将选择下一位数。

- 23 重复[步骤](#page-41-2) 21 和步骤 22 设置网关地址, 然后按 √(设定) 按钮。
- 24 关闭并重新打开打印机。

## 工具箱

■ 注意: 当采用 IPv6 模式进行网络打印时, 不能使用工具箱分配 IP 地址。

- 1 单击开始 → 所有程序 → **Dell** 打印机 → **Dell C1660w Color Printer** → 工具箱。
	- 24 注意: 当计算机上安装了多个打印机驱动程序时, 在此步骤中会打开选择打印机对话框。在这种情况下, 请单 击打印机名称中列出的 Dell C1660w Color Printer 名称,然后单击确定。

工具箱打开。

- 2 单击打印机维护选项卡。
- 3 从页面左侧的列表中选择 TCP/IP 设定。 此时显示 **TCP/IP** 设定页面。
- 4 从 **IP** 地址模式中选择模式,然后在 **IP** 地址、子网掩码和网关地址中输入值。
- 5 按应用新的设定按钮使设定生效。

此时即为打印机分配好 IP 地址。若要验证设置,请在任何联网的计算机上打开网络浏览器,然后在浏览器的地址 栏中输入此 IP 地址。如果 IP 地址设置正确,在浏览器中会显示 **Dell Printer Configuration Web Tool**。 也可在使用安装程序安装打印机驱动程序时为打印机分配 IP 地址。当使用网络安装功能且在操作面板菜单上将 Get IP Address 设为 AutoIP 时,可以在打印机选择窗口中设置 IP 地址 (从 0.0.0.0 到所需的 IP 地址)。

## <span id="page-42-1"></span><span id="page-42-0"></span>验证 IP 设置

可以使用操作面板、打印打印机设定报告或使用 ping 命令确认设置。

△ 注意: 当 Panel Lock Set 设定为 Enable 时, 进入 Admin Menu 需要输入密码。在这种情况下, 请输入指定的密 码,然后按 √ (设定)按钮。

## 操作面板

- 1 按 冒(菜单) 按钮。
- 2 按 V 按钮, 直到显示 Admin Menu, 然后按 √ (设定) 按钮。
- 3 确保显示 Network, 然后按√(设定)按钮。
- 4 按 Ⅴ 按钮, 直到显示 TCP/IP, 然后按 √ (设定) 按钮。
- 5 按  $\bigvee$  按钮, 直到显示 IPv4, 然后按 √(设定) 按钮。 检查操作面板上显示的 IP 地址。

## 系统设定报告

- 1 打印系统设定报告。 有关如何打印系统设定报告的详情,请参阅第 117 [页上的 "使用操作面板打印报告](#page-118-0) / 列表"。
- 2 在无线网络下验证系统设定报告中所列的 IP 地址、子网掩码和网关地址是否正确。

如果 IP 地址显示为 0.0.0.0 (出厂默认设置), 则 IP 地址尚未分配。若要为打印机分配一个地址, 请参阅 第 39 [页上的 "分配](#page-40-3) IP 地址"。

## Ping 命令

向打印机发出 ping 命令并验证是否有响应。例如, 在网络计算机上出现命令提示时, 输入 ping, 后面输入新 的 IP 地址 (例如, 192.168.0.11):

ping 192.168.0.11

如果打印机在网络上处于活动状态,您将会收到回复。

# 装入纸张

- △ 注意: 为避免发生卡纸, 请勿在打印过程中取下优先输稿器。
- 注意: 请务必使用激光打印介质。请勿在打印机中使用喷墨打印纸。
- 注意: 关于打印信封, 请参阅第 141 [页上的 "放置打印介质"。](#page-142-0)

## 在多功能输稿器 (MPF)中装入打印介质

1 拉出指示单页,打开前盖。

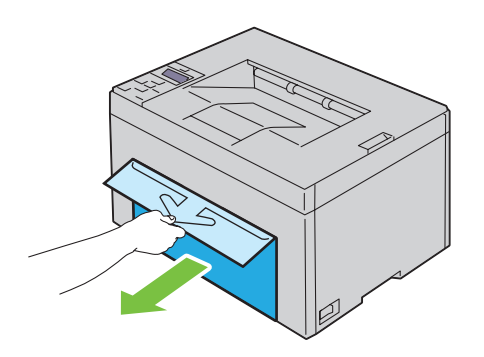

2 将纸张盖板拉出。

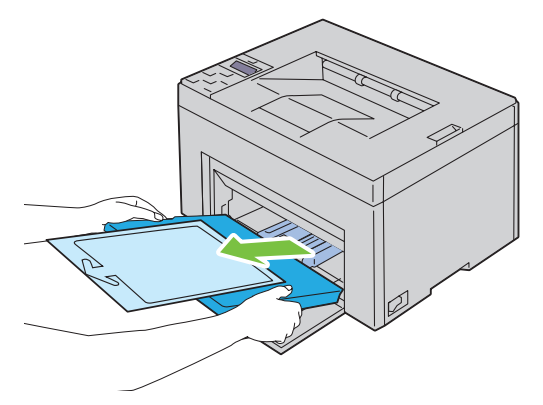

3 取下用胶带贴在纸张盖板上的指示单页。

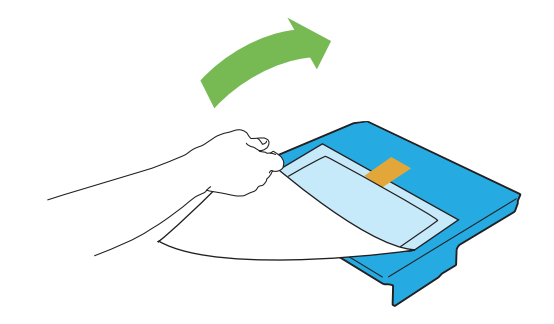

**8**

将长度导板向前拉,直到不能动为止。

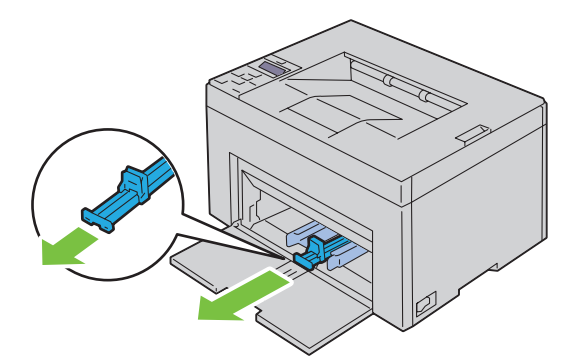

将 MPF 延伸杆向前拉,直到不能动为止。

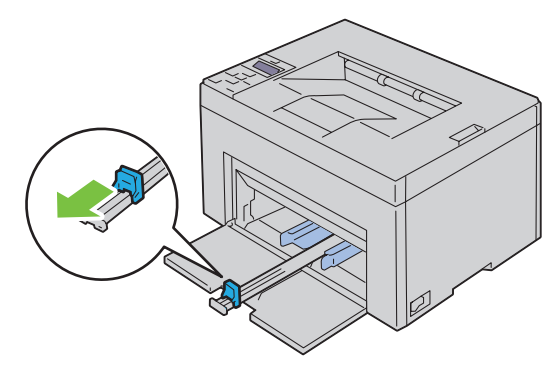

调整纸张宽度导板至最大。

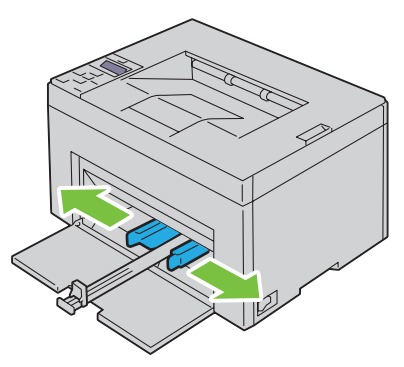

在装入打印介质之前,先将纸张前后弯曲,从而将其散开。在平面上对齐纸叠的边缘。

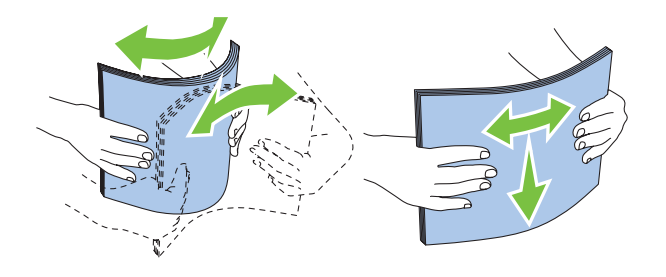

在 MPF 上放置打印介质,让顶部边缘先装入,且建议的打印面朝上。

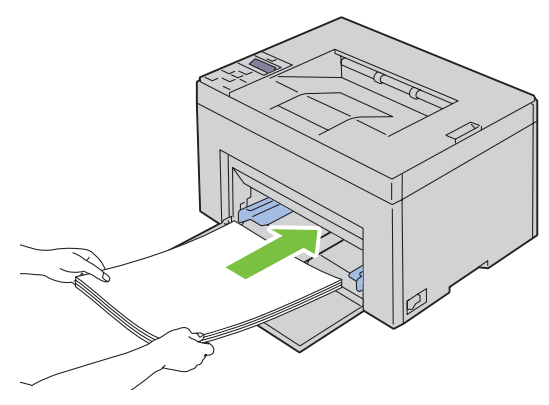

调整宽度导板,直到它们轻微抵住打印介质堆的边缘。

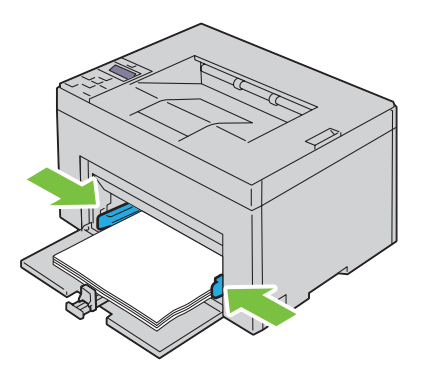

朝打印机方向滑动长度导板,直到它碰到打印介质。

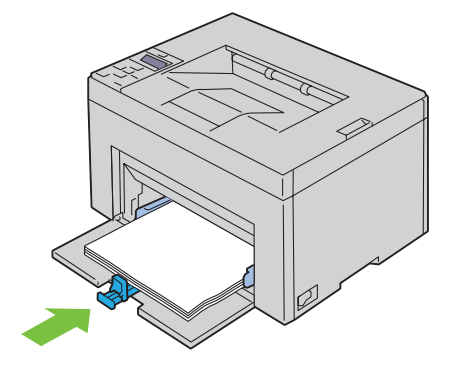

注意:依据打印介质的尺寸,首先将长度导板向后滑动,直到不能动为止,然后滑动 MPF 延伸杆,直到它碰到 打印介质。

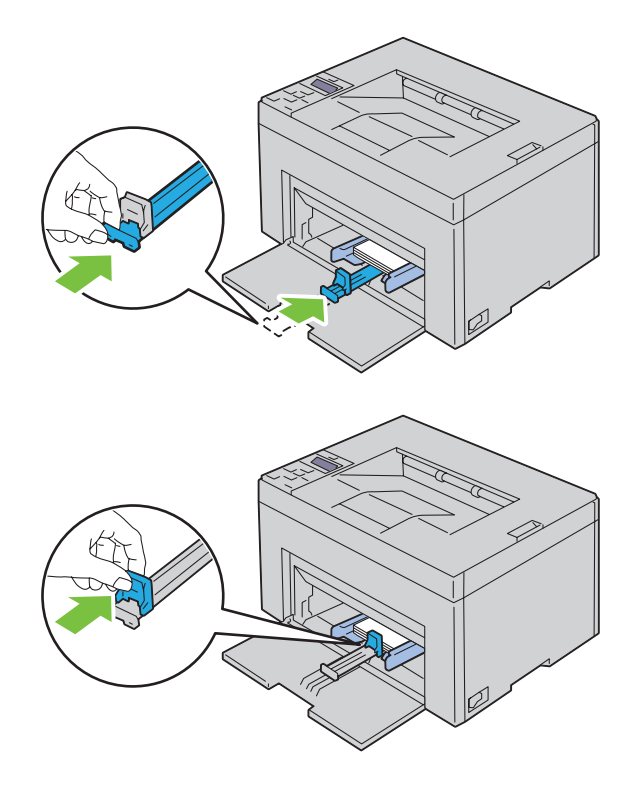

11 将纸张盖板插入打印机,然后让纸张盖板与纸盘上的标记对齐。

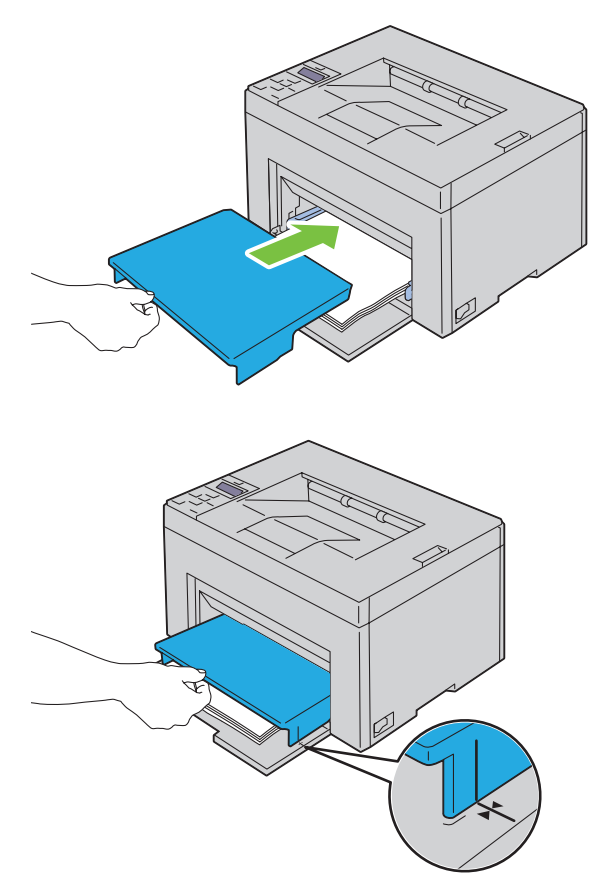

12 如果装入的打印介质不是标准普通纸,请从打印机驱动程序中选择纸张类型。 如果在 MPF 中装入了用户指定的打印介质,则必须使用打印机驱动程序指定纸张尺寸设置。

# 在运行 Windows® 系统的计算机上安装打印机驱 动程序

## 识别打印机驱动程序预装状态

在计算机上安装打印机驱动程序之前,请执行第 41 [页上的 "验证](#page-42-1) IP 设置"中的步骤之一检查打印机的 IP 地 址。

## 安装打印机之前更改防火墙设置

如果正在运行下列操作系统之一,则必须在安装 Dell™ 打印机软件之前更改防火墙设置:

- Microsoft<sup>®</sup> Windows XP
- Windows Vista<sup>®</sup>
- Windows 7
- Windows 8
- Windows Server<sup>®</sup> 2008
- Windows Server 2008 R2
- Windows Server 2012

**注意**: 对于 Windows XP, 必须安装 Service Pack 2 或 3。

以下操作以 Windows 7 为例。

- 1 将 Software and Documentation 光盘插入计算机。
- 2 单击开始 → 控制面板。
- 3 选择系统和安全。
- 4 单击允许程序通过 **Windows** 防火墙。
- 5 单击更改设置→允许运行另一程序。
- 6 勾选浏览。
- 7 在文件名文本框中找到 D:\setup assist.exe (其中 D 是光盘驱动器的盘符),然后单击打开。
- 8 单击添加,然后单击确定。

## 直接连接设置

## 对于安装基于主机的打印机驱动程序

- 1 将 Software and Documentation 光盘插入计算机以启动 **Dell** 打印机设置。
- 2 单击安装打印机驱动程序和软件。
- 3 选择个人安装,然后单击下一步。
- 4 按照画面说明用 USB 电缆连接计算机和打印机, 然后打开打印机。 即插即用安装开始,且安装软件自动进至下一页。
- 5 当出现打印准备就绪!画面时,单击完成退出向导。必要时,请单击打印测试页以打印测试页。

个人安装

个人打印机是指使用 USB 连接到计算机或打印服务器的打印机。如果打印机连接到网络上 (而非连接到您的 计算机上),请参阅第 52 [页上的 "网络连接设置"。](#page-53-0)

## 对于安装 XML Paper Specification (XPS) 打印机驱动程序

**么 注意: 在 [support.dell.com](http://www.support.dell.com/support) 下载并安装 XPS 打印机驱动程序。** 

注意:以下操作系统支持 XPS 驱动程序:Windows Vista、 Windows Vista 64 位版本、 Windows 7、 Windows 7 64 位

版本、Windows 8、Windows 8 64 位版本、Windows Server 2008、Windows Server 2008 64 位版本、Windows Server 2008 R2 和 Windows Server 2012。

## Windows Vista 或 Windows Vista 64 位版本

- <span id="page-51-0"></span>1 将下载的 zip 压缩文件解压到您想要的位置。
- 2 单击开始 → 控制面板 → 硬件和声音 → 打印机。
- 3 单击添加打印机。
- 4 单击添加本地打印机。
- 5 选择与本产品连接的端口, 然后单击下一步。
- 6 单击使用磁盘显示从磁盘安装对话框。
- 7 单击浏览,然后选择[步骤](#page-51-0)步骤 1 中解压的文件夹。
- 8 单击确定。
- 9 选择打印机名称,然后单击下一步。
- 10 若要更改打印机名称,请在打印机名称框中输入打印机名称。若要将该打印机作为默认打印机,请选择打印 机名称下显示的复选框。单击下一步。

开始安装。

如果显示用户帐户控制对话框,请单击继续。

■● 注意: 如果您是计算机管理员,请单击继续; 若不是, 请与管理员联系以便继续执行所需的操作。

- 11 在驱动程序安装完成后,单击打印测试页以打印测试页。
- 12 单击完成。

#### Windows Server 2008 或 Windows Server 2008 64 位版本

△ 注意: 您必须以管理员的身份登录。

- <span id="page-51-1"></span>1 将下载的 zip 压缩文件解压到您想要的位置。
- 2 单击开始 → 控制面板 → 硬件和声音 → 打印机。
- 3 单击添加打印机。
- 4 单击添加本地打印机。
- 5 选择与本产品连接的端口,然后单击下一步。
- 6 单击使用磁盘显示从磁盘安装对话框。
- 7 单击浏览,然后选择[步骤](#page-51-1) 步骤 1 中解压的文件夹。
- 8 单击确定。
- 9 选择打印机名称,然后单击下一步。
- 10 若要更改打印机名称,请在打印机名称框中输入打印机名称。 若要将该打印机设置为默认打印机,请选择**设置为默认打印机**复选框。单击**下一步**。 开始安装。
- 11 如果不希望共享打印机,请选择不共享这台打印机。如果希望共享打印机,请选择共享此打印机以便网络中 的其他用户可以找到并使用它。单击下一步。
- 12 在驱动程序安装完成后,单击打印测试页以打印测试页。
- 13 单击完成。

### Windows 7、 Windows 7 64 位版本或 Windows Server 2008 R2

- <span id="page-52-0"></span>1 将下载的 zip 压缩文件解压到您想要的位置。
- 2 单击开始 → 设备和打印机。
- 3 单击添加打印机。
- 4 当使用 Windows Server 2008 R2 时,单击以管理员身份添加本地或网络打印机。 如果显示用户帐户控制对话框,请单击是。

■ 注意: 如果您是计算机管理员, 请单击是; 若不是, 请与管理员联系以便继续所需的操作。

- 5 单击添加本地打印机。
- 6 选择与本产品连接的端口,然后单击下一步。
- 7 单击使用磁盘显示从磁盘安装对话框。
- 8 单击浏览, 然后选择[步骤](#page-52-0) 步骤 1 中解压的文件夹。
- 9 单击确定。
- 10 选择打印机名称, 然后单击下一步。
- 11 若要更改打印机名称,请在打印机名称框中输入打印机名称,然后单击下一步。 开始安装。
- 12 如果不希望共享打印机,请选择不共享这台打印机。如果希望共享打印机,请选择共享此打印机以便网络中 的其他用户可以找到并使用它。单击下一步。
- 13 在驱动程序安装完成后,单击打印测试页以打印测试页。若要将该打印机设置为默认打印机,请选择设置为 默认打印机复选框。
- 14 单击完成。

## Windows 8、 Windows 8 64 位版本或 Windows Server 2012

- 1 将下载的 zip 压缩文件解压到您想要的位置。
- 2 右击屏幕左下角,然后单击控制面板。
- 3 单击硬件和声音 (Windows Server 2012 为硬件) → 设备和打印机 → 添加打印机。
- 4 单击使用磁盘显示从磁盘安装对话框。
- 5 单击浏览,然后选择步骤 1 中解压的文件夹。
- 6 单击确定。
- 7 选择打印机名称,然后单击下一步。
- 8 若要更改打印机名称,请在打印机名称框中输入打印机名称,然后单击下一步。 开始安装。
- 9 如果不希望共享打印机,请选择不共享这台打印机。如果希望共享打印机,请选择共享此打印机以便网络中 的其他用户可以找到并使用它。单击下一步。
- 10 在驱动程序安装完成后,单击**打印测试页**以打印测试页。若要将该打印机设置为默认打印机,请选择**设置为** 默认打印机复选框。
- 11 单击完成。

## <span id="page-53-0"></span>网络连接设置

## 本地网络上的网络打印机设置

## 对于安装基于主机的打印机驱动程序

- 1 将 Software and Documentation 光盘插入计算机以启动 **Dell** 打印机设置。
- 2 单击安装打印机驱动程序和软件。
- 3 选择网络安装,然后单击下一步。
- 4 选择本地安装,然后单击下一步。
- 5 从打印机列表中选择要安装的打印机,然后单击下一步。如果目标打印机未显示在列表中,请单击刷新对列 表进行刷新,或者单击**添加打印机**以手动方式向列表中添加打印机。此时可以指定 IP 地址及端口名称。 如果已将本打印机安装到服务器计算机上,请选择我正在服务器上设置本打印机复选框。

 $\mathscr{L}$  注意: 当使用 AutoIP 功能时, 安装程序中将显示 0.0.0.0。在继续操作之前, 必须输入有效的 IP 地址。

■ 注意: 您可以安装 Web Services on Devices (WSD) 打印机, 但不支持使用 Windows Server 2008 的安装。

**《 注意**: 如果您运行的是以下任何操作系统, 则会显示 Windows 安全警告:

- Windows Vista
- Windows Vista 64 位版本
- Windows 7
- Windows 7 64 位版本
- Windows 8
- Windows 8 64 位版本
- Windows Server 2008
- Windows Server 2008 64 位版本
- Windows Server 2008 R2 64 位版本
- Windows Server 2012

若要继续安装基于主机的打印机驱动程序,请单击取消阻止或允许访问(对于 Windows Server 2008 R2 和 Windows 7)。

- 6 指定打印机设置, 然后单击下一步。
	- a 输入打印机名称。
	- b 如果允许网络上的其他用户访问此打印机,请选择**与网络上的其他计算机共享此打印机**,然后输入一个 用户可识别的共享名。
	- c 如果想将打印机设置为默认打印机,请选择将此打印机设置为默认复选框。
- 7 选择要安装的软件和文档,然后单击安装。您可以指定用于安装 Dell 软件和文档的文件夹。若要更改文件 夹,请单击浏览。
- 8 当出现打印准备就绪!画面时,单击完成退出向导。必要时,请单击打印测试页以打印测试页。

#### 对于安装 XML Paper Specification (XPS) 打印机驱动程序

- **么 注意: 在 [support.dell.com](http://www.support.dell.com/support) 下载并安装 XPS 打印机驱动程序。**
- 注意: 以下操作系统支持 XPS 驱动程序: Windows Vista、 Windows Vista 64 位版本、 Windows 7、 Windows 7 64 位 版本、Windows 8、Windows 8 64 位版本、Windows Server 2008、Windows Server 2008 64 位版本、Windows Server 2008 R2 和 Windows Server 2012。

Windows Vista 或 Windows Vista 64 位版本

- <span id="page-54-0"></span>1 将下载的 zip 压缩文件解压到您想要的位置。
- 2 单击开始 → 控制面板 → 硬件和声音 → 打印机。
- 3 单击添加打印机。
- 4 单击添加网络、无线或 **Bluetooth** 打印机。
- 5 选择打印机或单击我想要的打印机没有列出。
- 6 选择使用 **TCP/IP** 地址或主机名添加打印机,然后单击下一步。
- 7 选择 **TCP/IP** 设备作为设备类型,为主机名或 **IP** 地址输入 IP 地址,然后单击下一步。 如果显示用户帐户控制继续对话框,请单击继续。
	- 注意: 如果您是计算机管理员,请单击继续; 若不是, 请与管理员联系以便继续执行所需的操作。
- 8 单击使用磁盘显示从磁盘安装对话框。
- 9 单击浏览,选择[步骤](#page-54-0)1中解压的文件夹,然后单击确定。
- 10 选择打印机名称,然后单击下一步。
- 11 若要更改打印机名称,请在打印机名称框中输入打印机名称,然后单击下一步。 若要将该打印机设置为默认打印机,请选择设置为默认打印机复选框。 开始安装。

如果显示用户帐户控制对话框,请单击继续。

■ 注意: 如果您是计算机管理员,请单击继续; 若不是, 请与管理员联系以便继续执行所需的操作。

- 12 在驱动程序安装完成后,单击打印测试页以打印测试页。
- 13 单击完成。

#### Windows Server 2008 或 Windows Server 2008 64 位版本

△ 注意: 您必须以管理员的身份登录。

- <span id="page-54-3"></span>1 将下载的 zip 压缩文件解压到您想要的位置。
- 2 单击开始 → 控制面板 → 硬件和声音 → 打印机。
- 3 单击添加打印机。
- 4 单击添加网络、无线或 **Bluetooth** 打印机。
- 5 选择您的打印机,或单击我想要的打印机没有列出。 选择打印机时,请转到[步骤](#page-54-1) 8。 当单击我想要的打印机没有列出时,请转到[步骤](#page-54-2) 6。
- <span id="page-54-2"></span>6 选择使用 TCP/IP 地址或主机名添加打印机, 然后单击下一步。
- 7 从设备类型选择 TCP/IP 设备, 为主机名或 IP 地址输入 IP 地址, 然后单击下一步。 如果显示用户帐户控制继续对话框,请单击继续。
- <span id="page-54-1"></span>8 单击使用磁盘显示从磁盘安装对话框。
- 9 单击浏览,选择[步骤](#page-54-3)1中解压的文件夹,然后单击确定。
- 10 选择打印机名称,然后单击下一步。
- 11 若要更改打印机名称,请在打印机名称框中输入打印机名称,然后单击下一步。 若要将该打印机设置为默认打印机,请选择设置为默认打印机复选框。 开始安装。
- 12 如果不希望共享打印机,请选择不共享这台打印机。如果希望共享打印机,请选择共享此打印机以便网络中 的其他用户可以找到并使用它。单击下一步。
- 13 在驱动程序安装完成后,单击打印测试页以打印测试页。
- 14 单击完成。

#### Windows Server 2008 R2

- <span id="page-55-0"></span>1 将下载的 zip 压缩文件解压到您想要的位置。
- 2 单击开始 → 设备和打印机。
- 3 单击添加打印机。
- 4 单击添加网络、无线或 **Bluetooth** 打印机。
- 5 选择您的打印机,或单击我想要的打印机没有列出。

么 注意: 当单击我想要的打印机没有列出, 按名称或 TCP/IP 地址查找打印机画面将出现, 您可以在此画面上使用 打印机名称或 TCP/IP 找到您的打印机。

如果显示用户帐户控制对话框,请单击是。

■ 注意: 如果您是计算机管理员, 请单击是; 若不是, 请与管理员联系以便继续所需的操作。

- 6 单击使用磁盘显示从磁盘安装对话框。
- 7 单击浏览, 选择 [步骤](#page-55-0) 1 中解压的文件夹, 然后单击确定。
- 8 选择打印机名称,然后单击下一步。
- 9 若要更改打印机名称,请在打印机名称框中输入打印机名称,然后单击下一步。
- 10 如果不希望共享打印机,请选择不共享这台打印机。如果希望共享打印机,请选择共享此打印机以便网络中 的其他用户可以找到并使用它。
- 11 单击下一步。

开始安装。

- 12 在驱动程序安装完成后,单击**打印测试页**以打印测试页。若要将该打印机设置为默认打印机,请选择**设置为** 默认打印机复选框。
- 13 单击完成。

## Windows 7 或 Windows 7 64 位版本

- <span id="page-55-3"></span>1 将下载的 zip 压缩文件解压到您想要的位置。
- 2 单击开始 → 设备和打印机。
- 3 单击添加打印机。
- 4 单击添加网络、无线或 **Bluetooth** 打印机。
- 5 选择您的打印机,或单击我想要的打印机没有列出。

选择打印机时,请转到[步骤](#page-55-1) 8。

当单击**我想要的打印机没有列出**时,请转到[步骤](#page-55-2) 6。

- <span id="page-55-2"></span>6 选择使用 TCP/IP 地址或主机名添加打印机, 然后单击下一步。
- 7 从设备类型选择 TCP/IP 设备, 为主机名或 IP 地址输入 IP 地址, 然后单击下一步。 如果显示用户帐户控制对话框,请单击是。

■▲ 注意: 如果您是计算机管理员, 请单击是; 若不是, 请与管理员联系以便继续所需的操作。

- <span id="page-55-1"></span>8 单击使用磁盘显示从磁盘安装对话框。
- 9 单击浏览, 选择 [步骤](#page-55-3) 1 中解压的文件夹, 然后单击确定。
- 10 选择打印机名称, 然后单击下一步。
- 11 若要更改打印机名称,请在打印机名称框中输入打印机名称,然后单击下一步。 开始安装。
- 12 在驱动程序安装完成后,单击打印测试页以打印测试页。若要将该打印机设置为默认打印机,请选择设置为 默认打印机复选框。
- 13 单击完成。

## Windows 8、 Windows 8 64 位版本或 Windows Server 2012

- 1 将下载的 zip 压缩文件解压到您想要的位置。
- 2 右击屏幕左下角,然后单击控制面板。
- 3 单击硬件和声音 (Windows Server 2012 为硬件) → 设备和打印机 → 添加打印机。
- 4 单击使用磁盘显示从磁盘安装对话框。
- 5 单击浏览,然后选择步骤 1 中解压的文件夹。
- 6 单击确定。
- 7 选择打印机名称,然后单击下一步。
- 8 若要更改打印机名称,请在打印机名称框中输入打印机名称,然后单击下一步。 开始安装。
- 9 如果不希望共享打印机,请选择不共享这台打印机。如果希望共享打印机,请选择共享此打印机以便网络中 的其他用户可以找到并使用它。单击下一步。
- 10 在驱动程序安装完成后,单击打印测试页以打印测试页。若要将该打印机设置为默认打印机,请选择设置为 默认打印机复选框。
- 11 单击完成。

使用 **Dell Printer Configuration Web Tool** 以在不离开办公桌的情况下监控网络打印机的状态。您可以查看和 / 或更改打印机设置、监控墨粉量,并确认订购更换消耗品的时间。您可以单击 Dell 消耗品链接订购消耗品。

**丝 注意**: 当打印机直接连接到计算机或打印服务器时, Dell Printer Configuration Web Tool 无效。

若要启动 Dell Printer Configuration Web Tool,请在网络浏览器中输入打印机的 IP 地址。屏幕上显示打印机 配置。

您可以将 **Dell Printer Configuration Web Tool** 设置为当打印机需要消耗品或干预时向您发送电子邮件。 若要设置电子邮件通知:

- 1 启动 **Dell Printer Configuration Web Tool**。
- 2 单击电子邮件通知链接。
- 3 在电子邮件服务器设定下,在电子邮件列表框中输入 **SMTP** 主网关、回复地址以及您或主要操作者的电子 邮件地址。
- 4 单击应用新的设定。

**么 注意: SMTP 服务器上显示等待连接, 直至打印机发出通知**, 直至出现错误。

## 远程网络上的网络打印机设置

## 安装前

在开始远程安装之前,请执行以下步骤。

## 允许打印后台处理程序接受客户端连接

 $\mathscr{L}$  注意: 对于 Windows XP 64 位版本、Windows Vista、Windows Vista 64 位版本、Windows 7、Windows 7 64 位版本、 Windows Server 2003、 Windows Server 2003 x64 版本、 Windows Server 2008、 Windows Server 2008 64 位版本、 Windows Server 2008 R2, 该步骤是必需的。

对于 **Windows XP 64** 位版本、 **Windows Vista**、 **Windows Server 2003** 和 **Windows Server 2008**:

- 1 单击开始→ 所有程序 (仅对于 Windows Vista) → 附件 (仅对于 Windows Vista) → 运行。
- 2 输入 gpedit.msc, 然后单击确定。
- 3 单击计算机配置 → 管理模板 → 打印机。
- 4 右击允许打印后台处理程序接受客户端连接,然后选择属性。
- 5 在设置选项卡上,选择已启用,然后单击确定。
- 6 重新启动计算机。

对于 **Windows Server 2008 R2** 和 **Windows 7**:

- 1 单击开始 → 所有程序 (仅对于 Windows 7) → 附件 (仅对于 Windows 7) → 运行。
- 2 输入 gpedit.msc, 然后单击确定。
- 3 单击计算机配置 → 管理模板 → 打印机。
- 4 右击允许打印后台处理程序接受客户端连接,然后选择编辑。
- 5 单击已启用, 然后单击确定。
- 6 重新启动计算机。

## 共享防火墙文件和打印机

丝 注意: 对于 Windows XP、Windows XP 64 位版本、Windows Vista、Windows Vista 64 位版本、Windows 7、Windows 7 64 位版本、Windows 8、Windows 8 64 位版本、Windows Server 2008、Windows Server 2008 64 位版本、Windows Server 2008 R2 和 Windows Server 2012, 该步骤是必需的。

对于 **Windows XP**:

- 1 单击开始 → 控制面板。
- 2 选择安全中心。
- 3 单击 **Windows** 防火墙。
- 4 在例外选项卡上,勾选文件和打印机共享复选框,然后单击确定。

对于 **Windows Vista**:

- 1 单击开始 → 控制面板。
- 2 选择安全性。
- 3 单击 **Windows** 防火墙。
- 4 单击更改设置。
- 5 单击继续。
- 6 在例外选项卡上,勾选文件和打印机共享复选框,然后单击确定。

### 对于 **Windows Server 2008**:

- 1 单击开始 → 控制面板。
- 2 双击 **Windows** 防火墙。
- 3 单击更改设置。
- 4 在例外选项卡上,勾选文件和打印机共享复选框,然后单击确定。

对于 **Windows Server 2008 R2** 和 **Windows 7**:

- 1 单击开始 → 控制面板。
- 2 选择系统和安全。
- 3 单击 **Windows** 防火墙。
- 4 单击允许程序或功能通过 **Windows** 防火墙。
- 5 如果允许的程序和功能:下的复选框为灰色,请单击更改设置。
- 6 勾选文件和打印机共享复选框。会根据您的设置自动选择家庭 / 工作(专用)或公共复选框。 如果显示文件和打印机共享属性对话框,请单击确定。
- 7 单击确定。

启动远程注册表

 $\hat{\mathscr{L}}$  注意: 对于 Windows Vista、Windows Vista 64 位版本、Windows 7、Windows 7 64 位版本、Windows 8 和 Windows 8 64 位版本,该步骤是必需的。

- 1 单击开始 → 控制面板。
- 2 选择系统和维护 (Windows 7 为系统和安全)。
- 3 单击管理工具。
- 4 双击服务。
- 5 单击继续 (仅对于 Windows Vista)。
- 6 右击远程注册表,然后选择启动。
- 7 右击远程注册表,然后选择属性。
- 8 将启动类型:更改为自动,然后单击确定。

## 禁用用户帐户控制

■● 注意: 禁用用户帐户控制可能会使系统受到病毒攻击。

 $\mathscr{D}_\mathbb{A}$  注意: 对于 Windows Vista、 Windows Vista 64 位版本、 Windows 7、 Windows 7 64 位版本、 Windows Server 2008、 Windows Server 2008 64 位版本和 Windows Server 2008 R2, 该步骤是必需的。

- 对于 **Windows Vista**:
- 1 单击开始 → 控制面板。
- 2 选择用户帐户和家庭安全。
- 3 单击用户帐户。
- 4 单击打开或关闭 "用户帐户控制"。
- 5 单击继续。
- 6 取消勾选使用用户帐户控制 (**UAC**)帮助保护您的计算机复选框。
- 7 重新启动计算机。

## 对于 **Windows Server 2008**:

- 1 单击开始 → 控制面板。
- 2 双击用户帐户。
- 3 单击打开或关闭 "用户帐户控制"。
- 4 单击继续。
- 5 取消勾选使用用户帐户控制 (**UAC**)帮助保护您的计算机复选框。
- 6 单击确定。

7 重新启动计算机。

对于 **Windows Server 2008 R2**:

- 1 单击开始 → 控制面板。
- 2 选择用户帐户。
- 3 单击用户帐户。
- 4 单击更改用户帐户控制设置。
- 5 将滑块移到底部, 然后单击确定。
- 6 单击是。
- 7 重新启动计算机。
- 对于 **Windows 7**:
- 1 单击开始 → 控制面板。
- 2 选择用户帐户和家庭安全。
- 3 单击用户帐户。
- 4 单击更改用户帐户控制设置。
- 5 将滑块移到底部,然后单击确定。
- 6 在用户帐户控制对话框中单击是。
- 7 重新启动计算机。

#### 启用所有公用网络的网络发现和文件共享

- $\hat{\mathscr{L}}$  注意: 对于 Windows Vista、Windows Vista 64 位版本、Windows 7、Windows 7 64 位版本、Windows 8、Windows 8 64 位版本、 Windows Server 2008、 Windows Server 2008 64 位版本、 Windows Server 2008 R2 和 Windows Server 2012 (用于服务器计算机),该步骤是必需的。
- 对于 **Windows 7**、 **Windows 7 64** 位版本和 **Windows Server 2008 R2**:
- 1 单击开始 → 控制面板 → 网络和 **Internet** → 网络和共享中心 → 更改高级共享设置。
- 2 为了能在网络上发现您的计算机,并允许网络上其他计算机共享您计算机上的文件和文件夹,请单击**启用网** 络发现。
- 3 单击保存更改。
- 4 如果您看到用户帐户控制对话框,请单击是。

对于 **Windows Vista**、 **Windows Vista 64** 位版本、 **Windows Server 2008** 和 **Windows Server 2008 64** 位版本:

- 1 单击开始 → 网络。
- 2 右击网络,然后选择属性。 出现网络和共享中心画面。
- 3 单击网络发现旁边的向下箭头按钮。
- 4 为了能在网络上发现您的计算机,并允许网络上其他计算机共享您计算机上的文件和文件夹,请单击启用网 络发现。
- 5 单击应用。
- 6 如果显示用户帐户控制对话框,请单击继续。

#### 禁用简单文件共享

- **么 注意**: 对于 Windows XP 和 Windows XP 64 位版本,该步骤是必需的。
- 1 单击开始 → 控制面板。
- 2 选择外观和主题。
- 3 选择文件夹选项。
- 4 在查看选项卡上,清除使用简单文件共享(推荐)复选框,然后单击确定。
- 5 单击开始 → 控制面板。
- 6 选择性能和维护。
- 7 选择管理工具。
- 8 双击本地安全策略。
- 9 单击本地策略→ 安全选项。
- 10 右击网络访问:本地帐户的共享和安全模式,然后选择属性。
- 11 确保选择经典本地用户以自己的身份验证。
- 12 单击确定。

## 安装打印机驱动程序

- **么 注意**: 不支持在 Windows XP 家庭版、Windows Vista 家庭普通版、Windows Vista 家庭高级版、Windows Vista 64 位 家庭普通版、 Windows Vista 64 位家庭高级版、 Windows 7 简易版、 Windows 7 家庭普通版、 Windows 7 家庭高级 版、Windows 7 64 位家庭普通版、Windows 7 64 位家庭高级版、Windows 8、Windows 8 64 位版本、Windows 8 专 业版、 Windows 8 64 位专业版和 Windows Server 2012 上安装。
- 1 将随打印机提供的 Software and Documentation 光盘插入计算机中。**Dell** 打印机设置文件会自动启动。
- 2 单击安装打印机驱动程序和软件。

出现选择安装类型画面。

- 3 选择网络安装,然后单击下一步。
- 4 选择远程安装,然后单击下一步。
- 5 输入客户端计算机的管理员用户名和密码,选择客户端或服务器,然后单击下一步。

**么 注意**: 如果您运行的是以下任何操作系统, 则会显示 Windows 安全警告:

- Windows Vista
- Windows Vista 64 位版本
- Windows 7
- Windows 7 64 位版本
- Windows Server 2008
- Windows Server 2008 64 位版本
- Windows Server 2008 R2 64 位版本

若要继续安装基于主机的打印机驱动程序,请单击取消阻止或允许访问(对于 Windows Server 2008 R2 和 Windows 7)。

6 检查所要安装的打印机是否在选择打印机中列出,然后单击下一步。

- ▲ 注意: 如果所要安装的打印机未在选择打印机中列出, 可尝试以下操作:
	- 单击刷新更新信息。
	- 单击**添加打印机**,然后输入一个端口名 (您选择的任何字母数字字符串)和打印机现有的 IP 地址。
- 7 在软件和文档上选择所需项目,然后单击安装。
- 8 单击完成退出此工具。

## 设置 Web Services on Devices (WSD)

本节介绍有关通过 WSD 进行网络打印的信息, WSD 是 Microsoft 针对 Windows Vista、 Windows 7、 Windows 8、 Windows Server 2008、 Windows Server 2008 R2 以及 Windows Server 2012 开发的协议。

## 添加打印服务的角色

使用 Windows Server 2008 或 Windows Server 2008 R2 时,需要向 Windows Server 2008 或 Windows Server 2008 R2 客户端添加打印服务的角色。

## 对于 Windows Server 2008 R2:

- 1 单击开始 → 管理工具 → 服务器管理器。
- 2 从操作菜单中选择添加角色。
- 3 在添加角色向导的服务器角色窗口中勾选打印和文件服务复选框,然后单击下一步。
- 4 单击下一步。
- 5 勾选打印服务器复选框,然后单击下一步。
- 6 单击安装。

对于 Windows Server 2008:

- 1 单击开始 → 管理工具 → 服务器管理器。
- 2 从操作菜单中选择添加角色。
- 3 在添加角色向导的服务器角色窗口中勾选打印服务复选框,然后单击下一步。
- 4 勾选打印服务器复选框,然后单击下一步。
- 5 单击安装。

## 对于 Windows Server 2012:

- 1 单击开始画面上的服务器管理器。
- 2 从管理菜单中选择添加角色和功能。
- 3 在添加角色和功能向导中,单击开始之前窗口中的下一步 → 在安装类型窗口中选择安装类型 → 在服务器选 择窗口中选择目标服务器。
- 4 勾选服务器角色窗口中的打印和文件服务复选框,然后单击下一步。
- 5 在功能窗口中选择功能 → 在确认窗口中确认安装选择。
- 6 单击安装。

## WSD 打印机设置

可以使用 Windows 添加打印机向导在网络上安装新的打印机。在使用打印机随附的 Software and Documentation 光盘安装时, 详情请参阅第 52 [页上的 "网络连接设置"](#page-53-0)。

么 注意: Windows 8、Windows Server 2008、Windows Server 2008 R2 和 Windows Server 2012 只能通过**添加打印机**向 导安装 WSD 打印机。

## 使用添加打印机向导安装打印机驱动程序

1 对于 Windows Vista、 Windows 7、 Windows Server 2008 和 Windows Server 2008 R2: 单击**开始 → 设备和打印机** (Windows Server 2008 和 Windows Vista 为**开始 → 控制面板 → 硬件和声音 → 打** 印机)。

对于 Windows 8、 Windows Server 2012: 右击屏幕左下角,然后单击**控制面板 → 硬件和声音** (Windows Server 2012 为**硬件) → 设备和打印机**。

- 2 单击添加打印机,启动添加打印机向导。
- 3 选择添加网络、无线或 **Bluetooth** 打印机。
- 4 在可用打印机列表中选择所要使用的打印机,然后单击下一步。
	- **么 注意:**在可用打印机列表中, WSD 打印机以 http://IP 地址 /ws/ 的形式显示。

 $\mathbb{Z}$  注意: 如果列表中未显示 WSD 打印机, 请手动输入打印机的 IP 地址, 以便创建 WSD 打印机。若要手动输入 打印机的 IP 地址,请按照以下说明操作。对于 Windows Server 2008 R2,若要创建 WSD 打印机,您必须是管 理员组成员。

- 1. 单击我想要的打印机没有列出。
- 2. 选择使用 TCP/IP 地址或主机名添加打印机并单击下一步。
- 3. 从**设备类型**中选择 Web 服务设备。
- 4. 在主机名或 IP 地址文本框中输入打印机的 IP 地址, 然后单击下一步。

 $\mathbb{Z}$  注意: 在 Windows Server 2008 R2 或 Windows 7 上使用添加打印机向导安装驱动程序之前,请执行下列操作之 一:

- 建立互联网连接,以确保 Windows Update 能够扫描到您的计算机。
- 提前向您的计算机中添加打印机驱动程序。
- 5 在您的计算机上安装打印机驱动程序。如果提示您输入管理员密码或确认密码,请输入密码或给予确认。
- 6 完成向导中的其他步骤,然后单击完成。
- 7 打印测试页,对安装是否成功加以验证。
	- a 对于 Windows Vista、 Windows 7、 Windows Server 2008 和 Windows Server 2008 R2: 单击开始 → 设备和打印机(Windows Server 2008 和 Windows Vista 为开始 → 控制面板 → 硬件和声音 → 打印机 )。

对于 Windows 8、 Windows Server 2012:

右击屏幕左下角,然后单击控制面板 → 硬件和声音 (Windows Server 2012 为硬件) → 设备和打印机。

- b 右击刚才创建的打印机,然后单击**打印机属性** (Windows Server 2008 和 Windows Vista 为**属性**)。
- c 在常规选项卡上,单击打印测试页。成功打印测试页后,安装即完成。

## 设置共享打印

使用打印机附带的 Software and Documentation 光盘或使用 Windows 的 "指向和打印"或 "点对点"方法, 可以在网络上共享您的新打印机。但是,如果使用 Microsoft 方法中的任意一种, 则无法获得诸如状态监视器 及其他打印机实用程序等功能(这些功能是通过 Software and Documentation 光盘安装的)。 如果想在网络上使用打印机,请共享此打印机并在网络的所有计算机上安装其驱动程序。

对于 Windows XP、 Windows XP 64 位版本、 Windows Server 2003 和 Windows Server 2003 x64 版本

- 1 单击开始 → 打印机和传真。
- 2 右击本打印机的图标并选择属性。
- 3 在共享选项卡上勾选共享此打印机复选框,然后在共享名文本框中输入名称。
- 4 单击其他驱动程序并选择使用本打印机的所有网络客户端的操作系统。
- 5 单击确定。 如果您的计算机上没有这些文件,系统就会提示您插入服务器操作系统光盘。

#### 对于 Windows Vista 和 Windows Vista 64 位版本

- 1 单击开始 → 控制面板 → 硬件和声音 → 打印机。
- 2 右击打印机图标并选择共享。
- 3 单击更改共享选项。
- 4 此时显示 "**Windows** 需要您的许可才能继续"。
- 5 单击继续。
- 6 选择共享此打印机复选框,然后在共享名文本框中输入名称。
- 7 选择其他驱动程序并选择使用本打印机的所有网络客户端的操作系统。
- 8 单击确定。

## 对于 Windows Server 2008 和 Windows Server 2008 64 位版本

- 1 单击开始 → 控制面板 → 打印机。
- 2 右击打印机图标并选择共享。
- 3 单击更改共享选项 (若有)。
- 4 选择共享此打印机复选框,然后在共享名文本框中输入名称。
- 5 单击其他驱动程序并选择使用本打印机的所有网络客户端的操作系统。
- 6 单击确定。

## 对于 Windows 7、 Windows 7 64 位版本和 Windows Server 2008 R2

- 1 单击开始 → 设备和打印机。
- 2 右击打印机图标并选择打印机属性。
- 3 在共享选项卡上,单击更改共享选项(若有)。
- 4 选择共享此打印机复选框,然后在共享名文本框中输入名称。
- 5 单击其他驱动程序并选择使用本打印机的所有网络客户端的操作系统。
- 6 单击应用,然后单击确定。

## 对于 Windows 8、 Windows 8 64 位版本和 Windows Server 2012

- 1 右击屏幕左下角,然后单击**控制面板 → 硬件和声音** (Windows Server 2012 为**硬件) → 设备和打印机**。
- 2 右击打印机图标并选择打印机属性。
- 3 在共享选项卡上,单击更改共享选项(若有)。
- 4 选择共享此打印机复选框,然后在共享名文本框中输入名称。
- 5 单击其他驱动程序并选择使用本打印机的所有网络客户端的操作系统。
- 6 单击应用,然后单击确定。

若要检查打印机是否共享:

- 确保已共享打印机、打印机和传真或设备和打印机文件夹中的打印机对象。打印机图标下将显示共享图标。
- 浏览网络或网上邻居。找到服务器的主机名并查找您分配给打印机的共享名。

打印机现已共享,即可使用 "指向和打印"或 "点对点"方法在网络客户端上安装打印机。

## 指向和打印

Microsoft Windows 的 "指向和打印"技术可用于连接至远程打印机。该功能会自动下载并安装打印机驱动程 序。

## 对于 Windows XP、 Windows XP 64 位版本、 Windows Server 2003 和 Windows Server 2003 x64 版本

- 1 在客户端计算机的 Windows 桌面上, 双击网上邻居。
- 2 找到服务器计算机的主机名,然后双击此主机名。
- 3 右击共享打印机名称, 然后单击连接。

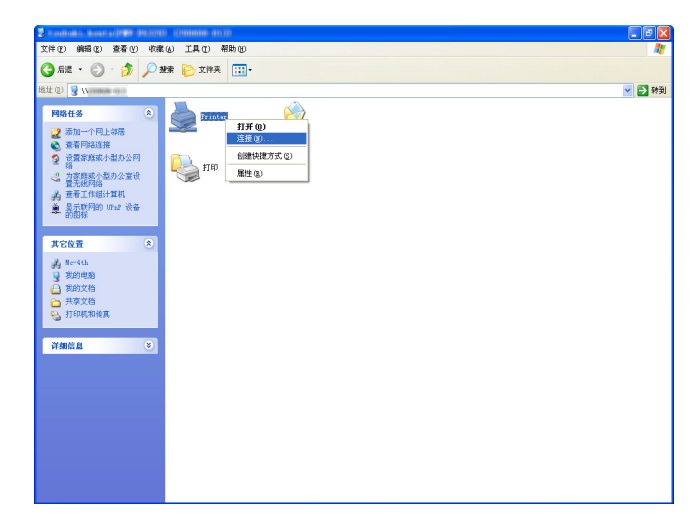

等待驱动程序信息从服务器计算机复制到客户端计算机,且新打印机对象添加到**打印机和传真**文件夹中。复 制所需的时间因网络流量而异。

## 关闭网上邻居。

- 4 打印测试页,对安装是否成功加以验证。
	- a 单击开始 (Windows Server 2003 / Windows Server 2003 x64 版本为开始) → 设置 (对于 Windows XP / Windows XP 64 位版本) → 打印机和传真。
	- b 选择您所安装的打印机。
	- c 单击文件 → 属性。
	- d 在常规选项卡上,单击打印测试页。

成功打印测试页后,安装即完成。

## 对于 Windows Vista 和 Windows Vista 64 位版本

- 1 单击开始 → 网络。
- 2 找到并双击服务器计算机的主机名。
- 3 右击共享打印机名称, 然后单击连接。
- 4 单击安装驱动程序。
- 5 在用户帐户控制对话框中单击继续。

等待驱动程序从服务器复制到客户端计算机。一个新的打印机对象即添加到打印机文件夹中。上述过程的持 续时间可能会因网络流量而异。

- 6 打印测试页,对安装是否成功加以验证。
	- a 单击开始 → 控制面板 → 硬件和声音。
	- b 选择打印机。
	- c 右击刚创建的打印机并选择属性。
	- d 在常规选项卡上,单击打印测试页。 成功打印测试页后,安装即完成。

## 对于 Windows Server 2008 和 Windows Server 2008 64 位版本

- 1 单击开始 → 网络。
- 2 找到服务器计算机的主机名,然后双击此主机名。
- 3 右击共享打印机名称, 然后单击连接。
- 4 单击安装驱动程序。
- 5 等待驱动程序从服务器复制到客户端计算机。一个新的打印机对象将添加到**打印机**文件夹中。上述活动所需 的时间因网络流量而异。
- 6 打印测试页,对安装是否成功加以验证。
	- a 单击开始 → 控制面板。
	- b 选择打印机。
	- c 右击刚创建的打印机并选择属性。
	- d 在常规选项卡上,单击打印测试页。 成功打印测试页后,安装即完成。

## 对于 Windows 7、 Windows 7 64 位版本和 Windows Server 2008 R2

- 1 单击开始 → 您的用户名 → 网络 (Windows Server 2008 R2 为开始 → 网络)。
- 2 找到服务器计算机的主机名,然后双击此主机名。
- 3 右击共享打印机名称, 然后单击连接。
- 4 单击安装驱动程序。
- 5 等待驱动程序从服务器复制到客户端计算机。一个新的打印机对象将添加到打印机文件夹中。上述活动所需 的时间因网络流量而异。
- 6 打印测试页,对安装是否成功加以验证。
	- a 单击开始 → 设备和打印机。
	- b 右击刚创建的打印机并选择打印机属性。
	- c 在常规选项卡上,单击打印测试页。 成功打印测试页后,安装即完成。

#### 对于 Windows 8、 Windows 8 64 位版本和 Windows Server 2012

- 1 将光标指向屏幕右下角,然后单击搜索→在搜索框中输入 Network,单击应用程序,然后单击网络。
- 2 找到服务器计算机的主机名,然后双击此主机名。
- 3 右击共享打印机名称, 然后单击连接。
- 4 单击安装驱动程序。
- 5 等待驱动程序从服务器复制到客户端计算机。一个新的打印机对象将添加到**打印机**文件夹中。上述活动所需 的时间因网络流量而异。
- 6 打印测试页,对安装是否成功加以验证。
- a 右击屏幕左下角,然后单击控制面板→硬件和声音 (Windows Server 2012 为硬件) → 设备和打印机。
- **b** 右击刚创建的打印机并选择打印机属性。
- c 在常规选项卡上,单击打印测试页。 成功打印测试页后,安装即完成。

## 点对点

如果使用点对点方法,打印机驱动程序将安装在各个客户端计算机上。客户端计算机可以修改驱动程序和处理 打印作业。

## 对于 Windows XP、 Windows XP 64 位版本、 Windows Server 2003 和 Windows Server 2003 x64 版本

- 1 单击开始 (Windows Server 2003 / Windows Server 2003 x64 版本为开始) → 设置 (对于 Windows XP / Windows XP 64 位版本)打印机和传真。
- 2 单击添加打印机,启动添加打印机向导。
- 3 单击下一步。
- 4 选择网络打印机或连接到其他计算机的打印机,然后单击下一步。如果打印机未列出,请在文本框中输入打 印机的路径。

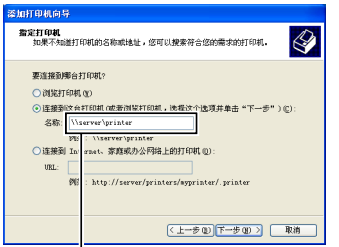

例如:\\< 服务器主机名 >\< 共享打印机名称 >

服务器主机名是网络上用来识别该服务器计算机的名称。共享打印机名称是在服务器安装过程中所分配的名 称。

5 单击浏览打印机,然后单击下一步。

如果这是一台新打印机,则可能会提示您安装打印机驱动程序。如果没有可用的系统驱动程序,请指定可以 获得驱动程序的位置。

6 如果想将本打印机设为默认打印机, 请选择是, 然后单击下一步。 如果想验证安装是否成功,请单击是打印测试页。

7 单击完成。

成功打印测试页后,安装即完成。

## 对于 Windows Vista 和 Windows Vista 64 位版本

- 1 单击开始 → 控制面板 → 硬件和声音 → 打印机。
- 2 单击添加打印机,启动添加打印机向导。

3 选择添加网络,无线或 Bluetooth 打印机, 然后单击下一步。如果列出了打印机, 请选择本打印机并单击下 一步;否则,请选择**我想要的打印机没有列出**并在**按名称选择共享打印机**文本框中输入打印机的路径,然后 单击下一步。

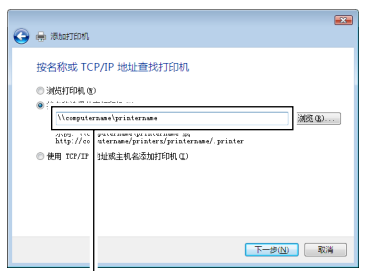

例如:\\< 服务器主机名 >\< 共享打印机名称 >

服务器主机名是网络上用来识别该服务器计算机的名称。共享打印机名称是在服务器安装过程中所分配的名 称。

- 4 如果这是一台新打印机,则可能会提示您安装打印机驱动程序。如果没有可用的系统驱动程序,请指定可以 获得驱动程序的位置。
- 5 如果想将本打印机设为默认打印机, 请选择是, 然后单击下一步。
- 6 如果想验证安装是否成功,请单击打印测试页。
- 7 单击完成。

成功打印测试页后,安装即完成。

## 对于 Windows Server 2008 和 Windows Server 2008 64 位版本

- 1 单击开始 → 控制面板 → 打印机。
- 2 单击添加打印机,启动添加打印机向导。
- 3 选择添加网络,无线或 Bluetooth 打印机, 然后单击下一步。如果列出了打印机, 请选择本打印机并单击下 一步;否则,请选择我想要的打印机没有列出并在按名称选择共享打印机文本框中输入打印机的路径,然后 单击下一步。

例如: \\<server host name>\<shared printer name>

服务器 ]]] 主机名是网络上用来识别该服务器计算机的名称。共享打印机名称是在服务器安装过程中所分配 的名称。

- 4 如果这是一台新打印机,则可能会提示您安装打印机驱动程序。如果没有可用的系统驱动程序,请指定可以 获得驱动程序的位置。
- 5 如果想将本打印机设为默认打印机, 请选择是, 然后单击下一步。
- 6 如果想验证安装是否成功,请单击打印测试页。
- 7 单击完成。

成功打印测试页后,安装即完成。

### 对于 Windows 7、 Windows 7 64 位版本和 Windows Server 2008 R2

- 1 单击开始 → 设备和打印机。
- 2 单击添加打印机,启动添加打印机向导。

3 选择添加网络、无线或 Bluetooth 打印机。如果列出了打印机, 请选择本打印机并单击下一步;否则, 请选 择我想要的打印机没有列出。单击按名称选择共享打印机并在文本框中输入打印机的路径,然后单击下一 步。

例如: \\<Server host name>\<shared printer name>

服务器主机名是网络上用来识别该服务器计算机的名称。共享打印机名称是在服务器安装过程中所分配的名 称。

- 4 如果这是一台新打印机,则可能会提示您安装打印机驱动程序。如果没有可用的系统驱动程序,则需要指定 可用驱动程序的路径。
- 5 确认打印机名称,然后单击下一步。
- 6 如果想将本打印机设为默认打印机,请选择是,然后单击下一步。
- 7 如果想验证安装是否成功,请单击打印测试页。
- 8 单击完成。

成功打印测试页后,安装即完成。

## 对于 Windows 8、 Windows 8 64 位版本和 Windows Server 2012

- 1 右击屏幕左下角,然后单击**控制面板 → 硬件和声音** (Windows Server 2012 为**硬件) → 设备和打印机**。
- 2 单击添加打印机,启动添加打印机向导。
- 3 选择添加网络、无线或 Bluetooth 打印机。如果列出了打印机, 请选择本打印机并单击下一步; 否则, 请选 择我想要的打印机没有列出。单击按名称选择共享打印机并在文本框中输入打印机的路径,然后单击下一 步。

例如: \\<Server host name>\<shared printer name>

服务器主机名是网络上用来识别该服务器计算机的名称。共享打印机名称是在服务器安装过程中所分配的名 称。

- 4 如果这是一台新打印机,则可能会提示您安装打印机驱动程序。如果没有可用的系统驱动程序,则需要指定 可用驱动程序的路径。
- 5 确认打印机名称,然后单击下一步。
- 6 如果想将本打印机设为默认打印机, 请选择是, 然后单击下一步。
- 7 如果想验证安装是否成功,请单击打印测试页。
- 8 单击完成。

成功打印测试页后,安装即完成。

# **10**

# 在运行 Macintosh 系统的计算机上安装打印机驱 动程序

## 安装驱动程序和软件

- 1 在 Macintosh 计算机上运行 Software and Documentation 光盘。
- 2 视所运行的 Mac OS X 版本而定,双击 **MacOSX10.4-10.6** 或 **MacOSX10.7-** 文件夹。
- 3 双击 Dell C1760 C1660 安装程序图标, 然后单击继续。
- 4 单击介绍画面上的继续。
- 5 为软件许可协议选择语言。
- 6 阅读完软件许可协议后,单击继续。
- 7 如果您同意软件许可协议的条款,请单击**同意**继续安装。
- 8 确认安装位置, 然后单击继续。
- 9 单击安装,执行标准安装。
- 10 输入管理员名称和密码, 然后单击安装软件。
- 11 单击关闭完成安装。

## 在 Mac OS X 10.5 或更高版本上添加打印机

## 使用 USB 连接时

- 1 开启打印机。
- 2 在打印机和 Macintosh 计算机之间连接 USB 电缆。
- 3 打开系统首选项,然后单击打印和传真 (Mac OS X 10.7 和 Mac OS X 10.8 中为打印和扫描)。
- 4 单击加号 (+), 并单击默认值。
- 5 从打印机名称列表中选择通过 USB 连接的打印机。 将自动输入**名称和打印使用** (Mac OS X 10.8 中为**使用**)。
- 6 单击添加。

## 使用 Bonjour 时

- 1 开启打印机。
- 2 确保在 Macintosh 计算机和打印机上正确配置了无线连接。
- 3 打开系统首选项,然后单击打印和传真 (Mac OS X 10.7 和 Mac OS X 10.8 中为打印和扫描)。
- 4 单击加号 (+),并单击**默认值** (单击加号 (+),然后从**附近打印机**选择打印机。如果**附近打印机**中没有 打印机,请选择**添加其他打印机或扫描仪** (Mac OS X 10.7), 或选择**添加打印机或扫描仪** (Mac OS X  $10.8)$ ).
- 5 从打印机名称列表中选择通过 Bonjour 连接的打印机。 将自动输入名称和打印使用 (Mac OS X 10.8 中为使用)。
- 6 单击添加。

## 使用 IP 打印时

- 1 开启打印机。
- 2 确保在 Macintosh 计算机和打印机上正确配置了无线连接。
- 3 打开系统首选项,然后单击打印和传真 (Mac OS X 10.7 和 Mac OS X 10.8 中为打印和扫描)。
- 4 单击加号 (+),并单击 **IP**。
- 5 为协议选择行式打印机监控程序 **LPD**。
- 6 在地址区内输入打印机的 IP 地址。
- 7 为打印使用 (Mac OS X 10.8 中为使用)选择打印机型号。
- **么 注意**: 当打印机设置为使用 IP 打印时, 队列名称显示为空。此时无需加以指定。
- 8 单击添加。

## 在 Mac OS X 10.4.11 上添加打印机

## 使用 USB 连接时

- 1 开启打印机。
- 2 在打印机和 Macintosh 计算机之间连接 USB 电缆。
- 3 启动打印机设置实用程序。

## ■ 注意: 在应用程序的实用程序文件夹中可以找到打印机设置实用程序。

- 4 单击添加。
- 5 单击打印机浏览器对话框中的预设浏览器。
- 6 从打印机名称列表中选择通过 USB 连接的打印机。 将自动输入名称和打印使用。
- 7 单击添加。

## 使用 Bonjour 时

- 1 开启打印机。
- 2 确保在 Macintosh 计算机和打印机上正确配置了无线连接。
- 3 启动打印机设置实用程序。
	- 注意: 在应用程序的实用程序文件夹中可以找到打印机设置实用程序。
- 4 单击添加。
- 5 单击打印机浏览器对话框中的预设浏览器。
- 6 从打印机名称列表中选择通过 Bonjour 连接的打印机。 将自动输入名称和打印使用。
- 7 单击添加。

### 使用 IP 打印时

- 1 开启打印机。
- 2 确保在 Macintosh 计算机和打印机上正确配置了无线连接。
- 3 启动打印机设置实用程序。

■● 注意: 在应用程序的实用程序文件夹中可以找到打印机设置实用程序。

4 单击添加。
- 单击打印机浏览器对话框中的 **IP** 打印机。
- 为协议选择行式打印机监控程序 **LPD**。
- 在地址区内输入打印机的 IP 地址。
- 为打印使用选择打印机型号。
	- **么 注意**: 当打印机设置为使用 IP 打印时, 队列名称显示为空。此时无需加以指定。
- 单击添加。

# 使用打印机

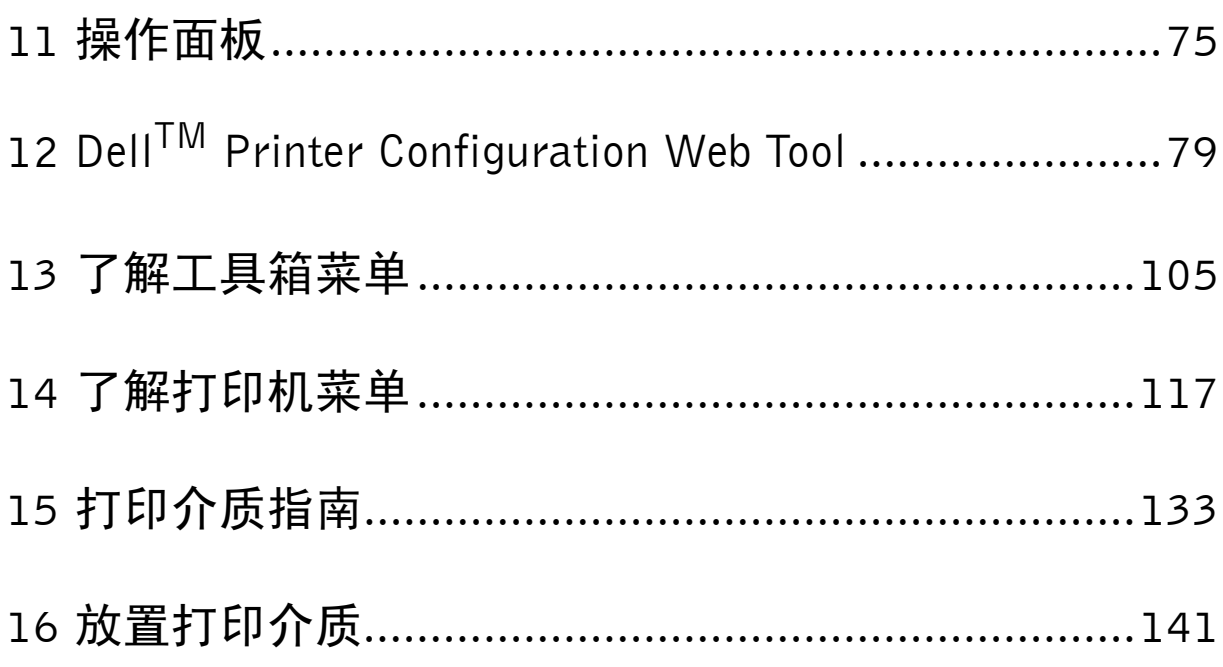

## <span id="page-76-0"></span>操作面板

## 使用操作面板按钮

操作面板由液晶显示屏 (LCD)、七个按钮和一个指示灯组成。

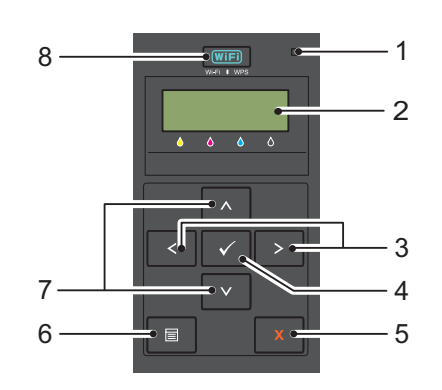

- 1 就绪 / 故障指示灯
	- 当打印机处于就绪或睡眠状态时以绿色点亮,正在接收数据时则闪烁。
	- 出现错误时以橙色点亮,出现无法恢复的打印错误时则闪烁。
- 2 LCD 面板
- 3 〈 〉按钮
	- 在菜单模式中选择子菜单或设置值。
- 4 √ (设定) 按钮
	- 显示所选的菜单或项目,以及在菜单模式中确定选择的值。
- 5 X (取消) 按钮
	- 取消当前的打印作业。
	- 从菜单模式的顶部菜单切换到打印模式。
	- 从菜单模式的子菜单切换到上一级菜单。
- 6 目(菜单) 按钮
	- 从打印模式切换到菜单模式。
	- 从菜单模式切换到打印模式。
- **7 AV** 按钮
	- 在菜单模式中滚动显示菜单或项目。若要输入数字或密码,请按这些按钮。
- 8 (**Wi-Fi | WPS**)按钮
	- 启动 Wi-Fi Protected Setup® (按钮配置)。当它被激活时亮起,并会在一定的条件下闪烁。

**11**

## Wi-Fi | WPS 按钮背光的状态

本节说明 [WiFi] (Wi-Fi | WPS) 按钮背光何时亮起或闪烁。 详情请参阅第 206 [页上的 "无线故障"](#page-207-0)。

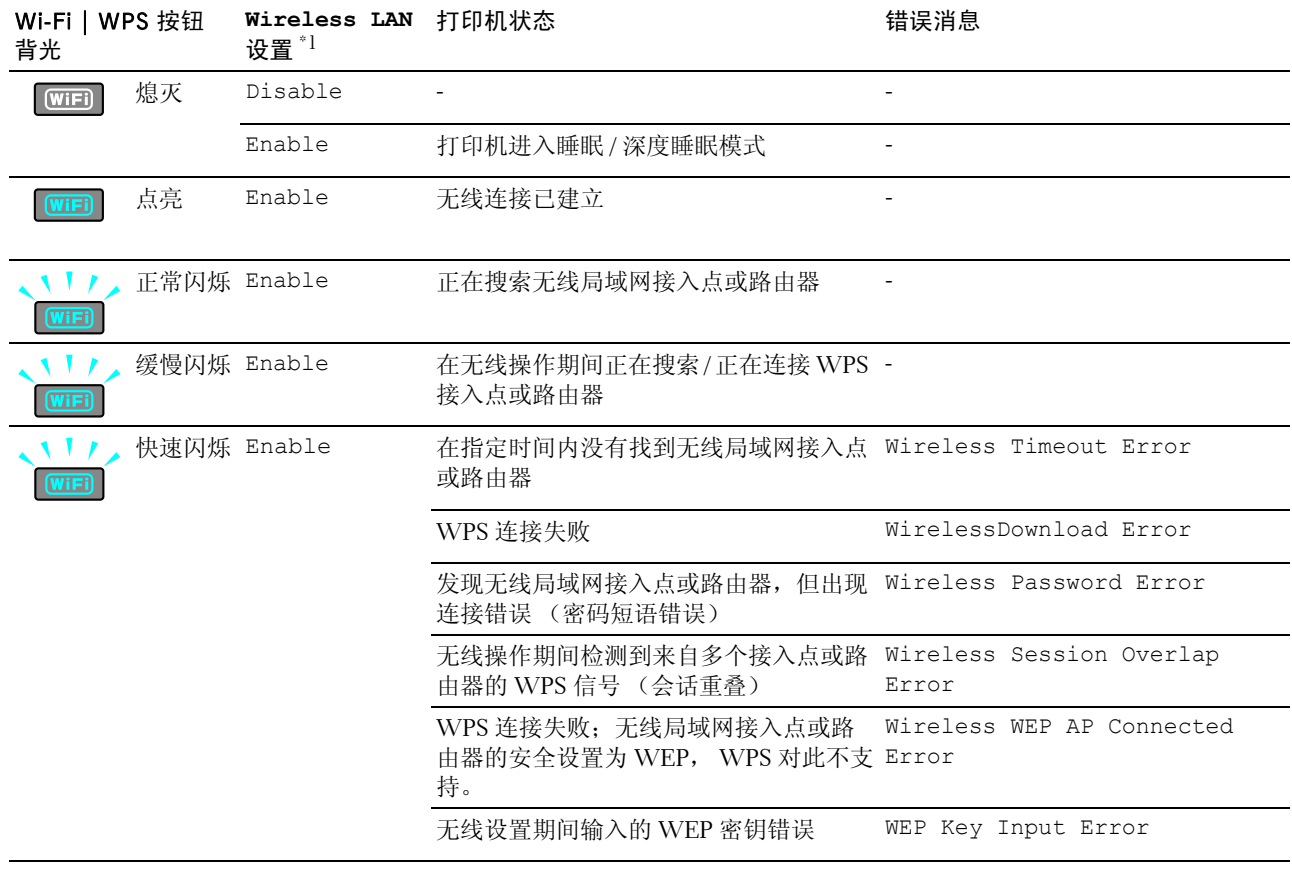

 $*1$  可以启用 / 禁用 [Wireless LAN](#page-119-0) 设置。详情请参阅第 118 页上的 "Wireless LAN"。

## 使用操作面板更改打印机设置

通过操作面板可以选择菜单项目及对应的值。

通过操作面板首次进入菜单时,可以在菜单中的值旁边看到星号 (\* )。星号表示出厂默认菜单设置。这些设 置为原始打印机设置。

#### ■ 注意: 出厂默认设置可能会因所在的国家而异。

通过操作面板选择新设置时,该设置旁边会显示星号,表示它是当前的用户默认菜单设置。

只有在选择新的设置或恢复了出厂默认设置时,才会激活这些设置。

- 若要选择新的设定值:
- 1 按 目(菜单) 按钮。
- 2 按 Ⅴ 或 入 按钮, 直到显示所需菜单, 然后按 √ (设定) 按钮。
- 3 按 Ⅴ 或 ∧ 按钮,直到显示所需菜单或菜单项目,然后按 √ (设定) 按钮。
	- 如果选择的是菜单,将打开菜单并显示菜单中的第一个系统设置。
	- 如果选择的是菜单项目,则显示此菜单项目的默认菜单设置。

每个菜单项目都有相应的值列表。这里的值可以是:

- 一个介绍设定的短语或单词
- 一个可更改的数值
- 有或无设定
- 同时按 V 或 A 按钮。将恢复出厂默认菜单设置。按 V (设定) 按钮将设置恢复为出厂默认菜单设置。
- 4 按 Ⅴ 或 A 按钮滚动显示, 直到显示所需值。
- 5 按√(设定) 按钮。

设置值旁边显示星号 (\*)的设置值将被启用。

6 按 X (取消)或<按钮返回到上一菜单。

若要继续设置其他项目,请选择所需的菜单。若要退出设置新值,请按 X(取消)按钮。

驱动程序设置可能比之前所做的更改具有优先权。在这种情况下,请更改操作面板的默认设置。

## 打印设备设定页

设备设定页显示打印机菜单的当前设置。有关如何打印面板设定报告的详情,请参阅第 117 [页上的 "了解打](#page-118-0) [印机菜单"。](#page-118-0)

## 更改语言

若要在操作面板上显示其他语言:

#### 操作面板

- 1 按 目(菜单) 按钮。
- 2 按 V 按钮, 直到显示 Panel Language, 然后按 √ (设定) 按钮。
- 3 按 Ⅴ 按钮, 直到显示所需语言, 然后按 √ (设定) 按钮。

#### 工具箱

- 1 单击开始 → 所有程序 → **Dell** 打印机 → **Dell C1660w Color Printer** → 工具箱。 ■ 注意: 有关启动工具箱的详情, 请参阅第 105 页上的"启动工具箱"。 工具箱打开。
- 2 单击打印机维护选项卡。
- 3 从页面左侧的列表中选择系统设定。 此时将显示系统设定页。
- 4 从面板语言中选择所需语言,然后单击应用新的设定。

### 设置节电模式时间选项

可以为打印机设置节电模式时间。如果您在操作面板上改变设置后不开始复印,打印机将保持等待状态直至恢 复默认复印设置。

- 1 按 冒(菜单) 按钮。
- 2 按 V 按钮, 直到显示 Admin Menu, 然后按 √ (设定) 按钮。
- 3 按V按钮, 直到显示 System Settings, 然后按√(设定)按钮。
- 4 确保显示 PowerSaver Time, 然后按 √(设定) 按钮。
- 5 按 ✔ 按钮选择 Sleep、 Deep Sleep 或 Auto-Off Timer, 然后按 ✔ (设定) 按钮。 选择 Sleep 或 Deep Sleep 时, 请转到步骤 7。 选择 Auto-Off Timer 时, 请转到步骤 6。
- $6$  按 V 按钮选择 Off 或 On, 然后按 $\checkmark$  (设定) 按钮。 如果选择 Off,请转到步骤 8。
- 7 按 Ⅴ 或 入 按钮或使用数字键盘输入所需的值, 然后按 √ (设定)按钮。 您可以选择 5**-**30 分钟的 Sleep、 1-6 分钟的 Deep Sleep 或 60-1440 分钟的 Auto-Off Timer。
- 8 按 Ⅹ(取消)或 《按钮返回到上一菜单。

# **12**

## <span id="page-80-0"></span>**Dell™ Printer Configuration Web Tool**

## 概述

■ 注意: 该网络工具只有当打印机连接至网络时方可使用。

**Dell Printer Configuration Web Tool** 具有安装电子邮件通知功能,当打印机需要消耗品或干预时会向您或主要 操作者发送电子邮件。

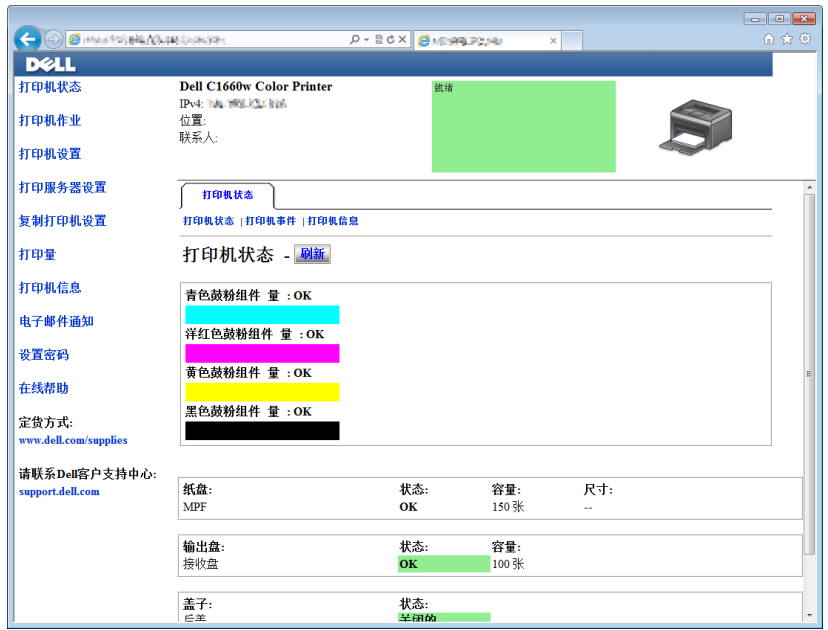

若要填写涵盖您所在区域内所有打印机资产标签号的打印机存货报告单,可使用 **Dell Printer Configuration Web Tool** 中的打印机信息功能。输入每台打印机在网络上的 IP 地址,以显示资产标签号。

**Dell Printer Configuration Web Tool** 功能也支持更改打印机设定和跟踪打印动态。如果您是网络管理员,可使 用您的网络浏览器将打印机设定复制到网络上的一台或所有打印机。

## 设置 Dell Printer Configuration Web Tool

使用 **Dell Printer Configuration Web Tool** 之前,确保您的浏览器已启用 JavaScript。

建议在使用 **Dell Printer Configuration Web Tool** 之前对网络浏览器的环境设定进行配置。

**么 注意:** 如果 Dell Printer Configuration Web Tool 页面的语言与网络浏览器的语言不同, 则可能无法阅读页面内容。

#### 通过网络浏览器进行设置

建议在使用 **Dell Printer Configuration Web Tool** 之前对网络浏览器的环境设定和操作面板进行配置。

#### 对于 Internet Explorer<sup>®</sup>

#### 设置显示语言

- 1 在菜单栏的工具中选择 **Internet** 选项。
- 2 在常规选项卡中选择语言。
- 3 在语言列表中,按照偏好顺序指定显示语言。 例如:
	- **•** 意大利语 (意大利) **[it-IT]**
	- **•** 西班牙语 (传统风格) **[es-ES tradnl]**
	- **•** 德语 (德国) **[de-DE]**
	- **•** 法语 (法国) **[fr-FR]**
	- **•** 英语 (美国) **[en-us]**
	- **•** 丹麦语 **[da-DK]**
	- **•** 荷兰语 (荷兰) **[nl-NL]**
	- **•** 挪威语 (博克马尔语) **[no]**
	- **•** 瑞典语 **[sv-SE]**
	- **•** 中文 (简体中文) **[zh-CN]**

#### 将打印机的 IP 地址设置为非代理服务器

- 1 从工具菜单中选择 **Internet** 选项。
- 2 单击连接选项卡中局域网 (LAN)设置下的局域网设置。
- 3 您可以按照下列方法之一配置局域网设定:
	- 取消勾选代理服务器下为 **LAN** 使用代理服务器复选框。
- 单击高级,然后在例外下的对于以下列字符开头的地址不使用代理服务器字段中指定打印机的 IP 地址。 设置语言和代理服务器之后, 在浏览器的 URL 输入字段中输入 <http://nnn.nnn.nnn.nnn/> (您打印机 的 IP 地址), 以启动 Dell Printer Configuration Web Tool。

#### 对于 Firefox®

#### 设置显示语言

- 1 从工具菜单中选择选项。
- 2 单击内容选项卡中的选择。
- 3 在偏好顺序语言列表中, 按照偏好顺序指定显示语言。 例如:
	- 英语 **[en]** 或英语 **/** 美国 **[en-us]**
	- **•** 意大利语 **[it]**
	- **•** 西班牙语 **[es]**
	- **•** 德语 **[de]**
	- **•** 法语 **[fr]**
	- **•** 荷兰语 **[nl]**
	- **•** 挪威语 **[no]**
	- **•** 瑞典语 **[sv]**
- **•** 丹麦语 **[da]**
- **•** 中文 **/** 中国 **[zh-cn]**

#### 将打印机的 IP 地址设置为非代理服务器

- 1 从工具菜单中选择选项。
- 2 单击高级选项卡。
- 3 单击选项对话框中的网络。
- 4 单击连接 → 设定。
- 5 您可以按照下列方法之一配置局域网设定:
	- 如果您不想使用代理服务器,请选择不使用代理服务器复选框。
	- 选择自动检测网络的代理服务器设定复选框。
	- 选择手动代理服务器配置: 复选框, 如果您有一个或多个代理服务器, 输入主机名和端口号码。如果您 有不使用代理服务器的 IP 地址, 则在不使用代理服务器: 编辑框中输入打印机的 IP 地址。
	- 选择自动代理服务器配置 **URL**:复选框。

设置语言和代理服务器之后,在浏览器的 URL 输入字段中输入 <http://nnn.nnn.nnn.nnn/> (您打印机 的 IP 地址),以启动 **Dell Printer Configuration Web Tool**。

#### 通过操纵面板进行设置

只有当在操作面板上将 EWS 设置为 Enable (出厂默认值)时, 才能启动 Dell Printer Configuration Web **Tool**。如果无法启动 **Dell Printer Configuration Web Tool**,请检查操作面板设定。详情请参阅第 117 [页上的](#page-118-0) ["了解打印机菜单"](#page-118-0)。

## 启动 Dell Printer Configuration Web Tool

若要启动 **Dell Printer Configuration Web Tool**,请在网络浏览器中输入打印机的 IP 地址。

 $-0$   $x$  $\left( \widehat{\rightarrow}\right)$   $\left( \widehat{\rightarrow}\right)$  http://  $\left( \begin{array}{cc} 1 & 1 & 1 \end{array}\right)$  $\rho - B$  d x  $\theta$  Denomination

如果您不知道打印机的 IP 地址,请打印打印机设定报告或显示 **TCP/IP** 设定页面,该页面会列出 IP 地址。有 关如何找到打印机 IP 地址的详情,请参阅第 41 [页上的 "验证](#page-42-0) IP 设置"。

## 菜单项目概览

针对以下项目使用 **Dell Printer Configuration Web Tool**:

#### 打印机状态

使用打印机状态菜单可获得有关打印机状态的反馈。如果墨粉筒中的墨粉不足,单击第一个画面上的订购消耗 品链接即可订购墨粉筒。

#### 打印机作业

使用打印机作业菜单可查看作业列表页面和完成的作业页面中的信息。 这些页面显示有关每项通信协议或作业的状态详情。

#### 打印机设定

使用打印机设定菜单可更改打印机设定和远程查看操作面板中的设定。

#### 打印服务器设定

使用打印服务器设定菜单可更改打印机接口类型和必要的通信条件。

#### 复制打印机设定

通过输入各打印机的 IP 地址, 使用复制打印机设定菜单可将打印机设定复制到网络中的其他打印机。

■ 注意: 必须以管理员身份登录才能使用这项功能。

#### 打印量

使用打印量选项可检查每种纸张尺寸打印的页数。

#### 打印机信息

使用打印机信息菜单可显示打印机的相关信息。

#### 电子邮件通知

使用电子邮件通知菜单可在打印机需要消耗品或干预时接收电子邮件。在电子邮件列表框中输入您的姓名或需 要接收通知的主要操作者的姓名。

#### 设置密码

使用设置密码菜单可通过密码锁定 **Dell Printer Configuration Web Tool**,这样其他用户就不会无意间更改您选 择的打印机设定。

■ 注意: 必须以管理员身份登录才能使用这项功能。

#### 在线帮助

单击在线帮助可访问 Dell 客户支持中心网站。

#### 定货方式:

**[www.dell.com/supplies](http://www.dell.com/supplies)**

#### 请联系 Dell 客户支持中心:

**[support.dell.com](http://support.dell.com)**

## 页面显示格式

页面的布局分为三个部分。

#### 上框

上框位于所有页面的最上方。当启用 Dell Printer Configuration Web Tool 时, 打印机的当前状态和规格显示 在每个页面的上框中。

以下项目在上框中显示。

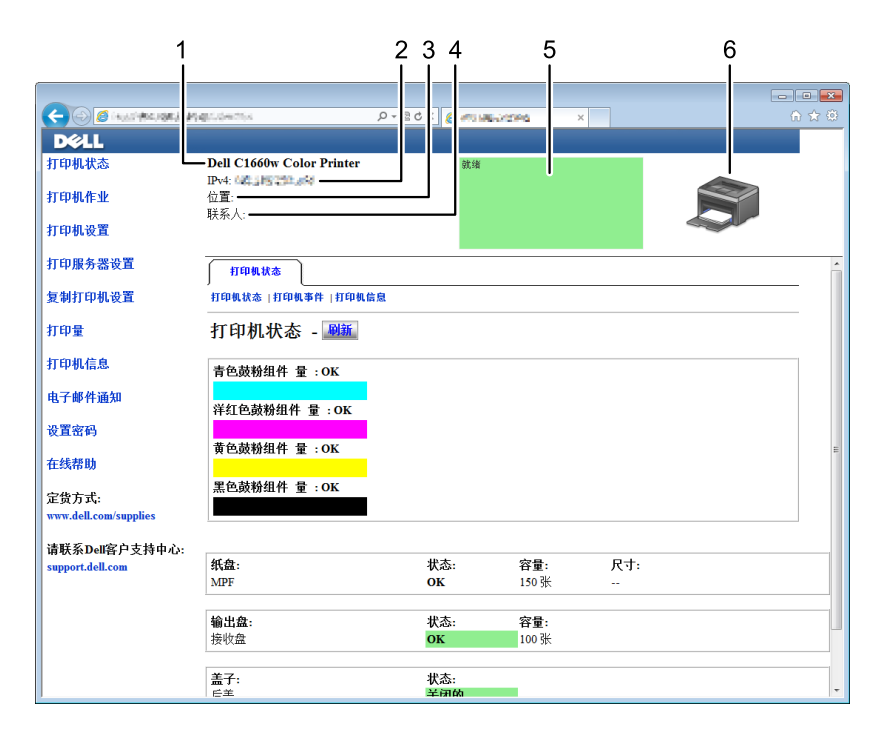

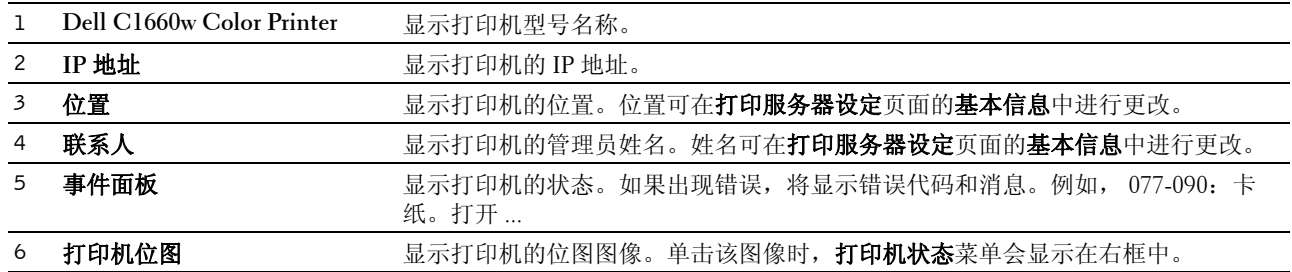

#### 左框

左框位于所有页面的左侧。左框中显示的菜单标题链接至相应的菜单和页面。单击文本即能跳转至相应的页 面。

以下菜单在左框中显示。

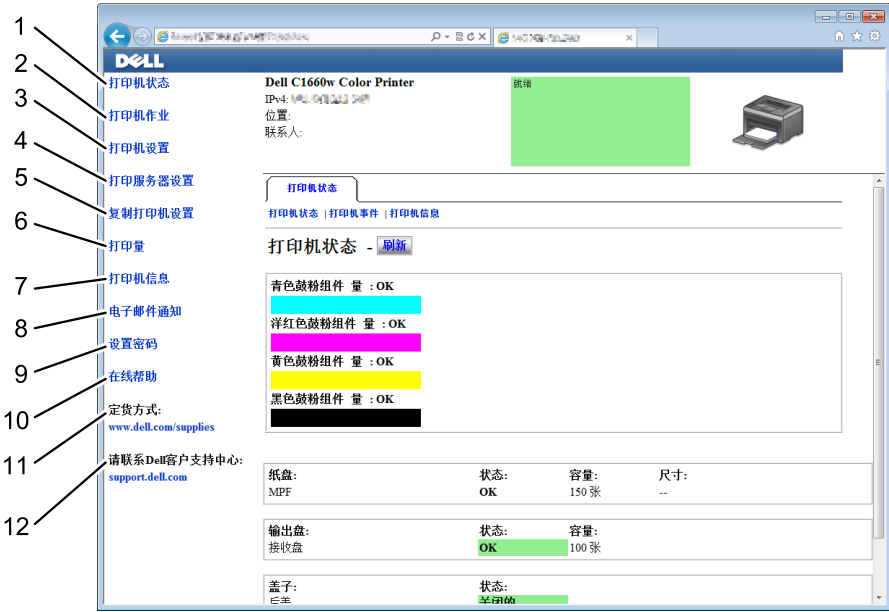

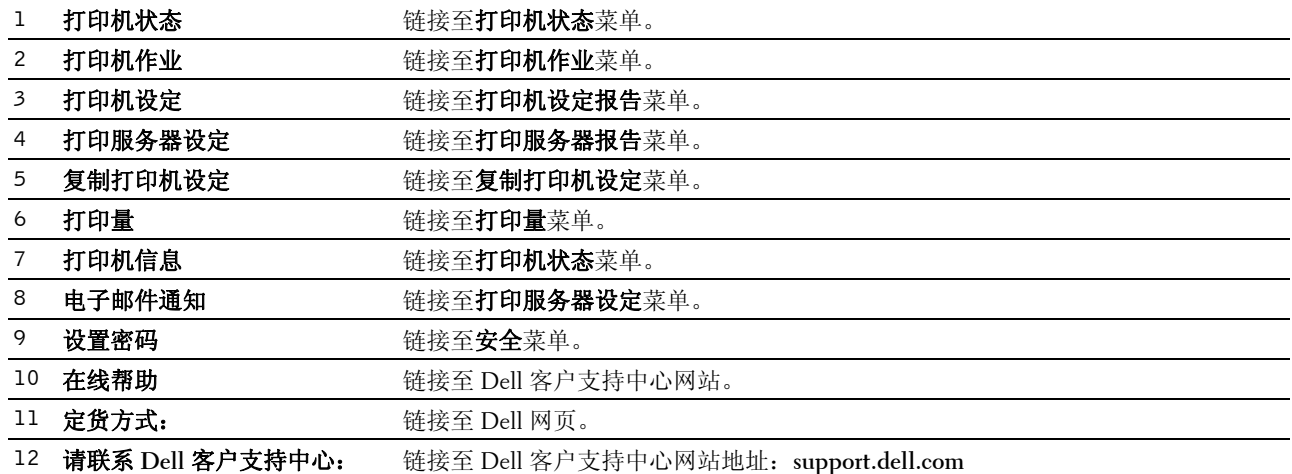

#### 右框

右框位于所有页面的右侧。右框的内容与左框中选择的菜单相对应。有关右框中显示项目的详情,请参阅 第 86 [页上的 "菜单项目详情"](#page-87-0)。

#### 右框中的按钮

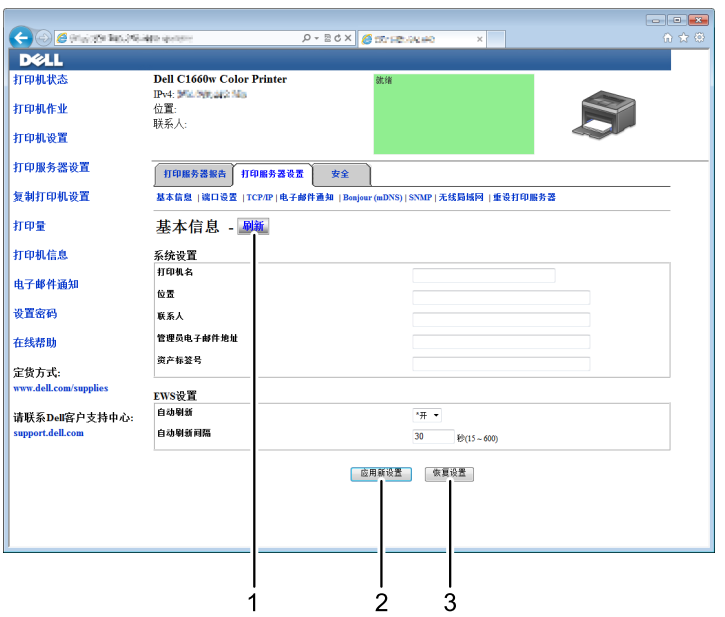

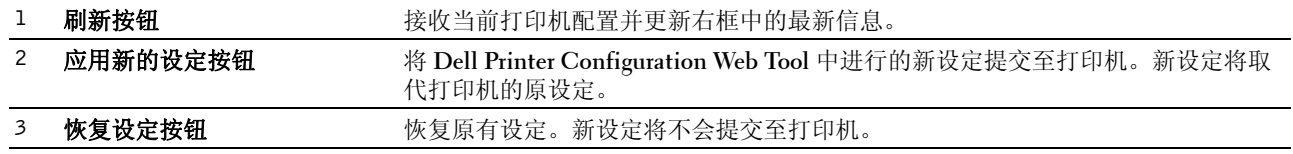

## 更改菜单项目的设定

某些菜单允许通过 **Dell Printer Configuration Web Tool** 更改打印机设定访问。当您访问这些菜单时,屏幕上 会出现认证窗口。根据对话框中显示的提示,输入管理员用户名和密码。

默认用户名为 admin, 默认密码为空(无)。只能在安全菜单的设置密码页面中更改密码。详情请参阅第 [103](#page-104-2) [页上的 "设置密码"。](#page-104-2)

#### <span id="page-87-0"></span>菜单项目详情

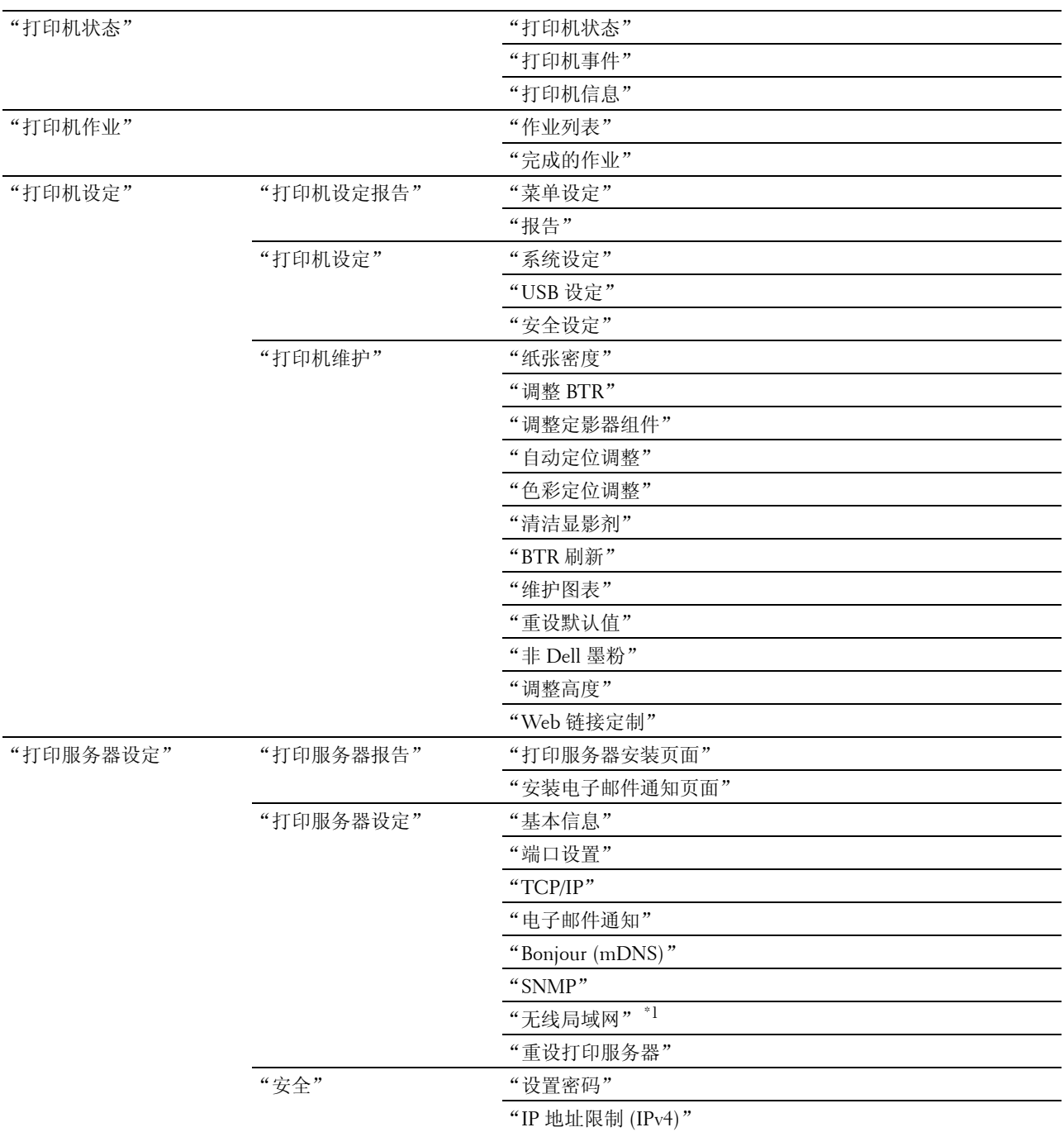

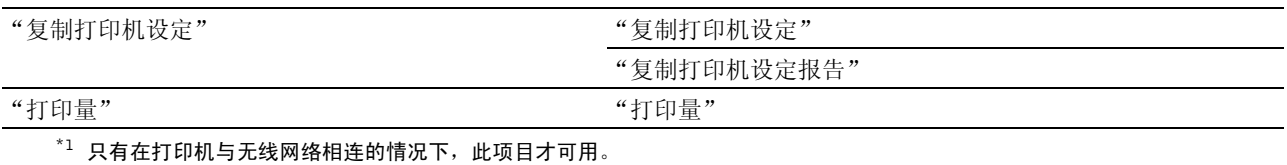

#### <span id="page-88-0"></span>打印机状态

使用打印机状态菜单可检查打印机消耗品、硬件和规格的状态。 打印机状态菜单中显示以下页面。

#### <span id="page-88-1"></span>打印机状态

#### 用途:

检查消耗品和纸盘的状态。

#### 值:

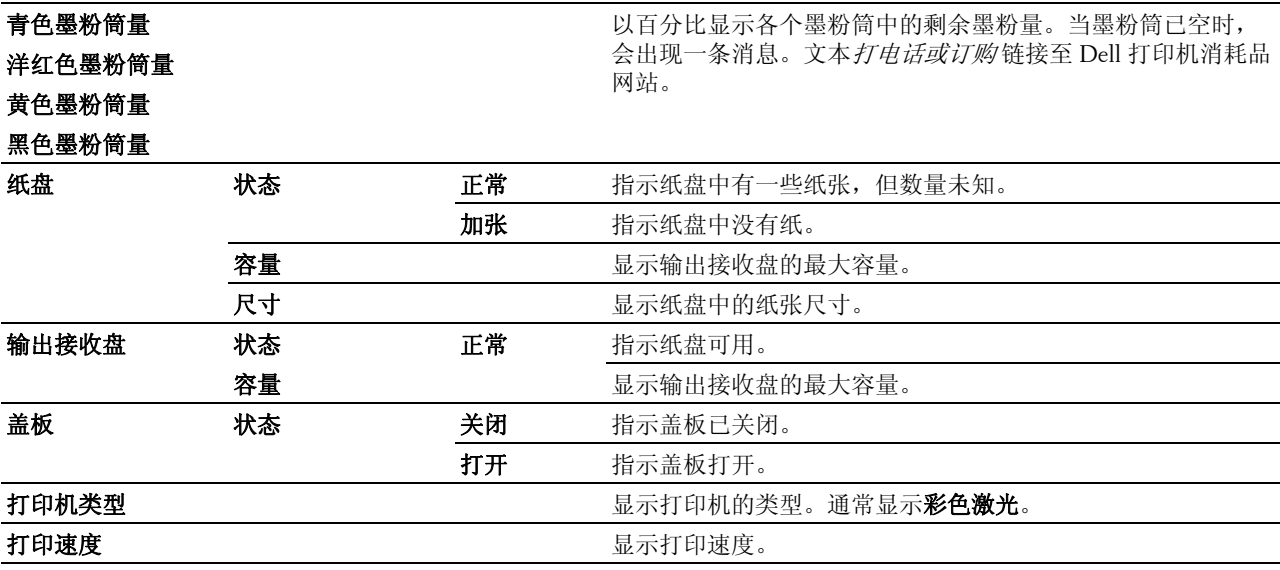

#### <span id="page-88-2"></span>打印机事件

#### 用途:

当出现诸如*纸张不足*或后盖开着等故障时,打印机事件页面中将显示所有故障警告或指示的详情。

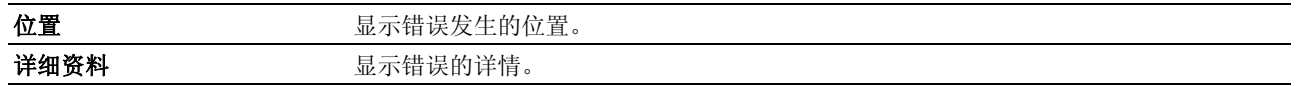

#### <span id="page-89-0"></span>打印机信息

#### 用途:

显示打印机的系统信息。也可通过单击左框中的打印机信息显示该页面。

#### 值:

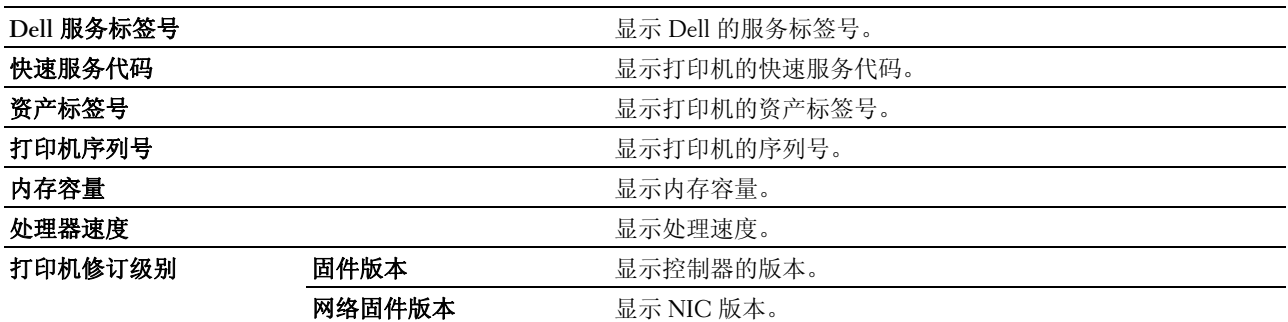

#### <span id="page-89-1"></span>打印机作业

打印机作业菜单包含作业列表和完成的作业页面中的信息。这些页面显示有关每项通信协议或打印作业的状态 详情。

#### <span id="page-89-2"></span>作业列表

#### 用途:

确认正在进行处理的打印作业。单击刷新可更新画面。

#### 值:

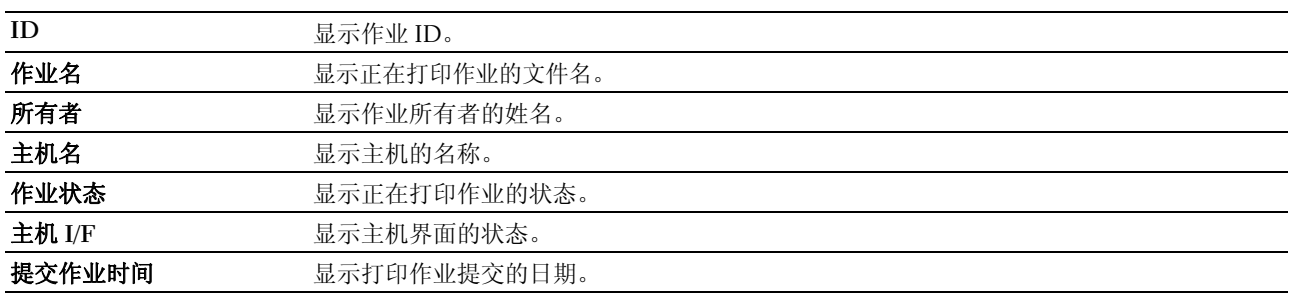

#### <span id="page-89-3"></span>完成的作业

#### 用途:

检查已完成的作业。最多显示 10 个最近的打印作业。单击刷新可更新画面。

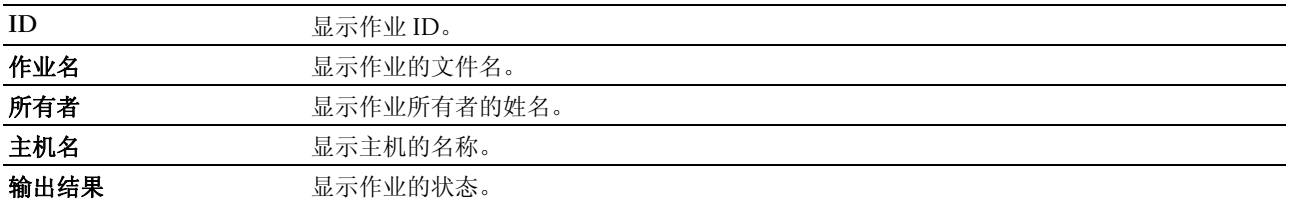

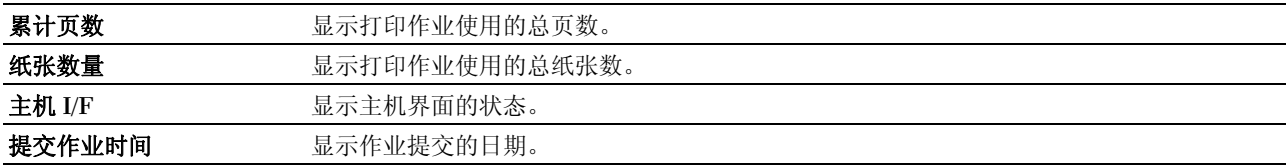

#### <span id="page-90-0"></span>打印机设定

使用打印机设定菜单可显示打印机设定根告和配置打印机设定。 以下选项页显示在右框顶部。

#### <span id="page-90-1"></span>打印机设定报告

打印机设定报告选项卡包含菜单设定和报告页。

#### <span id="page-90-2"></span>菜单设定

#### 用途:

显示打印机的当前设定。

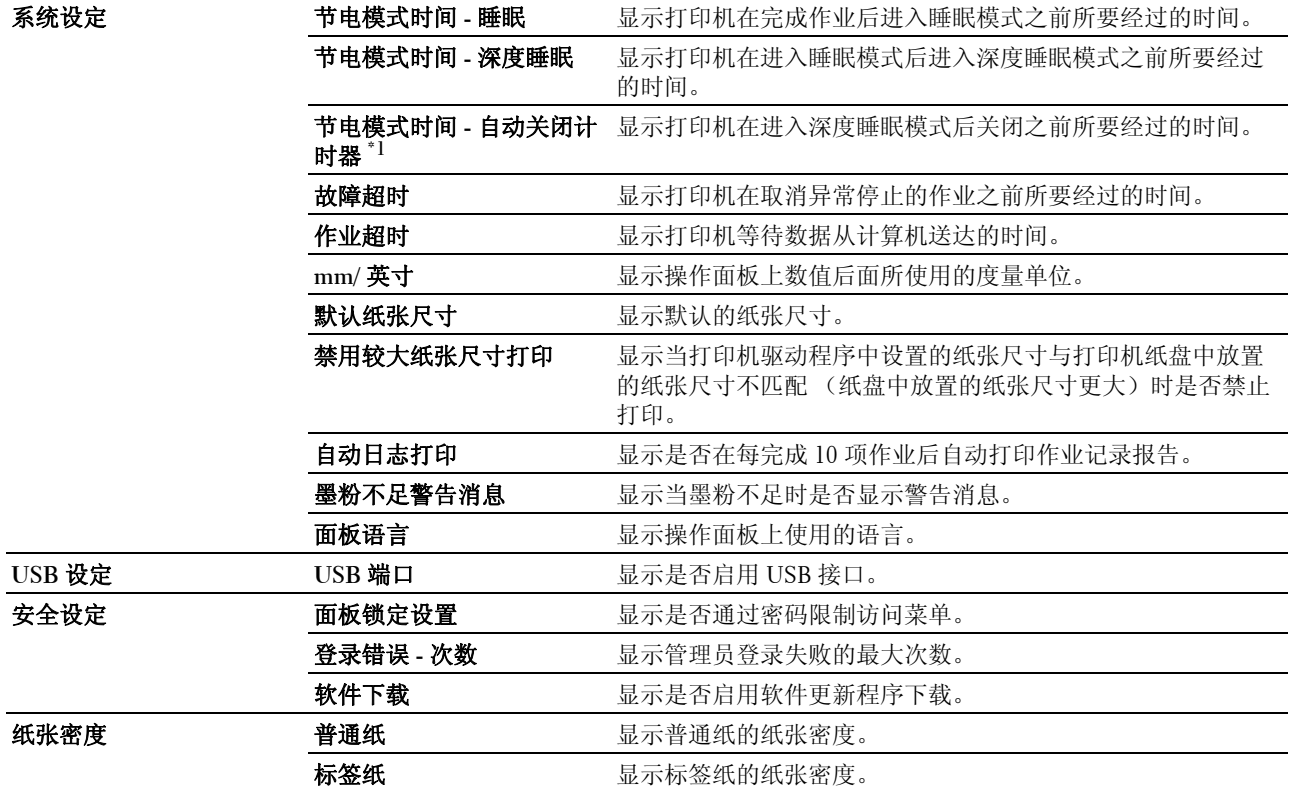

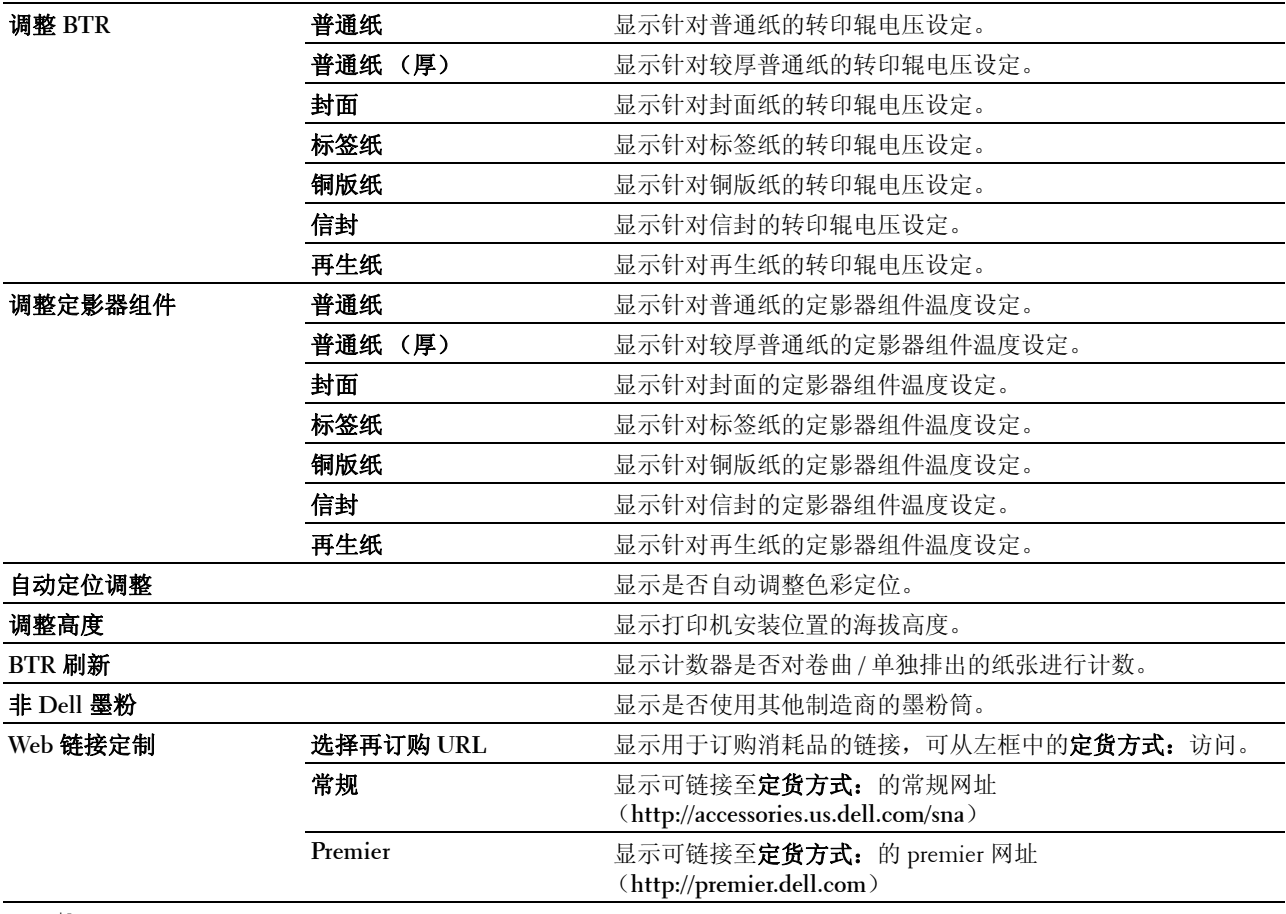

 $^{\ast1}$  自动定时关机功能仅在某些地区可用。

#### <span id="page-91-0"></span>报告

#### 用途:

打印打印机的设定和历史记录信息。

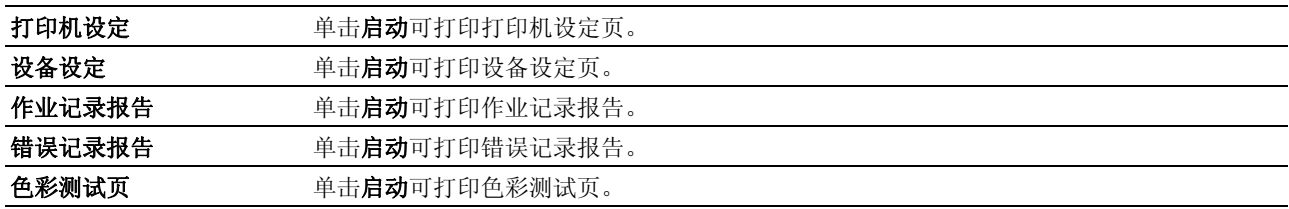

#### <span id="page-92-0"></span>打印机设定

打印机设定选项卡包含系统设定、 **USB** 设定和安全设定页。

#### <span id="page-92-1"></span>系统设定

#### 用途:

配置基本打印机设定。

#### 值:

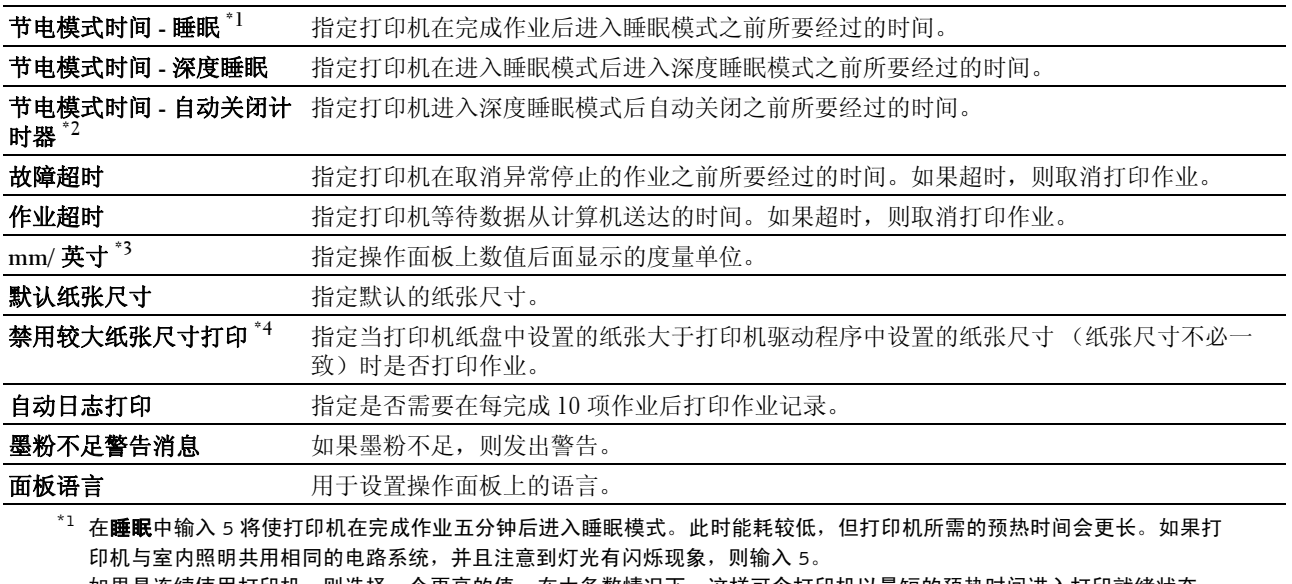

如果是连续使用打印机,则选择一个更高的值。在大多数情况下,这样可令打印机以最短的预热时间进入打印就绪状态。 如果希望保持能耗与较短的预热时间之间的平衡,可为睡眠模式选择一个介于 5 与 30 分钟之间的值。 当打印机接收到来自计算机的数据时,它就会自动从睡眠模式恢复到待机模式。也可通过按下操作面板上的任何按钮使打 印机恢复到待机模式。

 $^*$ <sup>2</sup> 自动定时关机功能仅在某些地区可用。

\*3 mm/ 英寸和默认纸张尺寸的默认值会因每个国家的出厂默认值而异。

\*4 禁用较大纸张尺寸打印只有在 Dell Printer Configuration Web Tool 和工具箱中才可用。

#### <span id="page-92-2"></span>USB 设定

用途: 更改打印机上的 USB 设定。

值:

USB 端口 **compared compared compared by compared by compared by compared by compared by compared by compared by co** 

#### <span id="page-92-3"></span>安全设定

面板锁定

#### 用途:

通过密码限制对 Admin Menu 和 Report/List 的访问,以及设定或更改密码。

**么 注意**: 该菜单可设置密码锁定操作面板。更改 Dell Printer Configuration Web Tool 的密码时,单击左框中的**设置密** 码,然后设置密码。

值:

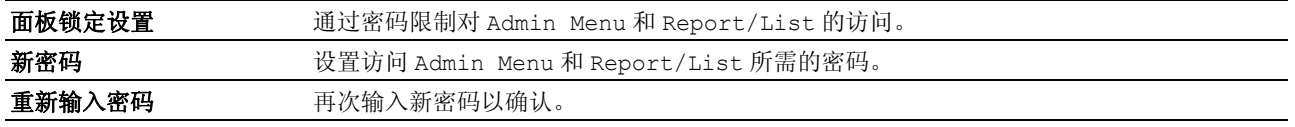

#### 登录错误

#### 用途:

设置拒绝某个管理员访问 Admin Menu 和 Report/List 前的最大登录失败尝试次数。

△ 注意: 仅当面板锁定设置设为启用时, 此项目才可用。

#### 软件下载

#### 用途:

设置是否启用软件更新程序下载。

#### <span id="page-93-0"></span>打印机维护

打印机维护选项卡包含纸张密度、调整 **BTR**、调整定影器组件、自动定位调整、色彩定位调整、清洁显影剂、 **BTR** 刷新、维护图表、重设默认值、非 **Dell** 墨粉、调整高度和 **Web** 链接定制页。

#### <span id="page-93-1"></span>纸张密度

#### 用途:

指定纸张密度。

#### 值:

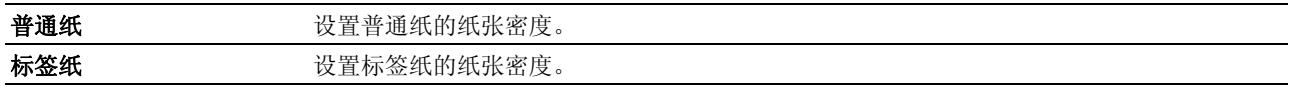

#### <span id="page-93-2"></span>调整 BTR

用途:

指定转印辊 (BTR)打印时的最佳电压设置。若要减小电压,请设置负值。若要增大电压,请设置正值。 默认设定可能无法保证所有纸张类型均获得最佳输出。如果看到打印输出上有斑点,可尝试增大电压。如果看 到打印输出上有白色斑点,可尝试减小电压。

#### ■ 注意: 打印质量会因该项目所选的值而有所不同。

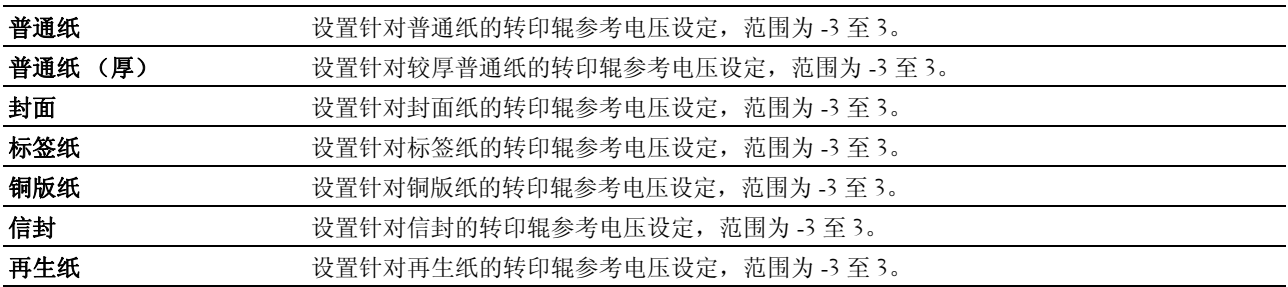

#### <span id="page-94-0"></span>调整定影器组件

#### 用途:

指定定影器组件的最佳打印温度设定。若要降低温度,请设置负值。若要升高温度,请设置正值。 默认设定可能无法保证所有纸张类型均获得最佳输出。当打印纸卷曲时,可尝试降低温度。当墨粉未在纸张上 正确定影时,可尝试升高温度。

■ 注意: 打印质量会因该项目所选的值而有所不同。

#### 值:

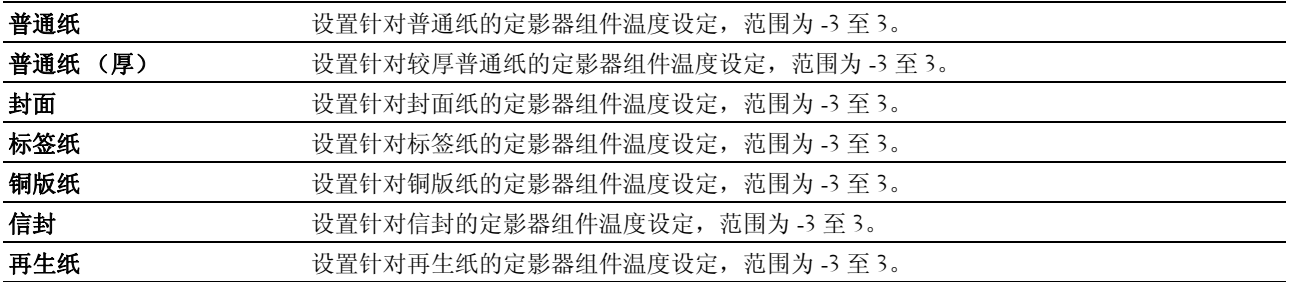

#### <span id="page-94-1"></span>自动定位调整

#### 用途:

指定是否自动调整色彩定位。

#### <span id="page-94-2"></span>色彩定位调整

#### 用途:

指定是否手动调整色彩定位。

色彩定位调整需在打印机的初始设定阶段或当打印机移动到其他位置时进行。

#### 名 注意: 色彩定位调整功能可在自动定位调整设置为无的情况下进行配置。

#### 值:

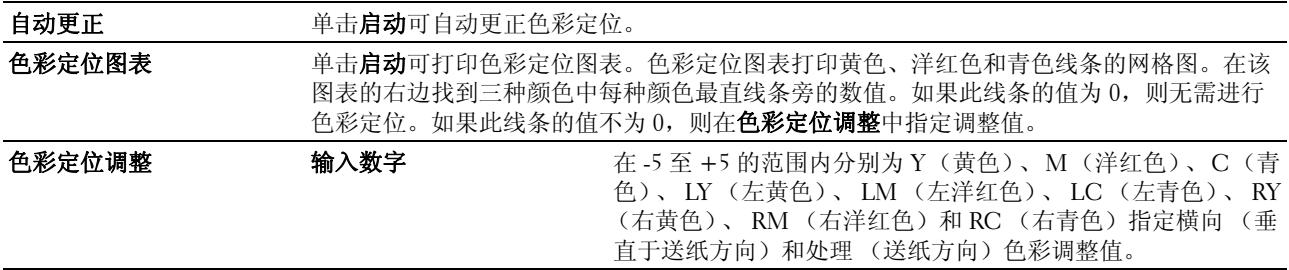

#### <span id="page-94-3"></span>清洁显影剂

#### 用途:

旋转显像组件电机并搅拌墨粉筒中的墨粉;当需要在达到使用寿命之前更换墨粉筒时,将墨粉筒中的墨粉耗 尽;或者搅拌新墨粉筒中的墨粉。

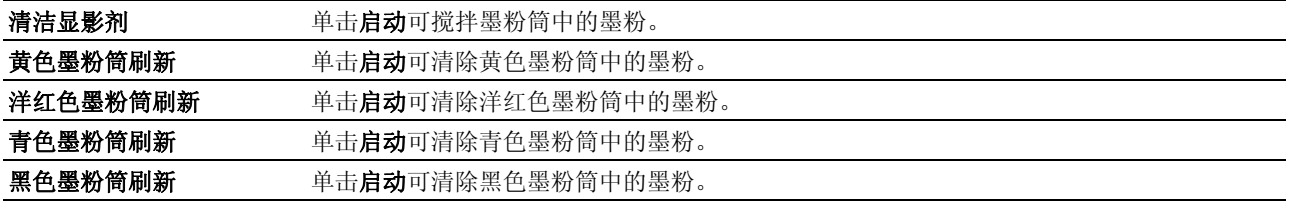

#### <span id="page-95-0"></span>BTR 刷新

#### 用途:

指定计数器是否自动对卷曲 / 单独排出的纸张进行计数。

#### <span id="page-95-1"></span>维护图表

#### 用途:

打印可用于打印机诊断的各种图表。

#### 值:

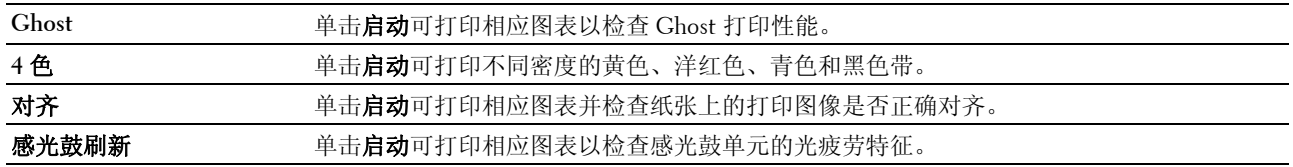

#### <span id="page-95-2"></span>重设默认值

#### 用途:

初始化用于系统参数的 NVM (非易失存储器)。执行本功能并重新启动打印机后,所有菜单参数 (网络参数 除外)都将重设为其默认值。

值:

重设默认值并重新启动打印 单击启动可初始化系统参数。 机。

#### <span id="page-95-3"></span>非 Dell 墨粉

#### 用途:

使用其他制造商的墨粉筒。

**么 注意**: 使用非 Dell 品牌的墨粉筒可导致部分打印机功能无法使用, 及打印质量降低, 并会影响打印机的可靠性。 Dell 建议在打印机上仅使用 Dell 品牌的新墨粉筒。对于因使用非 Dell 提供的配件、部件或组件而导致的问题, Dell 不提 供保修服务。

名 注意: 在使用其他制造商的墨粉筒之前, 请务必重新启动打印机。

#### <span id="page-96-0"></span>调整高度

#### 用途:

指定打印机安装位置的海拔高度。

充电光电导体的放电现象因大气压而异。通过指定打印机使用位置的海拔高度进行调整。

△ 注意: 高度调整设定不正确可导致打印质量低, 及剩余墨粉指示错误。

#### <span id="page-96-1"></span>Web 链接定制

#### 用途:

指定用于订购消耗品的链接,可从左框中的定货方式:访问。

#### 值:

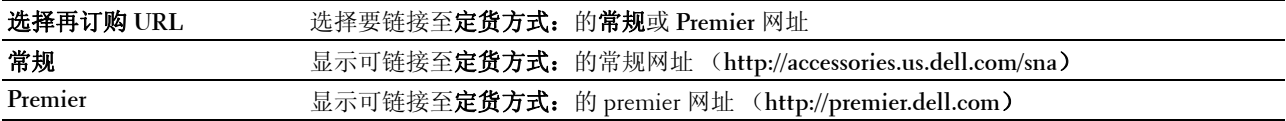

#### <span id="page-96-2"></span>打印服务器设定

使用打印服务器设定菜单可设置打印机接口类型和必要的通信条件。

以下选项页显示在右框顶部。

#### <span id="page-96-3"></span>打印服务器报告

打印服务器报告选项卡包含打印服务器安装页面和安装电子邮件通知页面。

#### <span id="page-96-4"></span>打印服务器安装页面

#### 用途:

检查 TCP/IP (传输控制通信协议 / 互联网通信协议) 的当前设定和打印端口。在该页面上, 只能检查项目的 设定。如果想更改设定,请转至打印服务器设定选项卡中的页面。

#### 值:

#### 无线设定

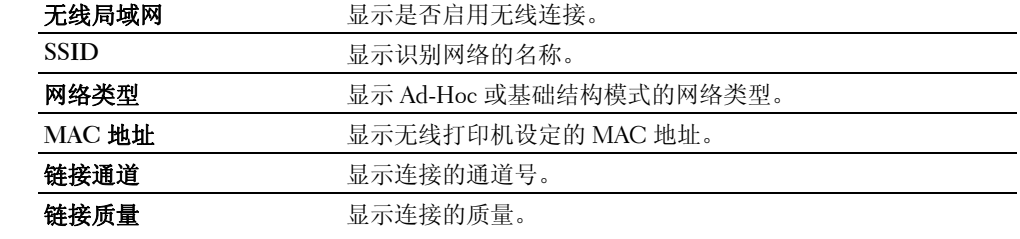

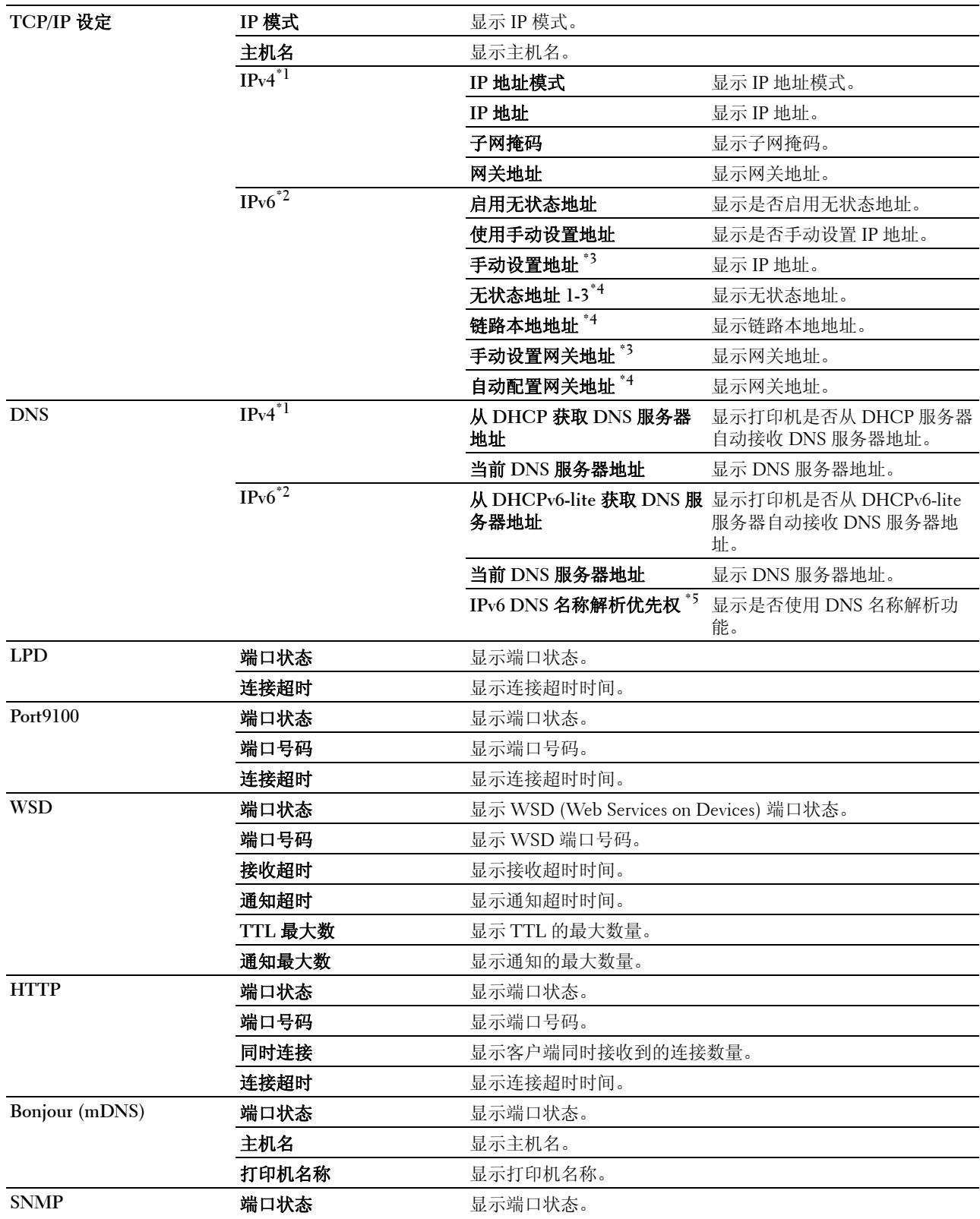

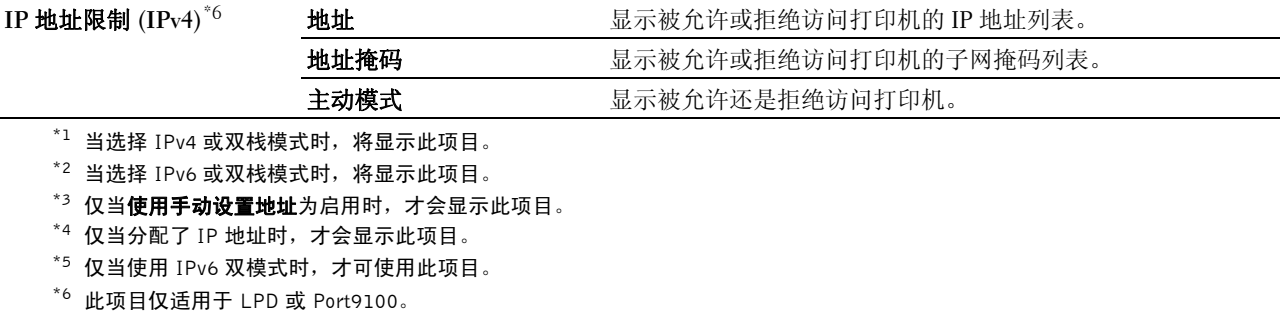

## <span id="page-98-0"></span>安装电子邮件通知页面

#### 用途:

检查电子邮件功能和电子邮件通知功能所使用 SMTP/POP (简单邮件传输协议 / 邮局协议)的当前设定。在 该页面上,只能检查项目的设定。如果想更改设定,请转至打印服务器设定选项卡中的页面。

#### 值:

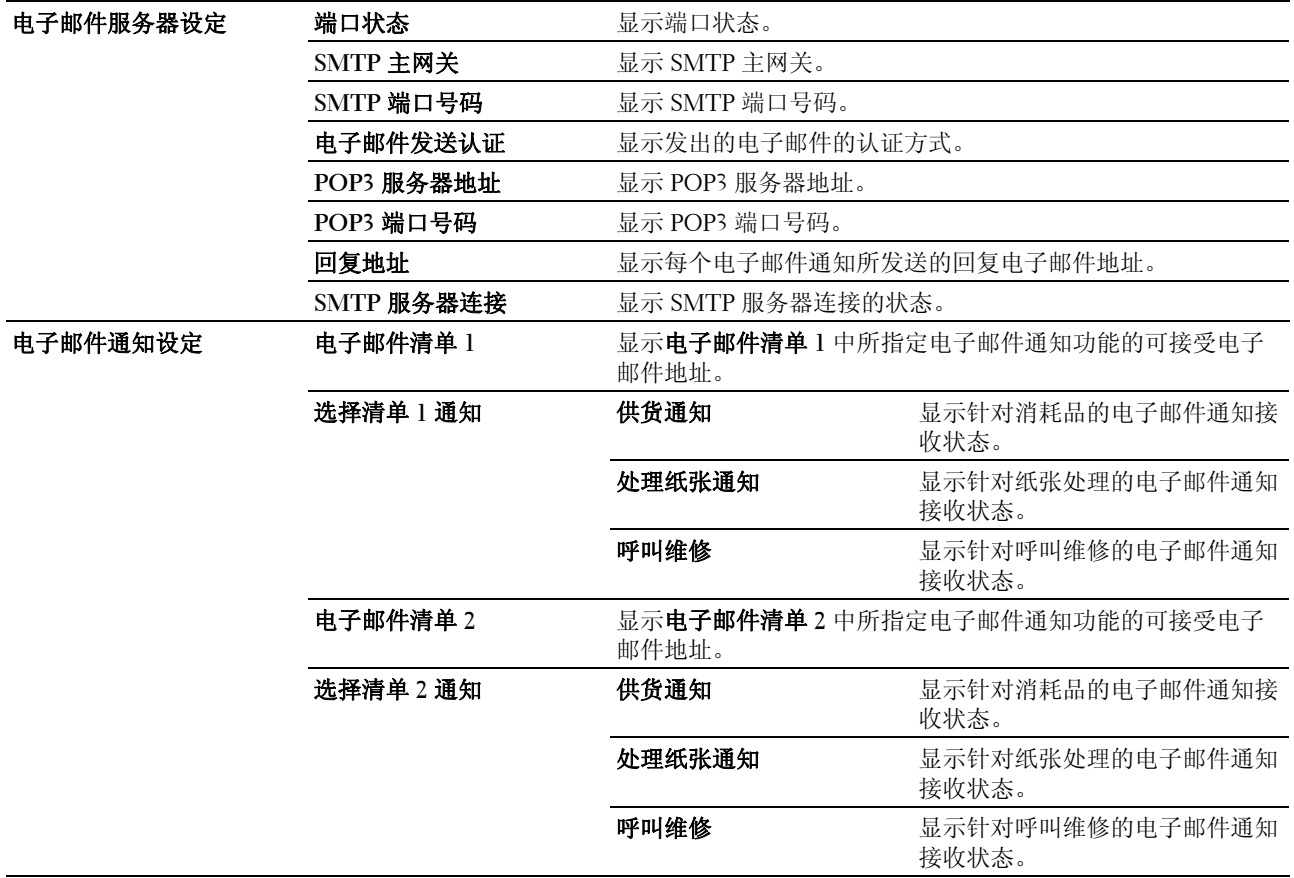

<span id="page-98-1"></span>打印服务器设定

打印服务器设定选项卡包含基本信息、端口设置、**TCP/IP**、电子邮件通知、**Bonjour (mDNS)**、**SNMP**、无线 局域网和重设打印服务器页。

#### <span id="page-99-0"></span>基本信息

#### 用途:

配置打印机的基本信息。

■■ 注意: 自动刷新功能适用于上框、打印机状态页、作业列表页和完成的作业页中的内容。

值:

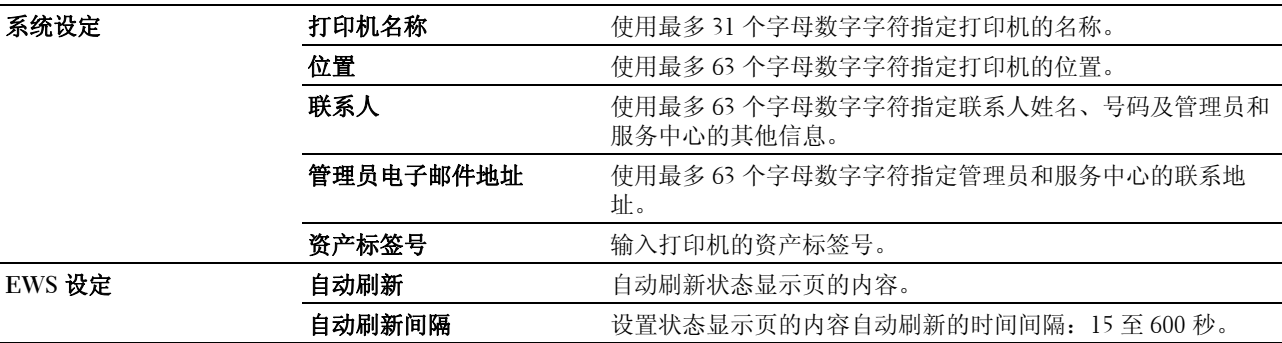

#### <span id="page-99-1"></span>端口设置

#### 用途:

启用或禁用打印连接器和管理协议功能。

**么 注意:端口设置**页中的设定仅在打印机重新启动后才会生效。更改或配置设定时,单击**应用新的设定**来应用新的设 定。

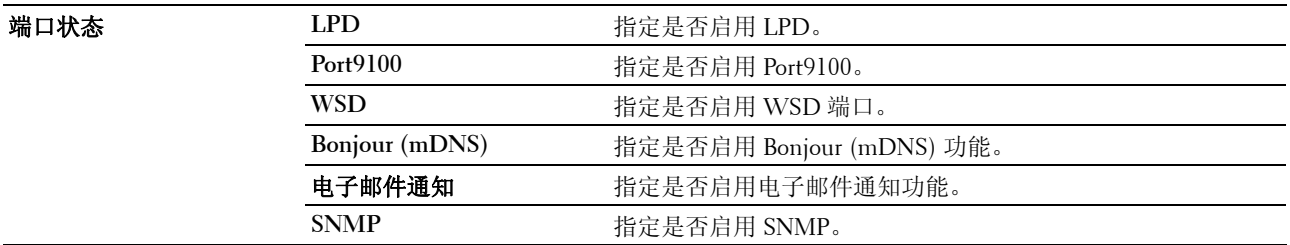

#### <span id="page-100-0"></span>TCP/IP

#### 用途:

配置打印机的 IP 地址、子网掩码和网关地址。

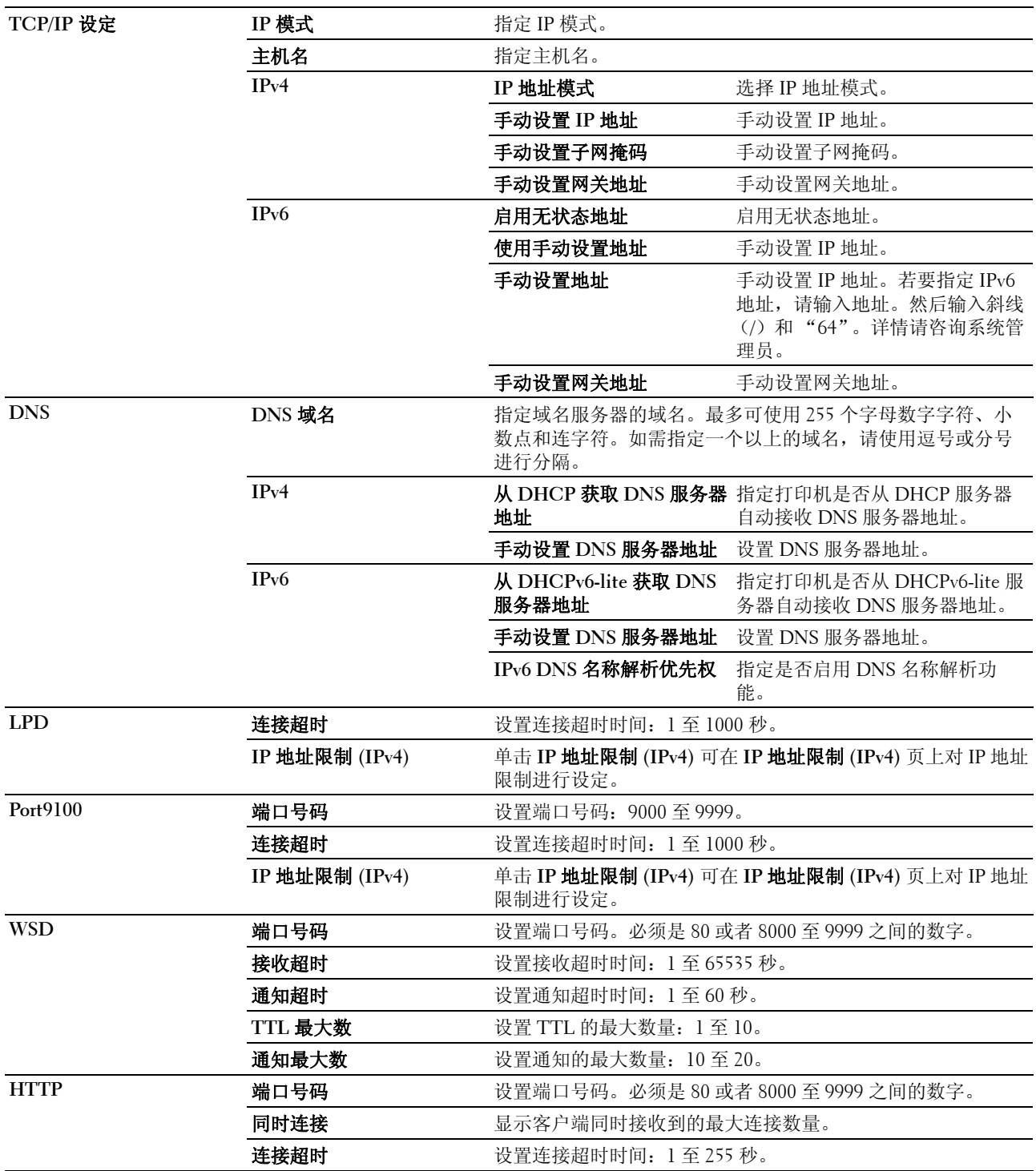

#### <span id="page-101-0"></span>电子邮件通知

用途:

配置电子邮件通知的设定。也可通过单击左框中的电子邮件通知显示该页面。

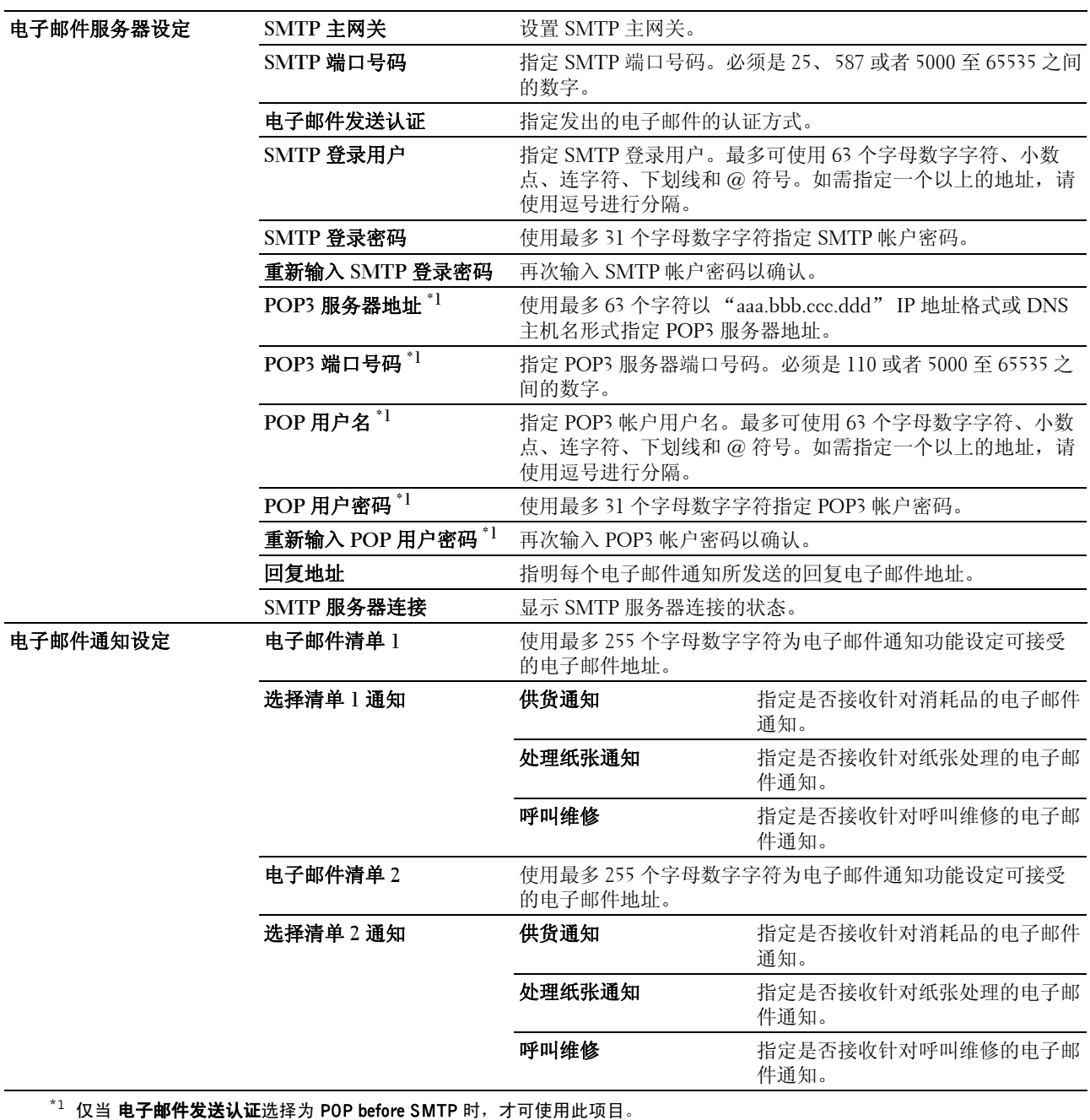

#### <span id="page-102-0"></span>Bonjour (mDNS)

#### 用途:

配置 Bonjour 的详细设定。

#### 值:

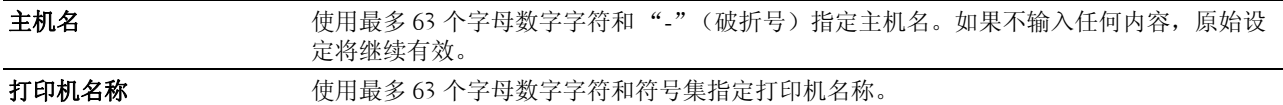

#### <span id="page-102-1"></span>SNMP

#### 用途:

配置 SNMP 的详细设定。

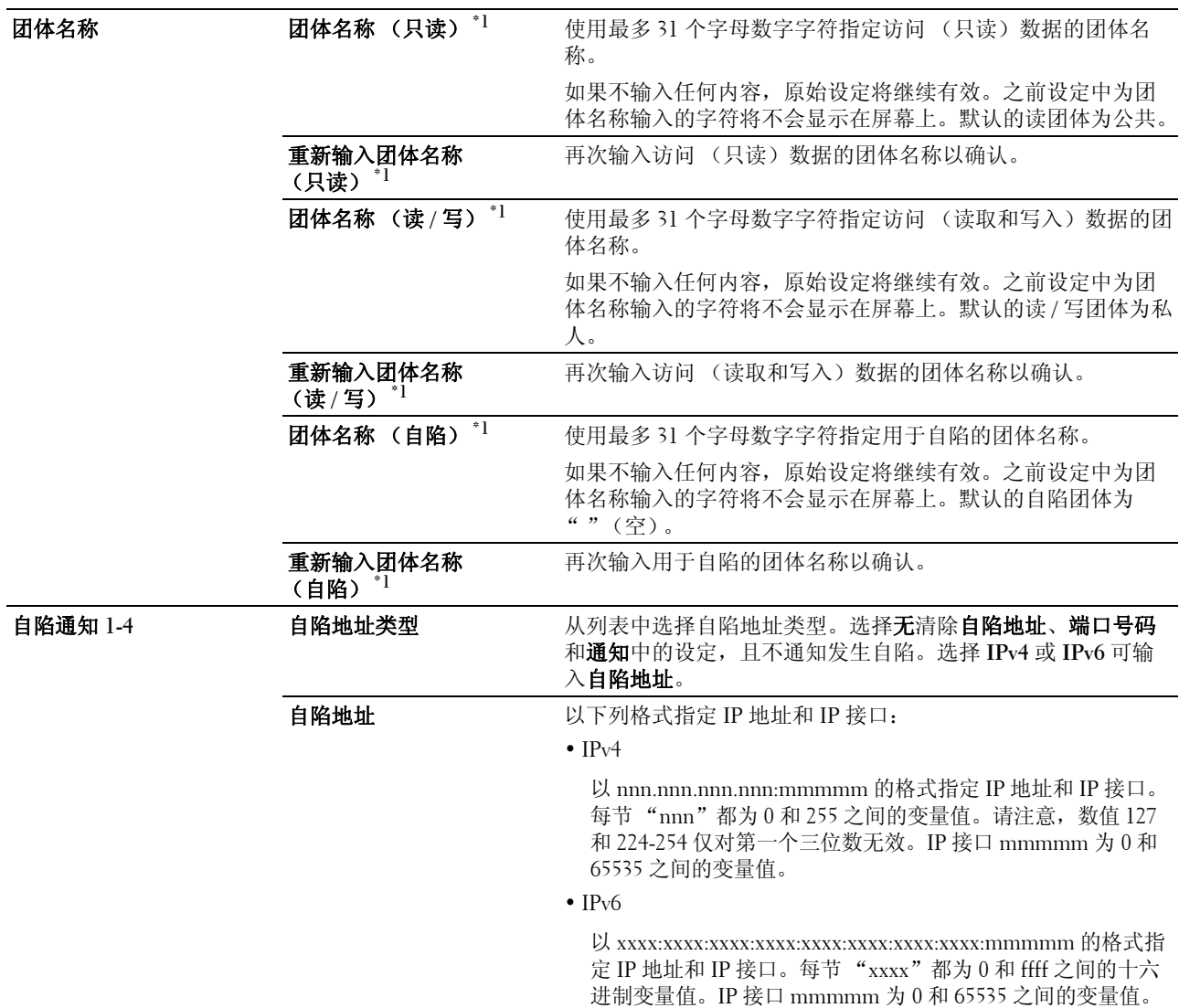

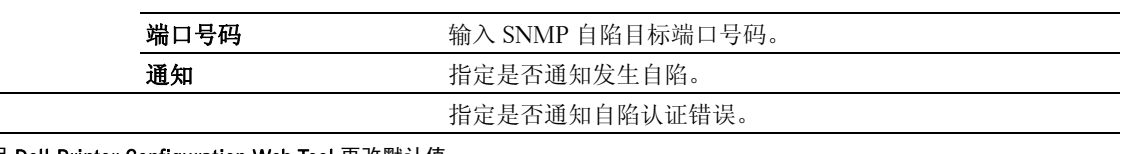

#### 自陷认证错误 指定是否通知自陷认证错误。

\*1 可以使用 Dell Printer Configuration Web Tool 更改默认值。

#### <span id="page-103-0"></span>无线局域网

#### 用途:

配置无线网络设定。

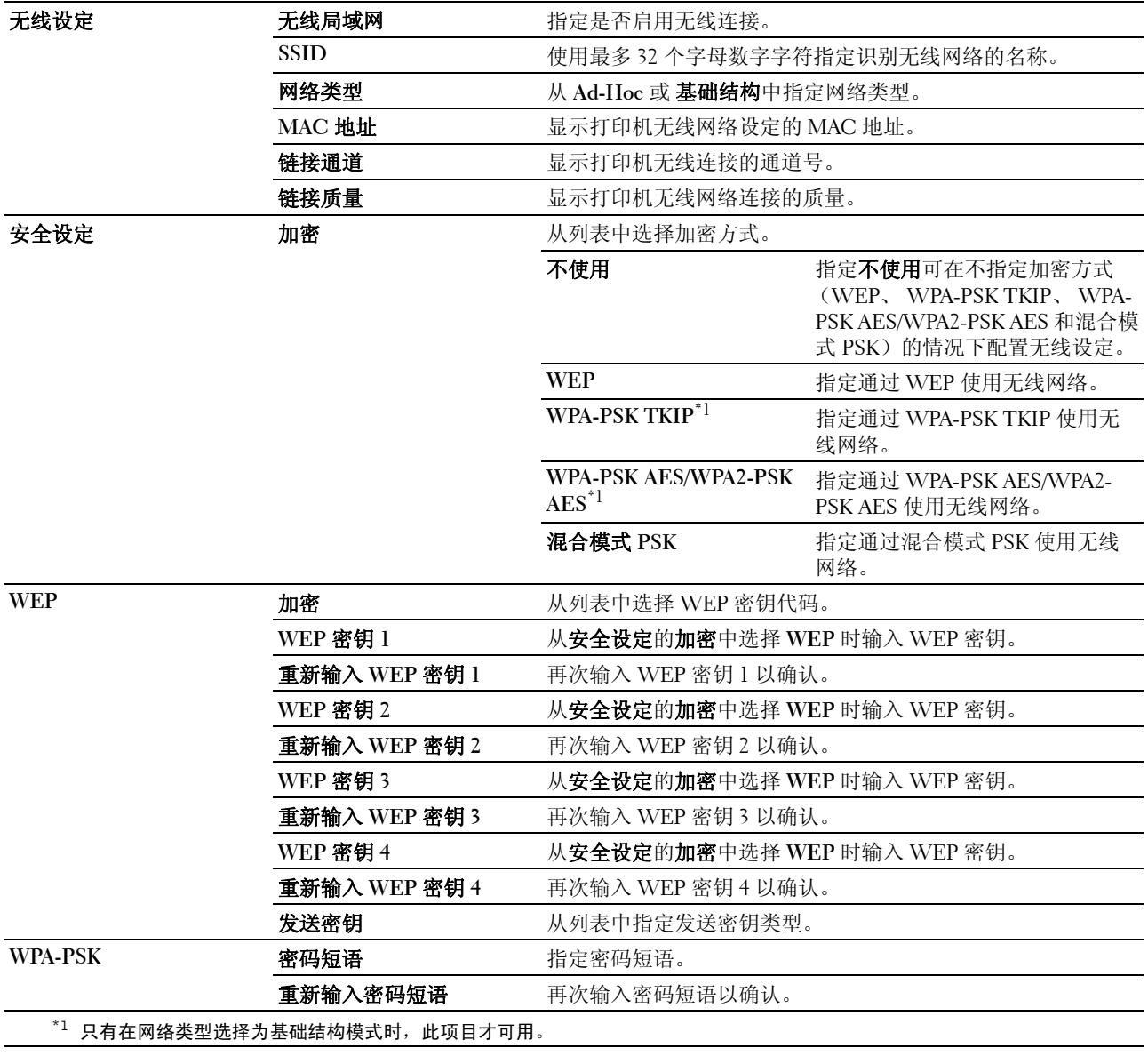

#### <span id="page-104-0"></span>重设打印服务器

#### 用途:

初始化网络功能的 NVM (非易失存储器)并重新启动打印机。也可通过打印机设定菜单中的重设默认值初始 化打印机的 NVM。

#### 值:

**对 NIC NVRAM 内存初始** 单击**启动**可初始化 NVM。网络设定将恢复到出厂默认设定并重启网络功能。

#### 化,然后重启打印机。

重启打印机 单击启动可重启打印机。

#### <span id="page-104-1"></span>安全

安全选项卡包含设置密码和 **IP** 地址限制 **(IPv4)** 页。

#### <span id="page-104-2"></span>设置密码

#### 用途:

设置或更改通过 **Dell Printer Configuration Web Tool** 访问打印机设置参数所需的密码。

也可通过单击左框中的设置密码显示该页面。

注意:如果忘记了密码,初始化 NVM (非易失存储器)可将密码恢复至默认设定 (空)。请参阅第 103 [页上的](#page-104-0) ["重设打印服务器"](#page-104-0)。

名 注意: 如需更改锁定操作面板的密码, 请从打印机设定中的面板锁定设置来设置密码。

#### 值:

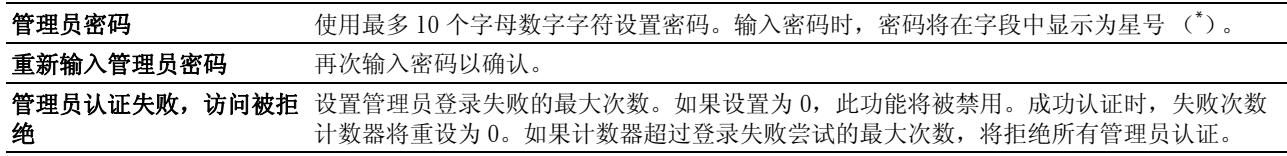

#### <span id="page-104-3"></span>IP 地址限制 (IPv4)

#### 用途:

指定被允许或拒绝访问打印机的 IP 地址和子网掩码。

**么 注意: 此项目仅适用于 LPD 或 Port9100。** 

#### 值:

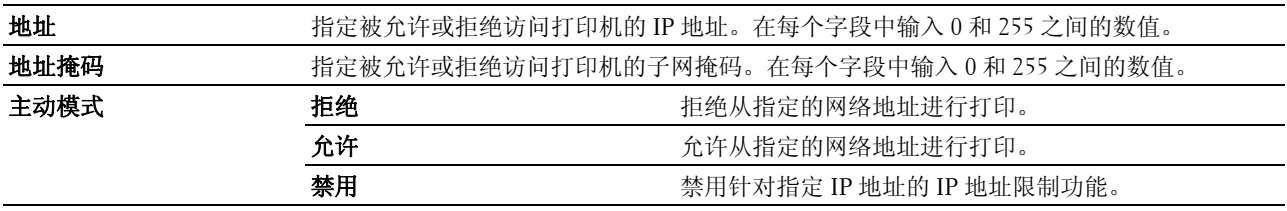

#### <span id="page-104-4"></span>复制打印机设定

复制打印机设定菜单包含复制打印机设定和复制打印机设定报告页。

<span id="page-105-0"></span>复制打印机设定

#### 用途:

将打印机设定复制到相同型号的一台或更多打印机。

若要将设定复制到其他打印机,请在 **IP** 地址文本框和密码文本框中指定复制设定的目标打印机的 IP 地址和密 码。然后,单击将设定复制到上述列表中的主机。设定复制完成。连接超时为60秒。然后,可以检查设定是 否已复制到此页。另外,需要单击目标打印机中 **Dell Printer Configuration Web Tool** 的将设定复制到上述列 表中的主机,重启机器,验证设定是否已确实复制。

如果设定可以复制,但打印机配置不同,将仅复制相同项目的设定。可以将打印机设定同时复制到 10 个 IP 地 址的打印机。

#### <span id="page-105-1"></span>复制打印机设定报告

用途:

检查复制记录。

4 注意: 关闭打印机时, 此记录将被清除。

#### <span id="page-105-2"></span>打印量

#### 用途:

使用打印量菜单检查已打印页数。

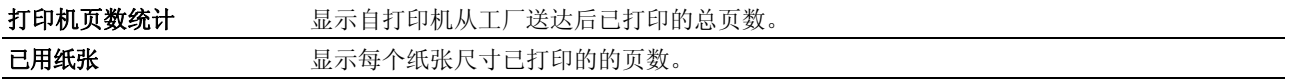

# **13**

# <span id="page-106-0"></span>了解工具箱菜单

工具箱可用于查看或指定打印机设置。也可以使用工具箱对打印机设置进行诊断。

工具箱由打印机设定报告、打印机维护及诊断选项卡组成。

4 注意:在打印机上设置了面板锁定的情况下,第一次试图更改工具箱上的设定时,将显示密码对话框。在这种情况 下,请输入所指定的密码,然后单击**确定**应用设定。

## <span id="page-106-1"></span>启动工具箱

单击开始 → 所有程序 → **Dell** 打印机 → **Dell C1660w Color Printer** → 工具箱。

**么 注意**: 如果计算机上安装有多个打印机驱动程序, 本步骤中就会显示**选择打印机**窗口。在这种情况下, 请单击打印 机名称中列出的 Dell C1660w Color Printer,然后单击确定。

工具箱打开。

## 使用工具箱更改打印机设定

通过工具箱可以选择菜单项目及对应的值。

若要选择新的设定值:

1 单击开始 → 所有程序 → **Dell** 打印机 → **Dell C1660w Color Printer** → 工具箱。

■ 注意: 如果计算机上安装有多个打印机驱动程序, 本步骤中就会显示选择打印机窗口。在这种情况下, 请单击 打印机名称中列出的 Dell C1660w Color Printer,然后单击确定。

工具箱打开。

- 2 单击打印机维护选项卡。
- 3 选择所需的菜单项目。

每个菜单项目都有相应的值列表。这里的值可以是:

- 一个介绍设定的短语或单词
- 一个可更改的数值
- 有或无设定
- 4 选择所需的值,然后单击与每个菜单项目相关的按钮。 驱动程序设定可能比以前所做的更改具有优先权,因此可能需要更改**工具箱**的默认设定。

## 打印机设定报告

打印机设定报告选项卡包含打印机信息、菜单设定、报告和 **TCP/IP** 设定页。

#### 打印机信息

#### 用途:

显示打印机信息。

#### 值:

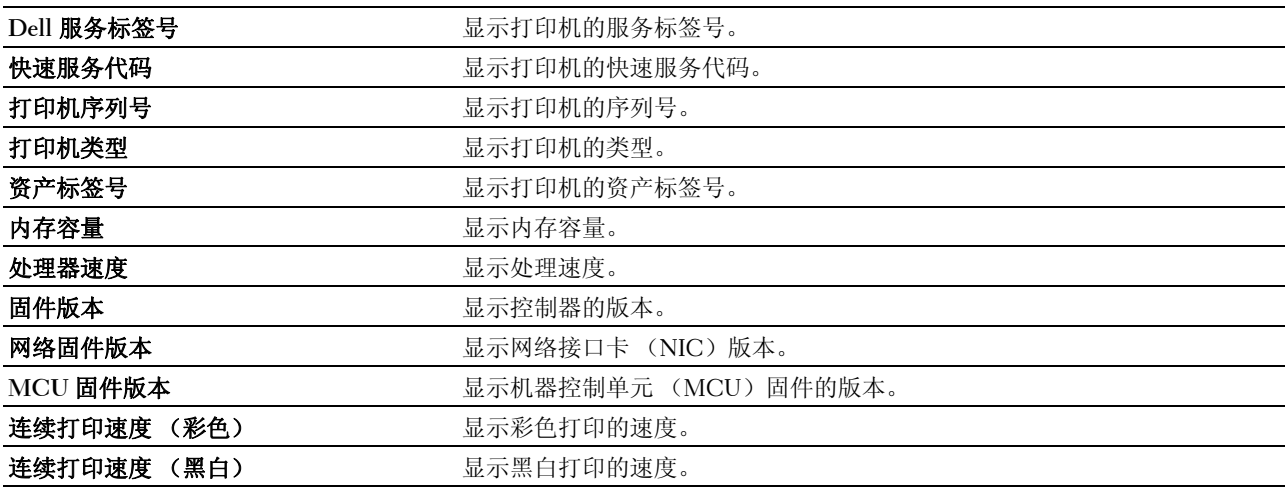

#### 菜单设定

#### 用途:

显示打印机的当前设定。

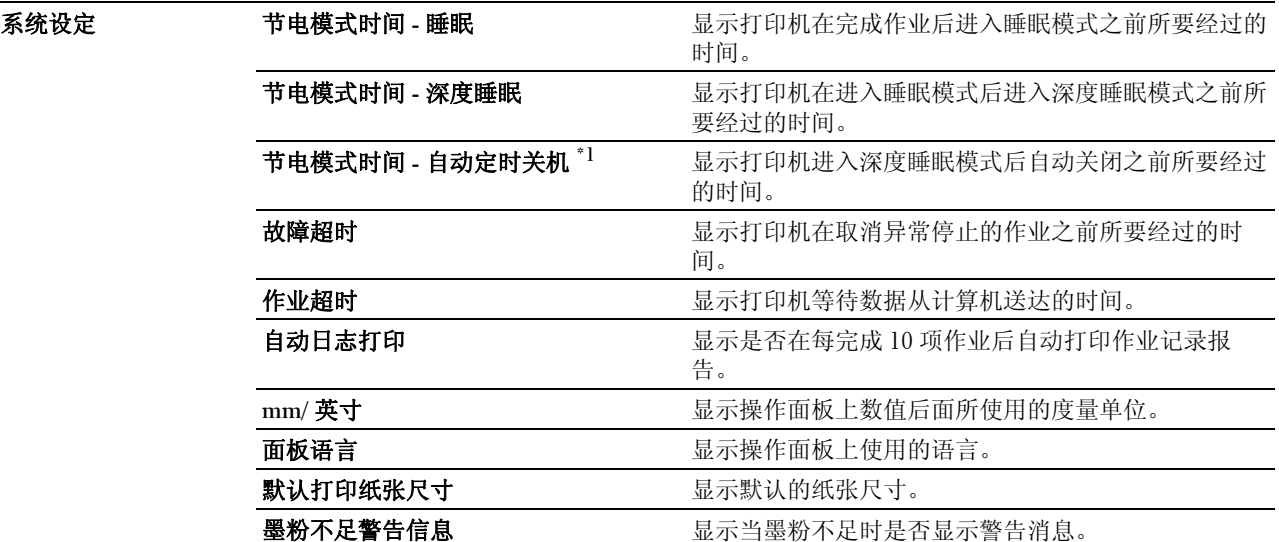
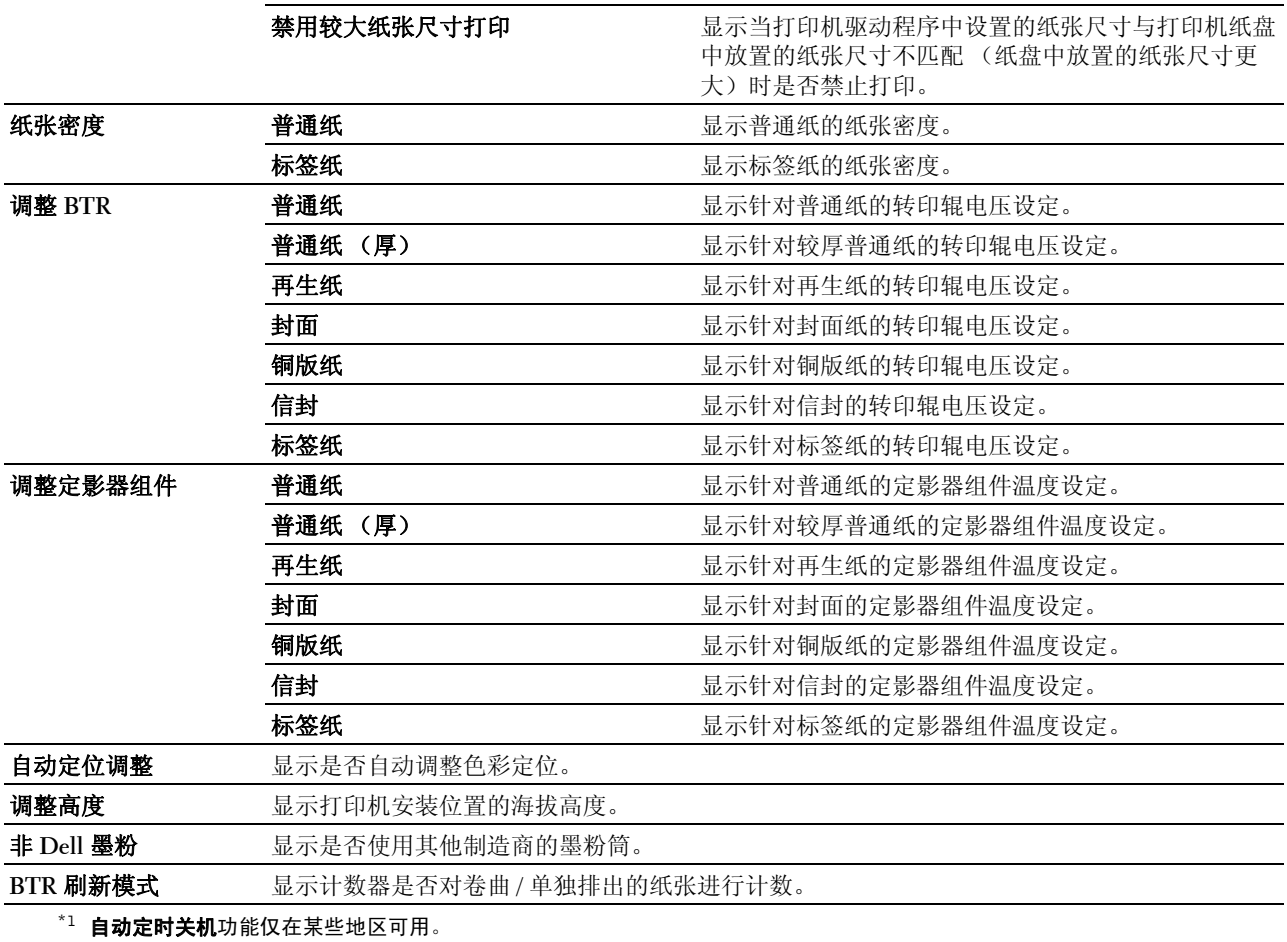

#### 报告

#### 用途:

打印打印机的设定和历史记录信息。 报告以打印机设定中指定的纸张尺寸进行打印。

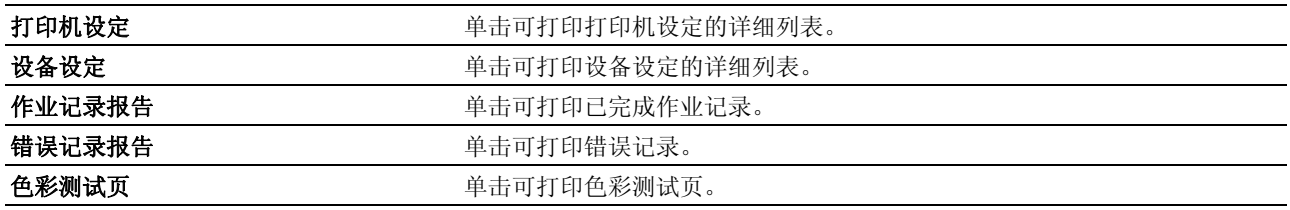

#### TCP/IP 设定

#### 用途:

显示 TCP/IP (传输控制通信协议 / 互联网通信协议)协议的当前设定。

#### 值:

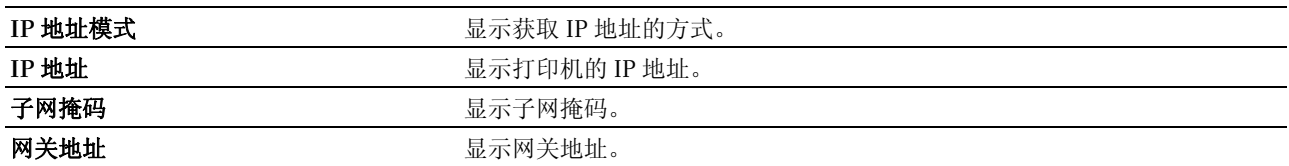

#### 打印机维护

打印机维护选项卡包含系统设定、纸张密度、调整 **BTR**、调整定影器组件、色彩定位调整、调整高度、重设 默认值、非 **Dell** 墨粉、 **BTR** 刷新模式、 **TCP/IP** 设定和网络设定页。

#### 系统设定

#### 用途:

配置节电模式、超时时间、作业日志自动打印、 mm/ 英寸设定、操作面板语言设定、默认纸张尺寸设定和墨 粉不足警告信息设定。

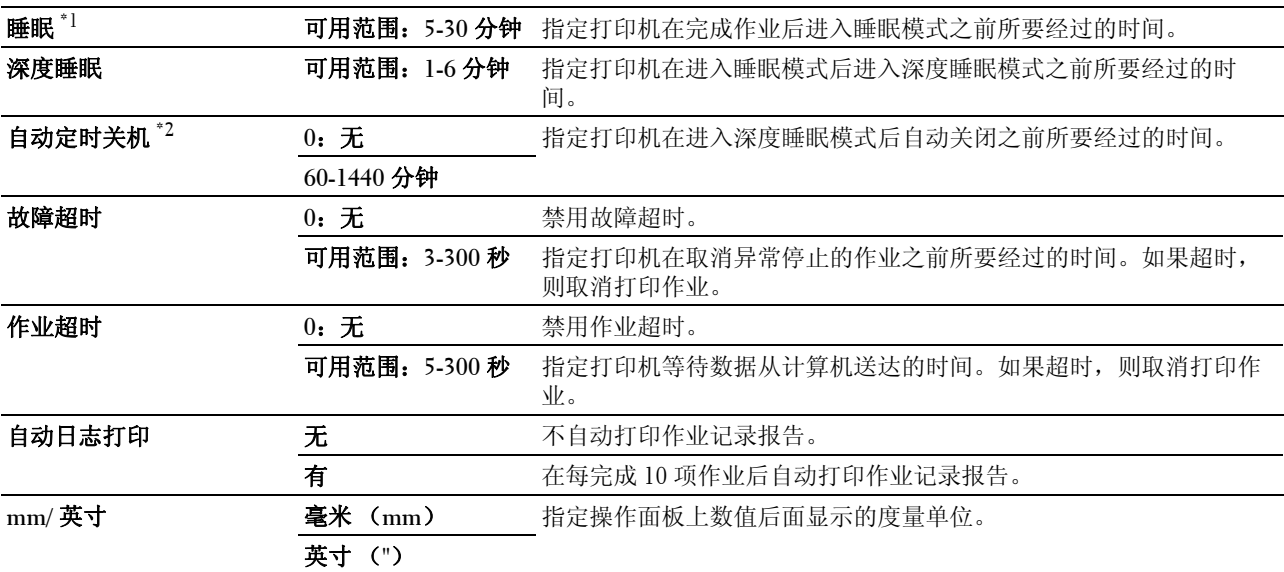

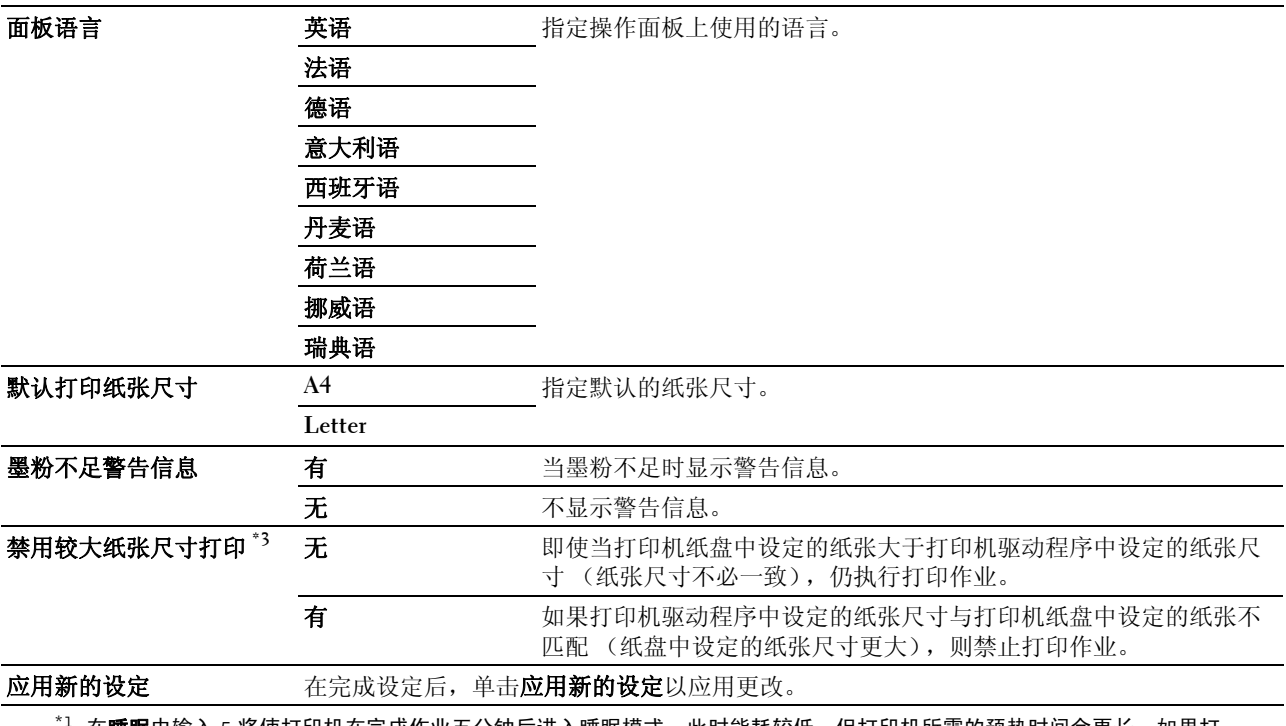

在**睡眠**中输入 5 将使打印机在完成作业五分钟后进入睡眠模式。此时能耗较低,但打印机所需的预热时间会更长。如果打 印机与室内照明共用相同的电路系统,并且注意到灯光有闪烁现象,则输入 5。 如果是连续使用打印机,则选择一个更高的值。在大多数情况下,这样可令打印机以最短的预热时间进入打印就绪状态。 如果希望保持能耗与较短的预热时间之间的平衡,可为睡眠模式选择一个介于 5 与 30 分钟之间的值。 当打印机接收到来自计算机的数据时,它就会自动从睡眠模式恢复到待机模式。也可通过按下操作面板上的任何按钮使打 印机恢复到待机模式。

 $^{\ast 2}$  **自动定时关机**功能仅在某些地区可用。

\*3 禁用较大纸张尺寸打印只有在 Dell™ Printer Configuration Web Tool 和工具箱中才可用。

#### 纸张密度

#### 用途:

指定纸张密度。

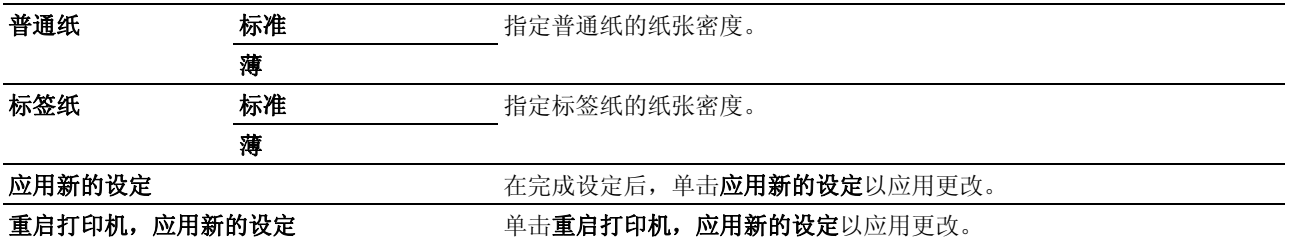

#### 调整 BTR

#### 用途:

指定转印辊 (BTR)打印时的最佳电压设置。若要减小电压,请设置负值。反之,请设置正值。

默认设定可能无法保证所有纸张类型均获得最佳输出。如果看到打印输出上有斑点,可尝试增大电压。如果看 到打印输出上有白色斑点,可尝试减小电压。

■ 注意: 打印质量会因该项目所选的值而有所不同。

#### 值:

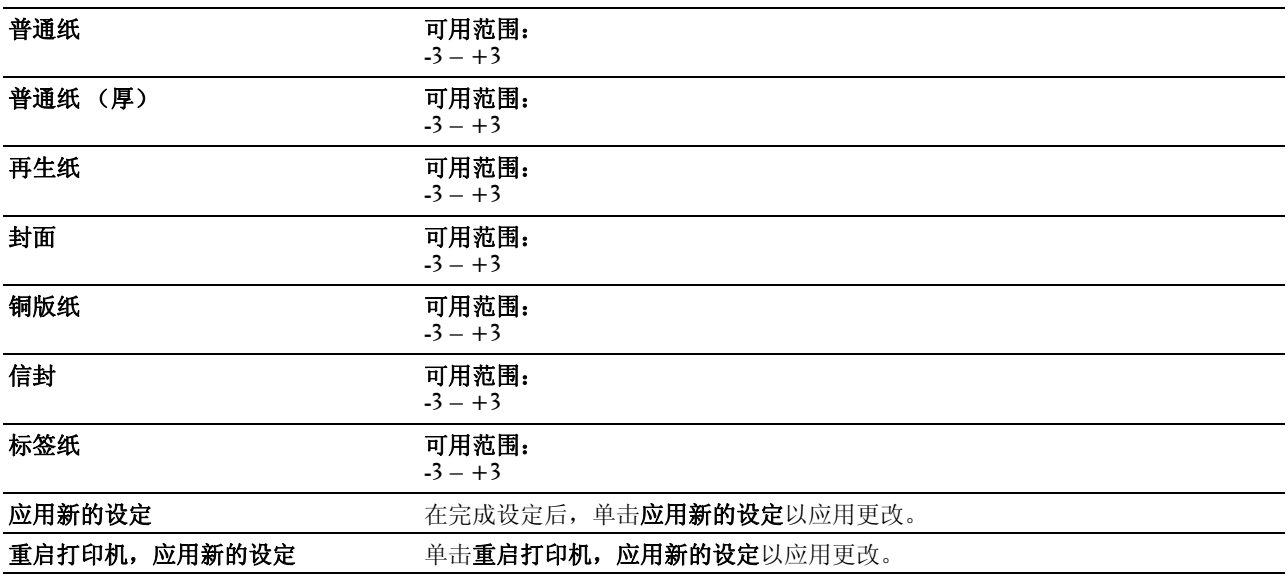

#### 调整定影器组件

用途:

指定定影器组件的最佳打印温度设定。若要降低温度,请设置负值。反之,请设置正值。

默认设定可能无法保证所有纸张类型均获得最佳输出。当打印纸卷曲时,可尝试降低温度。当墨粉未在纸张上 正确定影时,可尝试升高温度。

■ 注意: 打印质量会因该项目所选的值而有所不同。

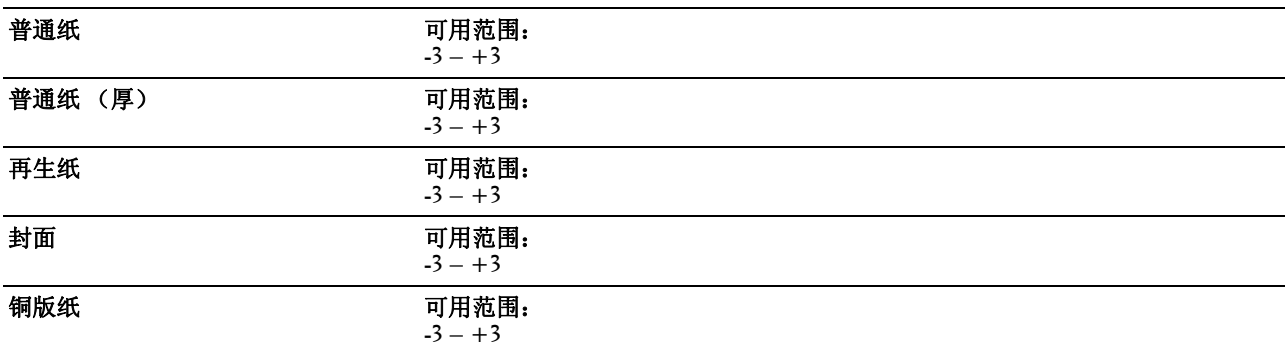

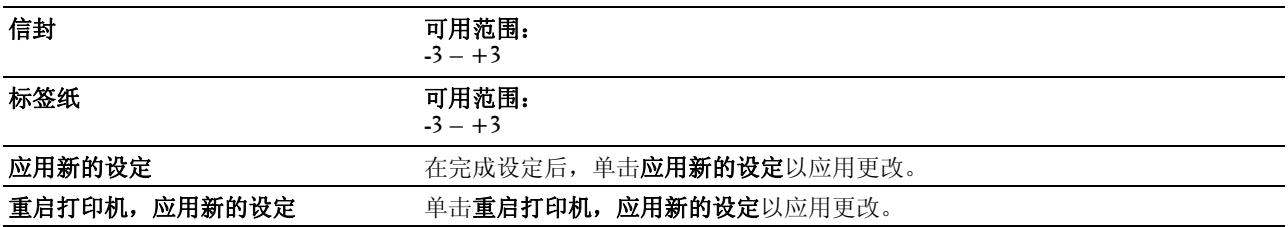

#### 色彩定位调整

#### 用途:

设置色彩定位调整(分别的黄色、洋红色、青色校正)设置。当自动定位调整设置为有时,打印机打印色彩 定位图表并通过该图表调整色彩定位。色彩定位调整需在打印机的初始设定阶段或当打印机移动到其他位置时 进行。

#### 值:

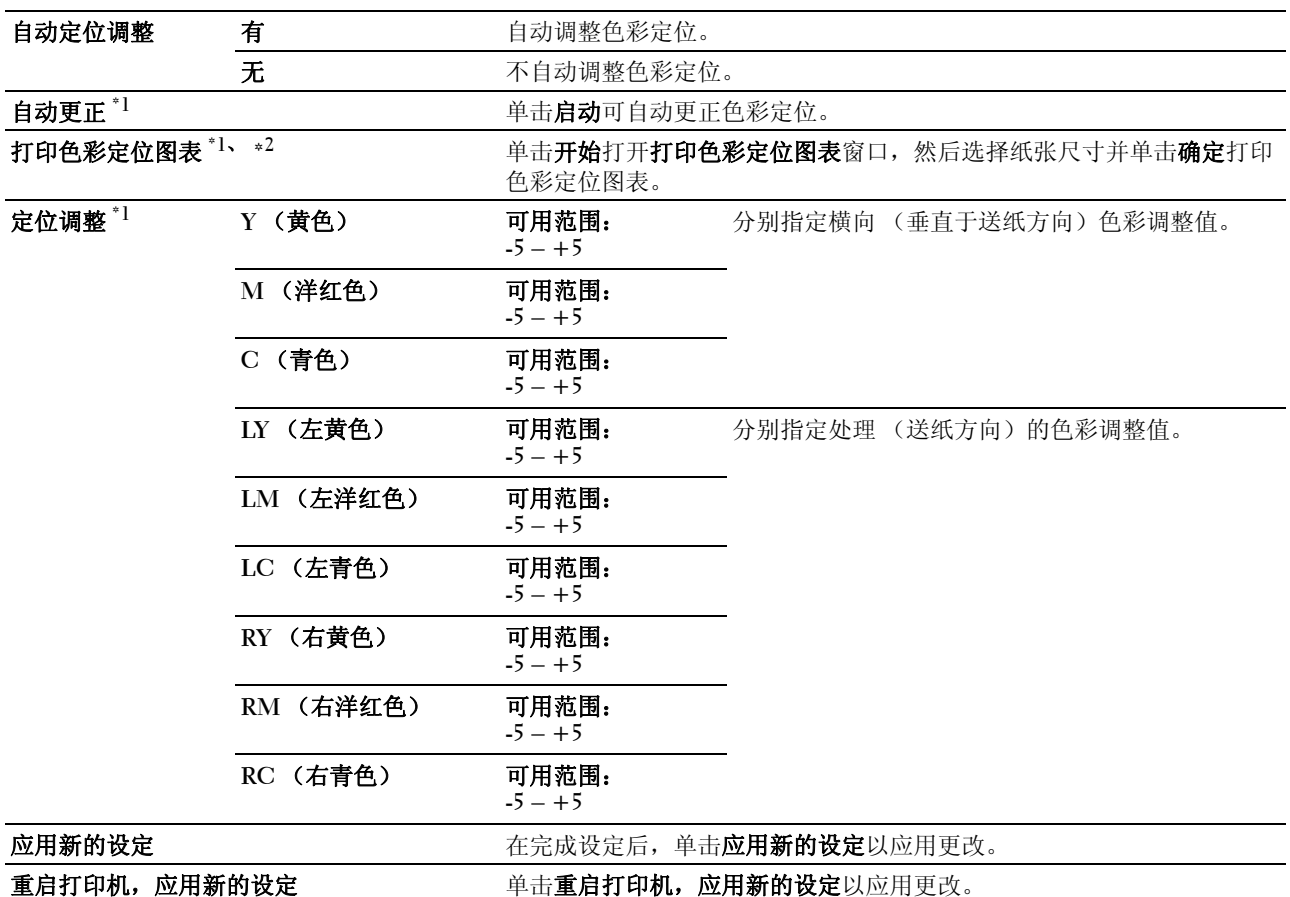

 $^{\ast1}$  该项目只有在**自动定位调整**设置为无的情况下才可用。

 $^{\ast 2}$  色彩定位图表打印黄色、洋红色和青色线条的网格图。在该图表的右边找到三种颜色中每种颜色最直线条旁的数值。如果 此线条的值为 0, 则无需进行色彩定位。如果此线条的值不为 0, 则在**定位调整**中指定调整值。

#### 调整高度

#### 用途:

指定打印机安装位置的海拔高度。

充电光电导体的放电现象因大气压而异。通过指定打印机使用位置的海拔高度进行调整。

■● 注意: 高度调整设定不正确可导致打印质量低, 及剩余墨粉指示错误。

#### 值:

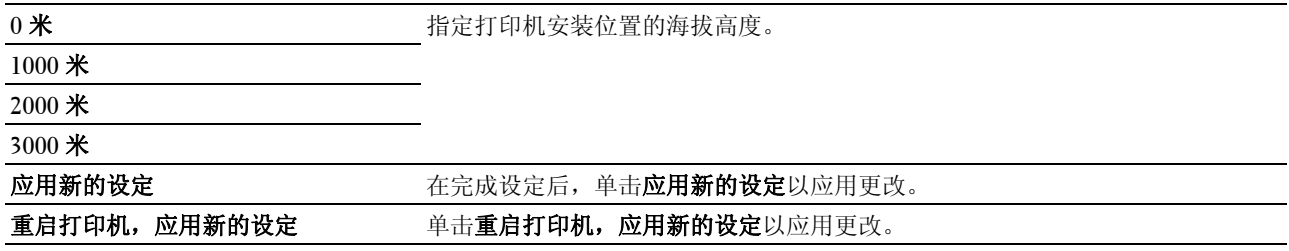

#### 重设默认值

#### 用途:

初始化用于系统参数的 NVM (非易失存储器)。执行本功能并重新启动打印机后,所有菜单参数 (网络参数 除外)都将重设为其默认值。

详情请参阅第 115 [页上的 "重设默认值"](#page-116-0)。

#### 值:

启动 单击可初始化系统参数。

#### 非 Dell 墨粉

#### 用途:

使用其他制造商的墨粉筒。

**么 注意**: 使用非 Dell 品牌的墨粉筒可导致部分打印机功能无法使用, 及打印质量降低, 并会影响打印机的可靠性。 Dell 建议在打印机上仅使用 Dell 品牌的新墨粉筒。对于因使用非 Dell 提供的配件、部件或组件而导致的问题, Dell 不提 供保修服务。

△ 注意: 在使用其他制造商的墨粉筒之前, 请务必重新启动打印机。

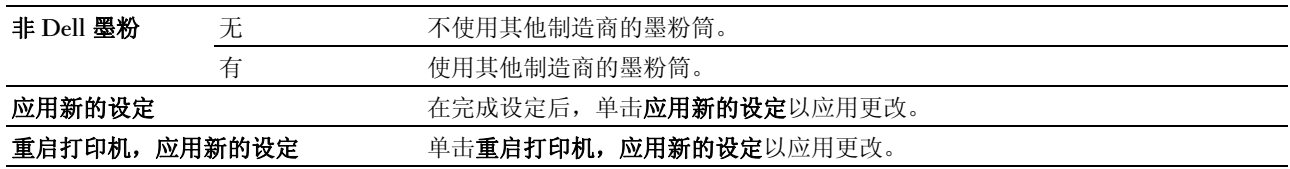

#### BTR 刷新模式

#### 用途:

计数器对卷曲 / 单独排出的纸张进行计数。

#### 值:

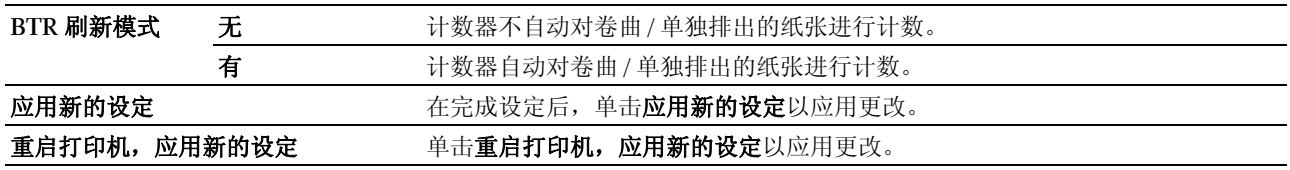

### TCP/IP 设定

#### 用途:

配置 TCP/IP 设定。

#### 值:

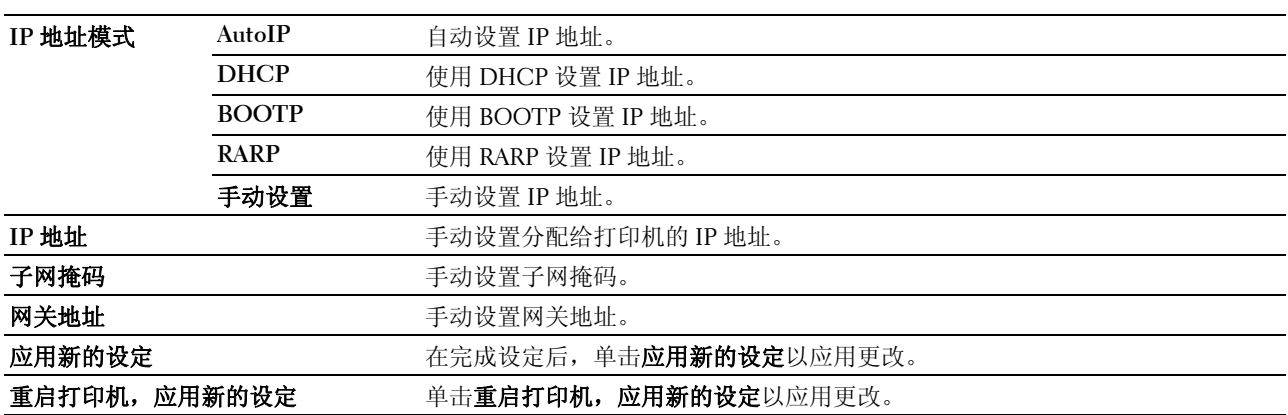

#### 网络设定

#### 用途:

显示 **Dell Printer Configuration Web Tool** 的服务器设定。

 $\mathscr{L}$  注意: 当打印机连接至 USB 端口时, 此设定无法显示。

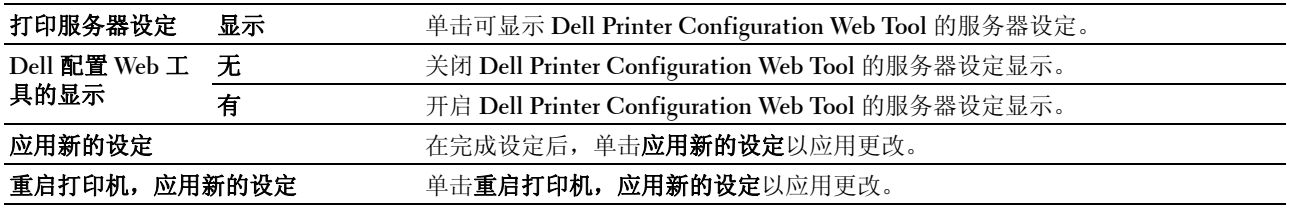

## 诊断

诊断选项卡包括图表打印、机器检查、环境传感器信息、显像组件搅拌模式和刷新模式页。

#### 图表打印

#### 用途:

打印可用于打印机诊断的各种图表。

#### 值:

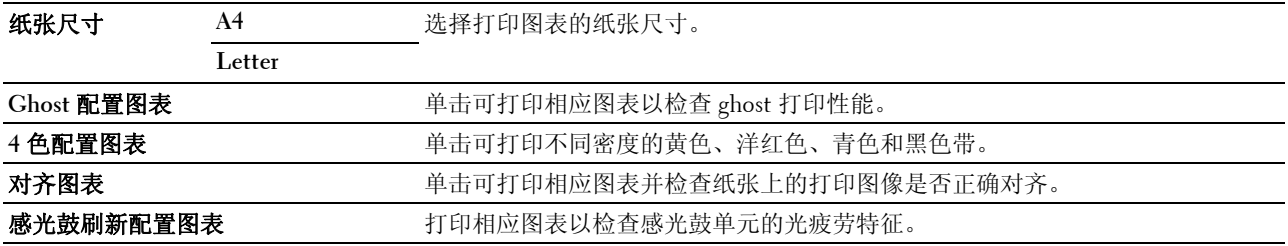

#### 机器检查

#### 用途:

检查打印机不同组件的操作。

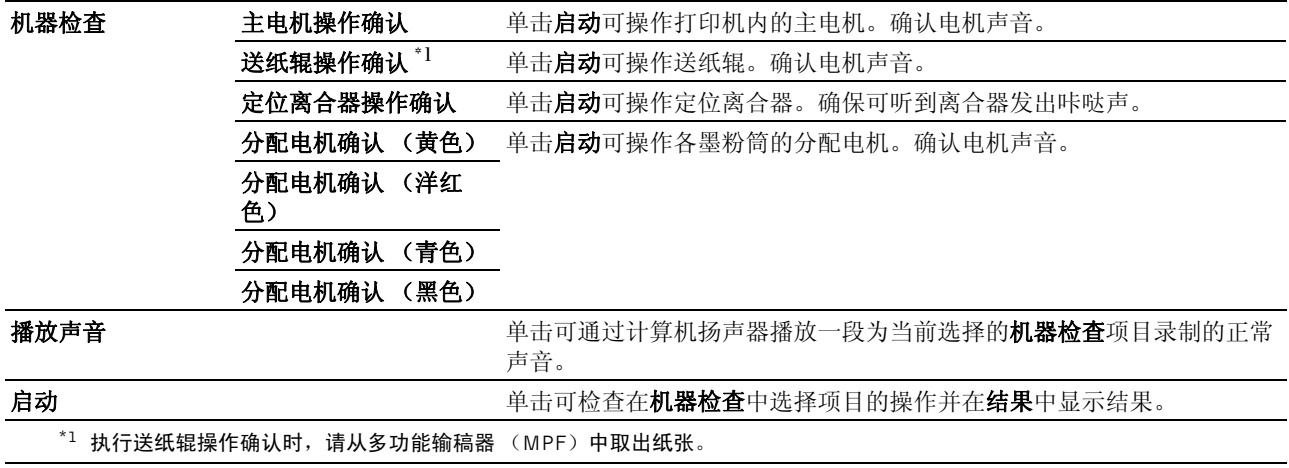

#### 环境传感器信息

#### 用途:

在结果中显示打印机的内部环境传感器信息。

获取环境传感器信息 等于 单击可确认打印机的温度和湿度等内部环境传感器信息。

#### 显像组件搅拌模式

#### 用途:

旋转显像组件电机并搅拌墨粉筒中的墨粉。

#### 值:

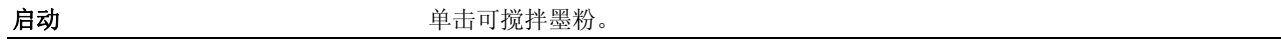

#### 刷新模式

#### 用途:

在达到使用寿命前需要更换墨粉时,将墨粉筒中的墨粉耗尽,或搅拌新墨粉筒中的墨粉。

■ 注意: 使用刷新模式消耗多余的墨粉。

#### 值:

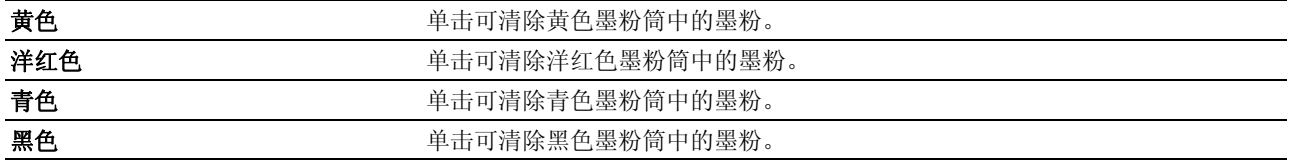

## <span id="page-116-0"></span>重设默认值

执行此功能并重新启动打印机后,所有菜单参数都将重设为其默认值。 以下菜单参数例外,不会重设。

- 网络设置
- 面板锁定设置和密码
- 登录错误设置
- USB 端口设置
- 1 单击开始 → 所有程序 → **Dell** 打印机 → **Dell C1660w Color Printer** → 工具箱。 ■ 注意: 有关启动工具箱的详情, 请参阅第 105 页上的"启动工具箱"。 工具箱打开。
- 2 单击打印机维护选项卡。
- 3 从页面左侧的列表中选择重设默认值。 此时显示重设默认值页。
- 4 单击启动。 此时打印机将自动重新启动并应用设置。

# 了解打印机菜单

当本打印机配置为可供多个用户使用的网络打印机时,可以限制对 Admin Menu 菜单的访问。这样可以防止 未经授权的用户通过操作面板不经意间更改了管理员设定的默认菜单设定。但是,您仍然可以使用打印机驱动 程序为各个打印作业选择相应的设置。从打印机驱动程序中选择的打印设定比从操作面板中选择的默认菜单设 定享有优先权。

## Report/List

使用 Report/List 菜单可以打印打印机的设置和历史记录信息。

 $\mathscr{L}$  注意: 当 Panel Lock Set 设定为 Enable 时, 进入 Report/List 菜单需要输入密码。在这种情况下, 请输入指 定的密码,然后按 √(设定)按钮。

#### Printer Setting

#### 用途:

打印信息列表,如打印机名称、服务标签、打印机状态、消耗品和网络设定。

#### Device Settings

#### 用途:

打印一份操作面板菜单上所有设定的详细列表。

#### Job History

#### 用途:

打印一份已处理的打印作业的详细列表。此列表包含最后 10 个打印作业。

#### Error History

#### 用途:

打印一份卡纸及致命错误的详细列表。

#### Color Test Page

用途:

打印测试色彩的页面。

#### 使用操作面板打印报告 / 列表

- 1 按 目(菜单) 按钮。
- 2 按 V 按钮直到显示 Report/List, 然后按 √(设定)按钮。
- 3 按 Ⅴ 按钮直到显示所需报告或列表, 然后按 √ (设定) 按钮。 此时将打印所选的报告或列表。

#### 使用工具箱打印报告 / 列表

- 1 单击开始 → 所有程序 → **Dell** 打印机 → **Dell C1660w Color Printer** → 工具箱。 4 注意: 如果计算机上安装有多个打印机驱动程序, 本步骤中就会显示选择打印机窗口。在这种情况下, 请单击 打印机名称中列出的 Dell C1660w Color Printer, 然后单击确定。 工具箱打开。
- 2 单击打印机设定报告选项卡。
- 3 从页面左侧的列表中选择报告。 此时显示报告页。
- 4 单击所需报告或列表的按钮。 此时将打印报告或列表。

## Admin Menu

使用 Admin Menu 菜单可以配置各种打印机功能。

■ 注意: 当 Panel Lock Set 设定为 Enable 时, 进入 Admin Menu 菜单需要输入密码。在这种情况下, 请输入指定 的密码,然后按 √ (设定)按钮。

#### Network

使用 Network 菜单可以更改那些会影响到通过无线网络发送给打印机的作业的打印机设置。

**注意:**用星号 ( ゙) 标记的值为出厂默认菜单设定。

#### Wireless LAN

#### 用途:

启用无线连接。

#### 值:

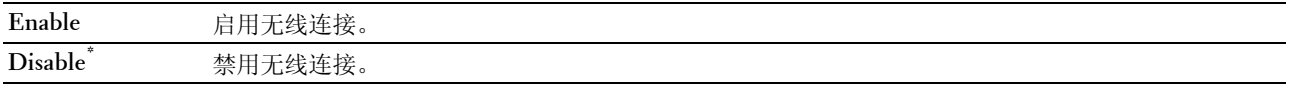

注意:使用 USB connection 且不使用无线连接时,需要禁用无线局域网。

#### Wireless Status

#### 用途:

显示有关无线信号强度的信息。此时无法通过对操作面板进行任何更改来改善无线连接的状态。

#### 值:

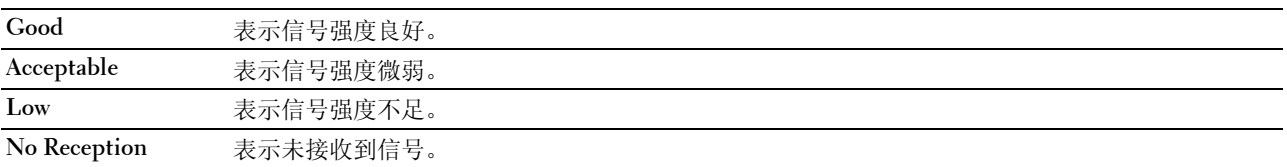

注意: 仅当 Wireless LAN 设置为 Enable 时, 才会显示此项目。

#### Wireless Setup

#### 用途:

配置无线网络接口。

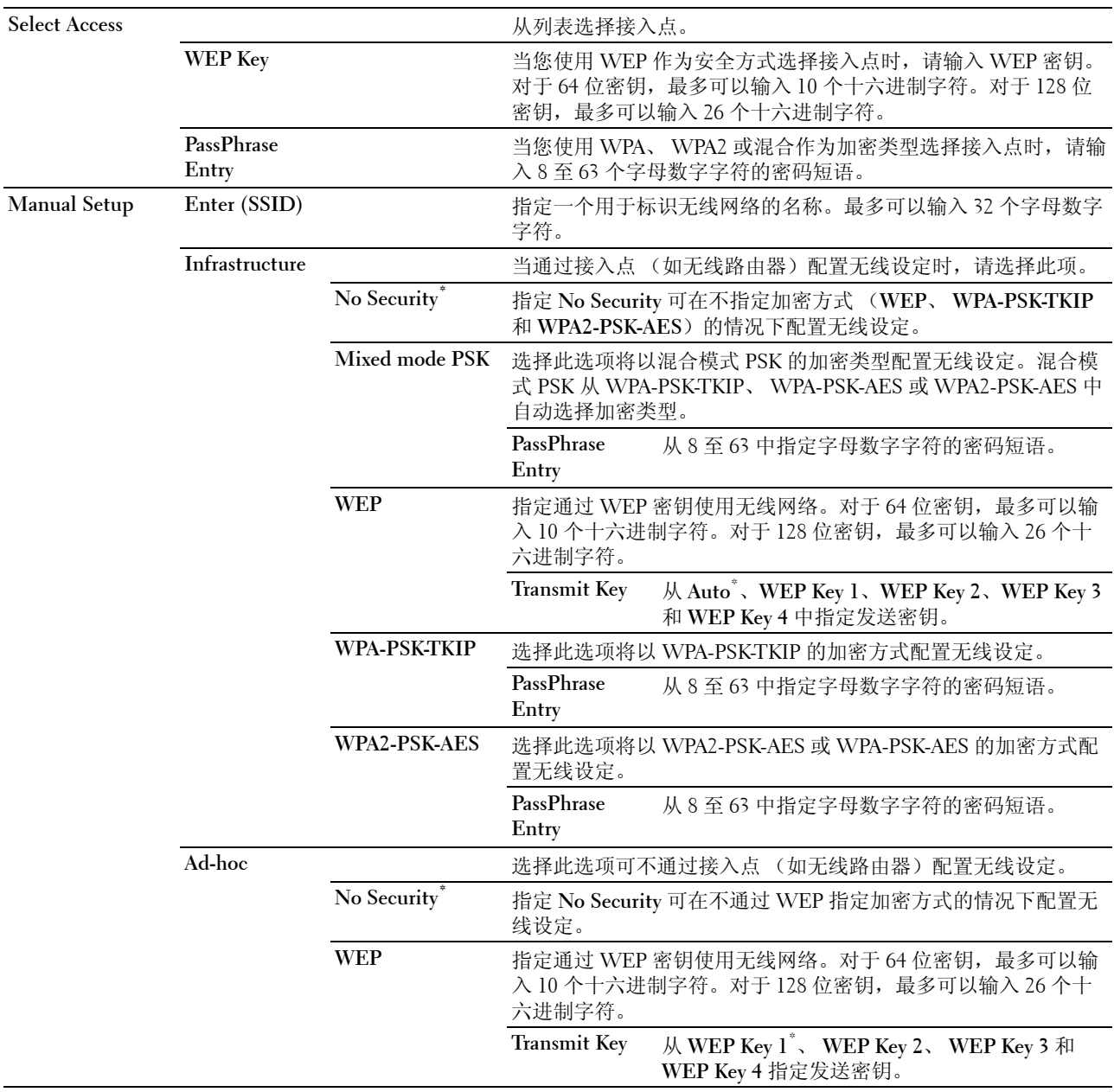

#### WPS Setup

#### 用途:

使用 WPS 配置无线网络。

#### 值:

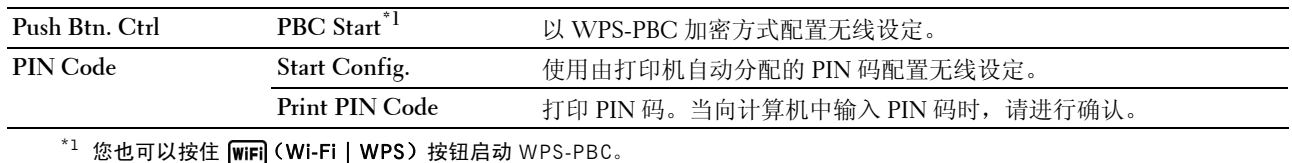

 $\hat{\mathscr{L}}$  注意 $\cdot$  符合 WPS 2.0。WPS 2.0 基于以下加密类型的接入点 $\cdot$  混合模式 PSK、 WPA-PSK AES、 WPA2-PSK AES、 WPA-PSK TKIP、开放式 (不使用)

生意: 仅当 Wireless LAN 设置为 Enable 时, 才会显示此项目。

#### Reset Wireless

#### 用途:

初始化无线网络设定。执行此功能并重新启动打印机后,所有无线网络设定都将重设为其默认值。

△ 注意: 仅当 Wireless LAN 设置为 Enable 时, 才会显示此项目。

#### TCP/IP

#### 用途:

配置 TCP/IP 设定。关闭并重新打开打印机后,更改随即生效。

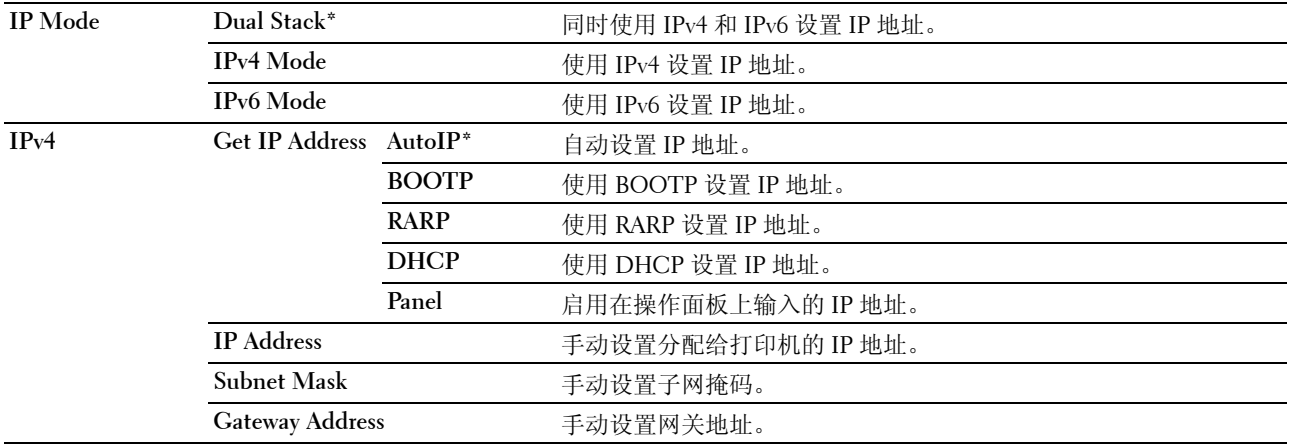

#### Protocol

#### 用途:

启用或禁用各个协议。关闭并重新打开打印机后,更改随即生效。

#### 值:

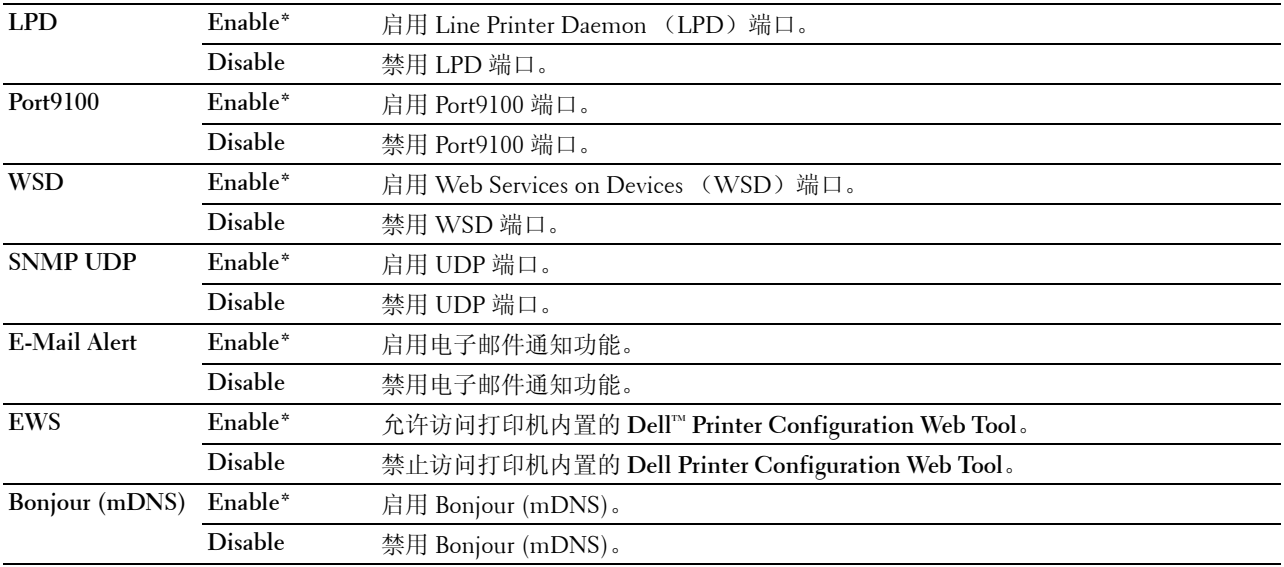

#### IP Filter

#### 用途:

阻挡通过无线网络从某些 IP 地址接收到的数据。最多可以设定五个 IP 地址。关闭并重新打开打印机后,更改 随即生效。

#### 值:

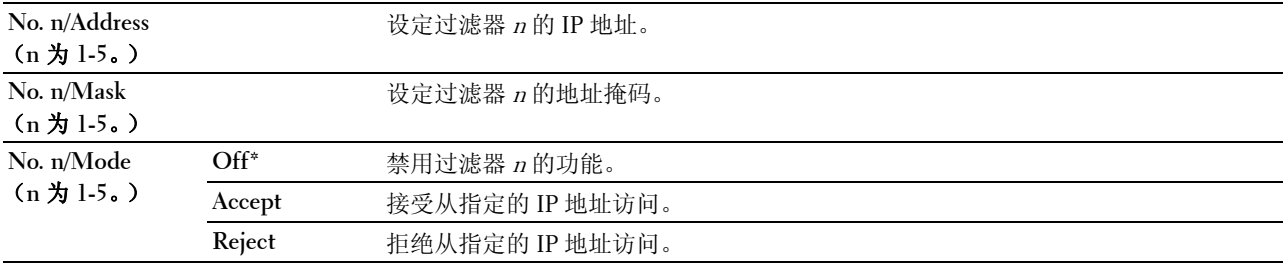

 $\mathscr{L}$  注意: 此项目仅适用于 LPD 或 Port9100。

#### Reset LAN

#### 用途:

初始化 NVM (非易失存储器)中存储的网络数据。执行此功能并重新启动打印机后,所有网络设定都将重设 为其默认值。

#### USB Settings

使用 USB Settings 菜单可以更改影响 USB 端口的打印机设定。

△ 注意: 用星号 (\*) 标记的值为出厂默认菜单设定。

#### USB Port

#### 用途:

更改打印机上的 USB 设定。关闭并重新打开打印机后,更改随即生效。

值:

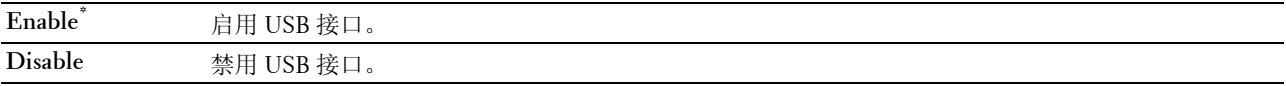

#### System Settings

使用 System Settings 菜单可以配置各种打印机功能。

△ 注意: 用星号 (\*) 标记的值为出厂默认菜单设定。

#### PowerSaver Time

#### 用途:

指定切换至节电模式的时间。

#### 值:

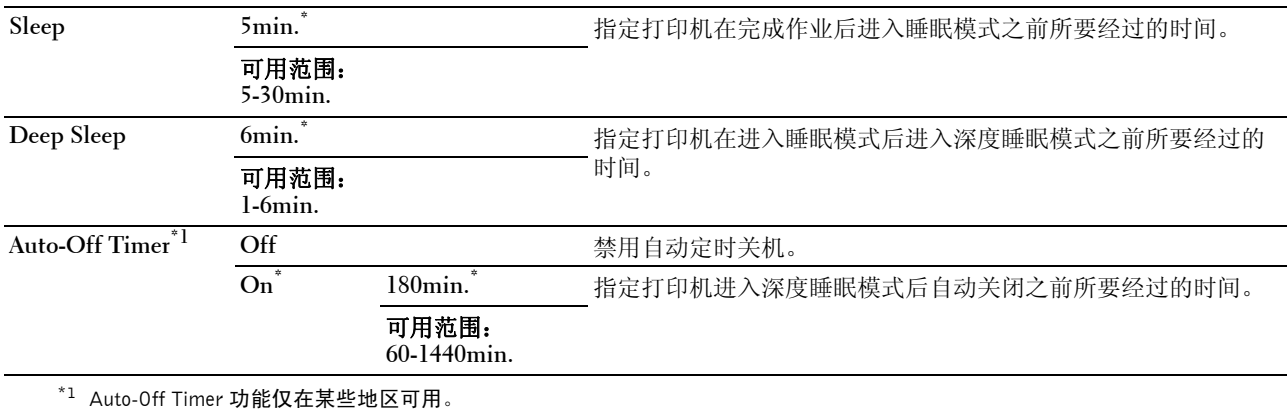

在 Sleep 中输入 5 将使打印机在完成作业五分钟后进入睡眠模式。此时能耗较低,但打印机所需的预热时间 会更长。如果打印机与室内照明共用相同的电路系统,并且注意到灯光有闪烁现象,则输入 5。

如果是连续使用打印机,则选择一个更高的值。在大多数情况下,这样可令打印机以最短的预热时间进入打印 就绪状态。如果希望保持能耗与较短的预热时间之间的平衡,可为睡眠模式选择一个介于 5 与 30 分钟之间的 值。

当打印机接收到来自计算机的数据时,它就会自动从睡眠模式恢复到待机模式。也可通过按下操作面板上的任 何按钮使打印机恢复到待机模式。

如果自动定时关机功能使打印机关闭,打印机将无法自动重新开启。若要让打印机重新开启,请手动将打印机 的电源开关打开。

#### Fault Time-Out

#### 用途:

指定打印机在取消异常停止的作业之前所要经过的时间。如果超时,则取消打印作业。

#### 值:

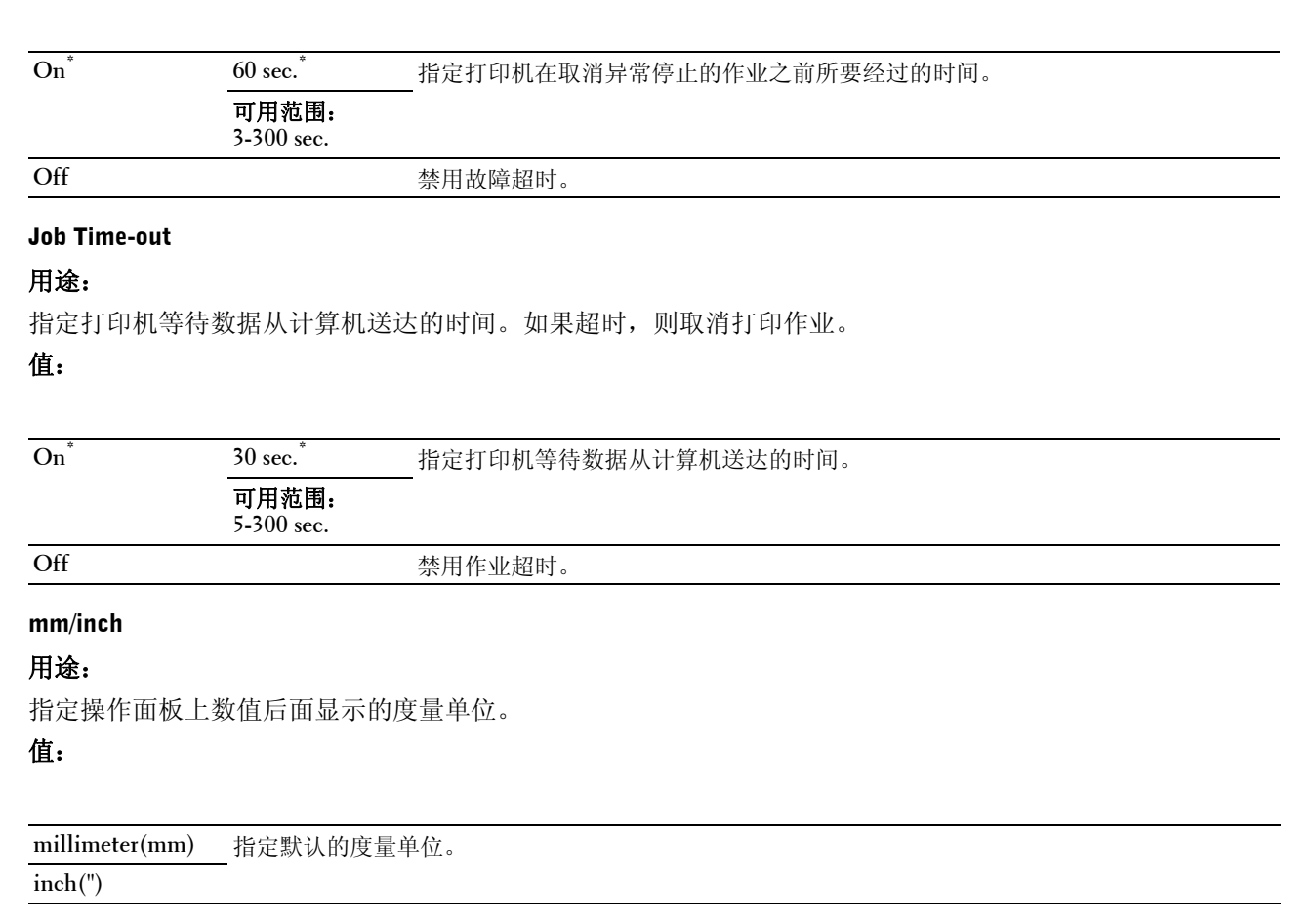

 $\mathscr{U}$  注意: mm/inch 的默认值会因每个国家的出厂默认值而异。

#### Def. Paper Size

#### 用途:

指定默认的纸张尺寸。

#### 值:

**A4**

**Letter**

注意: Def. Paper Size 的默认值会因每个国家的出厂默认值而异。

#### Auto Log Print

#### 用途:

在每完成 10 项作业后自动打印作业记录报告。

#### 值:

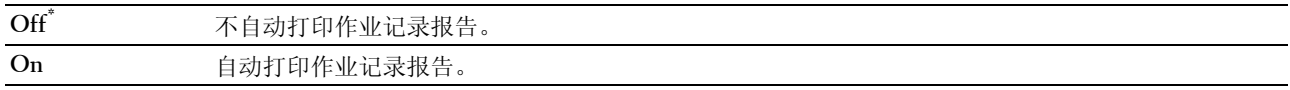

△ 注意: 作业记录报告也可使用 Report/List 菜单打印。

#### Low Toner Msg

#### 用途:

指定当墨粉不足时是否显示警告信息。

#### 值:

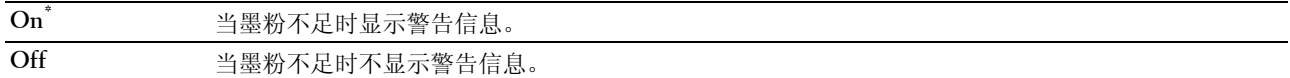

#### Power On Wizard

#### 用途:

执行打印机初始设定。

#### 值:

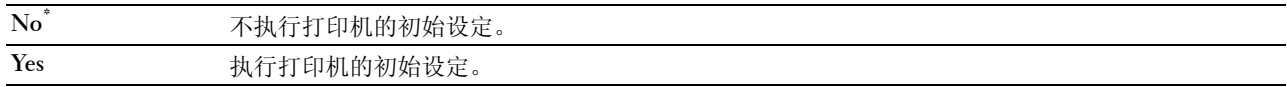

#### Maintenance

使用 Maintenance 菜单可以初始化 NV (非易失)存储器、配置普通纸质量调整设定以及配置安全设定。

**《 注意:**用星号 (\*)标记的值为出厂默认菜单设定。

#### F/W Version

#### 用途:

显示控制器的版本。

#### Service Tag

#### 用途:

显示打印机的服务标签。

#### Express Code

#### 用途:

显示打印机的快速服务代码。

#### Paper Density

#### 用途:

指定纸张密度。

#### 值:

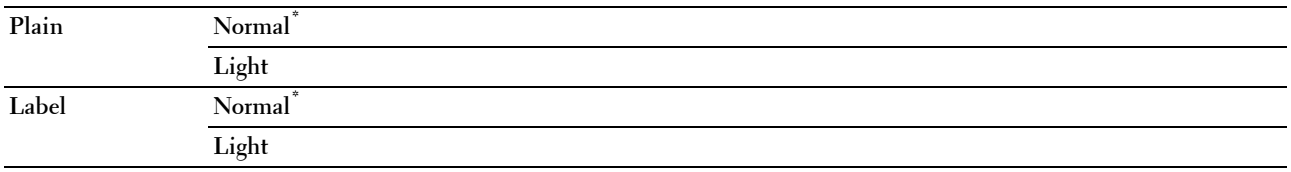

#### Adjust BTR

#### 用途:

指定转印辊 (BTR)打印时的最佳电压设置。若要减小电压,请设置负值。若要增大电压,请设置正值。 默认设定可能无法保证所有纸张类型均获得最佳输出。如果看到打印输出上有斑点,可尝试增大电压。如果看 到打印输出上有白色斑点,可尝试减小电压。

■ 注意: 打印质量会因该项目所选的值而有所不同。

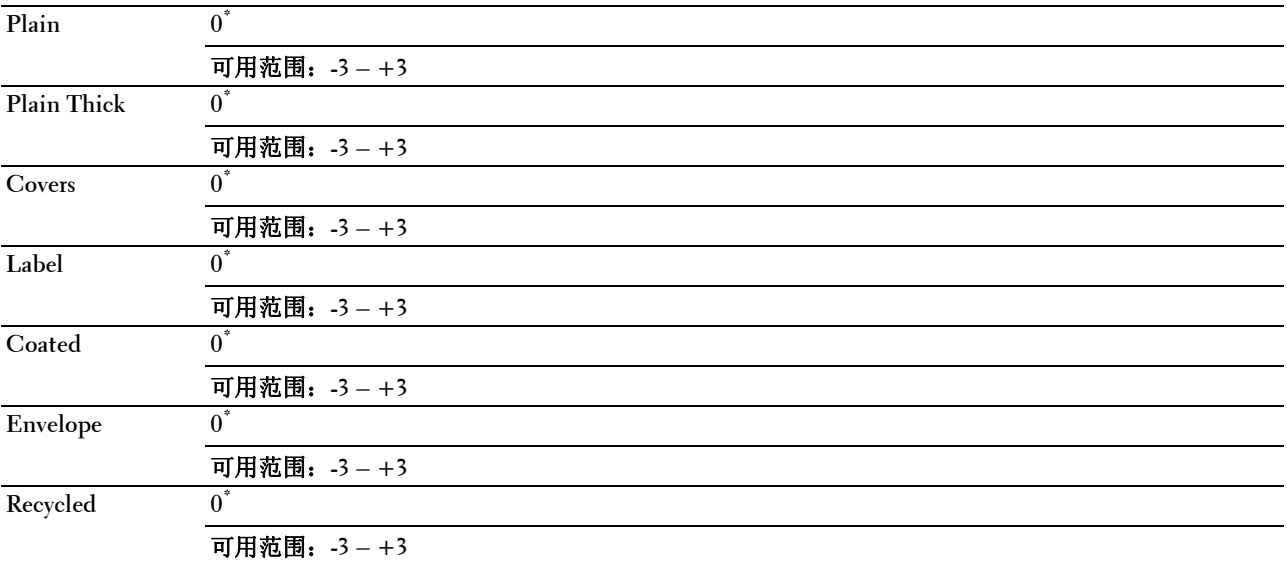

#### Adj. FusingUnit

#### 用途:

指定定影器组件的最佳打印温度设定。若要降低温度,请设置负值。若要升高温度,请设置正值。 默认设定可能无法保证所有纸张类型均获得最佳输出。当打印纸卷曲时,可尝试降低温度。当墨粉未在纸张上 正确定影时,可尝试升高温度。

■ 注意: 打印质量会因该项目所选的值而有所不同。

#### 值:

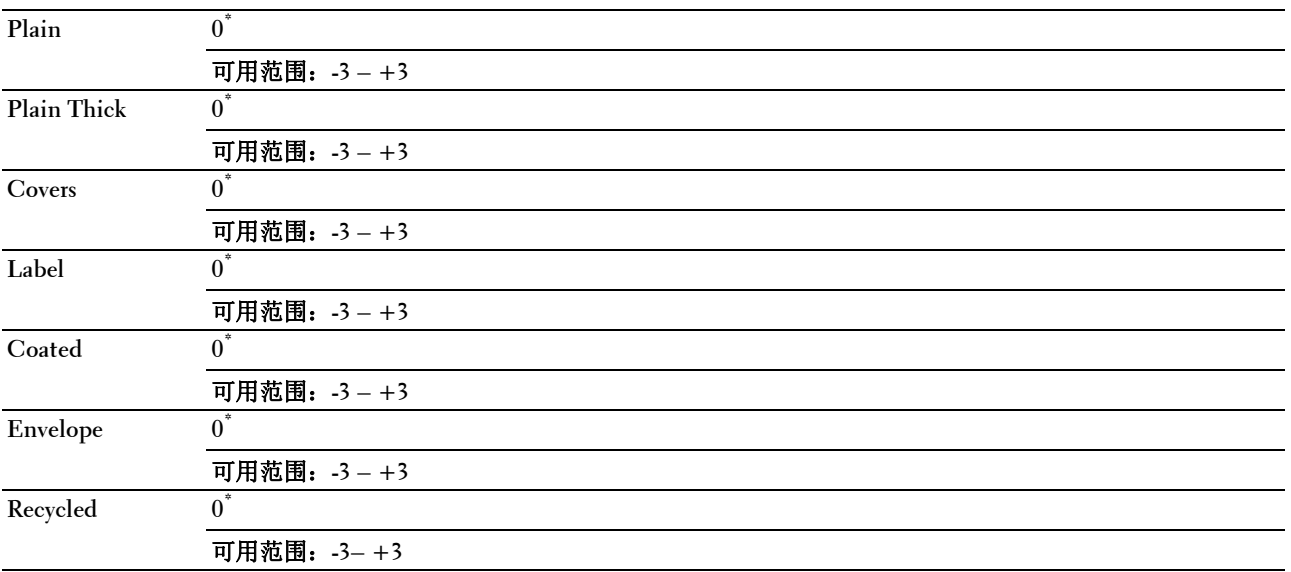

#### Auto Reg Adj

#### 用途:

指定是否自动调整色彩定位。

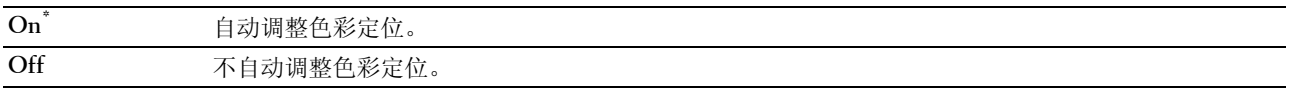

#### Color Reg Adj

#### 用途:

指定是否手动调整色彩定位。

色彩定位调整需在打印机的初始设定阶段或当打印机移动到其他位置时进行。

△ 注意: Color Reg Adj 功能可在 Auto Reg Adj 设置为 Off 的情况下进行配置。

#### 值:

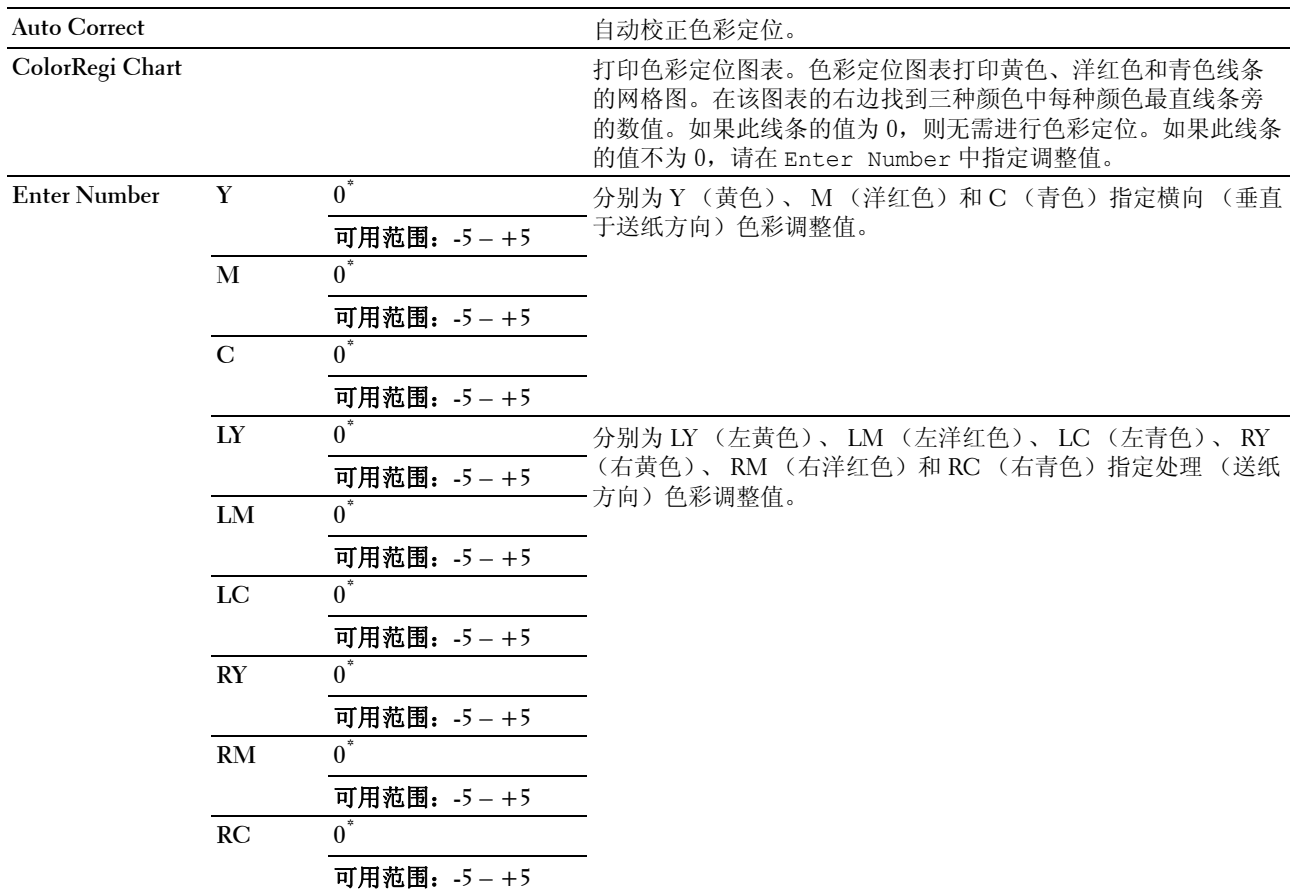

#### Clean Developer

用途:

旋转显像组件电机并搅拌墨粉筒中的墨粉。

#### Toner Refresh

#### 用途:

在达到使用寿命前需要更换墨粉时,将墨粉筒中的墨粉耗尽,或搅拌新墨粉筒中的墨粉。

#### 值:

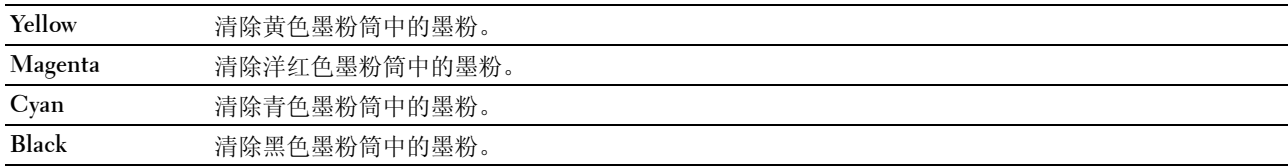

#### BTR Refresh

#### 用途:

指定计数器是否自动对卷曲 / 单独排出的纸张进行计数。

#### 值:

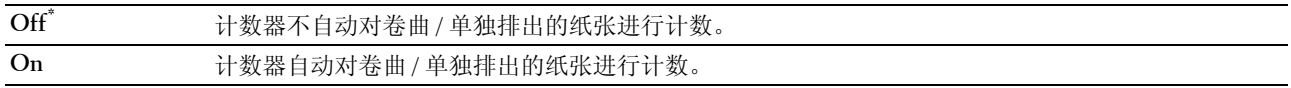

#### **Chart**

#### 用途:

打印可用于打印机诊断的各种图表。

#### 值:

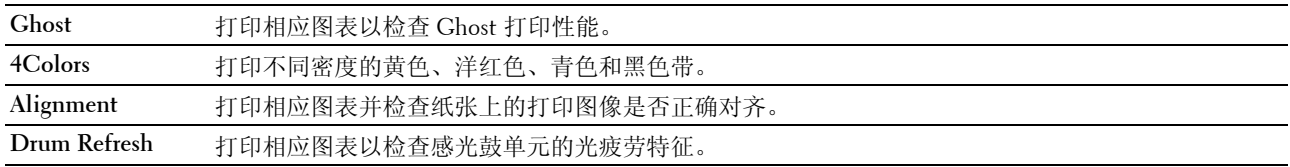

#### Reset Defaults

#### 用途:

初始化用于系统参数的 NVM (非易失存储器)。执行本功能并重新启动打印机后,所有菜单参数 (网络参数除 外)都将重设为其默认值。

详情请参阅第 132 [页上的 "重设默认值"](#page-133-0)。

#### Non-Dell Toner

#### 用途:

使用其他制造商的墨粉筒。

**么 注意**: 使用非 Dell 品牌的墨粉筒可导致部分打印机功能无法使用, 及打印质量降低, 并会影响打印机的可靠性。 Dell 建议在打印机上仅使用 Dell 品牌的新墨粉筒。对于因使用非 Dell 提供的配件、部件或组件而导致的问题, Dell 不提 供保修服务。

■ 注意: 在使用其他制造商的墨粉筒之前, 请务必重新启动打印机。

#### 值:

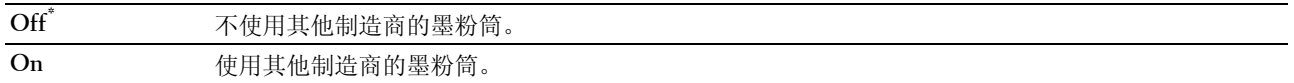

#### Adjust Altitude

#### 用途:

指定打印机安装位置的海拔高度。

充电光电导体的放电现象因大气压而异。通过指定打印机使用位置的海拔高度进行调整。

△ 注意: 高度调整设定不正确可导致打印质量低, 及剩余墨粉指示错误。

#### 值:

**0m\*** 指定打印机安装位置的海拔高度。

**1000m**

**2000m**

**3000m**

#### Secure Settings

使用 Secure Settings 菜单可以设置密码来限制菜单访问。这样可以防止项目被意外更改。

△ 注意: 用星号 (\*) 标记的值为出厂默认菜单设定。

#### Panel Lock

Panel Lock Set

#### 用途:

限制访问 Admin Menu 和 Report/List。 详情请参阅第 131 [页上的 "面板锁定功能"](#page-132-0)。

#### 值:

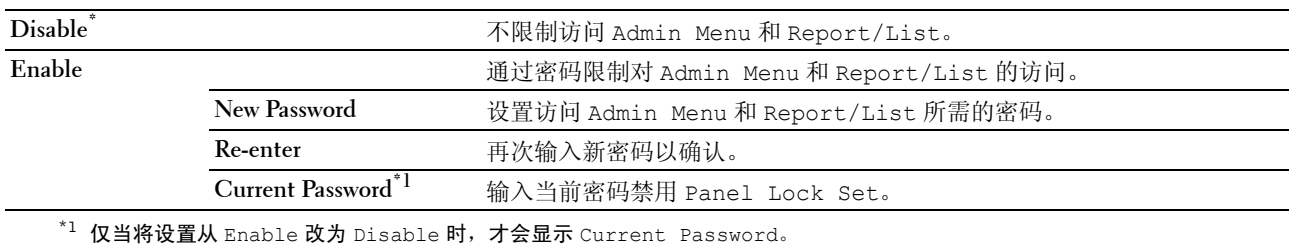

#### Change Password

#### 用途:

更改密码以限制访问菜单。

#### 值:

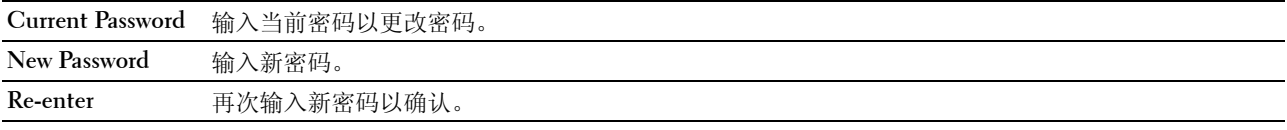

 $\mathscr{L}$  注意: 仅当 Panel Lock set 设置为 Enable 时,才会显示此项目。

#### Login Error

#### 用途:

设置拒绝某个管理员访问 Admin Menu 和 Report/List 前的最大登录失败尝试次数。

#### 值:

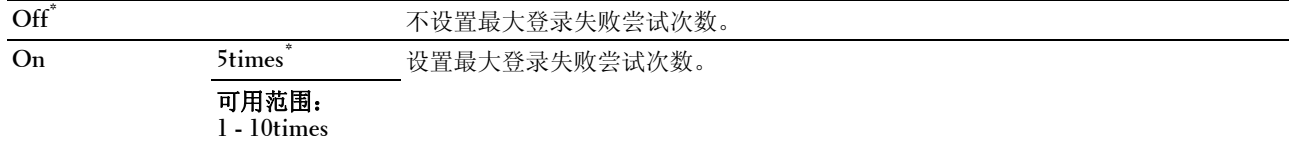

**么 注意: 仅当 Panel Lock Set 设为 Enable 时, 此项目才可用。** 

#### S/W Download

#### 用途:

启用或禁用固件更新下载。

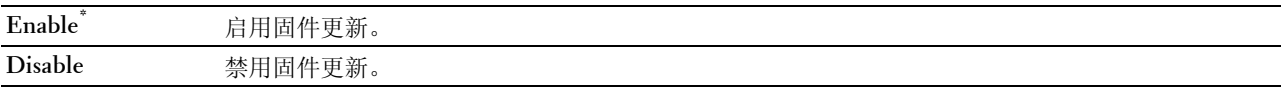

## Panel Language

用途:

指定操作面板上使用的语言。

值:

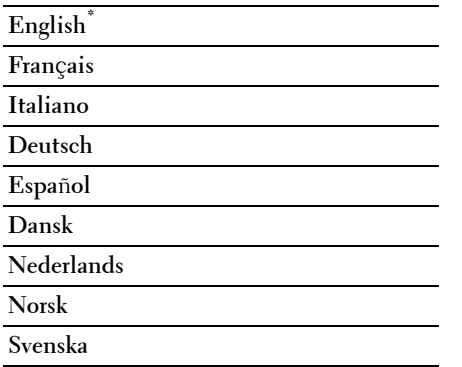

## <span id="page-132-0"></span>面板锁定功能

该功能可以防止未经授权的用户擅自更改管理员所做的设置。但是,您仍然可以使用打印机驱动程序为各个打 印作业选择相应的设置。

#### 启用面板锁定

- 1 按 冒 (菜单) 按钮。
- 2 按  $V$  按钮, 直到显示 Admin Menu, 然后按  $V$  (设定) 按钮。
- 3 按V按钮, 直到显示 Secure Settings, 然后按√(设定)按钮。
- 4 确保显示 Panel Lock, 然后按 /(设定) 按钮。
- 5 确保显示 Panel Lock Set, 然后按√(设定)按钮。
- 6 按 Ⅴ 按钮, 直到显示 Enable, 然后按 √ (设定)按钮。
- 7 输入新的密码,然后按√(设定)按钮。
- 8 再次输入密码以确认所输入的密码, 然后按√(设定) 按钮。
- 么 注意:如果忘记了密码,请关闭打印机。然后,在按住 [= ](菜单)按钮的同时开启打印机。继续按住 [= ](菜单) 按钮,直到显示 New Password。执行步骤 7 和 8。画面中将短暂显示已更改的密码。

△ 注意: 如果更改密码, 请执行步骤 1 和 2。输入当前密码, 然后按 √ (设定) 按钮。执行步骤 3 和 4。按 √ 按钮, 直到显示 Change Password,然后按 √ (设定)按钮。输入当前密码,然后按 √ (设定)按钮。执行步骤 7 和 8。这样即更改了密码。

#### 禁用面板锁定

- 1 按 冒(菜单) 按钮。
- 2 按 Ⅴ按钮, 直到显示 Admin Menu, 然后按 √(设定) 按钮。
- 3 输入密码, 然后按√(设定) 按钮。
- 4 按V按钮, 直到显示 Secure Settings, 然后按√(设定)按钮。
- 5 确保显示 Panel Lock, 然后按  $\sqrt{\;$  (设定) 按钮。
- 6 确保显示 Panel Lock Set, 然后按√(设定)按钮。
- 7 按 V 按钮, 直到显示 Disable, 然后按 √ (设定) 按钮。
- 8 输入当前密码, 然后按√(设定) 按钮。

## <span id="page-133-0"></span>重设默认值

执行此功能并重新启动打印机后,所有菜单参数都将重设为其默认值。

以下菜单参数例外,不会重设。

- 网络设置
- 面板锁定设置和密码
- 登录错误设置
- USB 端口设置
- △ 注意: 当 Panel Lock Set 设定为 Enable 时, 进入 Admin Menu 菜单需要输入密码。在这种情况下, 请输入指定 的密码,然后按 √(设定)按钮。
- 1 按 目(菜单) 按钮。
- 2 按 V 按钮, 直到显示 Admin Menu, 然后按 √(设定) 按钮。
- 3 按 V 按钮, 直到显示 Maintenance, 然后按 √ (设定) 按钮。
- 4 按 V 按钮, 直到显示 Reset Defaults, 然后按 √(设定)按钮。
- 5 确保显示 Are you sure?, 然后按√(设定)按钮。
- 6 关闭打印机,然后再次打开应用设置。

## 打印介质指南

打印介质可以是纸张、标签、信封和铜版纸。本打印机高质量打印各种打印介质。为打印机选择合适的打印介 质可帮助避免打印问题。本节介绍选择打印介质、保养打印介质和将打印介质装入多功能输稿器 (MPF)。

## 纸张

为获得最佳彩色打印质量,请使用 75 g/m<sup>2</sup> 静电复印,长纹纸。为获得最佳黑白打印质量,请使用 90 g/m<sup>2</sup> 静 电复印,长纹纸。在大量购买任何打印介质之前,建议您先购买一些样品进行试用。 装入纸张时,识别出打印包装上建议的打印面,并相应装入纸张。请参阅第 141 [页上的 "在多功能输稿器](#page-142-0) (MPF[\)中装入打印介质"](#page-142-0)了解详细的装纸说明。

#### 纸张特性

以下纸张特性将影响打印质量和可靠性。建议评定新的纸料时遵循这些标准。

#### 重量

MPF 对于 60 至 163 g/m<sup>2</sup> 重量范围内的长纹纸均自动送纸。对轻于 60 g/m<sup>2</sup> 的纸张可能无法正确送纸, 并且可 能造成卡纸。为获得最佳性能,请使用 75  $\text{g/m}^2$ 长纹纸。

#### 卷曲

打印介质边缘容易卷曲。过度卷曲会造成送纸问题。纸张通过打印机后,由于受到高温,通常会产生卷曲。存 放纸张时如果打开包装,即使是在输稿器中,无论湿度如何,均会使纸张在打印前卷曲并造成送纸问题。在卷 曲的纸张上打印时,先将其弄平,然后再插入 MPF。

#### 平滑度

纸张的平滑度直接影响打印质量。如果纸张太粗糙,墨粉不会在纸张上正确定影,导致打印质量差。如果纸张 太光滑,则会造成送纸问题。平滑度在 150 和 250 谢菲尔德点之间可产生最佳打印质量。

#### 含水量

纸张的含水量影响打印质量和打印机正确送纸的能力。将纸张存放在其原始包装中,直至准备使用时。这样可 防止纸张水分变化,降低性能。

#### 纹理方向

纹理是指纸张中纸纤维的对齐方式。纹理包括顺着纸张长度的长纹,或顺着纸张宽度的短纹。对于 60 至 135  $g/m^2$  的纸, 建议长纹纤维。对于重于 135  $g/m^2$  的纸, 则建议短纹。

#### 纤维含量

大多数高质量静电复印纸由 100% 化学制浆木材制成。含有棉花等纤维的纸张具有可导致纸张处理性能降低的 特性。

#### 推荐纸张

为确保最佳打印质量和送纸可靠性,请使用干燥的 75 g/m2 静电复印纸。普通商务专用的商业单据也能提供良 好的打印质量。请仅使用能够承受高温而不褪色、出血或释放有害物质的纸张。激光打印过程使纸张受热,产 生高温。请咨询制造商或供应商,确定您所选的纸张是否适用于激光打印机。

注意:在大量购买任何打印介质之前,务必先打印一些样品。选择任何打印介质时,应考虑重量、纤维含量和颜色。

#### 不可使用的纸张

以下纸张类型不建议用于本打印机:

- 用于无碳纸复印的经化学处理的纸张,也称为无碳纸、无碳复印纸 (CCP) 或无碳复写 (NCR) 纸
- 可能损坏打印机的具有化学物质的预印纸
- 受定影器组件温度影响的预印纸
- 要求定位 (页面上精确的打印位置)大于 ± 0.09 英寸的预印纸,如光学字符识别 (OCR) 表格 在某些情况下,您可以用软件程序调整定位,以便在这些表格上成功打印。
- 铜版纸 (可擦债券纸)、合成纸、热敏纸
- 毛边、粗糙或重纹理纸张或卷曲纸张
- 不符合 DIN 19 309 含有超过 25% 的用后废料的再生纸
- 多部分表格或文档
- 在滑石或酸性纸张上打印时,打印质量可能会下降 (文字中可能会出现空白或斑块)。
- 可能造成起皱的潮湿纸张

#### 选择纸张

正确选择纸张有助于防止卡纸并确保打印正确无误。

为了避免卡纸或打印质量差:

- 务必使用新的干燥且无损坏的纸张。
- 在装入纸张之前,请识别出建议的打印面。此信息通常位于纸张的包装上。
- 请勿使用自行裁切或截断的纸张。
- 请勿在同一源中混合不同尺寸、重量或类型的打印介质。这样可能会造成卡纸。
- 确保纸张正确放置在 MPF 中。
- 前后弯曲纸张,然后将其散开。在平面上对齐纸叠的边缘。

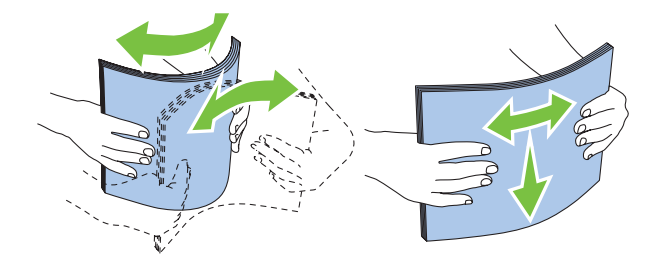

#### 选择预印介质和信笺

当选择用于本打印机的预印介质和信笺纸时:

- 使用长纹纸以获得最佳效果。
- 仅使用以平版印刷或刻印程序打印的表格和信笺。
- 选择吸墨但不出血的纸张。
- 请勿使用粗糙或重纹理的纸张。
- 使用以静电复印机专用的耐热油墨打印的纸张。油墨必须耐受 225°C 的温度而不熔化或释放有害物质。
- 使用不受墨粉中的树脂或定影器组件中的硅酮影响的油墨。氧化或油基油墨应满足这些要求;水基油墨则不需 要。如果您有疑问,请联系纸张供应商。

#### 在信笺上打印

请咨询制造商或供应商,确定您所选的预印信笺是否适用于激光打印机。 在信笺上打印时,页面方向很重要。将信笺放置在打印介质源中时,请使用下图获得帮助。

#### 放置信笺

将信笺打印面朝上放入打印机。确保信笺的标题部分先进入打印机。

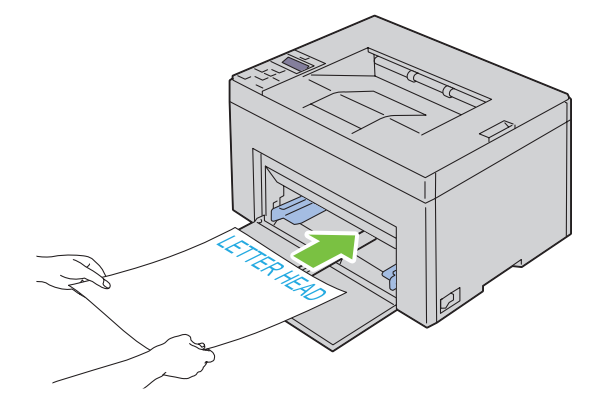

#### 选择打孔纸

打孔纸品牌之间在孔的数量和排布以及制造技术方面会有所不同。但是,视纸张上孔的排布而定,可能无法在 纸张上打印。

选择和使用打孔纸:

- 在订购和使用大量打孔纸前,请测试多家制造商的纸张。
- 纸张应由纸张制造商打孔,且不是在包装好的纸张上打孔。当多张纸送入打印机时,打孔的纸张可能会造成卡 纸。这样可能会造成卡纸。
- 打孔纸会比标准纸含有更多纸尘。本打印机可能需要更加频繁地清洁且送纸可靠性可能不如标准纸。
- 打孔纸的重量标准与非打孔纸相同。

## 信封

视信封选择而定,可能会出现不同程度的轻微皱褶。在大量购买任何打印介质之前,建议您先购买一些样品进 行试用。请参阅第 141 [页上的 "在多功能输稿器 \(](#page-142-0)MPF)中装入打印介质"了解放置信封的说明。 在信封上打印时:

- 仅使用激光打印机专用的高质量信封。
- 将打印介质源设定为 MPF。将纸张类型设定为信封,并从打印机驱动程序选择信封的正确尺寸。
- 为获得最佳性能,请使用 75 g/m2 的信封。只要含棉量为 25% 或以下,即可对信封输稿器使用重达 105 g/m2 的 信封。含棉量为 100% 的信封的重量不得超过 90  $g/m^2$ 。
- 仅使用刚打开包装、未损坏的信封。
- 使用无以下情况 (封缄、过度卷曲、皱褶或释放有害物质),且可以耐受 205°C 温度的信封。如果您对要使 用的信封有任何疑问,请与信封供应商确认。
- 调整导杆以适合信封的宽度。
- 若要将信封放置在 MPF 中,打印面必须朝上。
- 请参阅第 146 [页上的 "在多功能输稿器](#page-147-0) (MPF) 中放置信封"了解放置信封的说明。
- 打印作业时使用一个信封尺寸。
- 确保湿度低,因为高湿度 (超过 60%)和高打印温度可能会使信封封缄。
- 为获得最佳性能,请勿使用以下信封:
	- 过度卷曲或扭拧
	- 堆叠在一起或有损坏
	- 含有窗口、小洞、穿孔、切口、压印
	- 使用金属扣、系绳或金属折条
	- 具有互锁设计
	- 印有邮戳
	- 边缘破口或拐角弯折
	- 表面粗糙、起皱或有条纹

## 标签纸

本打印机可以在许多激光打印机专用标签纸上打印。 选择标签纸时:

- 标签纸粘合剂、表面 (可打印纸料)和外涂层必须耐受 205°C 的温度和 25 磅 / 平方英寸 (psi) 的压力。
- 使用不会密封、过度卷曲、皱褶或释放有害物质的标签纸。
- 请勿使用具有光滑衬底材料的标签纸。

 $\bigwedge$  小心:在大量购买任何打印介质之前,建议您先购买一些样品进行试用。 在标签纸上打印时:

- 使用无以下情况 (封缄、过度卷曲、皱褶或释放有害物质),且可以耐受 205°C 温度的标签纸。
- 从打印机驱动程序中将纸张类型设定为标签纸。
- 请勿将标签纸与纸张放在同一纸盘中。
- 请勿打印在模切 1 mm 的范围内。
- 请勿打印在标签纸边缘、穿孔边缘 1 mm 的范围内,或标签纸的模切之间。
- 请勿通过打印机重复打印标签纸。
- 首选垂直方向,特别是打印条形码时。
- 请勿使用粘合剂暴露的标签纸。
- 请使用整张标签纸。使用部分标签纸可能会使标签纸在打印时剥离,造成卡纸。
- 请勿使用纸张边缘具有粘合剂的标签纸。建议粘合剂的区域涂层离边缘至少 1 mm。粘合材料会损坏打印机并 且不在保修范围内。

#### $\bigwedge$  警告:否则,打印机可能会卡纸且粘合剂会损坏打印机和墨粉筒。从而会使您的打印机和墨粉筒无法保修。

## 存放打印介质

对于正确存放打印介质,以下指南有助于避免介质输送问题和打印质量不均匀。

- 为获得最佳效果,请在温度约 21°C 且相对湿度为 40% 的环境中存放打印介质。
- 请将装有打印介质的箱子放在托架或架子上,不要直接放在地面上。
- 如果从原包装箱中取出单包打印介质进行保存,请确保将其放在平坦的表面上,以免边缘弯曲或卷曲。
- 请勿在打印介质包装上放置任何物品。

## 识别打印介质和规格

本节提供有关支持的纸张尺寸、类型和规格的信息。

#### 支持的纸张尺寸

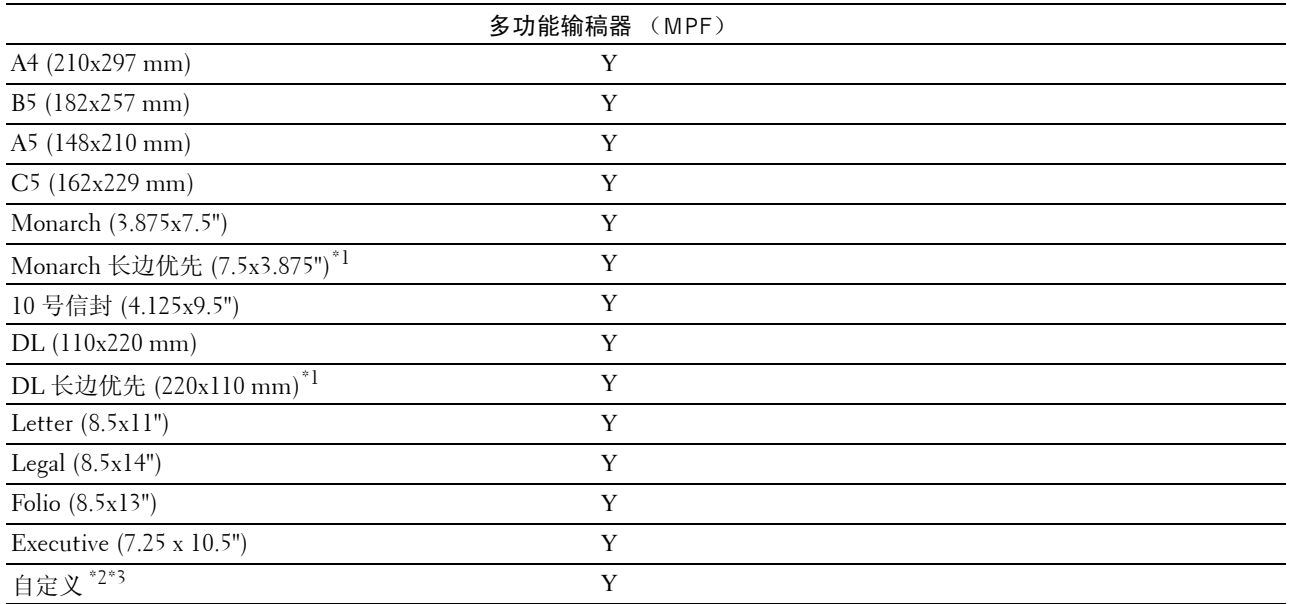

 $^{\ast_{1}}$  您可以将原稿以长边送纸方向或以短边送纸方向放置。下图表示 SEF (短边优先)和 LEF (长边优先)。图中箭头标记表 示纸张放置的方向。

注意: 当使用 XML Paper Specification (XPS) 打印机驱动程序时无效。

\*2 自定义宽度: 76.2 mm 至 215.9 mm

信封 (DL 长边优先)的最大宽度: 220 mm

自定义长度:127 mm 至 355.6 mm

信封 (Monarch 长边优先)的最大长度: 98.4 mm  $^{*3}$ 只有管理员用户才能通过打印机驱动程序设定自定义尺寸。

SEF LEF

#### 支持的纸张类型

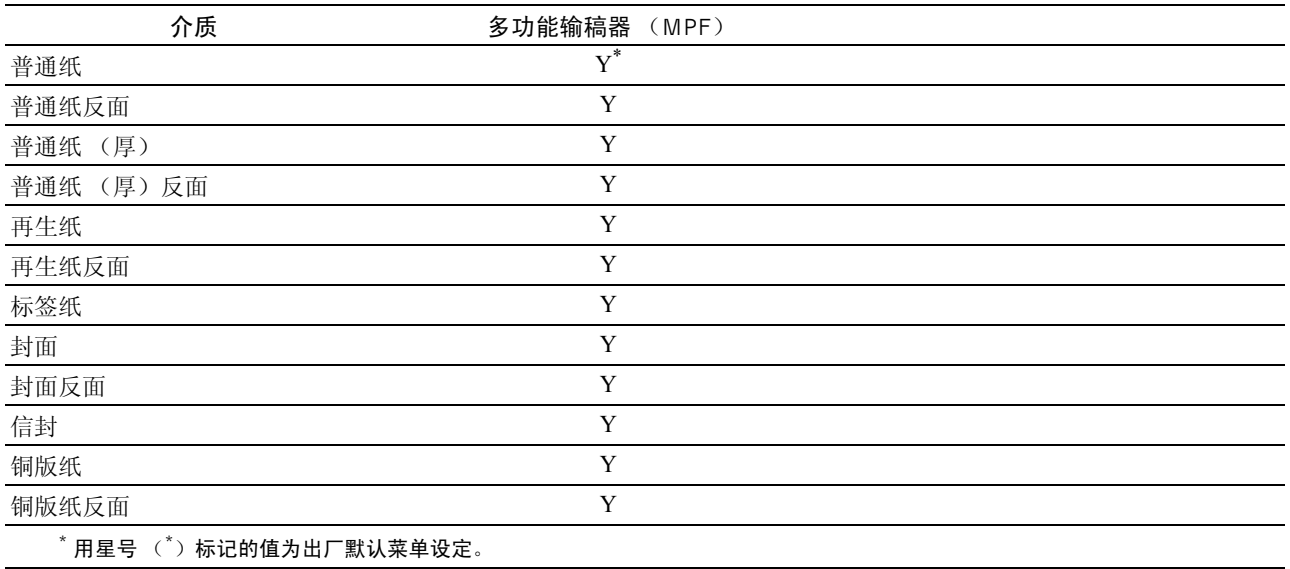

#### 纸张类型规格

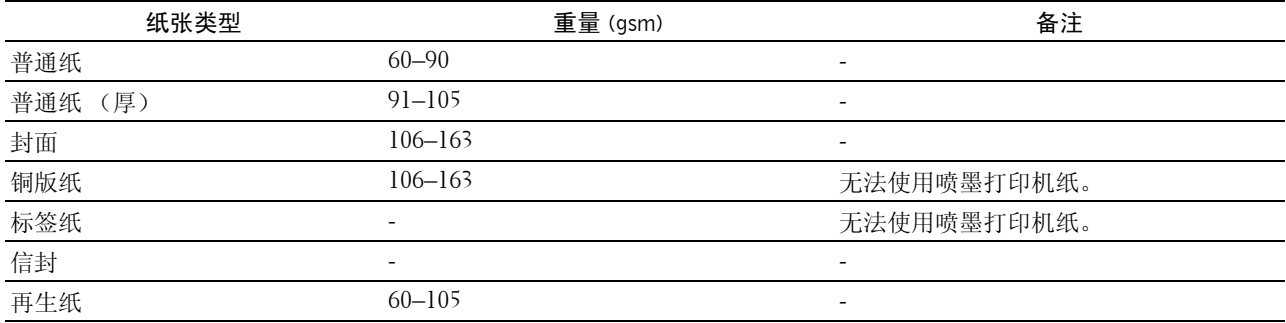

# **16**

# 放置打印介质

正确放置打印介质有助于防止卡纸并确保打印正确无误。 在放置打印介质之前,请识别出建议的打印面。此信息通常位于打印介质的包装上。

## 容量

多功能输稿器 (MPF) 可容纳:

- 150 张标准打印纸
- 16.2 mm 厚纸
- 一张铜版纸
- 16.2 mm 明信片
- 五张信封
- 16.2 mm 标签纸

## 打印介质尺寸

MPF 可接受的打印介质尺寸为:

- 宽 76.2 mm 至 215.9 mm
- <span id="page-142-0"></span>• 长 — 127.0 mm 至 355.6 mm

## 在多功能输稿器 (MPF)中装入打印介质

△ 注意: 请务必使用激光打印介质。切勿在本打印机中使用喷墨打印纸。

1 打开前盖。

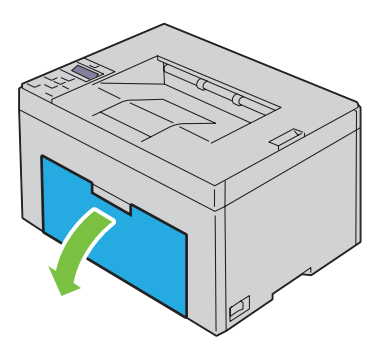

将纸张盖板拉出。

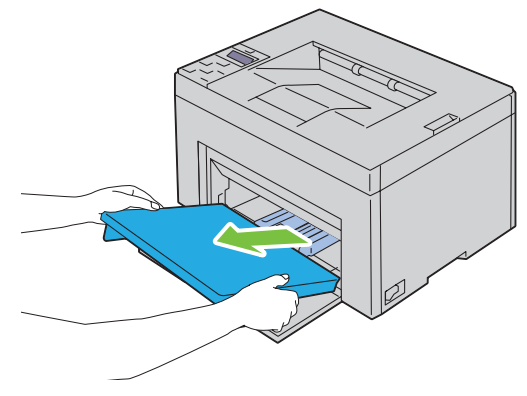

将长度导板向前拉,直到不能动为止。

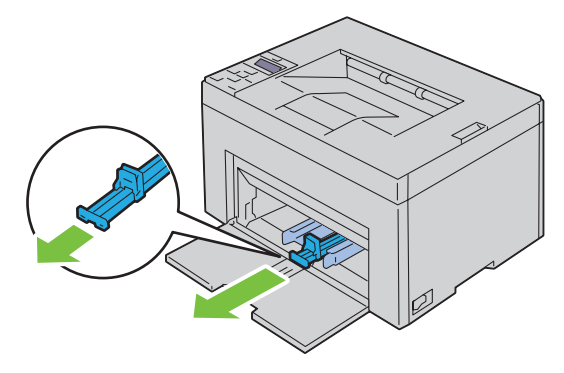

将 MPF 延伸杆向前拉,直到不能动为止。

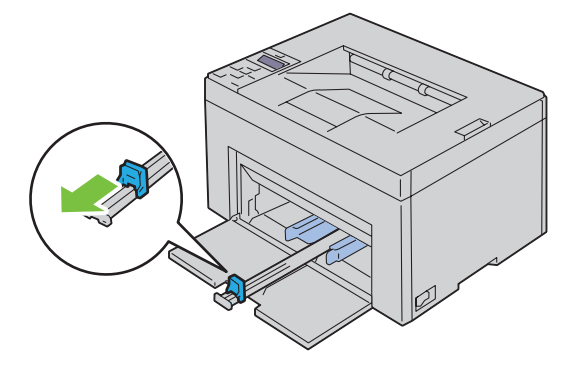
调整纸张宽度导板至最大。

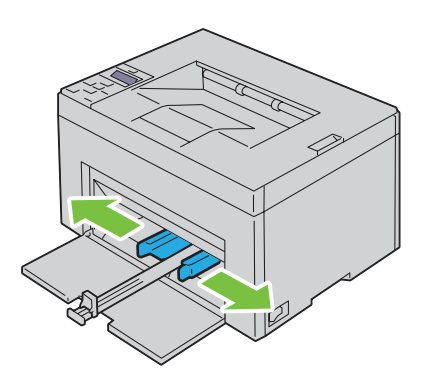

在装入打印介质之前,先将纸张前后弯曲,从而将其散开。在平面上对齐纸叠的边缘。

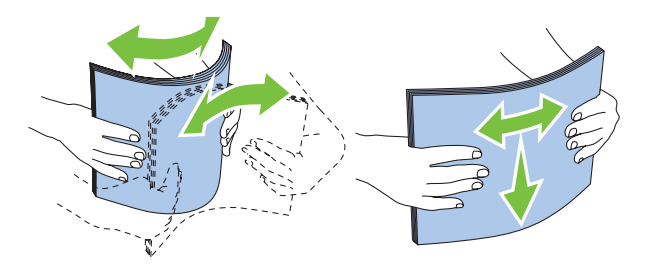

在 MPF 上放置打印介质,让顶部边缘先装入,且建议的打印面朝上。

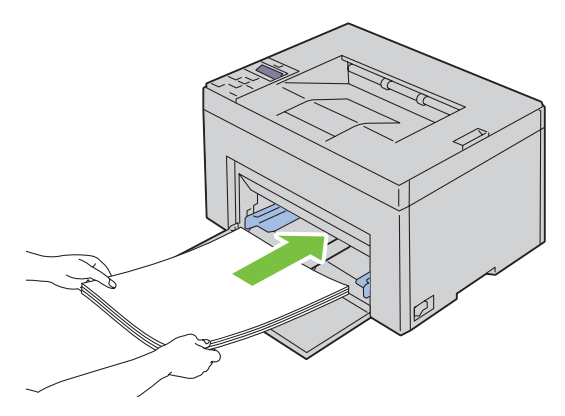

调整宽度导板,直到它们轻微抵住打印介质堆的边缘。

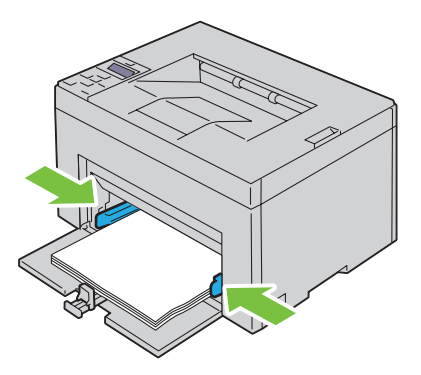

9 朝打印机方向滑动长度导板,直到它碰到打印介质。

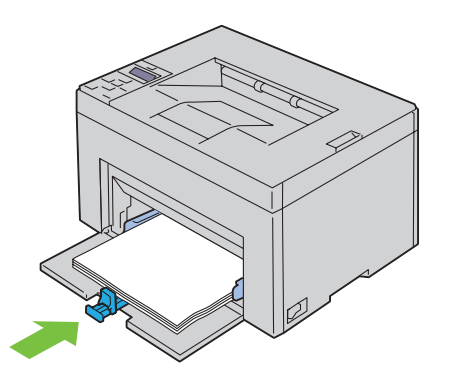

注意:依据打印介质的尺寸,首先将长度导板向后滑动,直到不能动为止,然后滑动 MPF 延伸杆,直到它碰到 打印介质。

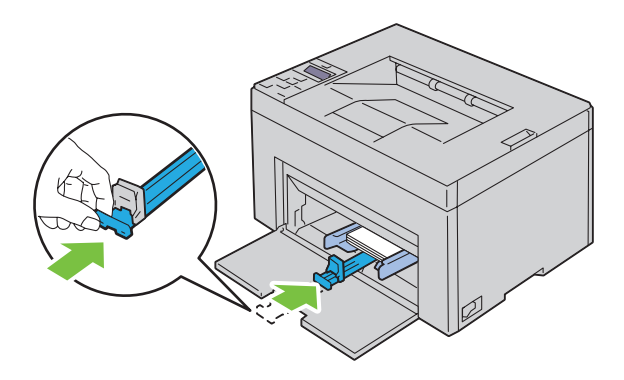

10 将纸张盖板插入打印机,然后让纸张盖板与纸盘上的标记对齐。

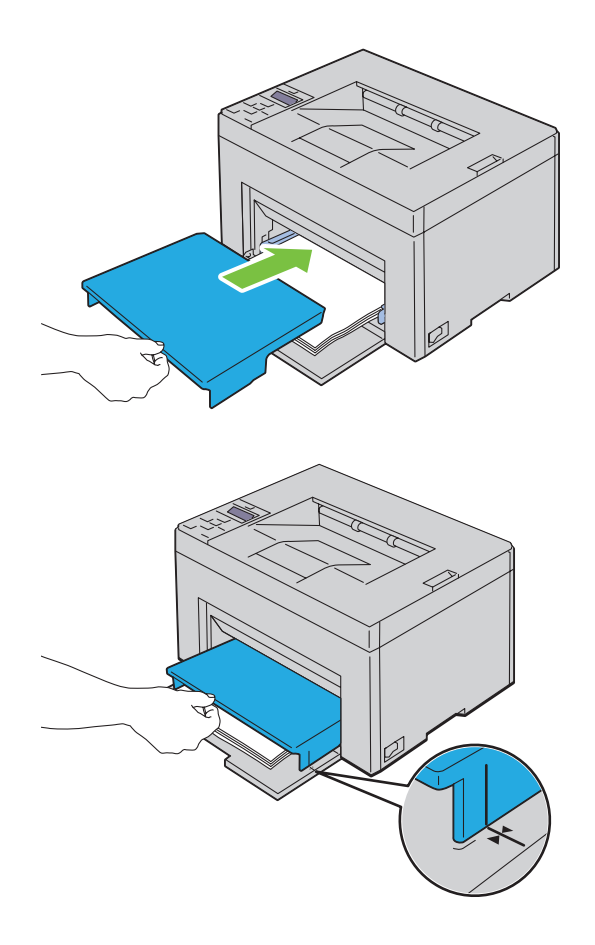

## 在多功能输稿器 (MPF) 中放置信封

注意:在信封上打印时,请务必在打印机驱动程序中指定信封设置。如果不指定,打印图像就会旋转 180 度。

#### 放置信封 #10、 DL 或 Monarch 时

放置这种信封时应让打印面朝上,使口盖一侧朝下,且口盖转向右端。

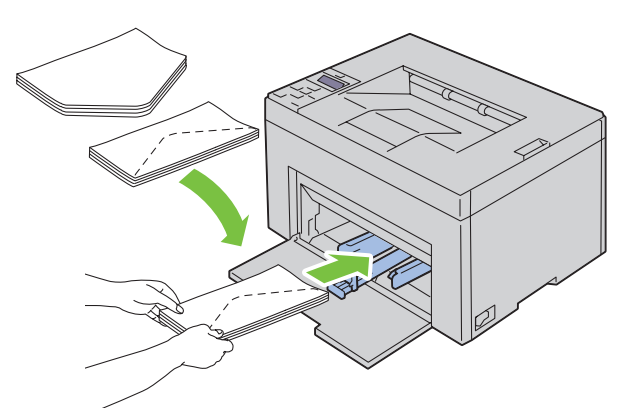

为防止 DL 和 Monarch 信封起皱, 建议放置时让打印面朝上, 口盖打开并朝向您。

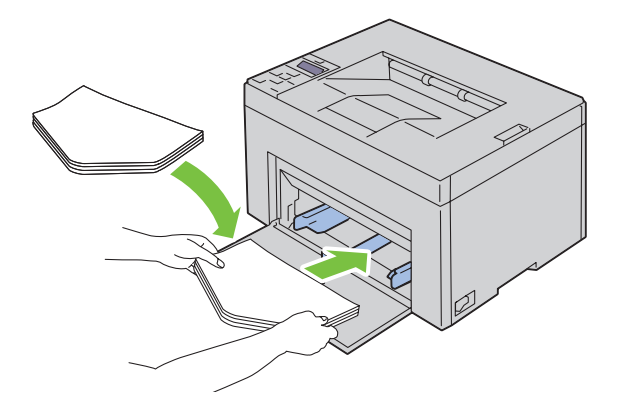

#### 放置 C5 时

放置这种信封时应让打印面朝上,将口盖打开。

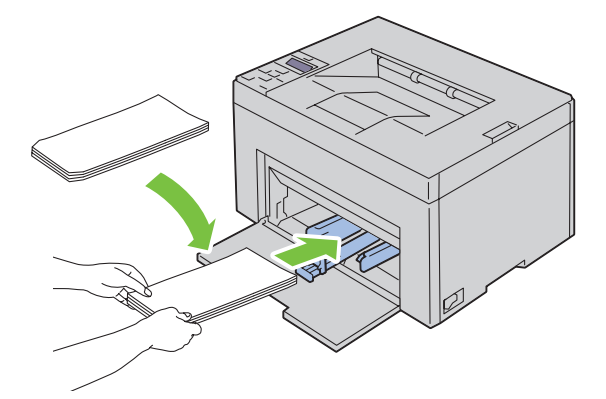

 $\bigwedge$  小心:切勿使用带有窗口或涂层衬里的信封。这种信封易引起卡纸,可损坏打印机。

**么 注意**: 如果信封从包装中取出后未立即放入 MPF, 则可能发生膨胀。为避免卡纸, 请按如下所示将信封展平, 然后 再放入 MPF。

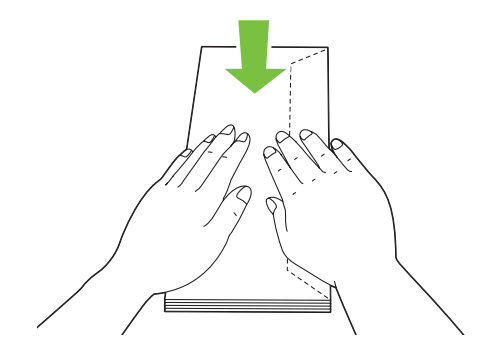

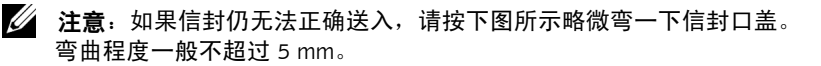

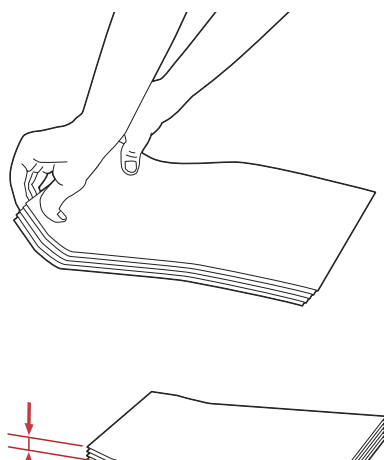

■ 注意: 若要确认每种打印介质 (如信封)的正确方向, 请参阅打印机驱动程序上有关信封 / 纸张设置向导的说明。

### 放置信笺

将信笺打印面朝上放入打印机。确保信笺的标题部分先进入打印机。

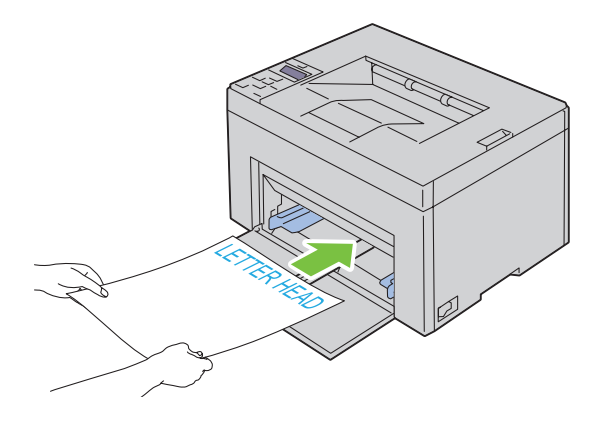

## <span id="page-150-0"></span>手动双面打印时放置打印介质

#### ■ 注意: 在卷曲的纸张上打印时, 先将其弄平然后再插入到输稿器内。

开始手动双面打印时,将显示操作说明窗口。请注意,此窗口一经关闭便无法再次打开。在双面打印完成之前 请勿关闭此窗口。

#### 使用多功能输稿器 (MPF) 时

1 先打印偶数页 (背面)。 对于六页的文档,背面将按第 6 页、第 4 页、第 2 页的顺序依次打印。 打印完偶数页时,橙色 LED 将点亮且操作面板上出现消息。

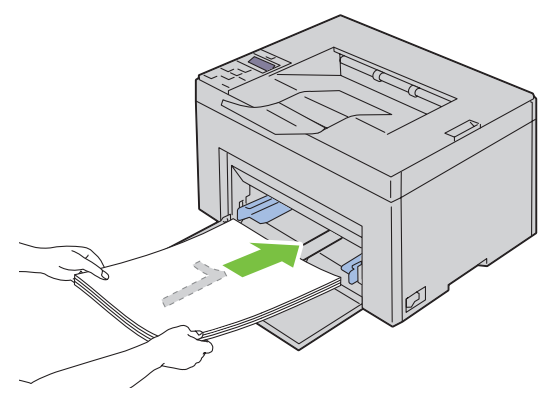

2 打印完偶数页后, 从输出接收盘中取出纸叠, 并将其按原样 (让空白面朝上)放入 MPF。

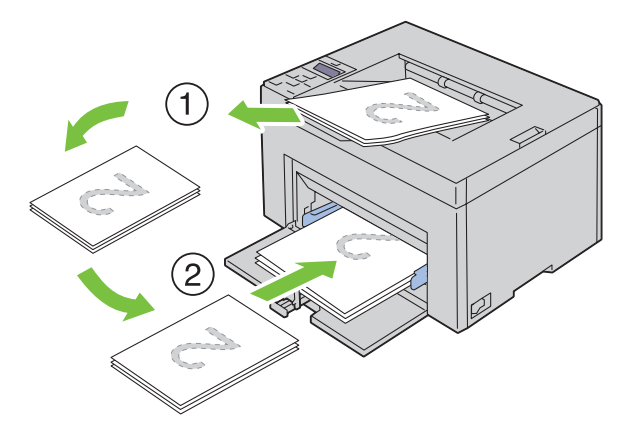

■ 注意: 在翘起或卷曲的纸张上打印会导致卡纸。请在放置前将其整理弄平。

■ 注意: 如果文档包括不同尺寸的纸张, 则无法在纸张的双面上打印。

3 确保显示 Insert Output into paper tray, 然后按√(设定)按钮。此时将按第1页(第2页的背 面)、第 3 页 (第 4 页的背面)、第 5 页 (第 6 页的背面)的顺序依次打印。

## 使用输出接收盘加长盘

输出接收盘加长盘旨在防止打印介质在完成打印作业后从打印机上散落下来。 在打印文档之前,应确保输出接收盘加长盘完全展开。

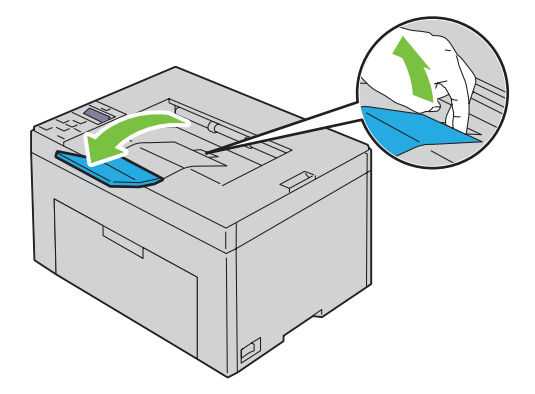

# 打印

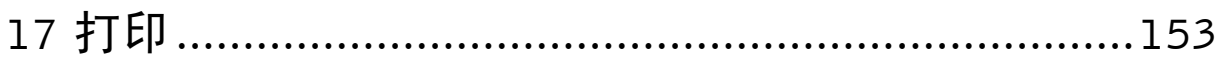

# **17**

## <span id="page-154-0"></span>打印

本章介绍打印提示、如何从打印机打印某些信息列表,以及如何取消作业。

## 成功打印的提示

## 存放打印介质的提示

正确存放打印介质。详情请参阅第 169 [页上的 "存放打印介质"](#page-170-0)。

## 避免卡纸

■ 注意: 建议您在大量购买打印介质前, 先尝试在打印机上试用少量该打印介质。

通过选择合适的打印介质并正确放置,可以避免卡纸。请参阅以下关于放置打印介质的说明:

- 第 141 [页上的 "在多功能输稿器 \(](#page-142-0)MPF)中装入打印介质"
- 第 183 [页上的 "避免卡纸"](#page-184-0)

如果遇到卡纸,请参阅第 205 [页上的 "卡纸"中](#page-206-0)的说明。

## 发送要打印的作业

若要支持所有的打印机功能,请使用打印机驱动程序。从应用程序中选择打印时,将会打开一个代表打印机驱 动程序的窗口。为要发送并打印的特定作业选择适合的设置。从驱动程序中选择的打印设定比从操作面板或工 具箱中选择的默认菜单设定享有优先权。

您可能需要在初始**打印**对话框中单击**首选项**才能查看所有可以更改的可用系统设定。如果您对打印机驱动程序 窗口中的功能不熟悉,请打开在线帮助以获取更多信息。

从典型的 Microsoft® Windows® 应用程序打印作业:

- 1 打开要打印的文件。
- 2 从文件菜单中选择打印。
- 3 验证对话框中所选的打印机是否正确。根据需要修改系统设定 (如所要打印的页面或份数)。
- 4 单击首选项调整第一个画面中未显示的系统设定,然后单击确定。
- 5 单击确定或打印将作业发送给所选打印机。

## <span id="page-155-0"></span>取消打印作业

取消打印作业的方法有多种。

#### 通过操作面板取消作业

若要在开始打印之后取消作业:

1 按 X (取消) 按钮。 么 注意: 此时将仅取消当前正在进行的打印作业。所有后续作业将继续打印。

#### 通过运行 Windows 的计算机取消作业

#### 从任务栏取消作业

发送打印作业时,任务栏的右角上将出现一个小的打印机图标。

- 1 双击打印机图标。 打印机窗口中将显示打印作业的列表。
- 2 选择要取消的作业。
- 3 按键盘上的 <Delete>。

#### 从桌面取消作业

- 1 将所有程序最小化,以便显示桌面。
	- 单击开始 → 设备和打印机 (对于 Windows 7 和 Windows Server® 2008 R2)。
	- 单击开始 → 打印机和传真 (对于 Windows XP)。
	- 单击开始 → 控制面板 → 硬件和声音 → 打印机 (对于 Windows Vista®)。

单击开始→控制面板→打印机 (对于 Windows Server 2008)。

右击屏幕左下角,然后单击控制面板 → 硬件和声音 → 设备和打印机 (对于 Windows 8)。

右击屏幕左下角,然后单击**控制面板 → 硬件 → 设备和打印机** (对于 Windows Server 2012)。

此时显示可用打印机的列表。

- 2 右击发送打印作业时所选的打印机,然后选择查看打印内容。
- 3 选择打印机驱动程序。 打印机窗口中将显示打印作业的列表。
- 4 选择要取消的作业。
- 5 按键盘上的 <Delete>。

## 打印报告页

通过使用 Report/List 菜单,可以打印打印机的各种设置,包括打印机设置。有关如何打印报告或列表的详 情,请参阅第 117 页上的 "[Report/List](#page-118-0)"。

# 了解打印机

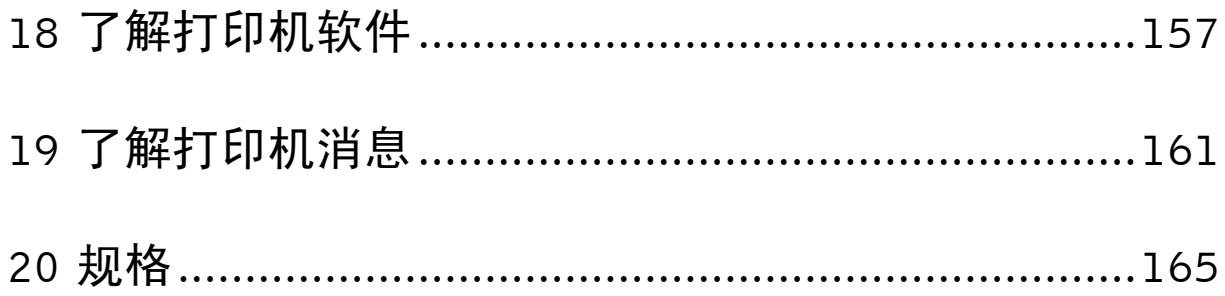

# **18**

## <span id="page-158-0"></span>了解打印机软件

取决于操作系统,使用打印机随附的 Software and Documentation 光盘可以安装一组软件程序。

## Windows<sup>®</sup>

### <span id="page-158-1"></span>打印机状态窗口

打印机状态窗口可以在有警告或出错时向您发出警报 (例如发生卡纸或墨粉不足时)。 默认情况下,仅在出错时才会启动**打印机状态**窗口。出错时,打印机状态窗口中会显示错误消息。可以在打印 状态窗口属性中设置打印时始终启动打印机状态窗口。 也可以检查打印机的墨粉量。

### 状态监视器控制台

伸用状态监视器控制台管理某台打印机的多个状态窗口。 通过单击名称从列表视图 (或打印机选择)中选择打印机,以打开该打印机的状态窗口。

#### Dell 消耗品管理系统

可以通过所有程序菜单或桌面图标启动 **Dell** 消耗品管理系统对话框。

可以通过电话或网上订购消耗品。

- 1 单击开始 → 所有程序 → **Dell** 打印机 → 附加彩色激光软件 → **Dell** 消耗品管理系统。 出现 **Dell** 消耗品管理系统窗口。
- 2 从选择打印机机型列表中选择打印机。
- 3 如果从网上订购:
	- a 从选择再订购 **URL** 列表中选择一个网址。
	- b 单击请访问 **Dell** 打印机消耗品订购网站。 出现 **Dell C1660w Color Printer - Dell** 消耗品管理系统窗口。
	- c 输入服务标签, 然后单击确定。

如果电话订购,则拨打显示在电话订购中的号码。

#### 快速启动实用程序

通过快速启动实用程序窗口,可以打开状态窗口、工具箱和故障排除。 若要使用快速启动实用程序,请在安装 Dell™ 软件时选择安装快速启动实用程序。 若要打开快速启动实用程序窗口:

1 单击开始 → 所有程序 → **Dell** 打印机 → 附加彩色激光软件 → 快速启动实用程序。 快速启动实用程序对话框打开。

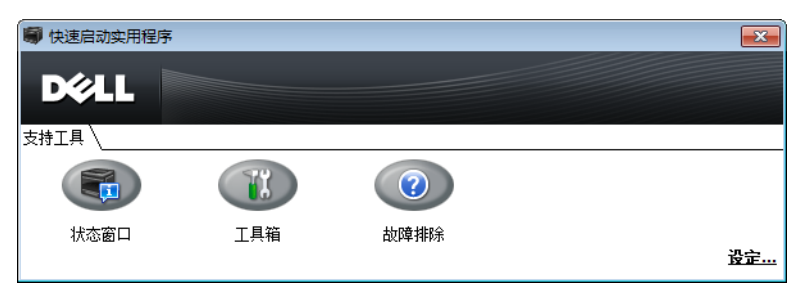

2 快速启动实用程序窗口提供了三个按钮:状态窗口、工具箱和故障排除。

若要退出,请单击窗口右上方的 **X**。

有关详情,请单击各个应用程序的帮助。

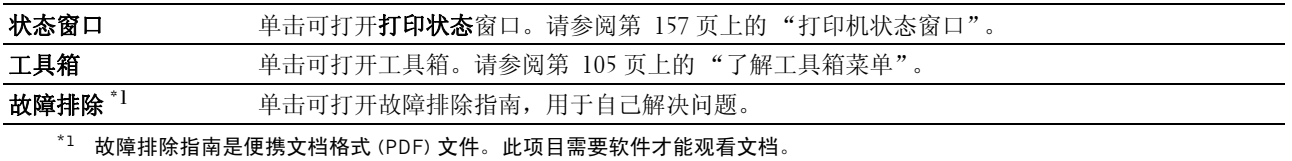

## Macintosh

#### 状态监视器小工具

状态监视器小工具是一款通过在 Macintosh 和打印机之间交换信息来提高打印机使用效率的打印机实用程序。

#### 若要打开状态监视器小工具:

1 单击 Dock 中的 Dashboard 图标启动 Dashboard。

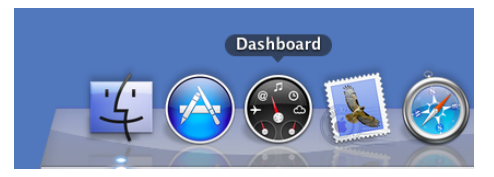

- $2$  单击加号  $(+)$  显示 Widget Bar。
- 3 单击 Widget Bar 中的状态监视器图标。出现打印机状态窗口。
	- 注意: 如果显示选择打印机。, 请在首选项中选择您的打印机。

出现状态监视器窗口。

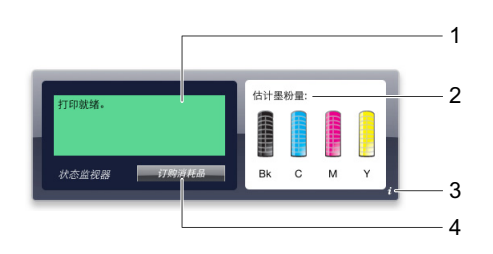

1 打印机状态消息区

显示当前打印机状态的消息。

**么 注意: 状态监视器小工具**会以可在**首选项**中指定的更新间隔自动获取打印机信息。另外, 启动 Dashboard 或关 闭首选项时,打印机状态也会刷新。

■ 注意: 如果状态监视器小工具未从打印机收到响应, 将显示无法获取打印机信息。

△ 注意: 通过 USB 电缆连接打印机时, 无法在打印作业期间检查打印机状态。

2 打印机状态图像区

显示打印机状态图像。

• 估计墨粉量图像

显示打印机正常工作的情况下每种颜色的估计墨粉量。

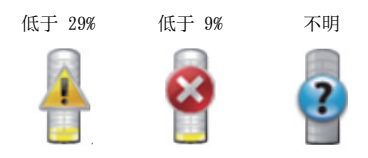

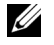

■● 注意: 如果实用程序未从打印机收到响应, 将显示未知墨粉图像。

• 打印机出错图像 显示出错时的指示图像。

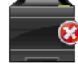

出现错误,并且打印机无法使用。

## 3 信息 (i) 按钮

单击此按钮可打开首选项。

**■ 注意: 将光标置于状态监视器**窗口上时,窗口右下角将显示**信息 (i)** 按钮。

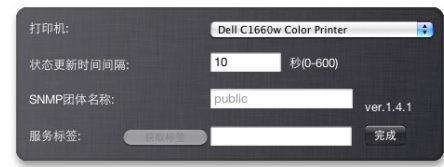

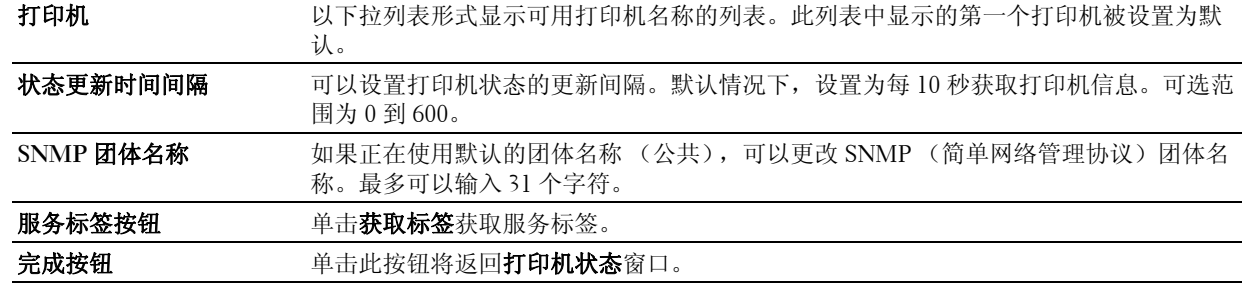

4 订购消耗品按钮

单击此按钮将显示订购窗口。

此窗口提供了以电话或网站方式订购打印机消耗品的信息。

■ 注意: 检测到墨粉不足时, 将自动显示订购窗口。

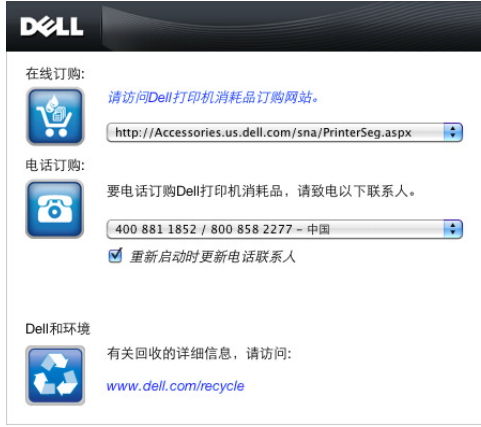

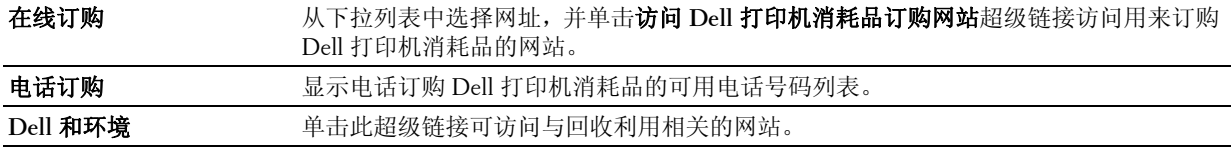

# **19**

# <span id="page-162-0"></span>了解打印机消息

打印机操作面板上会显示相应的消息,用于说明打印机的当前状态并指示须解决的某些打印机故障。本章介绍 消息、其含义以及如何清除消息。

## $\overline{\bigwedge}$  小心:显示错误代码时,打印机上剩余的打印数据及打印机内存中累积的信息会不安全。

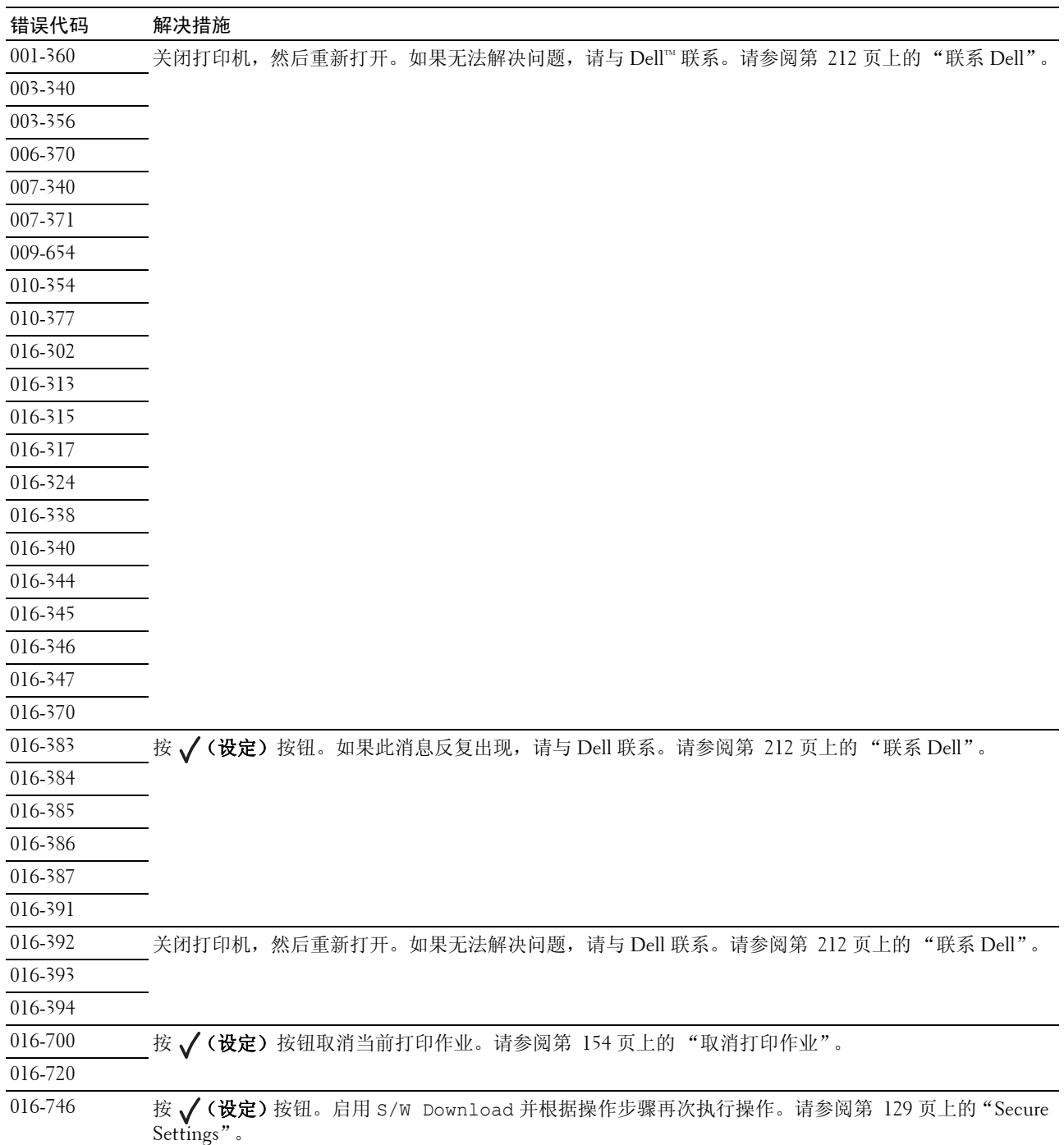

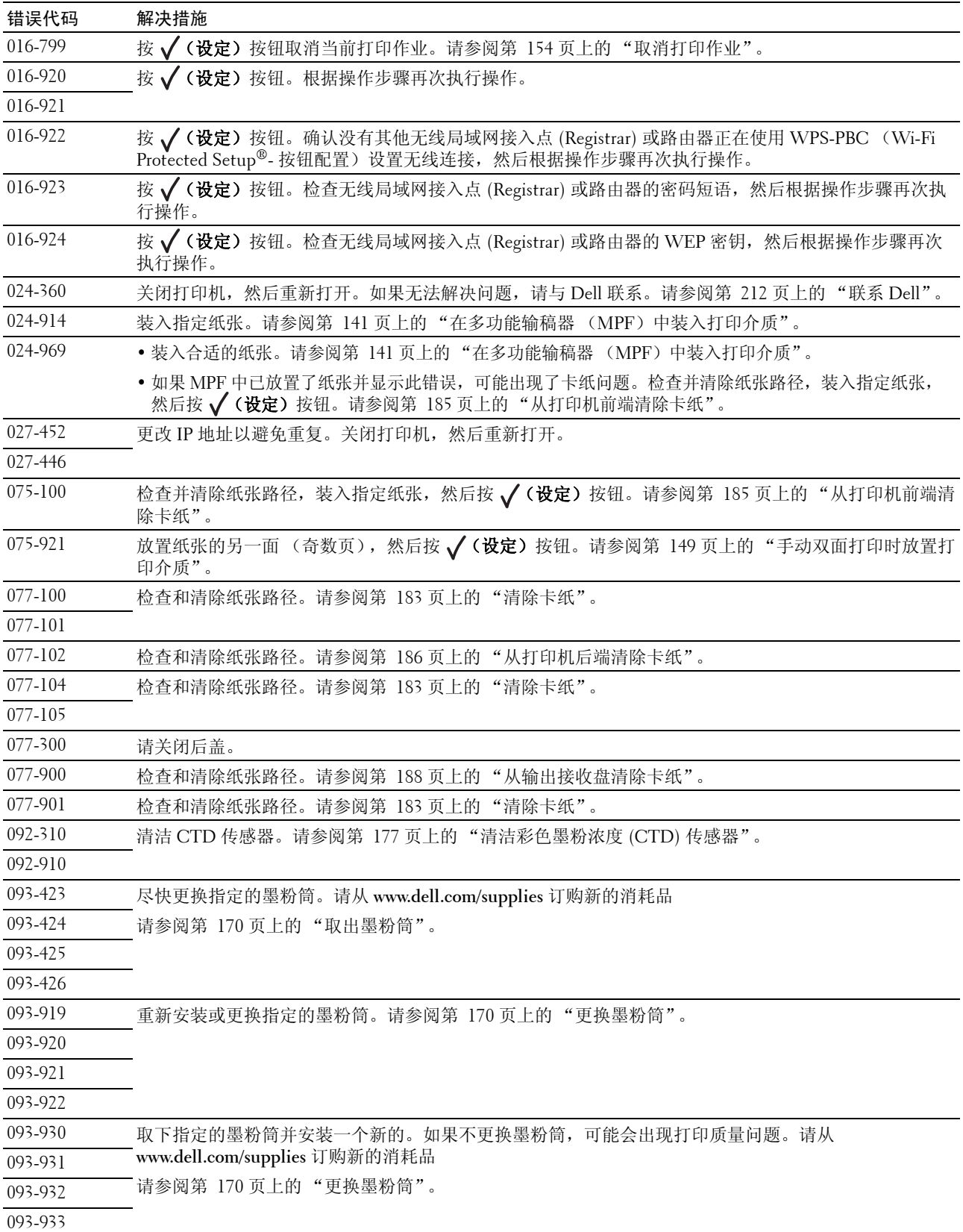

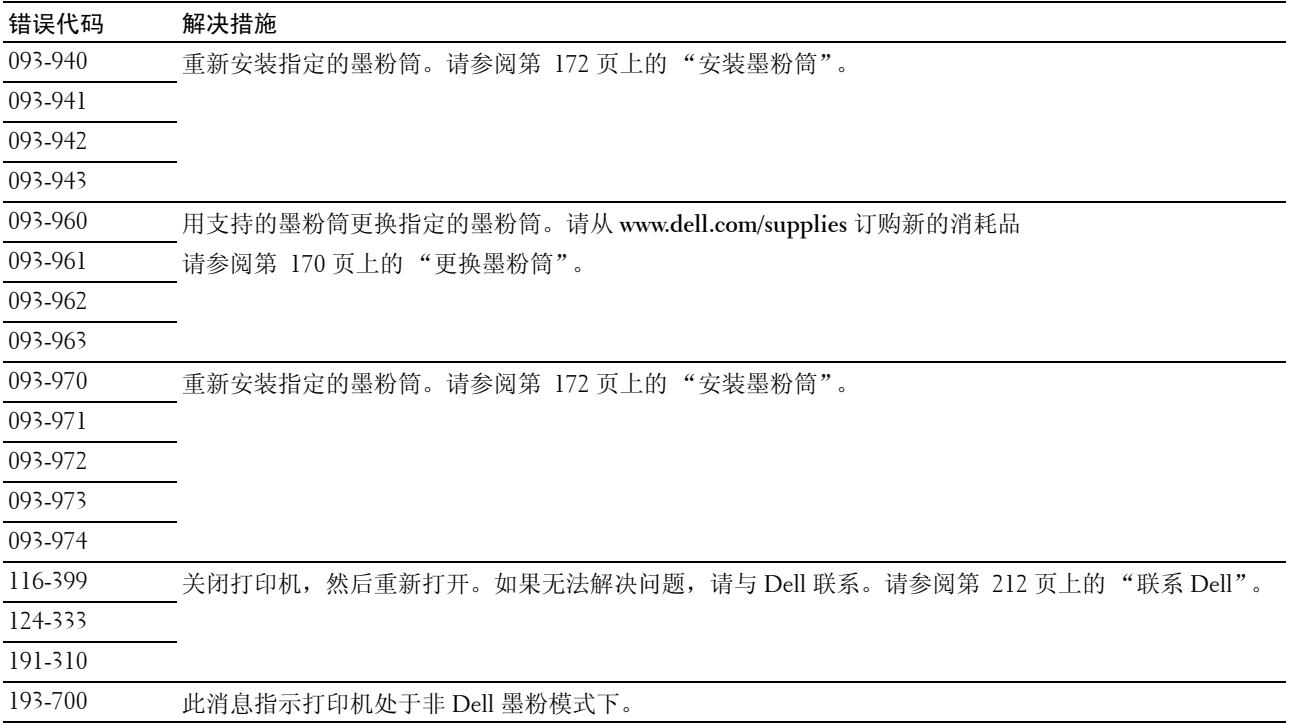

# **20**

## <span id="page-166-0"></span>规格

## 操作系统兼容性

本 Dell™ C1660w Color Printer 与以下操作系统兼容: Microsoft<sup>®</sup> Windows XP®、 Windows XP 64 位版本、 Windows Vista®、Windows Vista 64 位版本、Windows 7、Windows 7 64 位版本、Windows 8、Windows 8 64 位版本、Windows Server® 2003、Windows Server 2003 x64 版本、Windows Server 2008、Windows Server 2008 64 位版本、Windows Server 2008 R2、Windows Server 2012、Mac OS X 10.4.11、10.5、10.6、10.7 和 10.8 版。

## 电源

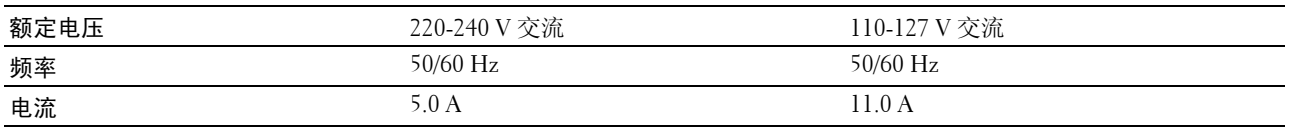

## 尺寸

高: 225 mm (8.9 英寸) 宽: 394 mm (15.5 英寸) 深: 300 mm (11.8 英寸) 重量 (包括墨粉筒):10.5 kg (23.2 磅)

## 内存

基本内存 128 MB

## Page Description Language (PDL)/ 仿真、操作系统和接口

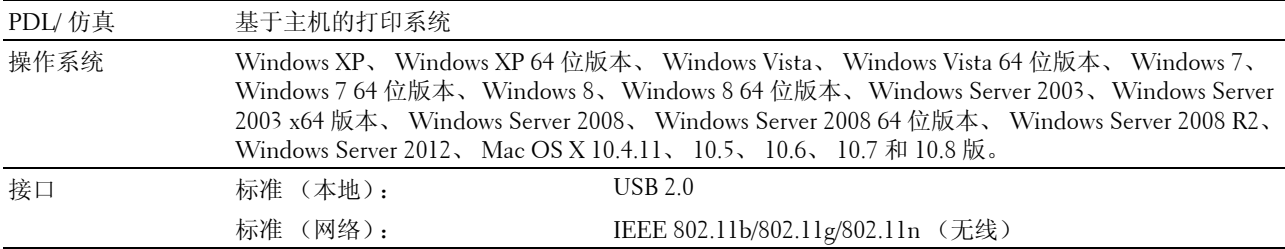

## MIB 兼容性

管理信息库 (MIB) 是一种包含网络设备(例如转接器、桥接器、路由器或计算机)相关信息的数据库。此信 息可帮助网络管理员管理网络 (分析性能、流量、错误等等)。 Dell C1660w Color Printer 符合标准行业 MIB 规格,可以让打印机被各种打印机和网络管理软件系统识别和管理。

## 环境

## 操作

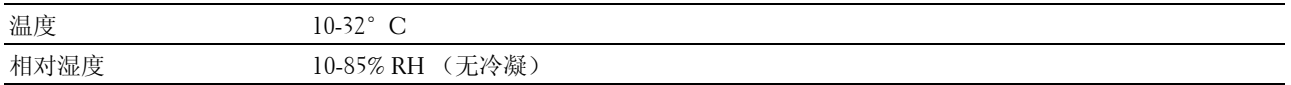

## 打印质量保证

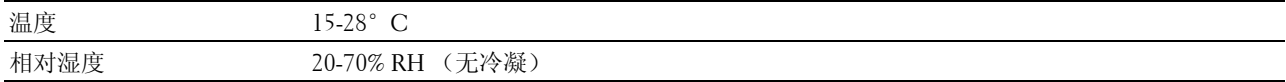

#### 存储

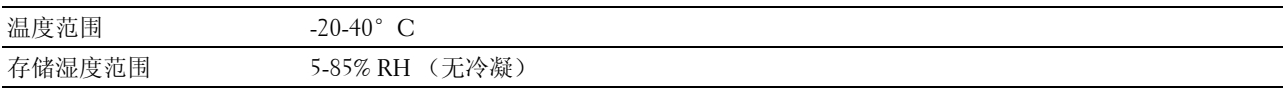

### 海拔高度

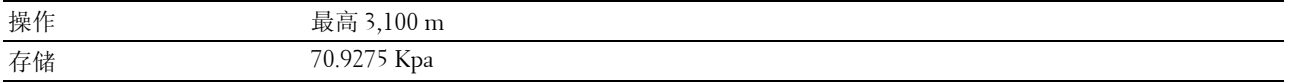

## 电缆

连接电缆必须满足以下要求:

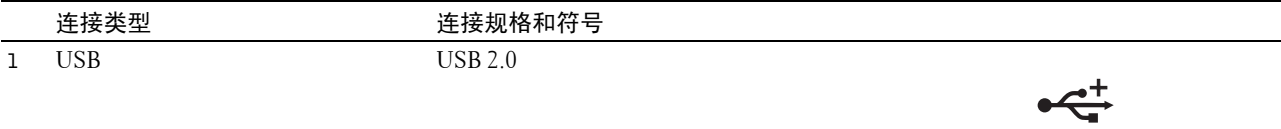

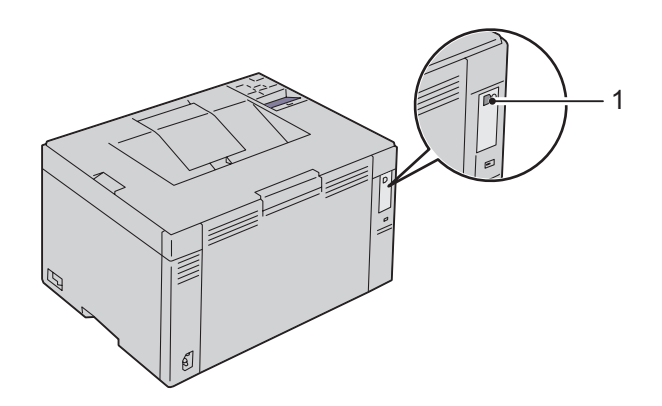

# 维护打印机

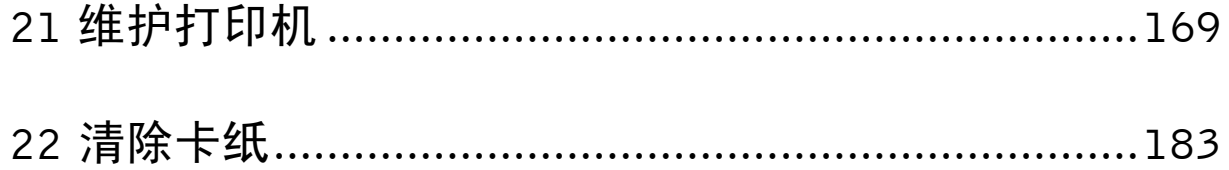

## <span id="page-170-1"></span>维护打印机

打印机需要您定期完成某些工作以保证最佳打印质量。如果有多个人使用打印机,可能需要指定一个主要操作 者维护打印机。请将打印问题和维护任务交给此主要操作者处理。

## 确定消耗品的状态

如果打印机已连接到网络, Dell™ Printer Configuration Web Tool 可以对剩余的墨粉量提供即时反馈。在网络 浏览器中输入打印机的 IP 地址可查看此信息。若要使用电子邮件通知功能通知您打印机何时需要补充新的消 耗品,请在电子邮件列表框中输入您的姓名或主要操作者的姓名。

在操作面板上,也可以确认以下内容:

- 需要更换的任何消耗品或维护项目 (不过打印机一次只能显示一个项目的信息)。
- 每个墨粉筒中剩余的墨粉量。

## 节省消耗品

通过更改打印机驱动程序中的几个设置可以节省墨粉筒和纸张。

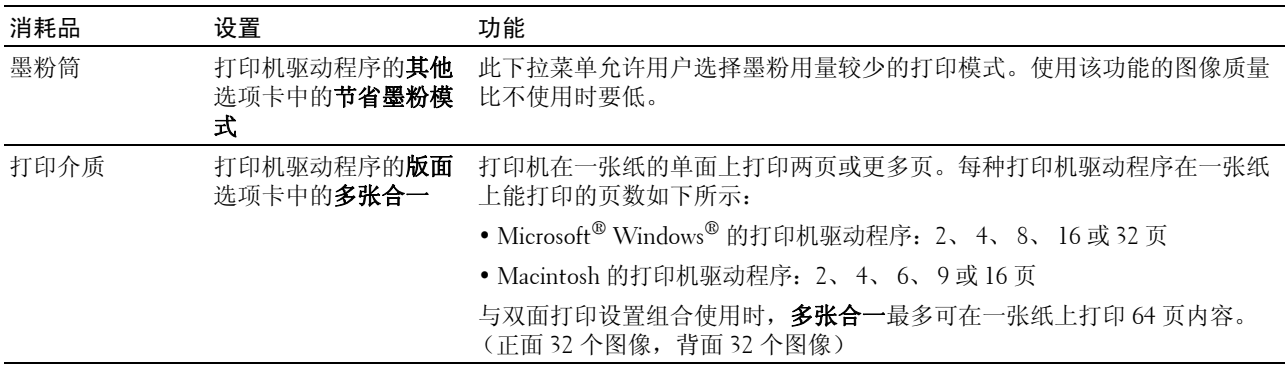

## <span id="page-170-0"></span>存放打印介质

为了避免可能发生的送纸问题和打印质量不均匀,需要注意以下事项:

- 为了实现最佳打印质量,请将打印介质存放在温度约 21°C、相对湿度为 40% 的环境中。
- 请将装有打印介质的箱子放在托架或架子上,不要直接放在地面上。
- 如果从原包装箱中取出单包打印介质进行保存,请确保将其放在平坦的表面上,以免边缘弯曲或卷曲。
- 请勿在打印介质包装上放置任何物品。

## 存放消耗品

使用前,应将消耗品存放在原包装中。请勿将消耗品存放在下列场所中:

- 温度超过 40°C 的地方。
- 温度或湿度变化特别大的环境中。
- 直射的阳光下。
- 灰尘较多的地方。
- 长时间放置在车厢内。
- 有腐蚀性气体的环境中。
- <span id="page-171-1"></span>• 空气中盐分较多的环境中。

## 更换墨粉筒

#### <u>/1</u>\ 警告:更换墨粉筒以前,请阅读并遵守*重要信息*中的安全指示。

Dell 墨粉筒仅 Dell 有售。可以从 **<http://www.dell.com/supplies>** 在线或通过电话订购更多墨粉筒。若要电话订 购,请参阅第 212 [页上的 "联系](#page-213-0) Dell"。

建议您为本打印机选用 Dell 墨粉筒。对于因使用非 Dell 提供的配件、部件或组件而导致的问题, Dell 不提供 保修服务。

#### $\sqrt{\underline{\textbf{N}}}$ 、警告:切勿将用过的墨粉筒丢入火中。残留的墨粉可能会引起爆炸,造成灼伤和其它伤害。

#### 警告:请勿晃动用过的墨粉筒,以免有墨粉溅出。

#### <span id="page-171-0"></span>取出墨粉筒

1 打开墨粉装取盖。

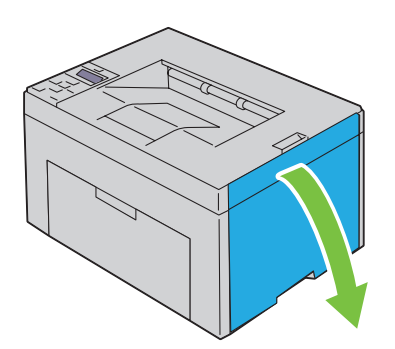

2 如图所示,牢牢捏住墨粉筒。

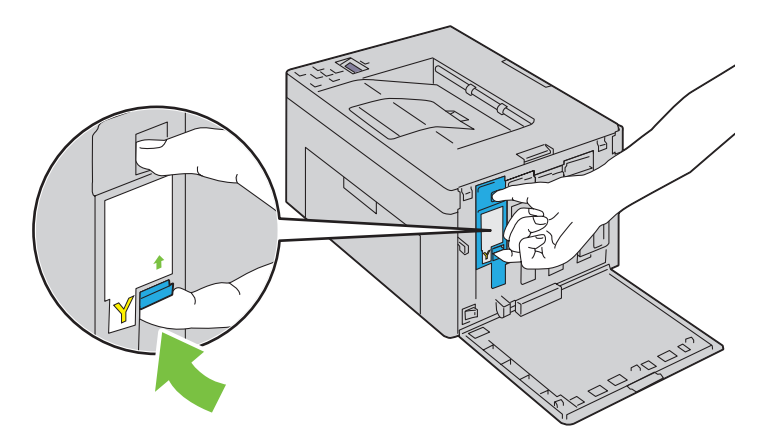

- $\underline{\bigwedge}$  警告: 请务必缓慢拉出墨粉筒, 以免有墨粉溅出。
- 3 将墨粉筒拉出。

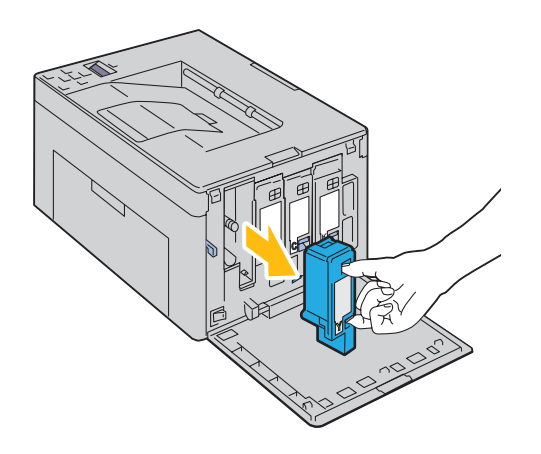

## <span id="page-173-0"></span>安装墨粉筒

1 拆开所需颜色的新墨粉筒的包装并晃动 5-6 次, 从而让墨粉均匀散开。

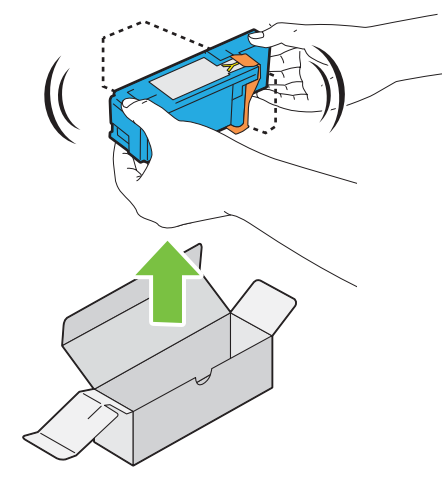

- 4 注意: 更换前, 确保新墨粉筒的颜色与把手上标识的颜色相匹配。
- 注意: 小心操作墨粉筒, 以免有墨粉溅出。
- 2 撕下墨粉筒上的胶带。

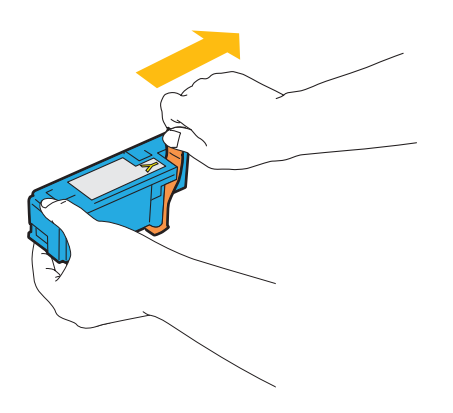

3 将墨粉筒调整到相应的卡座,然后下压靠近标签中央的位置将墨粉筒牢牢插入,直至听到咔哒声。

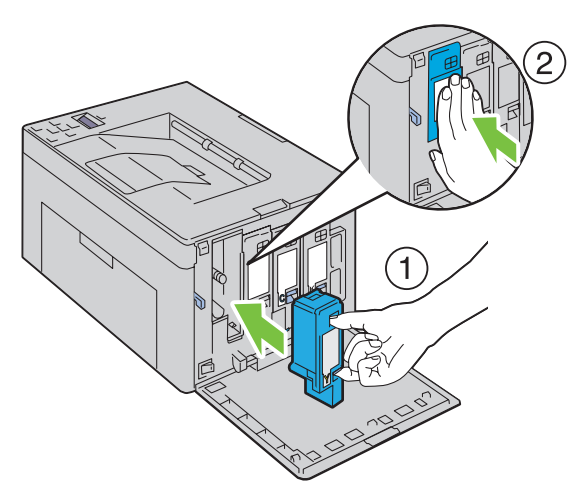

4 关闭墨粉装取盖。

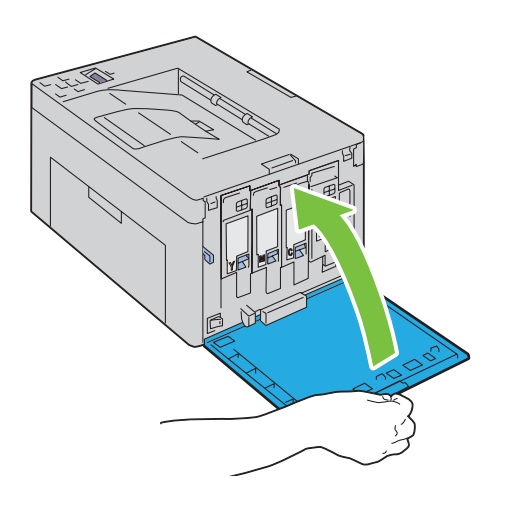

## 清洁打印机内部

 $\sqrt{\!\!\left(\!\!\begin{array}{c|c} \[-1.5mm] \sqrt{2\pi} & \quad \text{if} \ 2\pi \end{array}\!\!\right] }$  警告:为防止触电,在执行维护作业前,请务必关闭打印机并断开与接地插座之间的电源线连接。

1 确认打印机未在工作,然后打开墨粉装取盖。

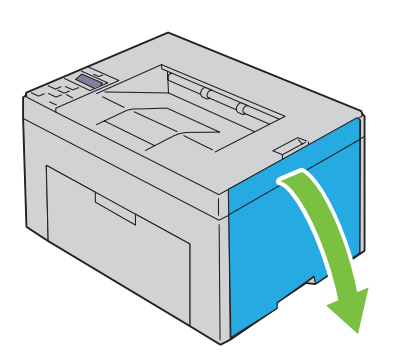

2 如图所示,牢牢捏住墨粉筒。

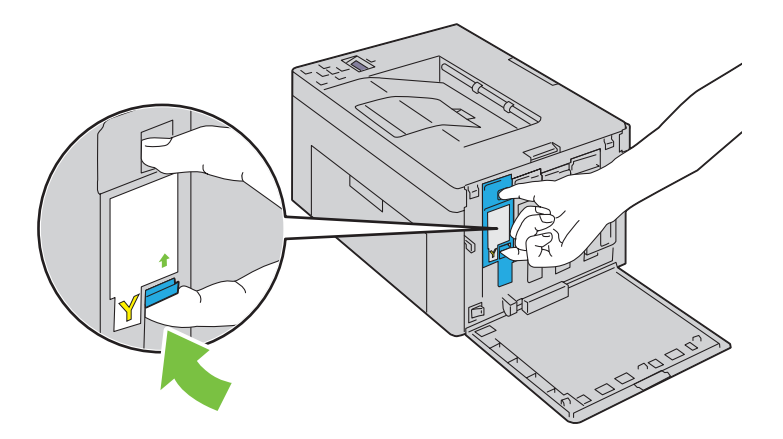

3 将墨粉筒拉出。

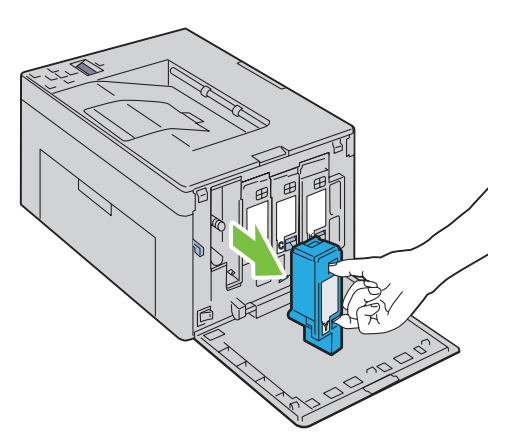

4 将另外三个墨粉筒也拉出。

5 将清洁棒拉出。

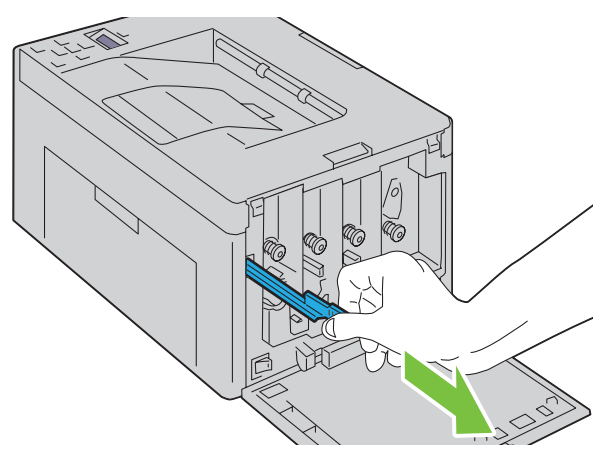

6 将清洁棒完全插入打印机上箭头旁边的孔中,直至其尖端如下图所示到达打印机的内部,然后将其拉出。

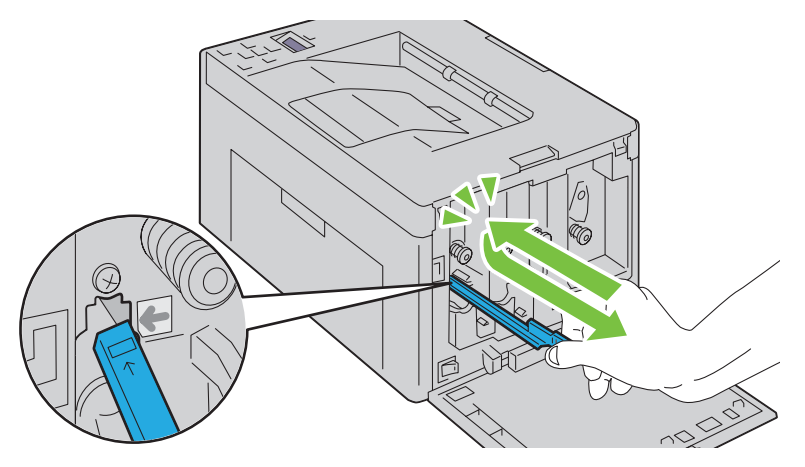

- 7 对另外三个孔重复上述操作。
- 8 将清洁棒插回原来的位置。

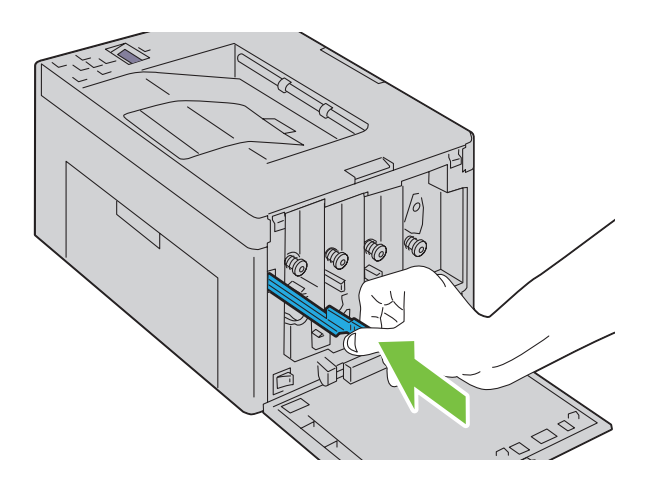

9 通过将黑色墨粉筒调整到相应的卡座进行更换,然后下压靠近标签中央的位置将墨粉筒牢牢插入,直至听到 咔哒声。

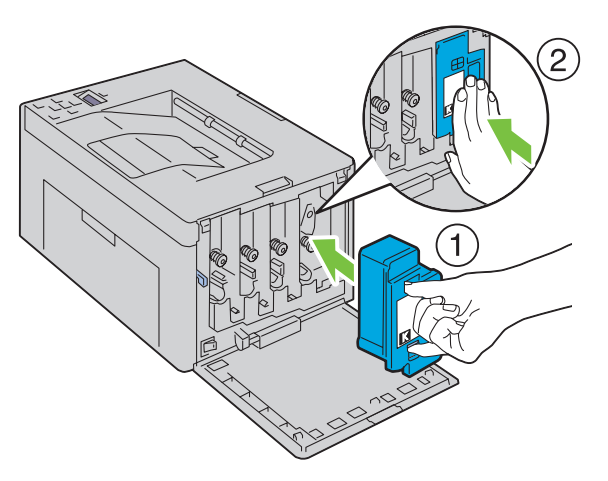

- 10 更换另外三个墨粉筒。
- 11 关闭墨粉装取盖。

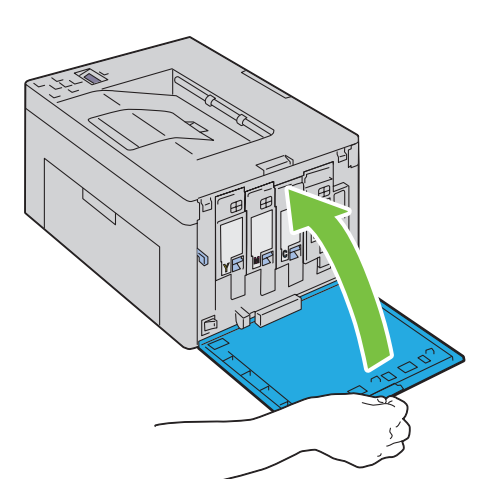

## <span id="page-178-0"></span>清洁彩色墨粉浓度 (CTD) 传感器

只有在状态监视器或操作面板上显示有关 CTD 传感器的警告时,才需要清洁 CTD 传感器。

- 确保打印机关闭。
- 按压后盖释放手柄,打开后盖。

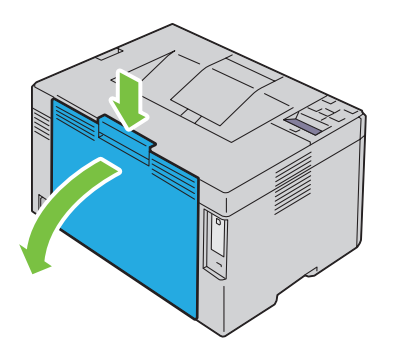

用洁净干爽的棉签清洁打印机内的 CTD 传感器。

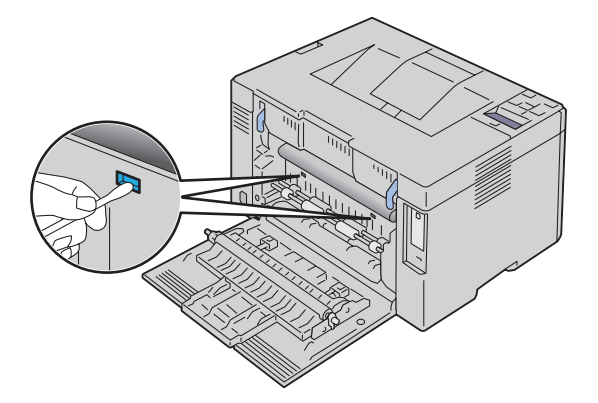

请关闭后盖。

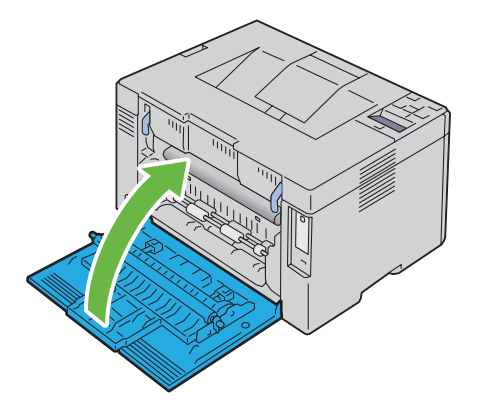

开启打印机。

## 调整色彩定位

本节介绍在初次安装打印机或将打印机移动到新位置时如何调整色彩定位。

24 注意: 当 Panel Lock Set 设定为 Enable 时, 进入 Admin Menu 菜单需要输入密码。在这种情况下, 请输入指定 的密码,并按 √(设定)按钮。

#### 执行自动更正

Auto Correct 可用于自动校正色彩定位。

#### 操作面板

- 1 按 目(菜单) 按钮。
- 2 按 V 按钮, 直到显示 Admin Menu, 然后按 √ (设定) 按钮。
- 3 按 V 按钮, 直到显示 Maintenance, 然后按 √ (设定)按钮。
- 4 按 Ⅴ 按钮, 直到显示 Color Reg Adj, 然后按 √ (设定) 按钮。
- 5 确保显示 Auto Correct, 然后按√(设定)按钮。
- 6 确保显示 Are you sure?, 然后按√(设定) 按钮。 将执行自动更正。

#### 工具箱

- 1 单击开始 → 所有程序 → **Dell** 打印机 → **Dell C1660w Color Printer** → 工具箱。 24 注意: 如果计算机上安装有多个打印机驱动程序, 本步骤中就会显示选择打印机窗口。在这种情况下, 请单击 打印机名称中列出的 Dell C1660w Color Printer,然后单击确定。 工具箱打开。
- 2 单击打印机维护选项卡。
- 3 从页面左侧的列表中选择色彩定位调整。 将显示色彩定位调整页。
- 4 取消勾选自动定位调整的有复选框。
- 5 单击自动更正旁边的启动。 此时将自动校正色彩定位。

#### 打印色彩定位图表

#### 操作面板

- 1 装入纸张。有关装入纸张的详情,请参阅第 141 [页上的 "放置打印介质"](#page-142-1)。
- 2 按 冒 (菜单) 按钮。
- 3 按 V 按钮, 直到显示 Admin Menu, 然后按 √ (设定) 按钮。
- 4 按 Ⅴ 按钮, 直到显示 Maintenance, 然后按 √ (设定)按钮。
- 5 按 Ⅴ 按钮, 直到显示 Color Reg Adj, 然后按 √(设定)按钮。
- 6 按 Ⅴ 按钮, 直到显示 Color Reqi Chart, 然后按 √ (设定)按钮。 此时将打印色彩定位图表。
工具箱

1 单击开始 → 所有程序 → **Dell** 打印机 → **Dell C1660w Color Printer** → 工具箱。

**《 注意:**如果计算机上安装有多个打印机驱动程序,本步骤中就会显示**选择打印机**窗口。在这种情况下,请单击 打印机名称中列出的 Dell C1660w Color Printer,然后单击确定。

工具箱打开。

- 2 单击打印机维护选项卡。
- 3 从页面左侧的列表中选择色彩定位调整。 将显示色彩定位调整页。
- 4 取消勾选自动定位调整的有复选框。
- 5 单击打印色彩定位图表旁边的启动。 此时将打印色彩定位图表。

#### 确定数值

在打印的色彩定位图表上,找出两条黑线和一条彩色线对于每种颜色(Y、M 及 C)最接近对准状态的那条直 线。

如果找到了该直线,请记下该直线指示的每种颜色的数值 (-5-+5)。

当该值对每种颜色均为 0 时,无需调整色彩定位。

当该数值不为 0 时,请按照第 180 [页上的 "输入数值"中](#page-181-0)的步骤输入相应的值。

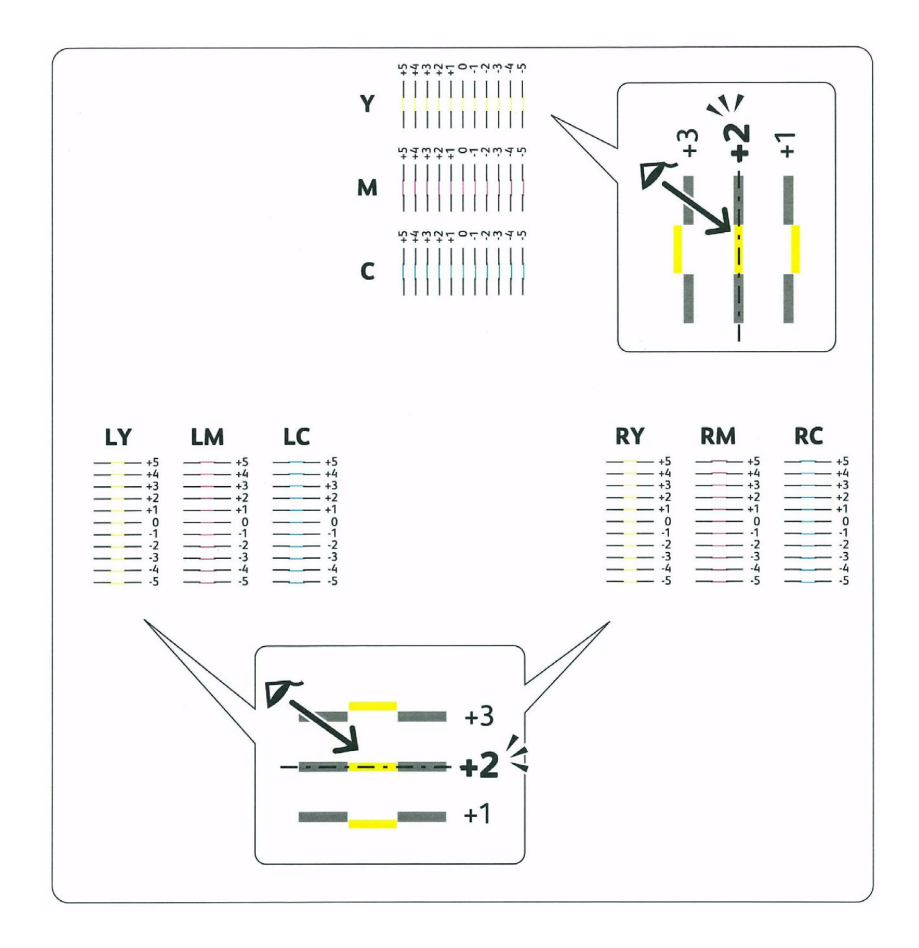

#### <span id="page-181-0"></span>输入数值

#### 操作面板

使用操作面板,输入在色彩定位图表中找到的数值进行调整。

- 1 装入纸张。有关装入纸张的详情,请参阅第 141 [页上的 "放置打印介质"](#page-142-0)。
- 2 按 目 (菜单) 按钮。
- 3 按 V 按钮, 直到显示 Admin Menu, 然后按 √ (设定) 按钮。
- 4 按 V 按钮, 直到显示 Maintenance, 然后按 √ (设定) 按钮。
- 5 按  $V$  按钮, 直到显示 Color Reg Adj, 然后按  $\sqrt{(8c)}$  按钮。
- 6 按 Ⅴ 按钮, 直到显示 Enter Number, 然后按 √ (设定)按钮。
- 7 确保显示 Enter (Y, M, C), 然后按 V 或 A 按钮, 直到符合图表上显示的值 (例如 +3)。
- 8 按一下 > 按钮, 将光标移到下一个值。
- 9 重复步骤 7 和 8 输入所有数字, 然后按 √ (设定) 按钮。
- 10 确保显示 Enter (LY, LM, LC)。
- 11 按 Ⅴ 或 入 按钮, 直到符合图表上显示的值 (例如 +3)。
- 12 按一下 > 按钮, 将光标移到下一个值。
- 13 重复步骤 11 和 12 输入所有数字, 然后按 √ (设定) 按钮。
- 14 确保显示 Enter (RY, RM, RC)。
- 15 按 Ⅴ 或 入 按钮, 直到符合图表上显示的值 (例如 +3)。
- 16 按一下 > 按钮, 将光标移到下一个值。
- 17 重复步骤 15 和 16 输入所有数字, 然后按√(设定) 按钮。
- 18 按 冒(菜单) 按钮。
- 19 按 V 按钮, 直到显示 Admin Menu, 然后按 / (设定) 按钮。
- 20 按 V 按钮, 直到显示 Maintenance, 然后按 √ (设定) 按钮。
- 21 按 V 按钮, 直到显示 Color Reg Adj, 然后按 √ (设定) 按钮。
- 22 按 V 按钮, 直到显示 Color Regi Chart, 然后按 √ (设定) 按钮。 此时将按新的值打印色彩定位图表。
- 23 调整每种颜色的数值,直到 0 处的线最直。如果 0 处的线不是最直,请确定数值并重新调整打印机。

#### 工具箱

使用工具箱输入在色彩定位图表中找到的数值进行调整。

- 1 单击开始 → 所有程序 → **Dell** 打印机 → **Dell C1660w Color Printer** → 工具箱。
	- 注意: 如果计算机上安装有多个打印机驱动程序, 本步骤中就会显示**选择打印机**窗口。在这种情况下, 请单击 打印机名称中列出的 Dell C1660w Color Printer,然后单击确定。

工具箱打开。

- 2 单击打印机维护选项卡。
- 3 从页面左侧的列表中选择色彩定位调整。
	- 将显示色彩定位调整页。
- 4 取消勾选自动定位调整的有复选框。
- 5 选择最直直线的值,然后单击应用新的设定。
- 6 单击打印色彩定位图表旁边的启动。 此时将按新的值打印色彩定位图表。
- 7 调整每种颜色的数值,直到 0 处的线最直。如果 0 处的线不是最直,请确定数值并重新调整打印机。
- $\bigwedge$  小心:打印完色彩定位图表后,在打印机电机停止运转之前,请勿关闭打印机。

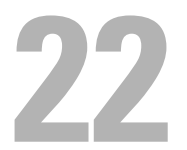

# 清除卡纸

慎重选择合适的打印介质并加以正确放置可以避免卡纸。详情请参阅第 133 [页上的 "打印介质指南"](#page-134-0)。 ■ 注意: 在大量购买任何打印介质之前, 建议您先购买一些样品进行试用。

## 避免卡纸

- 请务必使用推荐的打印介质。详情请参阅第 133 [页上的 "打印介质指南"。](#page-134-0)
- 请参阅第 141 [页上的 "在多功能输稿器 \(](#page-142-1)MPF)中装入打印介质"了解如何正确放置打印介质。
- 请勿使打印介质源超负荷。应确保打印介质的叠放高度不超过各宽度导板上以箭头指示线表示的最大高度。
- 请勿放置起皱、有折痕、潮湿或卷曲的打印介质。
- 放置打印介质前,将其前后弯曲、散开并弄平。如果打印介质出现卡塞问题,可尝试通过 MPF 每次只送入一 张。
- 请勿使用自行裁切或截断的打印介质。
- 请勿在同一打印介质源中混合不同尺寸、重量或类型的打印介质。
- 插入打印介质时,确保让建议的打印面朝上。
- 打印介质应存放在允许的环境中。详情请参阅第 137 [页上的 "存放打印介质"](#page-138-0)。
- 确保所有连接到打印机上的电缆均连接正确。
- 导杆过紧可导致卡纸。

## 识别卡纸位置

 $\overline{\bigwedge}$ 警告:请勿试图借助工具或器械清除卡纸。这样可造成打印机永久损坏。

下图显示了打印介质路径上可能发生卡纸的位置。

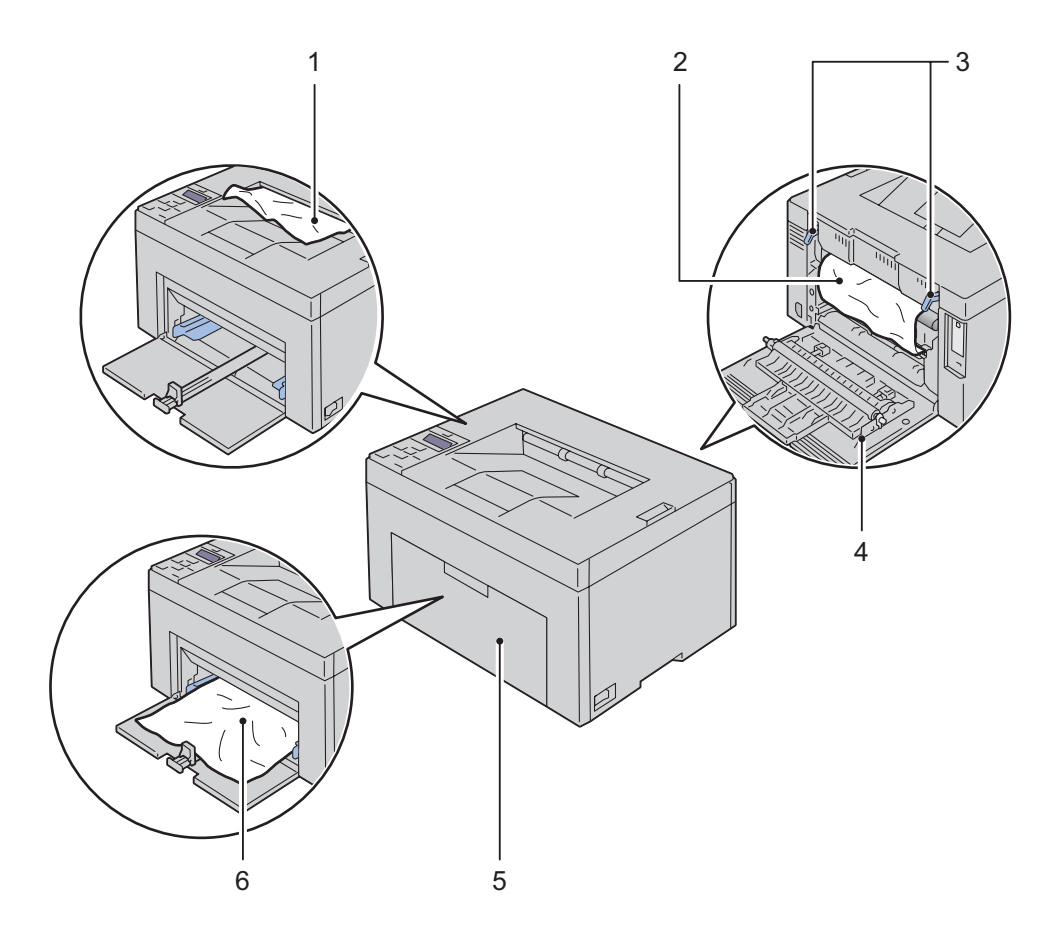

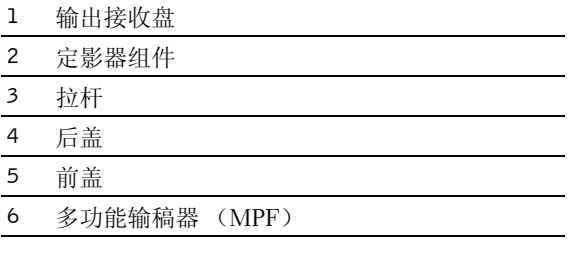

## 从打印机前端清除卡纸

◯ 警告:执行以下任何步骤以前,请阅读并遵守*重要信息*中的安全指示。

■ 注意: 为了消除操作面板上显示的错误, 必须清除打印介质路径上的所有打印介质。

1 将纸张盖板拉出。

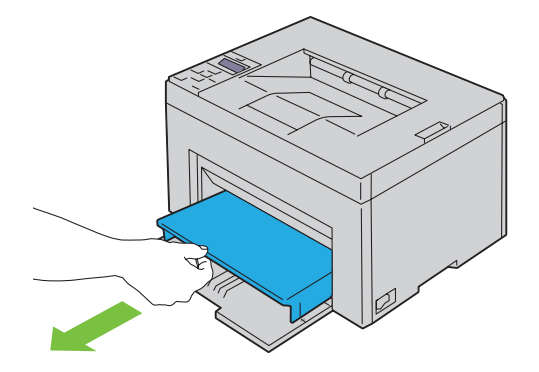

2 从打印机前端清除所有卡纸。

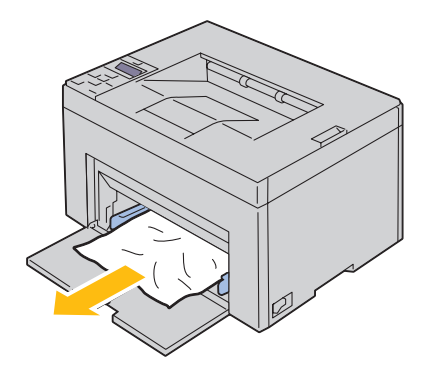

3 将纸张盖板重新放到打印机中。

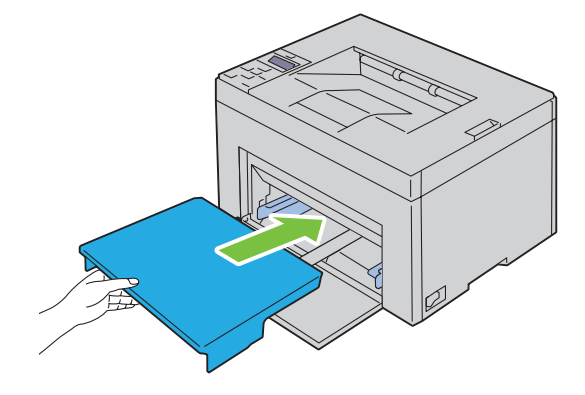

 $\bigwedge$ 、警告:将纸张盖板重新放到打印机中时,请勿用力过大。否则可能会对纸张盖板造成损坏或损坏打印机内部。 4 按√(设定)按钮。

## 从打印机后端清除卡纸

 $\sqrt{\!\!\left(\!\!\begin{array}{c}\right.\!\!\!\!\!\setminus\end{array}}$ 警告:执行以下任何步骤以前,请阅读并遵守*重要信息*中的安全指示。

 $\bigwedge$ 、警告:为防止触电,在执行维护作业前,请务必关闭打印机并断开与接地插座之间的电源线连接。

警告:为避免被灼伤,请勿在打印刚结束后立即清除卡纸。定影器组件在使用过程中会变得非常热。

■ 注意: 为了消除操作面板上显示的错误, 必须清除打印介质路径上的所有打印介质。

1 按压后盖释放手柄,打开后盖。

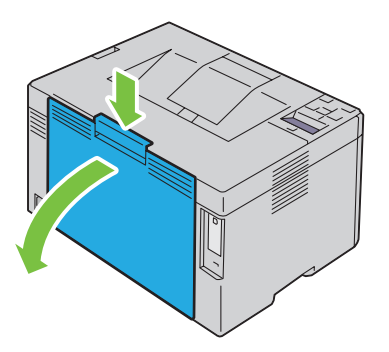

2 上提拉杆。

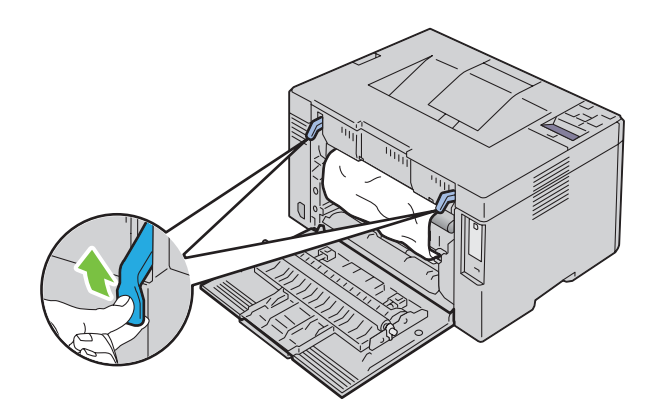

从打印机后端清除所有卡纸。

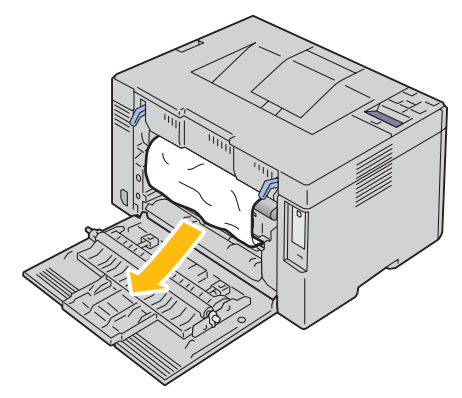

放下拉杆,使其恢复原位。

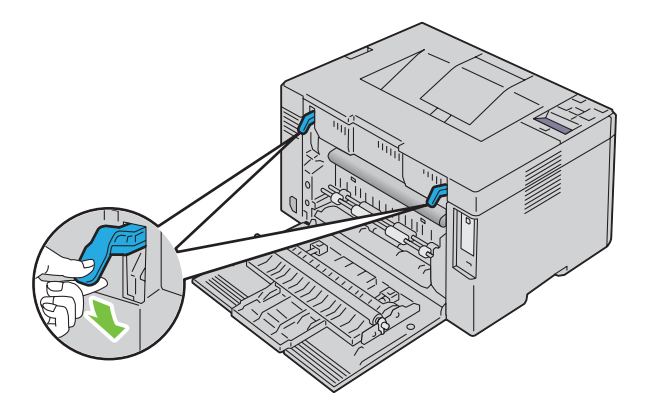

请关闭后盖。

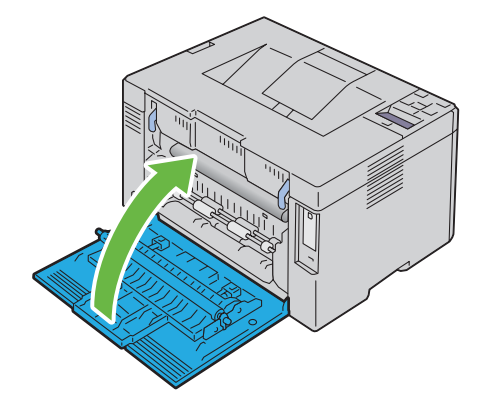

## 从输出接收盘清除卡纸

∠<u>个</u> 警告:执行以下任何步骤以前,请阅读并遵守*重要信息*中的安全指示。

/ \_\_<br>/ 警告:为防止触电,在执行维护作业前,请务必关闭打印机并断开与接地插座之间的电源线连接。

警告:为避免被灼伤,请勿在打印刚结束后立即清除卡纸。定影器组件在使用过程中会变得非常热。

■ 注意: 为了消除操作面板上显示的错误, 必须清除打印介质路径上的所有打印介质。

1 按压后盖释放手柄,打开后盖。

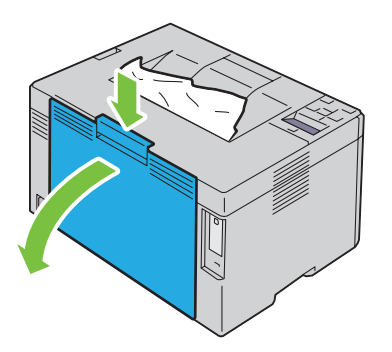

2 上提拉杆。

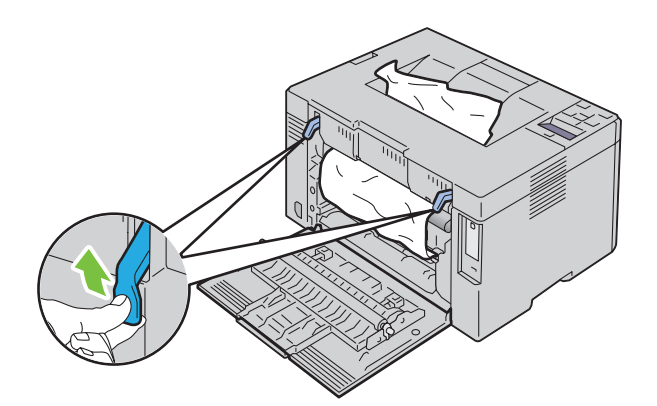

3 从打印机后端清除所有卡纸。如果在纸张路径中找不到任何纸张,请从输出接收盘中取出卡纸。

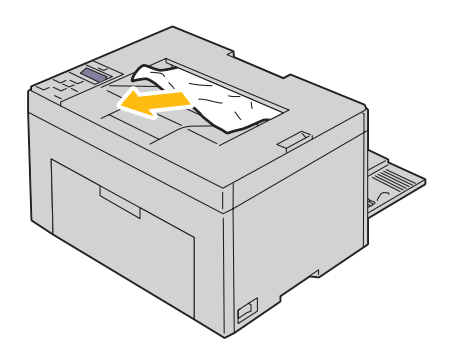

4 放下拉杆,使其恢复原位。

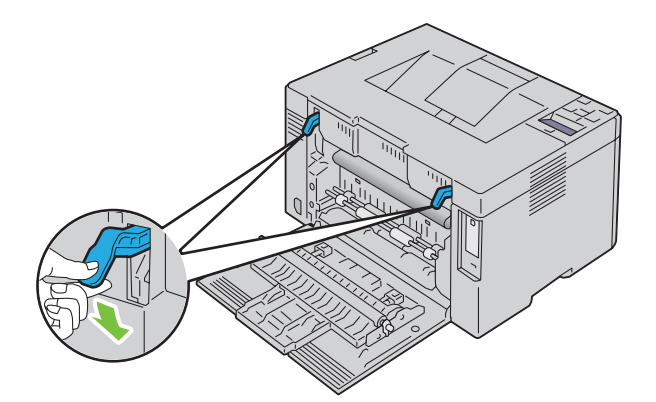

5 请关闭后盖。

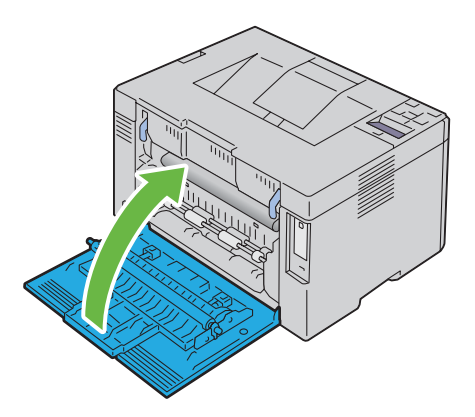

- 6 如果执行了上述步骤也无法取出卡纸,请按住 X(取消)按钮 2 秒。 将显示消息 Clearing jammed paper,并且卡纸会与从 MPF 送入的纸张一起退出。 4 注意: 使用此功能后, 正在进行的打印作业将被取消。
	- **△ 注意**: 若要使用此功能, 必须将纸张放入 MPF。

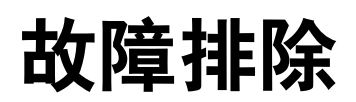

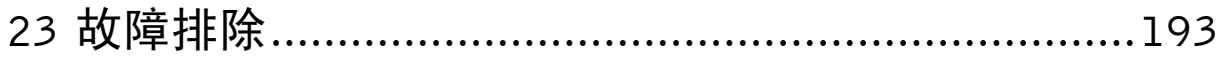

# **23**

# <span id="page-194-0"></span>故障排除

## 基本打印机故障

有些打印机故障可以很容易解决。如果打印机出现故障,请检查以下事项:

- 电源线已连接到打印机及正确接地的插座上。
- 打印机已开启。
- 开关或断路器未关闭电源插座。
- 插座上插接的其他电气设备正在工作。

如果检查完上述事项后故障依然存在,请关闭打印机,等待 10 秒钟,然后开启打印机。这样通常可以解决问 题。

■ 注意: 如果操作面板或计算机屏幕上显示错误消息, 请按照屏幕指示解决打印机故障。有关错误消息和错误代码的 详情,请参阅第 161 [页上的 "了解打印机消息"](#page-162-0)。

## 显示故障

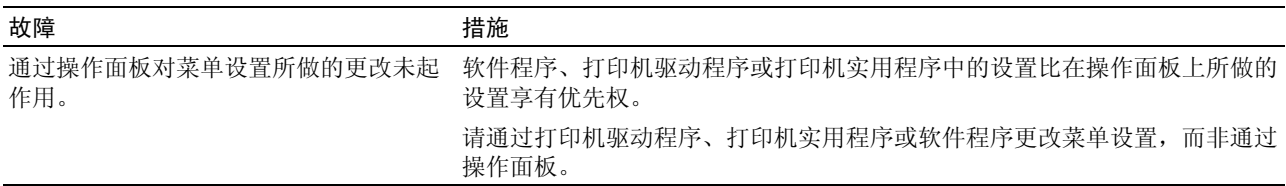

## 打印故障

注意: 当 Panel Lock Set 设定为 Enable 时,进入 Admin Menu 菜单需要输入密码。在这种情况下,请输入指定 的密码,然后按 、/ (设定)按钮。

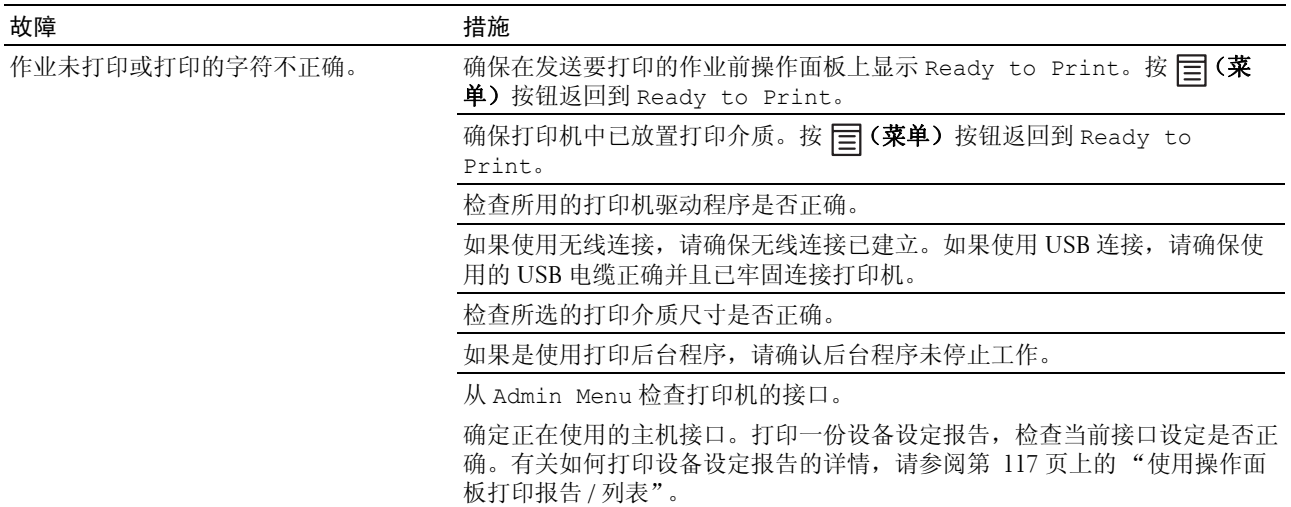

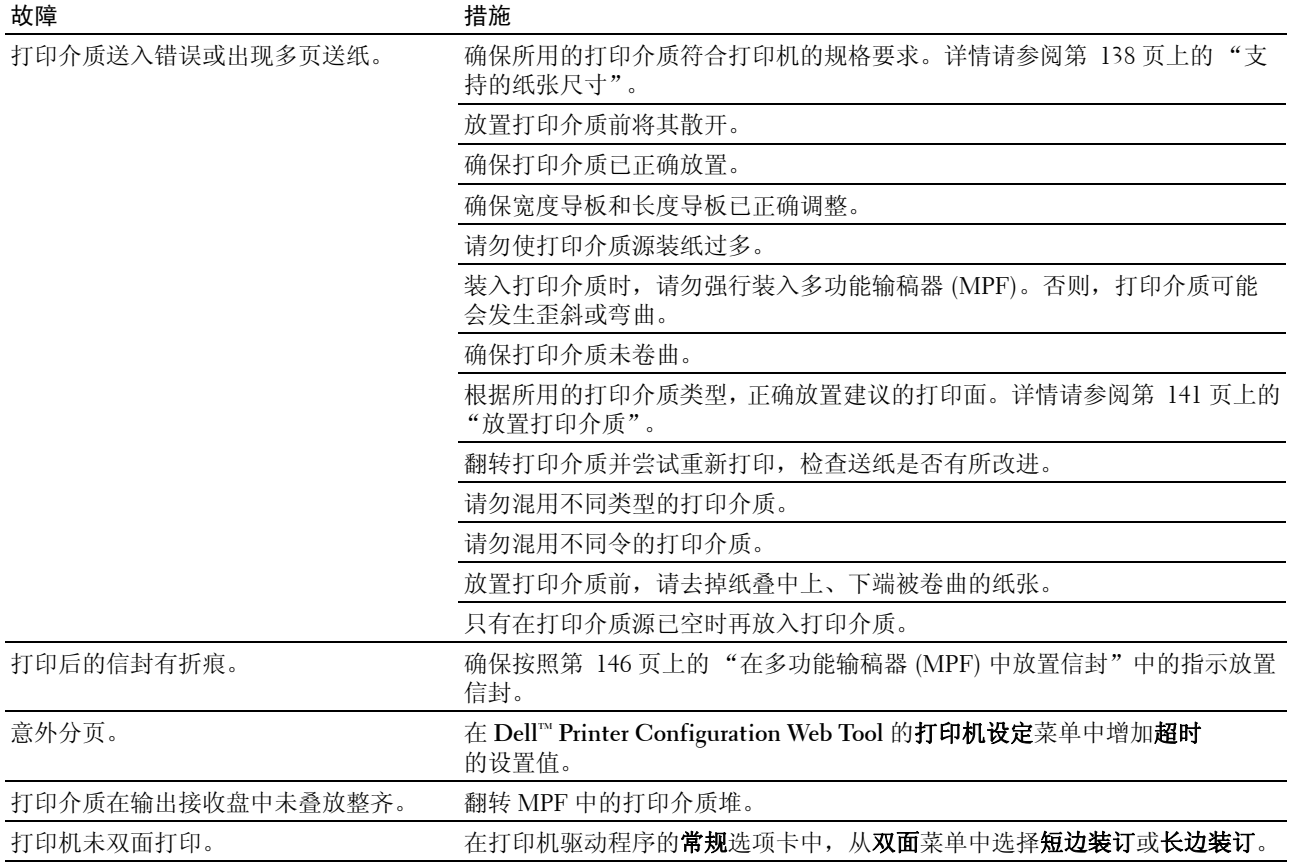

## 打印质量问题

**注意**: 在本节中, 某些使用**工具箱**的步骤也可以使用操作面板或 Dell Printer Configuration Web Tool 执行。有关如何 使用操作面板和 Dell Printer Configuration Web Tool 的信息,请参阅第 117 [页上的 "了解打印机菜单"](#page-118-1)和第 79 [页上](#page-80-0) 的"Dell<sup>TM</sup> Printer Configuration Web Tool"。

#### 输出太淡

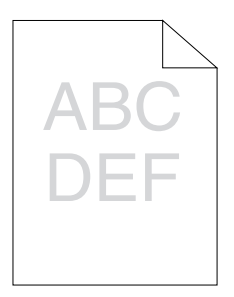

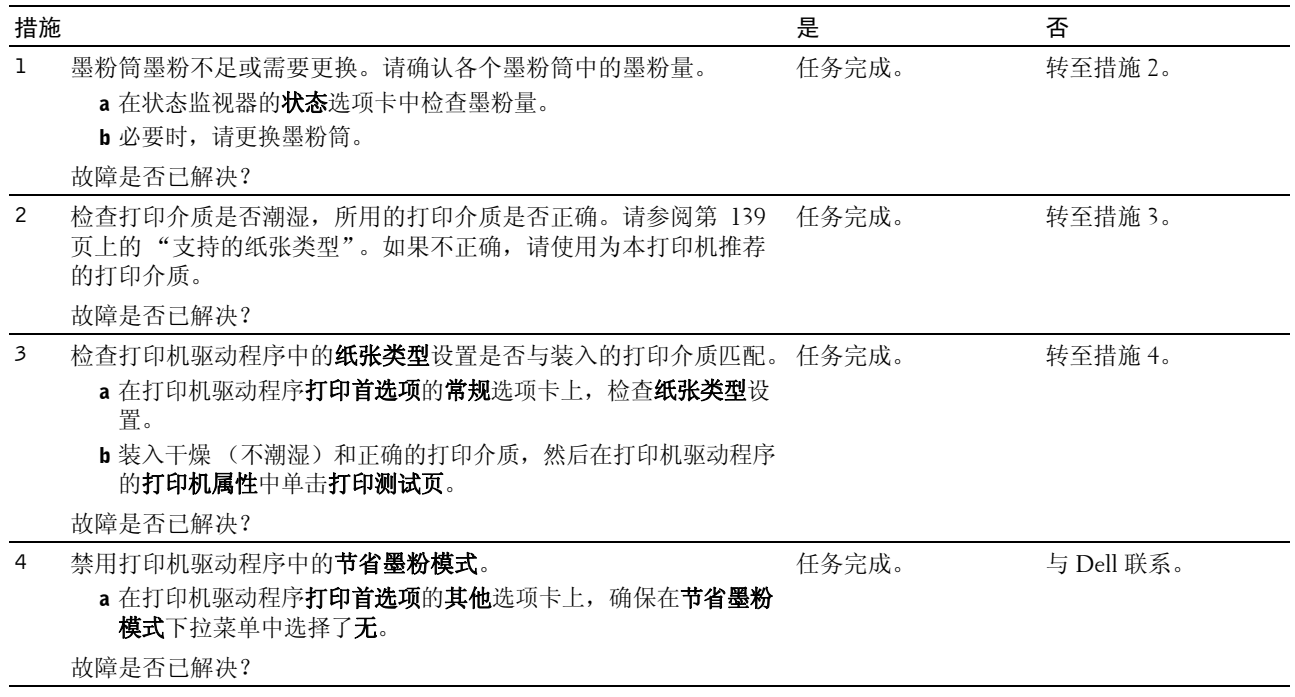

#### 墨粉有涂污或打印脱色 / 背面有污渍

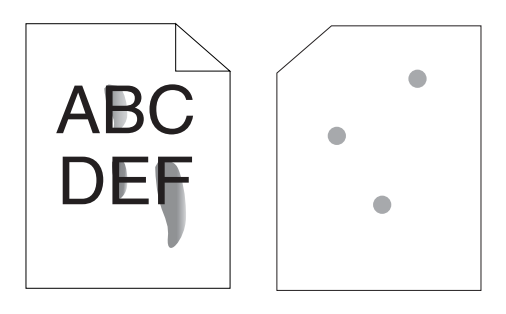

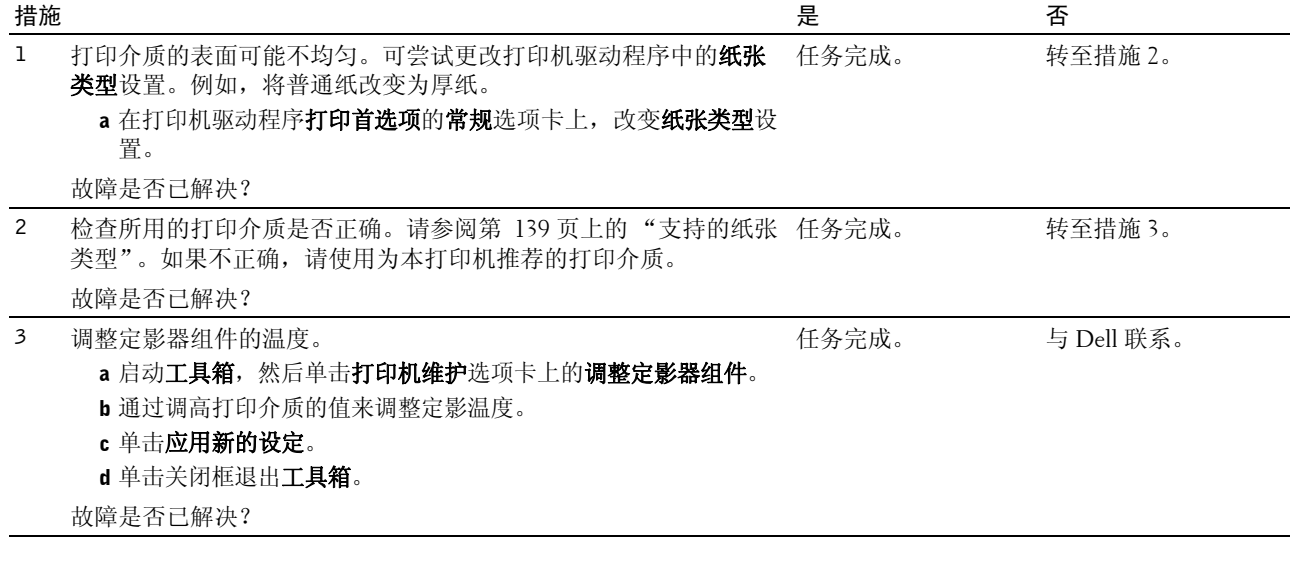

#### 有不规则斑点 / 图像模糊

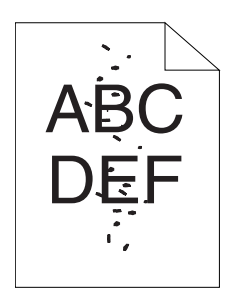

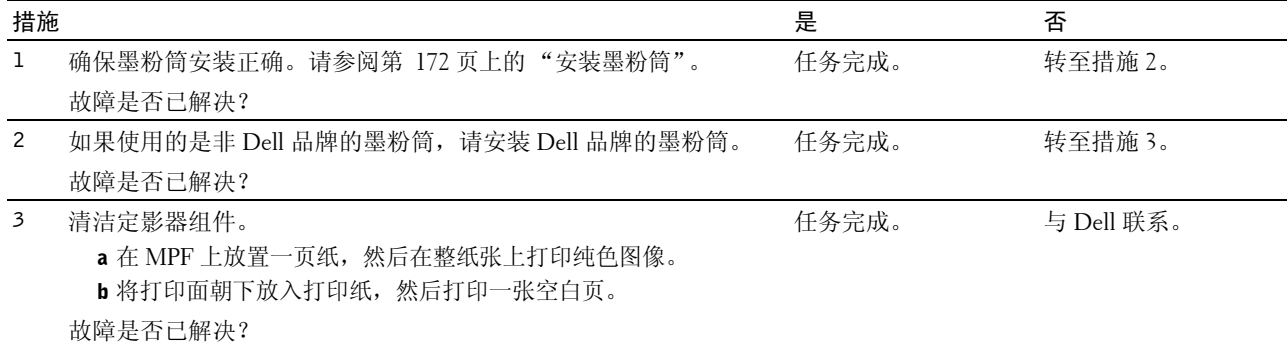

#### 整个输出为空白

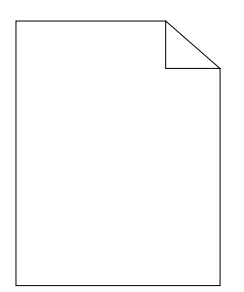

如果出现此故障,请与 Dell 联系。

#### 输出上有条纹

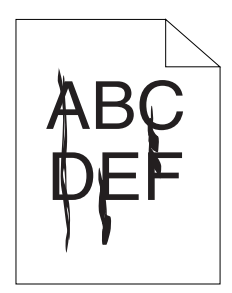

如果出现此故障,请与 Dell 联系。

#### 间隔的彩色点

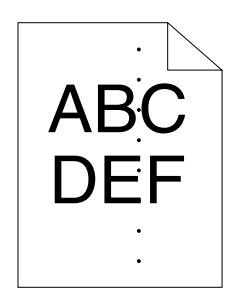

如果出现此故障,请与 Dell 联系。

#### 纵向空白

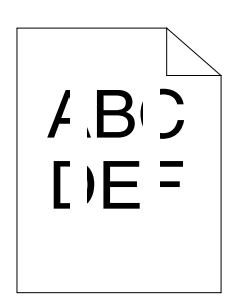

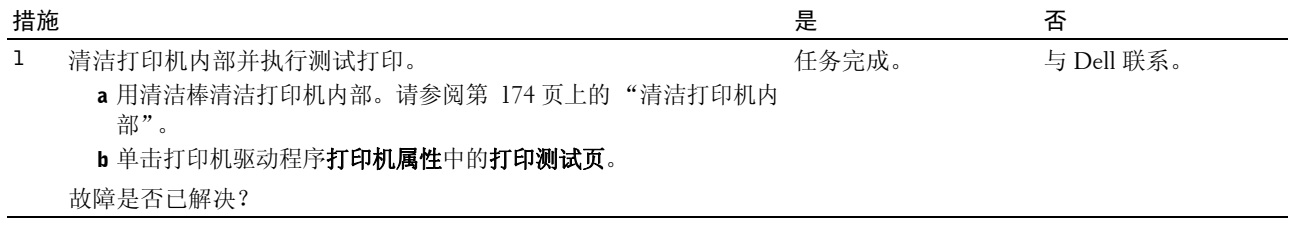

#### 斑点

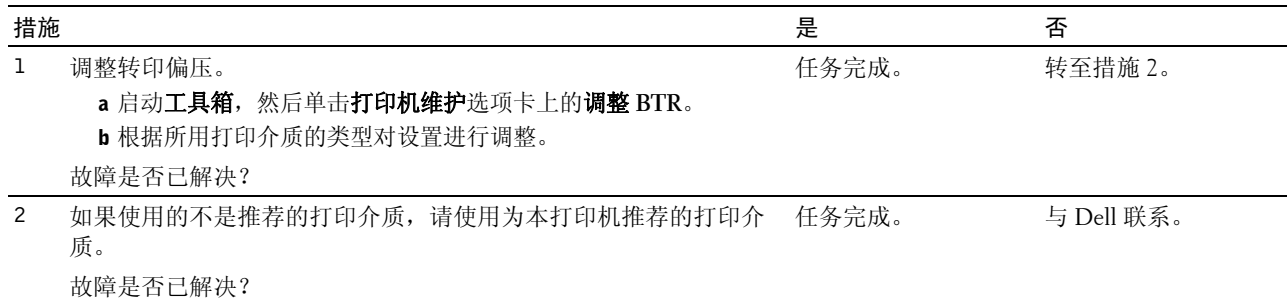

#### 虚像

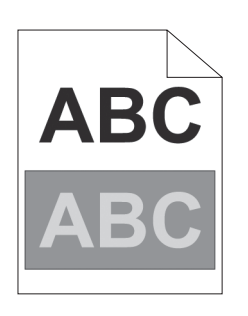

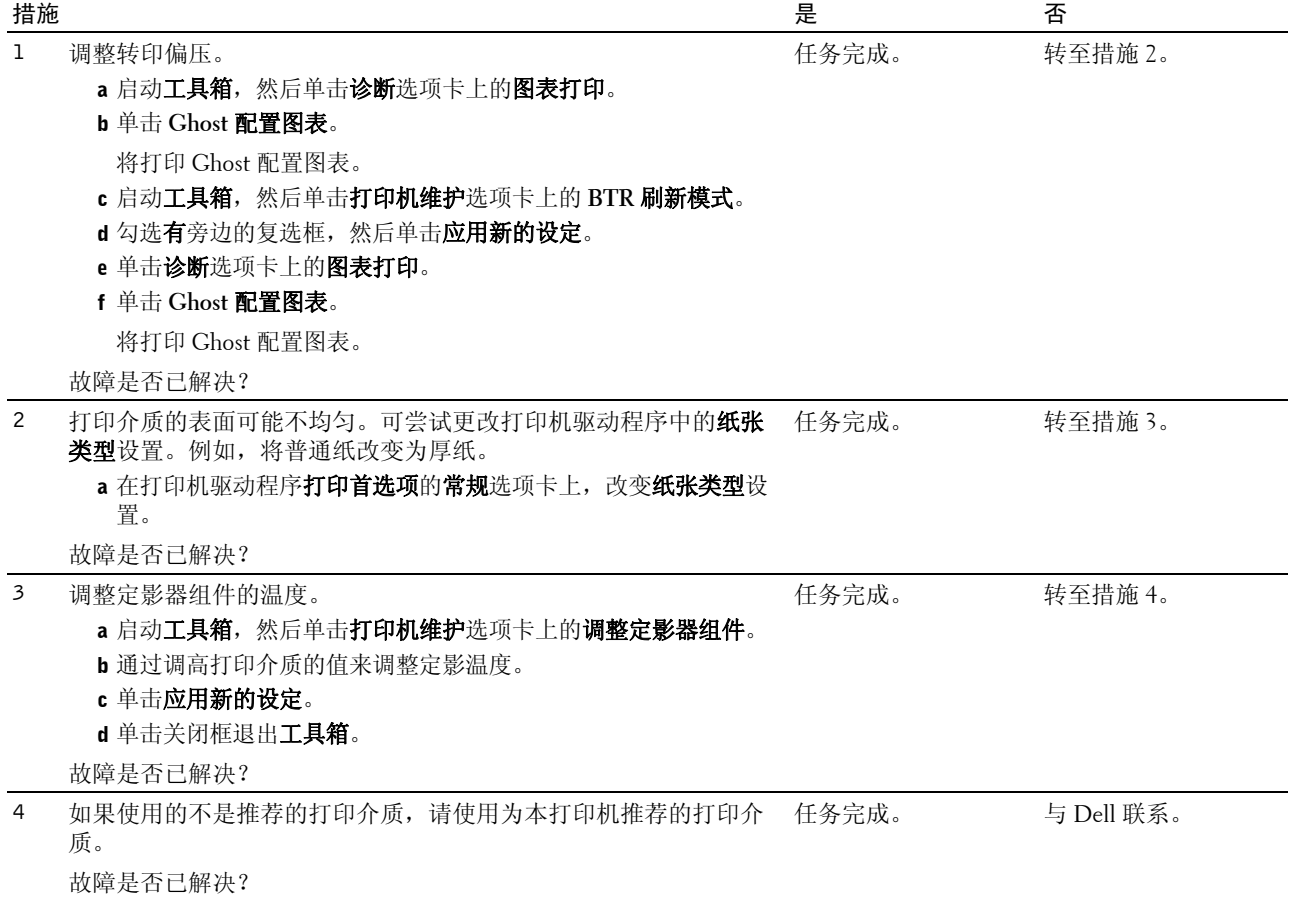

#### 模糊

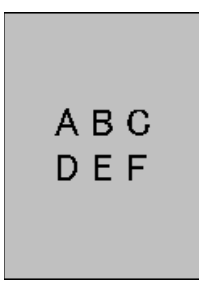

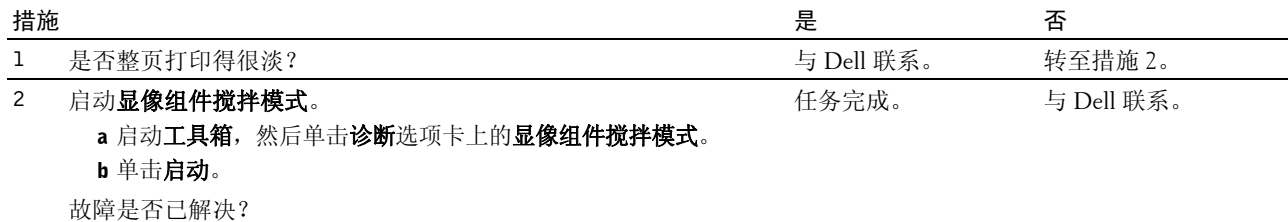

#### 出现点点 (BCO)

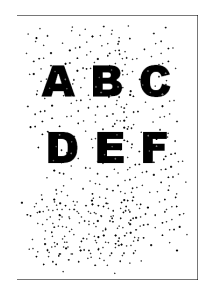

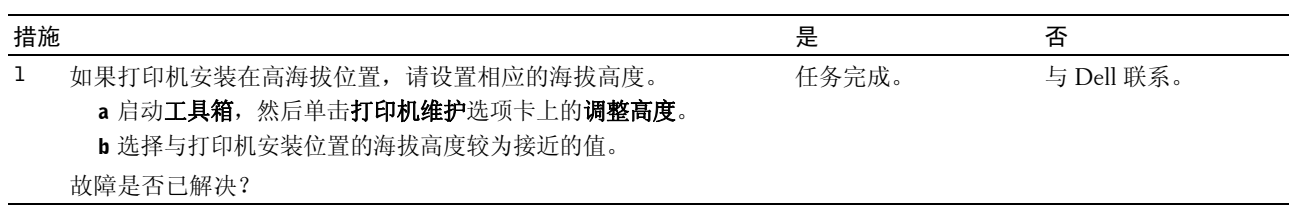

#### 螺旋式印迹

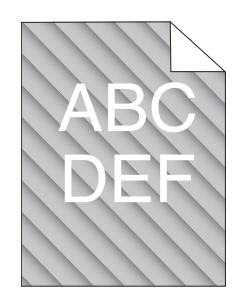

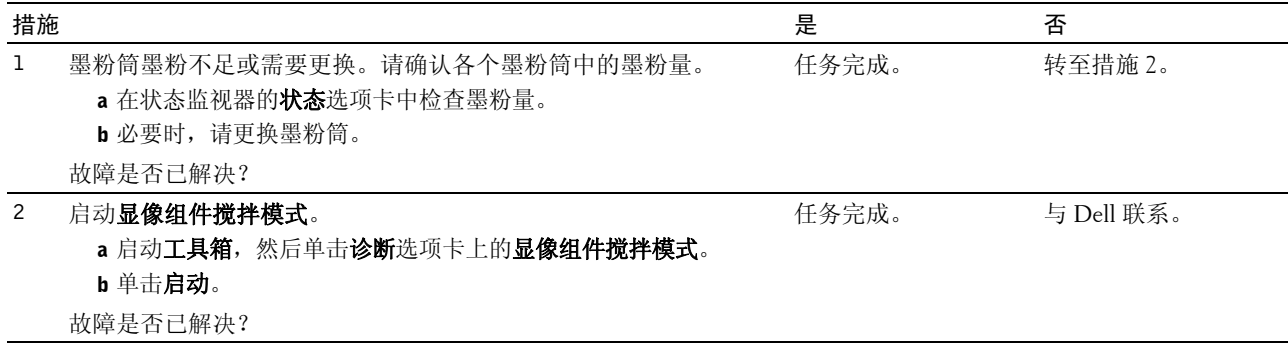

#### 纸张起皱 / 有污渍

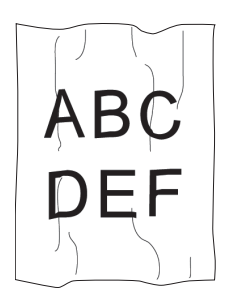

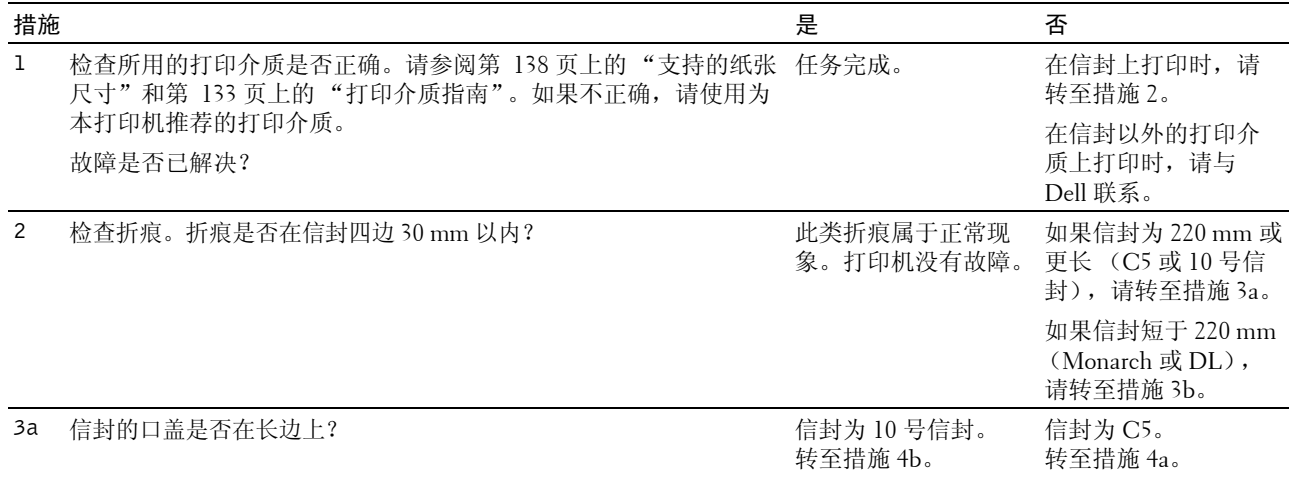

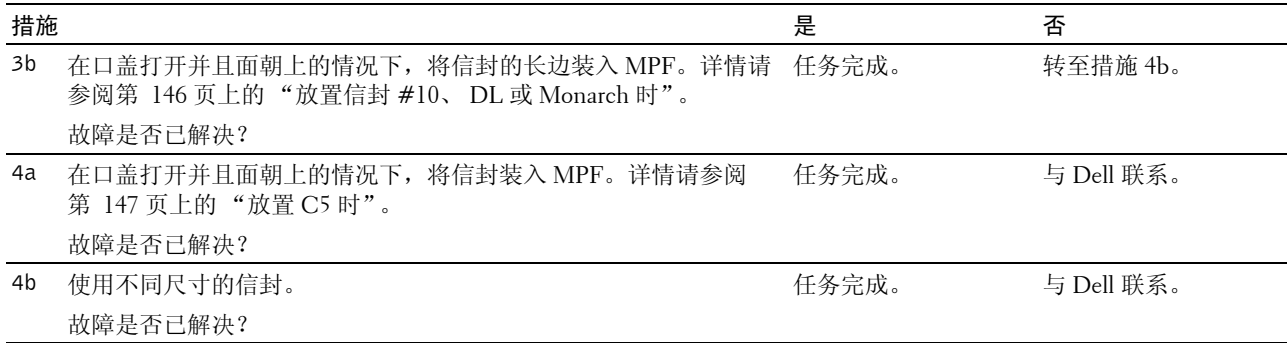

#### 上边距不正确

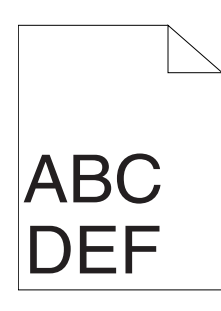

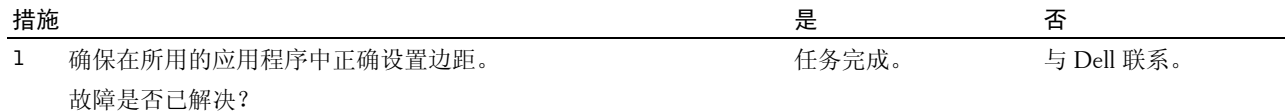

#### 色彩定位不准

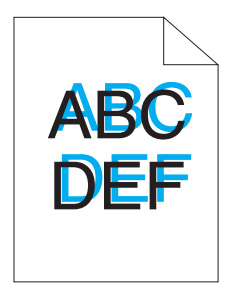

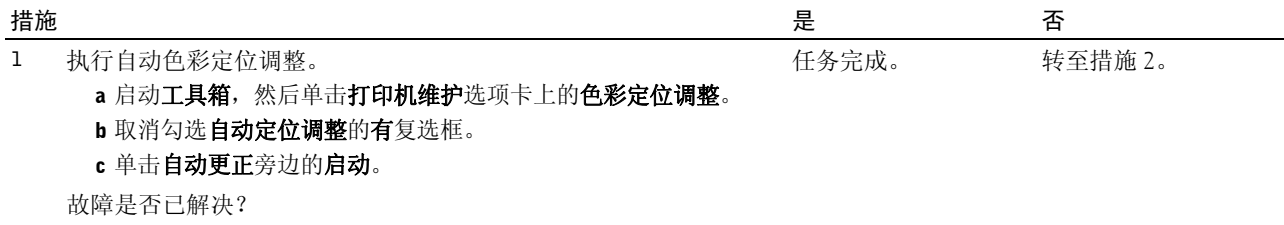

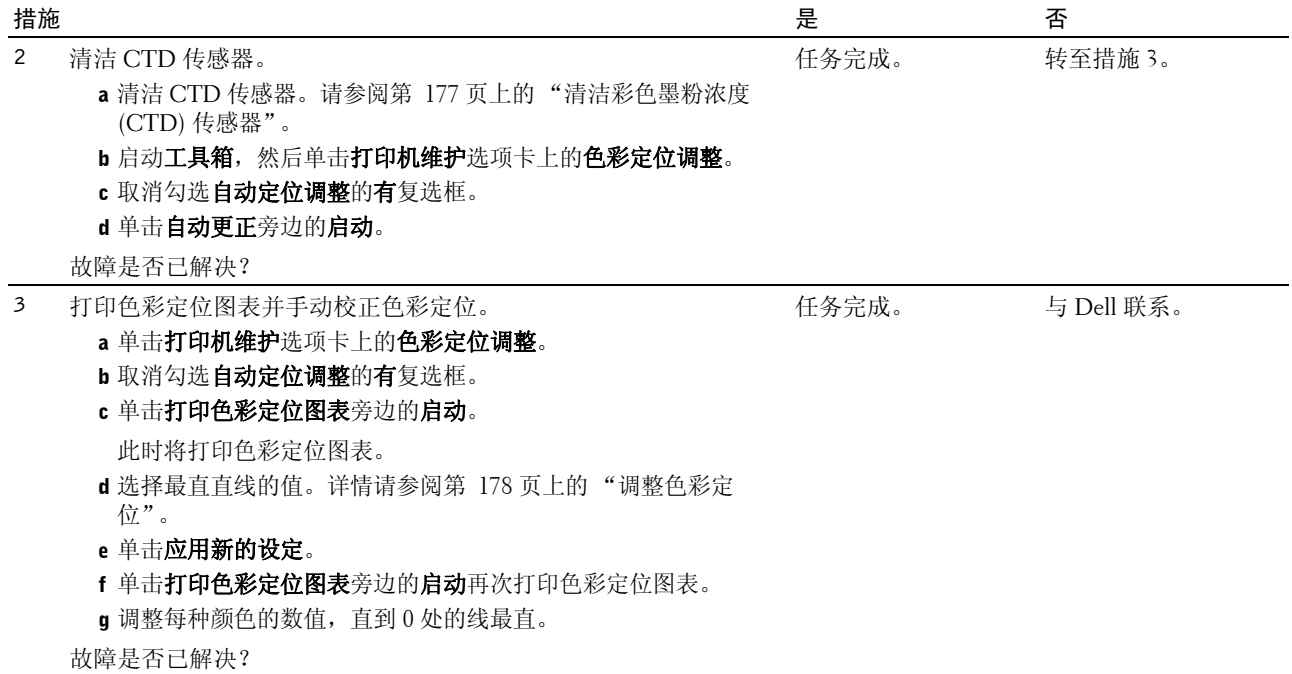

#### 纸张突出 / 不平

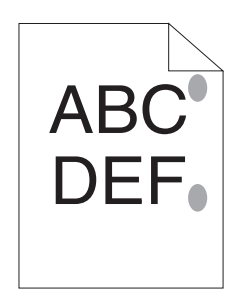

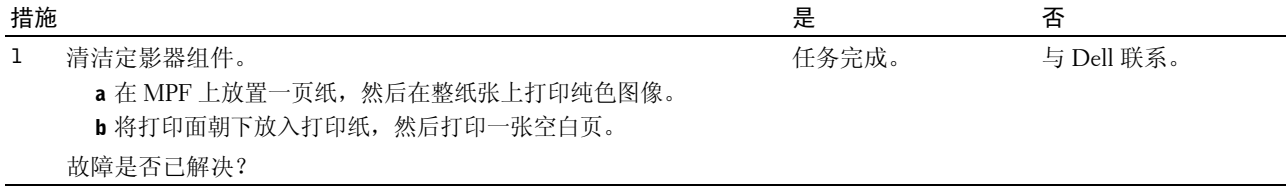

## 噪音

**注意**: 在本节中, 某些使用**工具箱**的步骤也可以使用操作面板或 Dell Printer Configuration Web Tool 执行。有关如何 使用操作面板和 Dell Printer Configuration Web Tool 的信息,请参阅第 117 [页上的 "了解打印机菜单"](#page-118-1)和第 79 [页上](#page-80-0) 的 "Dell<sup>TM</sup> Printer Configuration Web Tool"。

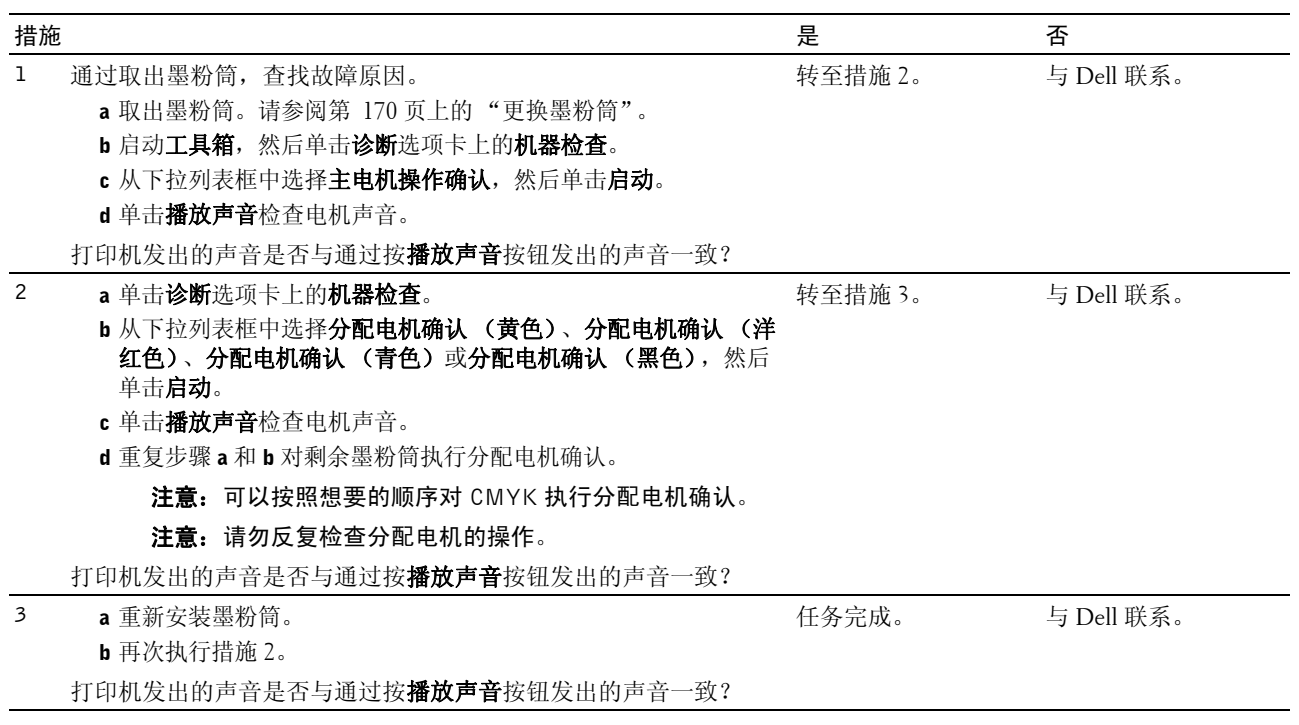

## 卡纸

**注意**: 在本节中, 某些使用**工具箱**的步骤也可以使用操作面板或 Dell Printer Configuration Web Tool 执行。有关如何 使用操作面板和 Dell Printer Configuration Web Tool 的信息,请参阅第 117 [页上的 "了解打印机菜单"](#page-118-1)和第 79 [页上](#page-80-0) 的 "Dell<sup>TM</sup> Printer Configuration Web Tool"。

#### 送纸不当引起卡纸

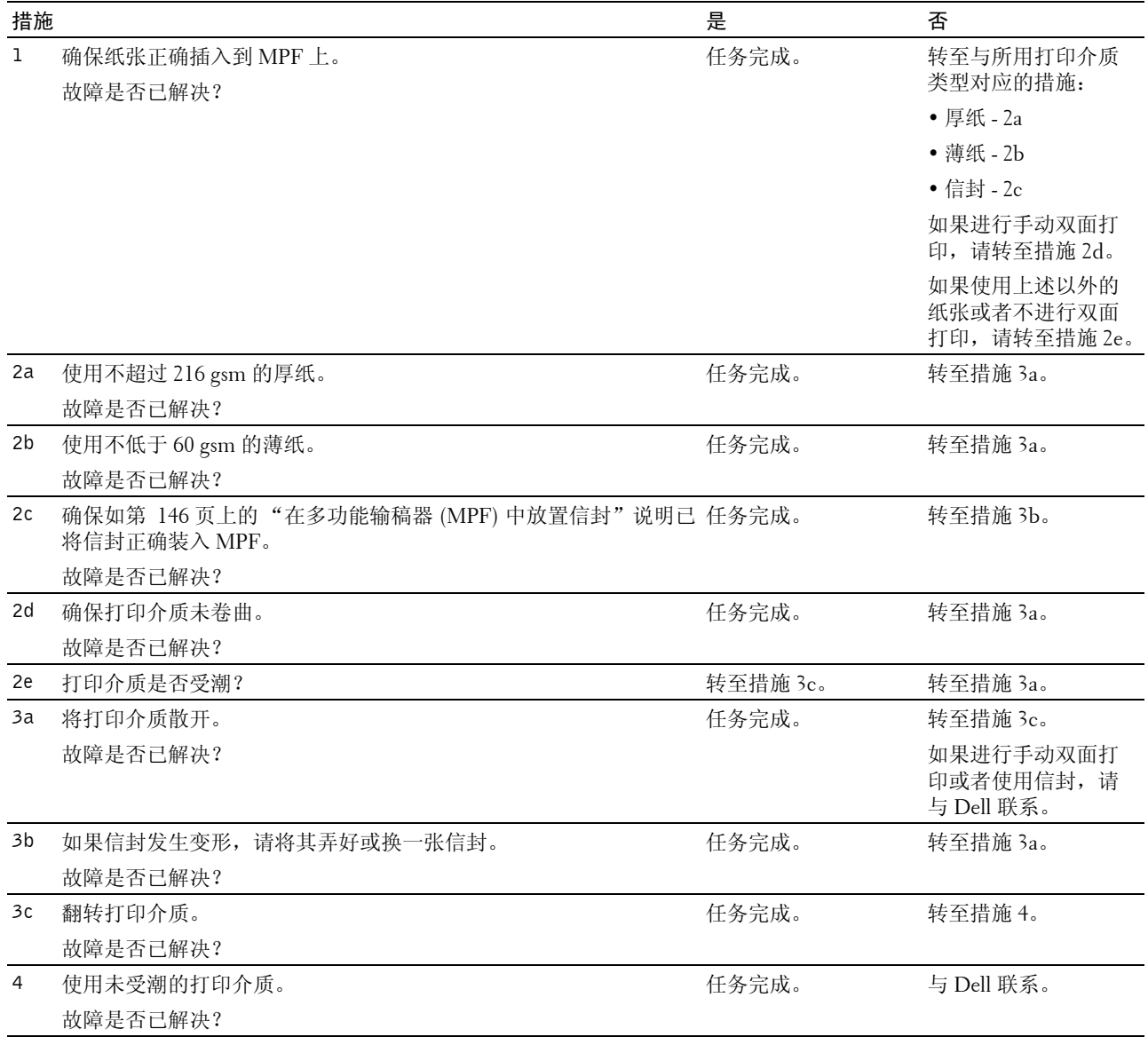

#### 多张送纸引起卡纸

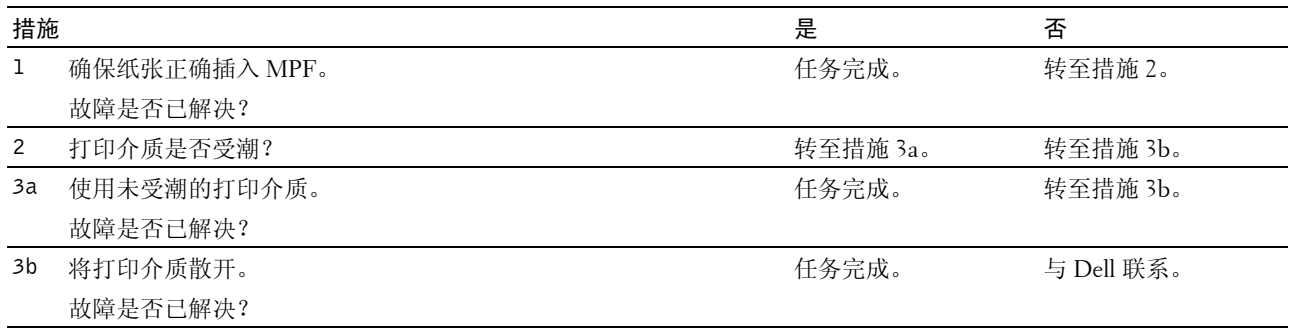

## 无线故障

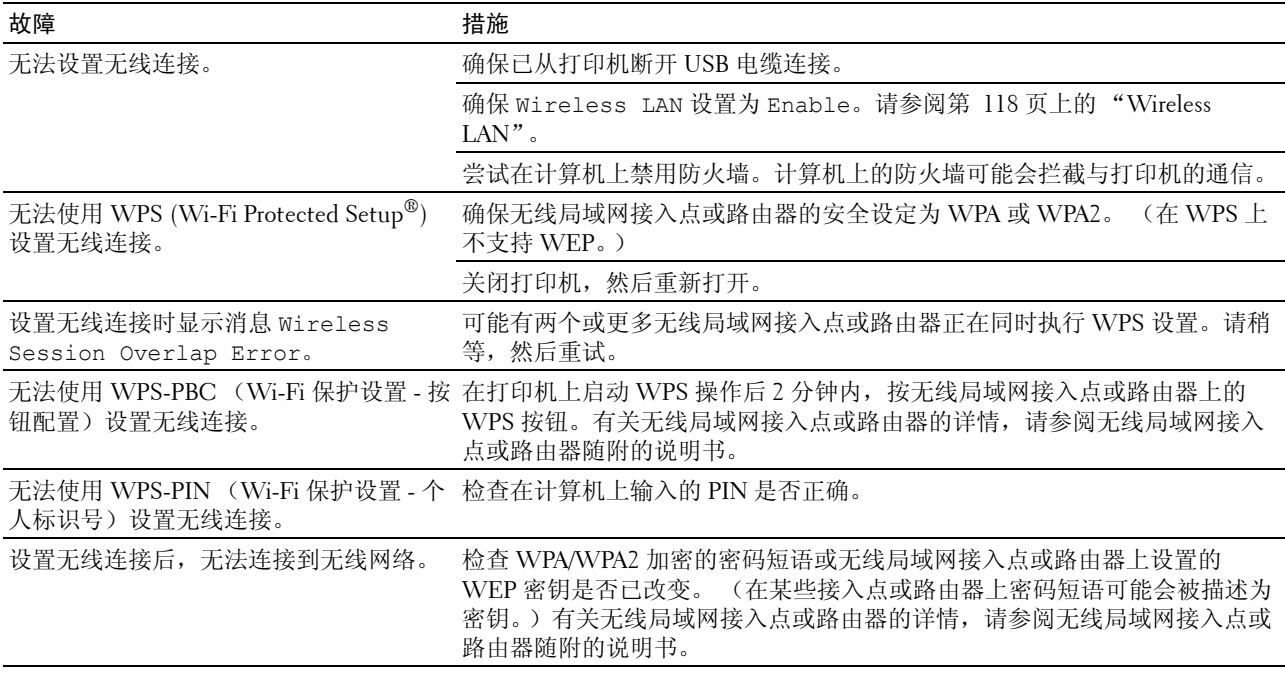

## 其他故障

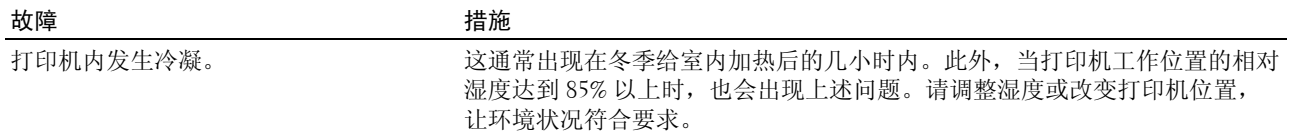

## 联系服务中心

当致电打印机服务中心时,请进行必要的准备,以便能对所遇到的问题或显示屏上的错误消息进行说明。 您需要了解所用打印机的型号和序列号。请查看打印机侧门内的标签。

# 附录

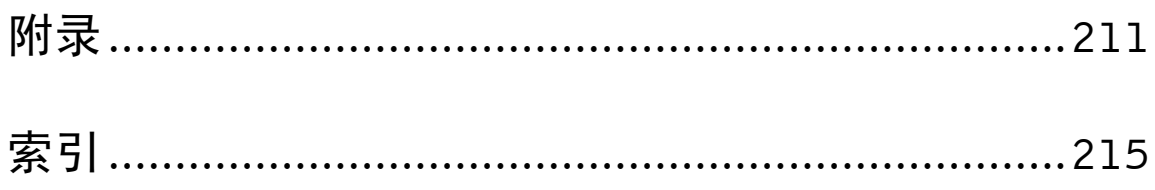

<span id="page-212-0"></span>附录

#### Dell 技术支持政策

由专业技术人员协助的技术支持需要用户在故障排除方面的合作和参与,可使操作系统、软件程序和硬件驱 动程序恢复到 Dell 出厂时的原始默认配置,以及对打印机功能和所有 Dell 安装的硬件的正常使用进行验证。 除了这种由专业技术人员协助的技术支持以外,Dell 客户支持中心还提供了在线技术支持。另外还有其他技术 支持方案可供购买。

Dell 对于打印机和任何 Dell 安装的软件和外围设备提供有限技术支持。第三方软件和外围设备的支持由原制 造商提供,包括通过软件和外围设备 (DellWare)、 ReadyWare 和工厂定制集成 (CFI/DellPlus) 购买和 / 或安装 的软件和外围设备。

#### 在线服务

可以从以下网站了解 Dell 产品和服务:

**[www.dell.com](http://www.dell.com)**

**[www.dell.com/ap](http://www.dell.com/ap)** (仅限亚太地区)

**[www.dell.com/jp](http://www.dell.com/jp)** (仅限日本)

**[www.euro.dell.com](http://www.euro.dell.com)** (仅限欧洲)

**[www.dell.com/la](http://www.dell.com/la)** (拉美和加勒比海地区)

**[www.dell.ca](http://www.dell.ca)** (仅限加拿大)

可以通过以下网站和电子邮件地址访问 Dell 客户支持中心:

 • Dell 客户支持中心网站 **[support.dell.com](http://support.dell.com)**

**[support.euro.dell.com](http://support.euro.dell.com)** (仅限欧洲)

 • Dell 客户支持中心电子邮件地址 mobile\_support@us.dell.com

support@us.dell.com

la-techsupport@dell.com (仅限拉美和加勒比海地区)

apsupport@dell.com (仅限亚太地区)

- Dell 市场和销售电子邮件地址 apmarketing@dell.com (仅限亚太地区) sales\_canada@dell.com (仅限加拿大)
- 匿名文件传输协议 (FTP)

#### **ftp.dell.com**

以用户: anonymous 登录, 使用您的电子邮件地址作为密码。

## 保修和退货政策

根据行业标准惯例,Dell Computer Corporation ("Dell") 使用全新或相当于全新的零部件制造硬件产品。有 关 Dell 对打印机保修的信息,请访问 **[support.dell.com](http://support.dell.com)**。

#### 回收利用信息

建议用户以环保的方式处理用过的计算机硬件、显示器、打印机和其他外围设备。可能的办法包括重复利用产品的某些部分或全部以及回 收利用产品、组件和 / 或材料。

有关 Dell 的世界性回收利用项目的具体信息,请访问 **[www.dell.com/ recyclingworldwide](http://www.dell.com/recyclingworldwide)**。

## 联系 Dell

可以前往 **support.dell.com** 访问 Dell 客户支持中心。在 WELCOME TO DELL SUPPORT 页面选择所在的地 区,并填写必填的详细信息以使用帮助工具和信息。

可以通过以下地址以电子方式联系 Dell:

• 万维网

**[www.dell.com](http://www.dell.com)**

**[www.dell.com/ap](http://www.dell.com/ap)** (仅限亚太地区)

**[www.dell.com/jp](http://www.dell.com/jp)** (仅限日本)

**[www.euro.dell.com](http://www.euro.dell.com)** (仅限欧洲)

**[www.dell.com/la](http://www.dell.com/la)** (拉美和加勒比海地区)

**[www.dell.ca](http://www.dell.ca)** (仅限加拿大)

 • 匿名文件传输协议 (FTP) **ftp.dell.com**

以用户: anonymous 登录, 使用您的电子邮件地址作为密码。

• 电子支持服务

mobile\_support@us.dell.com

support@us.dell.com

la-techsupport@dell.com (仅限拉美和加勒比海地区)

apsupport@dell.com (仅限亚太地区)

support.jp.dell.com (仅限日本)

support.euro.dell.com (仅限欧洲)

 • 电子报价服务 apmarketing@dell.com (仅限亚太地区) sales canada@dell.com (仅限加拿大)

## 中国能源效率标识

根据中国大陆 《能源效率标识管理办法》,本打印机符合以下要求:

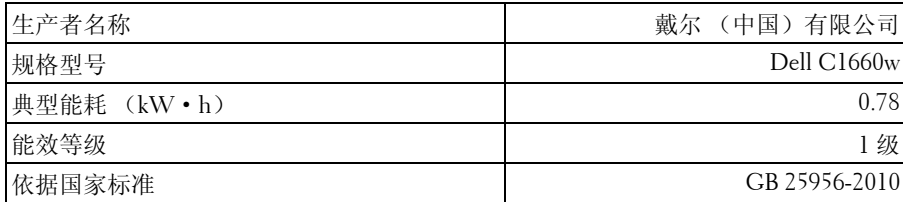
# 索引

# 数字

10 [号信封](#page-139-0) , 138

# A

[A4, 138](#page-139-1) [A5, 138](#page-139-2) [Ad-Hoc, 102](#page-103-0) [Adjust Altitude, 129](#page-130-0) [Adjust BTR, 125](#page-126-0) [Admin Menu, 118](#page-119-0) 安全 [, 103](#page-104-0) [安全设定](#page-90-0) , 89, [91,](#page-92-0) [102](#page-103-1) [安全锁孔](#page-23-0) , 22 [安全信息](#page-18-0) , 17 [安装打印机驱动程序](#page-70-0) , 69 [安装电子邮件通知页面](#page-98-0) , 97 [安装墨粉筒](#page-173-0) , 172 [Auto Log Print, 124](#page-125-0) [Auto Reg Adj, 126](#page-127-0)

# B

[B5, 138](#page-139-3) 报告 [, 90,](#page-91-0) [107](#page-108-0) [报告页](#page-155-0) , 154 保修 [, 212](#page-213-0) [保修信息](#page-18-1) , 17 [避免卡纸](#page-154-0) , 153, [183](#page-184-0) [标签纸](#page-90-1) , 89-[90,](#page-91-1) [92-](#page-93-0)[93,](#page-94-0) [110-](#page-111-0)[111,](#page-112-0) [137](#page-138-0) [Bonjour \(mDNS\), 96,](#page-97-0) [98,](#page-99-0) [101,](#page-102-0) [121](#page-122-0) [BTR Refresh, 128](#page-129-0) [BTR](#page-91-2) 刷新 , 90, [94](#page-95-0) BTR [刷新模式](#page-114-0) , 113 [部件名称](#page-22-0) , 21

[不可使用的纸张](#page-135-0) , 134

# C

[C5, 138](#page-139-4) [菜单按钮](#page-76-0) , 75 [菜单设定](#page-90-2) , 89, [106](#page-107-0) [菜单项目](#page-87-0) , 86 操作 [, 166](#page-167-0) [操作面板](#page-22-1) , 21, [75](#page-76-1) [按钮](#page-76-2) , 75 [操作系统兼容性](#page-166-0) , 165 [CCP, 134](#page-135-1) [查找信息](#page-18-2) , 17 [产品功能](#page-20-0) , 19 [长度导板](#page-22-2) , 21 [常规](#page-91-3) , 90 [Change Password, 130](#page-131-0) [Chart, 128](#page-129-1) 尺寸 [, 165](#page-166-1) [重启打印机](#page-104-1) , 103 [重设打印服务器](#page-104-2) , 103 [重设默认值](#page-95-1) , 94, [112](#page-113-0) [处理器速度](#page-89-0) , 88 [初始设定](#page-38-0) , 37 [传送带](#page-23-1) , 22 [Clean Developer, 127](#page-128-0) [Coated, 125-](#page-126-1)[126](#page-127-1) [Color Reg Adj, 127](#page-128-1) [Color Test Page, 117](#page-118-0) [从打印机后端清除卡纸](#page-187-0) , 186 [从打印机前端清除卡纸](#page-186-0) , 185 [从输出接收盘清除卡纸](#page-189-0) , 188 [Covers, 125-](#page-126-2)[126](#page-127-2) 存储 [, 166](#page-167-1)

[存储湿度范围](#page-167-2) , 166 [存放打印介质](#page-138-1) , 137, [153,](#page-154-1) [169](#page-170-0) [存放消耗品](#page-171-0) , 170 [错误记录报告](#page-91-4) , 90

## D

[打印服务器报告](#page-96-0) , 95 [打印介质尺寸](#page-142-0) , 141 打印 [, 153](#page-154-2) [打印服务器安装页面](#page-96-1) , 95 [打印服务器设定](#page-83-0) , 82, [84,](#page-85-0) [95,](#page-96-2) [97](#page-98-1) [打印故障](#page-194-0) , 193 [打印机规格](#page-166-2) , 165 [打印机简介](#page-22-0) , 21 [打印机类型](#page-88-0) , 87 [打印机名称](#page-97-1) , 96 [打印机驱动程序预装状态](#page-50-0) , 49 [打印机软件](#page-158-0) , 157 [打印机设定](#page-82-0) , 81, [84,](#page-85-1) [89-](#page-90-3)[91](#page-92-1) [打印机设定报告](#page-90-4) , 89 [打印机事件](#page-88-1) , 87 [打印机维护](#page-93-1) , 92 [打印机位图](#page-84-0) , 83 [打印机消息](#page-162-0) , 161 [打印机信息](#page-83-1) , 82, [84,](#page-85-2) [88,](#page-89-1) [106](#page-107-1) [打印机修订级别](#page-89-2) , 88 [打印机序列号](#page-89-3) , 88 [打印机页数统计](#page-105-0) , 104 [打印机状态](#page-82-1) , 81, [84,](#page-85-3) [87](#page-88-2) [打印机作业](#page-82-2) , 81, [84,](#page-85-4) [88](#page-89-4) [打印介质](#page-170-1) , 169 [打印介质指南](#page-134-0) , 133 [打印量](#page-83-2) , 82, [84,](#page-85-5) [104](#page-105-1) [打印速度](#page-88-3) , 87 [打印头清洁棒](#page-22-3) , 21 [打印质量保证](#page-167-3) , 166 [打印质量问题](#page-196-0) , 195

[打印状态窗口](#page-158-1) , 157 [Def. Paper Size, 123](#page-124-0) Dell [服务标签号](#page-89-5) , 88 Dell [技术支持政策](#page-212-0) , 211 [Dell Printer Configuration Web Tool, 79](#page-80-0) Dell [消耗品管理系统](#page-158-2) , 157 [登录错误](#page-93-2), 92 [登录错误](#page-90-5) - 次数, 89 [Device Settings, 117](#page-118-1) [点对点](#page-66-0) , 65 电缆 [, 166](#page-167-4) 电流 [, 165](#page-166-3) 电源 [, 165](#page-166-4) [电源开关](#page-22-4) , 21 [电源连接器](#page-23-2) , 22 [电子邮件服务器设定](#page-98-2) , 97, [100](#page-101-0) [电子邮件通知](#page-83-3) , 82, [84,](#page-85-6) [98,](#page-99-1) [100](#page-101-1) [电子邮件通知设定](#page-98-3) , 97, [100](#page-101-2) [订购消耗品](#page-26-0) , 25 [定货方式](#page-83-4) , 82, [84](#page-85-7) [定影器组件](#page-185-0) , 184 [DL, 138](#page-139-5) DL [长边优先](#page-139-6) , 138 [DNS, 96,](#page-97-2) [99](#page-100-0) [端口设置](#page-99-2) , 98 [端口状态](#page-97-3) , 96, [98](#page-99-3) 对 NIC NVRAM 初始化, 然后重启打印机, 103 [多功能输稿器 \(](#page-22-5)MPF ) , 21, [184](#page-185-1) [多张合一](#page-170-2) , 169

## E

[额定电压](#page-166-5) , 165 [E-Mail Alert, 121](#page-122-1) [Envelope, 125-](#page-126-3)[126](#page-127-3) [Error History, 117](#page-118-2) [EWS, 121](#page-122-2) [EWS](#page-99-4) 设定 , 98

[Executive, 138](#page-139-7) [Express Code, 124](#page-125-1)

## F

[F/W Version, 124](#page-125-2) [发送打印作业](#page-154-3) , 153 仿真 [, 165](#page-166-6) [放置打印介质](#page-142-1) , 141 [放置信封](#page-147-0) , 146 [放置信笺](#page-136-0) , 135, [148](#page-149-0) [Fault Time-Out, 123](#page-124-1) 非 [Dell](#page-91-5) 墨粉 , 90, [94,](#page-95-2) [112](#page-113-1) 封面 [, 90,](#page-91-6) [92-](#page-93-3)[93,](#page-94-1) [110](#page-111-1) [Folio, 138](#page-139-8) 附录 [, 211](#page-212-1) [服务标签](#page-19-0) , 18 [服务代码](#page-19-1) , 18 [复制打印机设定](#page-83-5) , 82, [84,](#page-85-8) [103-](#page-104-4)[104](#page-105-2) [复制打印机设定报告](#page-105-3) , 104

# G

[盖板](#page-88-4) , 87 [工具箱](#page-106-0) , 105 [共享打印](#page-62-0) , 61 [固件版本](#page-89-6) , 88 [故障超时](#page-90-6) , 89, [91](#page-92-2) [故障排除](#page-194-1) , 193 [管理员密码](#page-104-5) , 103

#### H

[海拔高度](#page-167-5) , 166 后盖 [, 22,](#page-23-3) [184](#page-185-2) [后盖释放手柄](#page-23-4) , 22 [HTTP, 96,](#page-97-4) [99](#page-100-1) 环境 [, 166](#page-167-6) [环境传感器信息](#page-116-0) , 115 [恢复设定按钮](#page-86-0) , 85 [回收利用信息](#page-213-1) , 212 混合模式 [PSK, 102](#page-103-2)

## I

[ID, 88](#page-89-7) IP 地址 [, 39,](#page-40-0) [81,](#page-82-3) [83,](#page-84-1) [101](#page-102-1) IP [地址限制](#page-98-4) , 97 IP 地址限制 [\(IPv4\), 103](#page-104-6) [IP Filter, 121](#page-122-3) [IPv4, 96-](#page-97-5)[97,](#page-98-5) [99,](#page-100-2) [101](#page-102-2) [IPv6, 96,](#page-97-6) [99,](#page-100-3) [101](#page-102-3)

## J

[基本打印机故障](#page-194-2) , 193 [基本内存](#page-166-7) , 165 [基本信息](#page-99-5) , 98 [基础结构](#page-103-3) , 102 [机器检查](#page-115-0) , 114 [基于主机的打印机驱动程序](#page-50-1) , 49, [52](#page-53-0) 加密 [, 102](#page-103-4) [将打印机连接至计算机或网络](#page-30-0) , 29 [节电模式时间](#page-79-0) , 78 [节电模式时间](#page-90-7) - 深度睡眠 , 89, [91](#page-92-3) [节电模式时间](#page-90-8) - 睡眠 , 89, [91](#page-92-4) 节电模式时间 - [自动关闭计时器](#page-90-9) , 89, [91](#page-92-5) 接口 [, 165](#page-166-8) [节省消耗品](#page-170-3) , 169 [禁用较大纸张尺寸打印](#page-90-10) , 89, [91](#page-92-6) [禁用面板锁定](#page-132-0) , 131 就绪 / [故障指示灯](#page-76-3) , 75 [Job History, 117](#page-118-3) [Job Time-Out, 123](#page-124-2)

## K

卡纸 [, 205](#page-206-0)

[卡纸位置](#page-185-3) , 184 [开启打印机](#page-36-0) , 35 [Kensington](#page-25-0)  锁 , 24 [快速参考指南](#page-18-3) , 17 [快速服务代码](#page-89-8) , 88 [快速启动实用程序](#page-159-0) , 158

# L

拉杆 [, 22,](#page-23-5) [184](#page-185-4) [Label, 125-](#page-126-4)[126](#page-127-4) [LCD, 75](#page-76-4) [LCD](#page-76-5) 面板 , 75 [Legal, 138](#page-139-9) [累计页数](#page-90-11) , 89 [Letter, 138](#page-139-10) [连接打印机](#page-30-1) , 29 [连接规格](#page-30-2) , 29, [166](#page-167-7) [连接类型](#page-30-3) , 29, [166](#page-167-8) [链接通道](#page-103-5) , 102 [链接质量](#page-103-6) , 102 [联系服务中心](#page-208-0) , 207 [联系人](#page-84-2) , 83 [Login Error, 130](#page-131-1) [Low Toner Msg, 124](#page-125-3) [LPD, 96,](#page-97-7) [98-](#page-99-6)[99,](#page-100-4) [121](#page-122-4)

#### M

[MAC](#page-103-7) 地址 , 102 [Maintenance, 124](#page-125-4) [美国政府限制权](#page-14-0) , 13 [面板锁定功能](#page-132-1) , 131 [面板锁定设置](#page-90-12) , 89 [面板语言](#page-79-1) , 78, [89,](#page-90-13) [91](#page-92-7) MIB [兼容性](#page-166-9) , 165 [mm/inch, 123](#page-124-3) mm/ 英寸 [, 89,](#page-90-14) [91](#page-92-8)

[墨粉不足警告消息](#page-90-15) , 89, [91](#page-92-9) [墨粉装取盖](#page-22-6) , 21 [默认纸张尺寸](#page-90-16) , 89, [91](#page-92-10) [Monarch, 138](#page-139-11) [Monarch](#page-139-12) 长边优先 , 138 MPF [延伸杆](#page-22-7) , 21

# N

[NCR, 134](#page-135-2) 内存 [, 165](#page-166-10) [内存容量](#page-89-9) , 88 [Network, 118](#page-119-1) [Protocol, 121](#page-122-5) [Reset LAN, 121](#page-122-6) [Reset Wireless, 120](#page-121-0) [TCP/IP, 120](#page-121-1) [Non-Dell Toner, 129](#page-130-1)

# O

[OCR, 134](#page-135-3)

# P

[Panel Language, 131](#page-132-2) [Panel Lock, 129](#page-130-2) [Panel Lock Set, 129](#page-130-3) [Paper Density, 125](#page-126-5) [PDL, 165](#page-166-11) 频率 [, 165](#page-166-12) [Plain, 125-](#page-126-6)[126](#page-127-5) [Plain Thick, 125-](#page-126-7)[126](#page-127-6) [Port9100, 96,](#page-97-8) [98-](#page-99-7)[99,](#page-100-5) [121](#page-122-7) [Power On Wizard, 124](#page-125-5) [PowerSaver Time, 122](#page-123-0) [Premier, 90](#page-91-7) [Printer Settings, 117](#page-118-4) [普通纸](#page-90-17) , 89-[90,](#page-91-8) [92-](#page-93-4)[93,](#page-94-2) [110](#page-111-2) [普通纸 \(厚\)](#page-91-9), 90, [92-](#page-93-5)[93,](#page-94-3) [110](#page-111-3)

## Q

前盖 [, 21,](#page-22-8) [184](#page-185-5) [清除卡纸](#page-184-1) , 183 [清洁彩色墨粉浓度](#page-178-0) (CTD) 传感器 , 177 [清洁打印机内部](#page-175-0) , 174 [清洁显影剂](#page-94-4) , 93-[94](#page-95-3) 请联系 Dell [客户支持中心](#page-83-6) , 82 [, 84](#page-85-9) [取出墨粉筒](#page-171-1) , 170 [驱动程序](#page-18-4) , 17 [取消按钮](#page-76-6) , 75 [取消打印作业](#page-155-1) , 154 [确定数值](#page-180-0) , 179

## R

[Recycled, 125-](#page-126-8)[126](#page-127-7) [Reset Defaults, 128](#page-129-2) [软件下载](#page-90-18) , 89

# S

[S/W Download, 130](#page-131-2) [色彩测试页](#page-91-10) , 90 [色彩定位调整](#page-94-5) , 93, [111](#page-112-1) [色彩定位图表](#page-94-6) , 93, [178](#page-179-0) [Secure Settings, 129](#page-130-4) [Service Tag, 124](#page-125-6) [上框](#page-84-3) , 83 [设备设定](#page-91-11) , 90 [设备设定页](#page-78-0) , 77 [设定按钮](#page-76-7) , 75 [设置打印机](#page-38-1) , 37 [设置](#page-40-1) IP 地址 , 39 [设置密码](#page-83-7) , 82, [84,](#page-85-10) [103](#page-104-7) [设置示意图](#page-19-2) , 18 [识别打印介质和规格](#page-139-13) , 138 [事件面板](#page-84-4) , 83

[手动双面打印](#page-150-0) , 149 手动 [SSID](#page-34-0) 设置 , 33 [输出结果](#page-89-10) , 88 [输出接收盘](#page-22-9) , 21, [87,](#page-88-5) [184](#page-185-6) [输出接收盘加长盘](#page-22-10) , 21, [150](#page-151-0) [输入数值](#page-181-0) , 180 [刷新按钮](#page-86-1) , 85 [刷新模式](#page-116-1) , 115 [SNMP, 96,](#page-97-9) [98,](#page-99-8) [101](#page-102-4) [SNMP UDP, 121](#page-122-8) [Software and Documentation](#page-18-5) 光盘 , 17, [38](#page-39-0) [送纸辊](#page-23-6) , 22 [SSID, 102](#page-103-8) [所有者](#page-89-11) , 88 [System Settings, 122](#page-123-1)

## T

[TCP/IP, 99](#page-100-6) [TCP/IP](#page-97-10) 设定 , 96, [99,](#page-100-7) [108,](#page-109-0) [113](#page-114-1) [提交作业时间](#page-89-12) , 88-[89](#page-90-19) 调整 [BTR, 90,](#page-91-12) [92,](#page-93-6) [110](#page-111-4) [调整定影器组件](#page-91-13) , 90, [93,](#page-94-7) [110,](#page-111-5) [126](#page-127-8) [调整高度](#page-91-14) , 90, [95,](#page-96-3) [112](#page-113-2) [调整色彩定位](#page-179-1) , 178 [Toner Refresh, 128](#page-129-3) [铜版纸](#page-91-15) , 90, [92-](#page-93-7)[93,](#page-94-8) [110](#page-111-6) [图表打印](#page-115-1) , 114 [团体名称](#page-102-5) , 101 [退货政策](#page-213-2) , 212 [推荐纸张](#page-134-1) , 133

#### U

[USB, 166](#page-167-9) USB 端口 [, 22,](#page-23-7) [29,](#page-30-4) [89,](#page-90-20) [91](#page-92-11) [USB Port, 122](#page-123-2) [USB Settings, 122](#page-123-3)

USB 设定 [, 89,](#page-90-21) [91](#page-92-12)

#### W

[完成的作业](#page-82-4) , 81, [88](#page-89-13) [网络固件版本](#page-89-14) , 88 [网络类型](#page-103-9) , 102 [网络连接设置](#page-53-1) , 52 [网络设定](#page-114-2) , 113 Web [链接定制](#page-91-16) , 90, [95](#page-96-4) [维护打印机](#page-170-4) , 169 [维护图表](#page-95-4) , 94 位置 [, 83,](#page-84-5) [87](#page-88-6) 温度 [, 166](#page-167-10) [WEP, 102](#page-103-10) [Wi-Fi | WPS](#page-32-0) 按钮 , 31, [75](#page-76-8) [背光](#page-77-0) , 76 [Wireless LAN, 118](#page-119-2) [Wireless Setup, 119](#page-120-0) [Wireless Status, 118](#page-119-3) [WPA-PSK, 102](#page-103-11) [WPA-PSK AES/WPA2-PSK AES, 102](#page-103-12) [WPA-PSK TKIP, 102](#page-103-13) [WPS Setup, 120](#page-121-2) [WPS-PBC, 31](#page-32-1) [WPS-PIN, 32](#page-33-0) [WSD, 60,](#page-61-0) [96,](#page-97-11) [98-](#page-99-9)[99,](#page-100-8) [121](#page-122-9) [无碳复写](#page-135-2) , 134 [无碳复印纸](#page-135-1) , 134 [无线故障](#page-207-0) , 206 [无线局域网](#page-103-14) , 102 [无线连接](#page-31-0) , 30 [无线设定](#page-96-5) , 95, [102](#page-103-15)

# X

[系统设定](#page-90-22) , 89, [91,](#page-92-13) [98,](#page-99-10) [108](#page-109-1) [显示故障](#page-194-3) , 193

[显像组件搅拌模式](#page-116-2) , 115 [相对湿度](#page-167-11) , 166 [详细资料](#page-88-7) , 87 [消耗品的状态](#page-170-5) , 169 信封 [, 90,](#page-91-17) [92-](#page-93-8)[93,](#page-94-9) [110-](#page-111-7)[111,](#page-112-2) [136](#page-137-0) [选择打孔纸](#page-137-1) , 136 [选择预印介质和信笺](#page-136-1) , 135 [选择再订购](#page-91-18) URL, 90 [选择纸张](#page-135-4) , 134

## Y

[验证](#page-42-0) IP 设置 , 41 [液晶显示屏](#page-76-4) , 75 [已用纸张](#page-105-4) , 104 [应用新的设定按钮](#page-86-2) , 85 [右框](#page-86-3) , 85

## Z

[在多功能输稿器 \(](#page-44-0)MPF)中装入打印介质 , 43, [141](#page-142-2) [再生纸](#page-91-19) , 90, [92-](#page-93-9)[93,](#page-94-10) [110](#page-111-8) [在线帮助](#page-83-8) , 82, [84](#page-85-11) [在线服务](#page-212-2) , 211 [在信笺上打印](#page-136-2) , 135 支持 联系 [Dell, 212](#page-213-3) [直接连接](#page-30-5) , 29 [直接连接设置](#page-50-2) , 49 [纸盘](#page-88-8) , 87 [指向和打印](#page-64-0) , 63 纸张 [, 133](#page-134-2) [含水量](#page-134-3) , 133 卷曲 [, 133](#page-134-4) [平滑度](#page-134-5) , 133 特性 [, 133](#page-134-6) [纹理方向](#page-134-7) , 133 [纤维含量](#page-134-8) , 133 重量 [, 133](#page-134-9)

[纸张尺寸](#page-139-14) , 138 [纸张盖板](#page-22-11) , 21 [纸张滑槽](#page-23-8) , 22 [纸张宽度导板](#page-22-12) , 21 [纸张类型](#page-140-0) , 139 [纸张密度](#page-90-23) , 89, [92,](#page-93-10) [109](#page-110-0) [纸张数量](#page-90-24) , 89 [重要信息](#page-18-6) , 17 [中国能源效率标识](#page-214-0) , 213 主机 [I/F, 88-](#page-89-15)[89](#page-90-25) [主机名](#page-89-16) , 88, [96](#page-97-12) [转印辊](#page-23-9) , 22 [装入纸张](#page-44-1) , 43 [状态监视器控制台](#page-158-3) , 157 [状态监视器小工具](#page-159-1) , 158 [资产标签号](#page-89-17) , 88 [自动定位调整](#page-91-20) , 90, [93](#page-94-11) [自动日志打印](#page-90-26) , 89, [91](#page-92-14) 自动 [SSID](#page-33-1) 设置 , 32 [自陷认证错误](#page-103-16) , 102 [自陷通知](#page-102-6) 1-4, 101 [左框](#page-85-12) , 84 [作业超时](#page-90-27) , 89, [91](#page-92-15) [作业记录报告](#page-91-21) , 90 [作业列表](#page-82-5) , 81, [88](#page-89-18) [作业名](#page-89-19) , 88 [作业状态](#page-89-20) , 88 [安装打印机驱动程序](#page-50-3) , 49